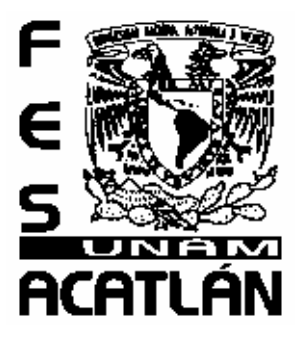

# **UNIVERSIDAD NACIONAL AUTÓNOMA DE MÉXICO**

FACULTAD DE ESTUDIOS SUPERIORES ACATLÁN

**"Material de apoyo para la asignatura de Laboratorio de Informática I del Colegio de Bachilleres."** 

Actividad de apoyo a la docencia

QUE PARA OBTENER EL TÍTULO DE Licenciado en Matemáticas Aplicadas y Computación

PRESENTA

**GABRIELA RAMÍREZ TREJO** 

ASESOR: Lic. Nasheli López Bautista

Octubre 2009

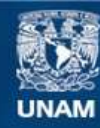

Universidad Nacional Autónoma de México

**UNAM – Dirección General de Bibliotecas Tesis Digitales Restricciones de uso**

#### **DERECHOS RESERVADOS © PROHIBIDA SU REPRODUCCIÓN TOTAL O PARCIAL**

Todo el material contenido en esta tesis esta protegido por la Ley Federal del Derecho de Autor (LFDA) de los Estados Unidos Mexicanos (México).

**Biblioteca Central** 

Dirección General de Bibliotecas de la UNAM

El uso de imágenes, fragmentos de videos, y demás material que sea objeto de protección de los derechos de autor, será exclusivamente para fines educativos e informativos y deberá citar la fuente donde la obtuvo mencionando el autor o autores. Cualquier uso distinto como el lucro, reproducción, edición o modificación, será perseguido y sancionado por el respectivo titular de los Derechos de Autor.

# **DEDICATORIA**

En primer lugar y sobre todo a mi *madre*, que con su apoyo, cariño y ejemplo me ha ayudado a ser lo que soy.

A todos y a cada uno de mis *hermanos*, que con su ejemplo me han servido de guía.

A *Hugo y su familia*, por su apoyo, compresión e insistencia por concluir esta etapa que me negaba a iniciar.

# **ÍNDICE**

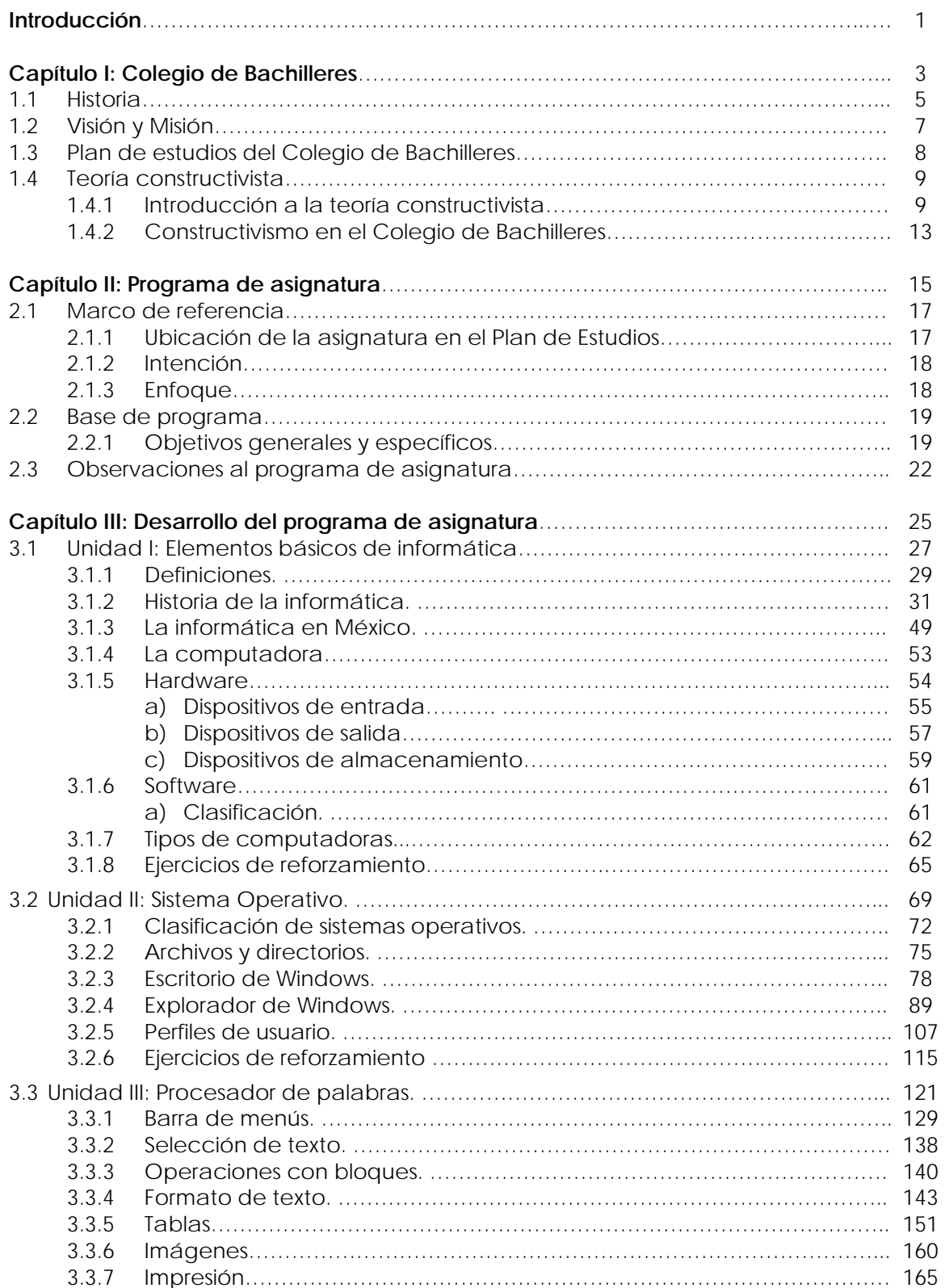

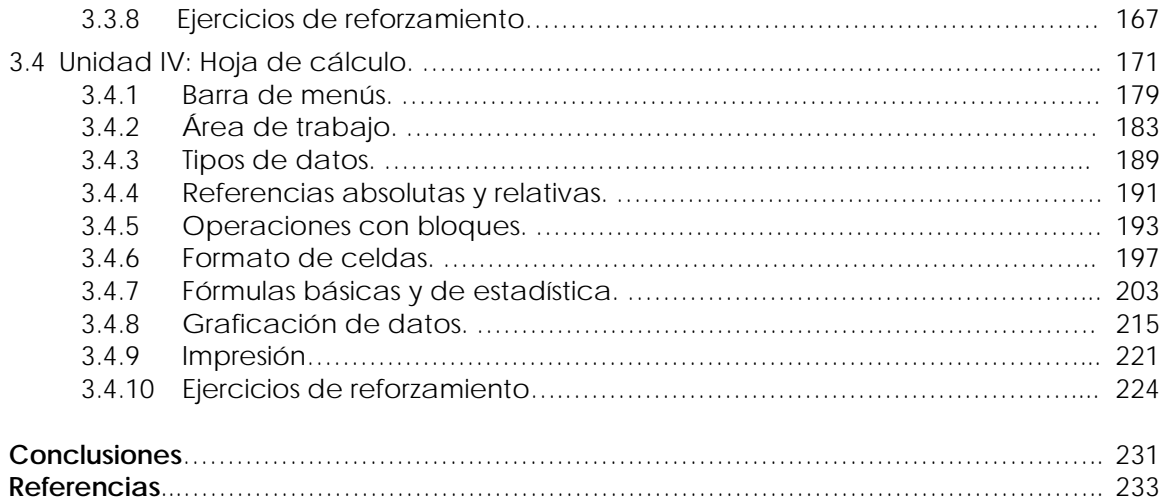

## **INTRODUCCIÓN**

El presente trabajo trata sobre la elaboración de material de apoyo para la asignatura de Laboratorio de Informática I del Colegio de Bachilleres, con la intención de que sirva de referencia tanto para alumnos como para profesores, donde en un sólo compendio se pueda obtener la información necesaria que requiere el aprendizaje de dicha asignatura.

La falta de material actualizado en un sólo compendio con los objetivos específicos de la asignatura y la necesidad de contar con material de referencia para los alumnos en mi trabajo como profesora, me creo el interés de elaborar un material donde se expusiera la información de manera detallada y lo más sencilla posible, además de incluir al final de cada unidad ejercicios de reforzamiento para los alumnos, que también pueden ser utilizados por los profesores como ejemplos de evaluaciones.

El presente trabajo esta dividido en 3 capítulos, donde los dos primeros están dirigidos especialmente a los profesores y el tercero es el material de apoyo propiamente dicho, el cual puede ser usado como libro de texto por el profesor en sus actividades cotidianas en las aulas o como libro de consulta por los alumnos, que de forma independiente, deseen tener en un solo lugar toda la información que necesitarán a lo largo del semestre.

A continuación se describirá de forma general el contenido de cada capítulo:

El **primer capítulo** se llama *Colegio de Bachilleres*, en él se incluye un poco de historia sobre la institución, su plan de estudios, su misión, su visión y su modelo educativo, todo esto para que sirva de contexto a la enseñanza de la asignatura en esta institución y mostrar de manera general la práctica educativa del Colegio. Este capítulo esta orientado principalmente a los profesores de nuevo ingreso.

En el **segundo capítulo** cuyo título es *Programa de asignatura* se expone el programa actual de la asignatura de Laboratorio de Informática I, que consiste en el marco de referencia (ubicación, intención y enfoque de la asignatura) y la base de programa (contenidos con objetivos generales y específicos), que sirve para conocer, planear y organizar los contenidos de la asignatura, al igual que entender su intención y enfoque. Se incluye un subtema llamado *Observaciones al programa de asignatura*, donde se expone la problemática que tiene este tipo de trabajo, la temporalidad del contenido, es decir, que tanto se puede considerar actualizado con respecto a los nuevos avances en esta área. También se muestra, a manera de propuesta, que puntos se pueden tomar como referencia para actualizar sin tener que cambiar drásticamente el programa de la asignatura.

En el **tercer capítulo** con nombre *Desarrollo del programa de asignatura*, se expone la información detallada de los contenidos de la asignatura, además de introducir ejercicios para reforzar el conocimiento adquirido. Este capítulo esta compuesto por 4 unidades:

*Unidad I: ELEMENTOS BÁSICOS DE INFORMÁTICA,* incluye temas como conceptos básicos, historia de la informática (incluyendo la historia de la informática en México), clasificación de hardware y software, con la finalidad de servir de sustento para entender a la informática en general así como para comprender la importancia que tiene esta rama del conocimiento para toda persona en la actualidad.

*Unidad II: SISTEMA OPERATIVO,* se explica el concepto de sistema operativo, sus usos y sus diferentes tipos. El sistema operativo que se estudia es Windows (de acuerdo al programa de asignatura del Colegio), en su versión XP ya que es la que se cuenta en el laboratorio de cómputo de la institución.

*Unidad III: PROCESADOR DE PALABRAS*, en esta unidad se explica la manera de elaborar documentos en un procesador de palabras, con la finalidad de brindar una herramienta para el alumno en sus actividades escolares y personales. Ya que el software que se cuenta en la Institución es Office XP, fue Word 2002 el procesador de palabras que se uso para esta unidad.

Unidad IV: HOJA DE CÁLCULO, en esta unidad se explica como elaborar documentos donde se necesite mostrar información numérica, estadística o gráfica, con el uso de una hoja de cálculo. Ya que el software que se cuenta en la Institución es Office XP, fue Excel 2002 la hoja de cálculo que se uso para esta unidad.

Cabe aclarar que los conocimientos expuestos en las unidades III y IV, de acuerdo a los objetivos de la asignatura, son de nivel principiante, pero ofrecen una formación sólida para adquirir nuevos conocimientos en la vida académica posterior de los estudiantes.

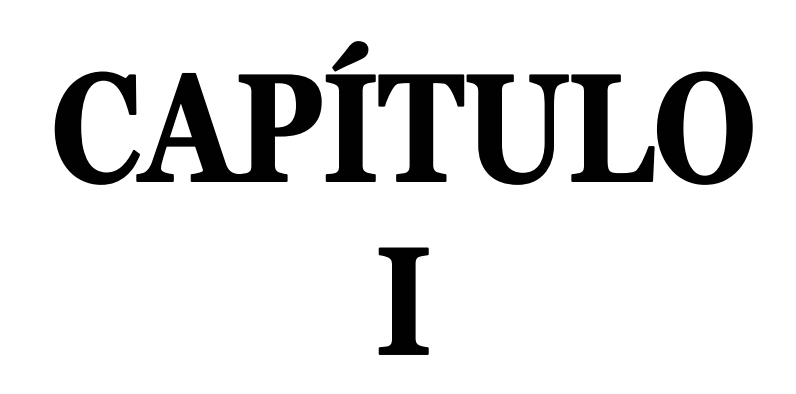

Colegio de Bachilleres

En el presente capítulo se mostrará una breve historia del Colegio de Bachilleres, su plan de estudios, su misión, su visión y su modelo educativo y se mostrará de manera general la práctica educativa del Colegio.

*Capítulo I: Colegio de Bachilleres* 

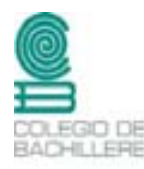

*El Colegio de Bachilleres fue creado el 26 de septiembre de 1973, por decreto presidencial durante el mandato de Luis Echeverría Álvarez, iniciando sus funciones docentes en febrero de 1974 en 5 planteles ubicados en el área metropolitana de la Ciudad de México y 3 en el estado de Chihuahua.* 

# **1.1 Historia**

Atendiendo a la problemática de la creciente demanda educativa de nivel medio superior y superior en los inicios de los años 70's, a petición del ejecutivo federal se realizan algunos estudios a cargo de la *Asociación Nacional de Universidades e Institutos de Enseñanza Superior* (ANUIES) para analizar dicha problemática.

Uno de esos estudios fue el titulado "*Estudio sobre la demanda de la educación de nivel medio superior y nivel superior (primer ingreso) en el país y proposiciones para su solución"* fue realizado por la ANUIES en 1973, donde se analizaban las condiciones de la demanda de educación media superior y superior en el área metropolitana de la Ciudad de México y resto del país.

A través de este estudio la ANUIES propone entre otras cosas, la creación de nuevos centros de educación para hacer frente a la demanda del nivel medio superior y superior, dichos centros son el ahora Colegio de Bachilleres y la Universidad Autónoma Metropolitana.

La justificación de estas propuestas se refleja claramente en las siguientes cifras donde se compara la demanda real de educación a nivel medio superior para septiembre de 1973 y la capacidad de admisión que ofrecían en ese año las instituciones públicas del país. Comparando las cifras, se necesitaría una capacidad adicional de 56 000 lugares para ese año.

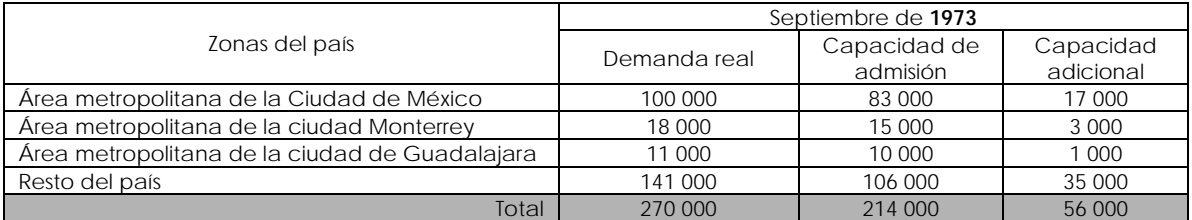

Según la ANUIES estas cifras se incrementarían notablemente para 1980 siendo como siguen:

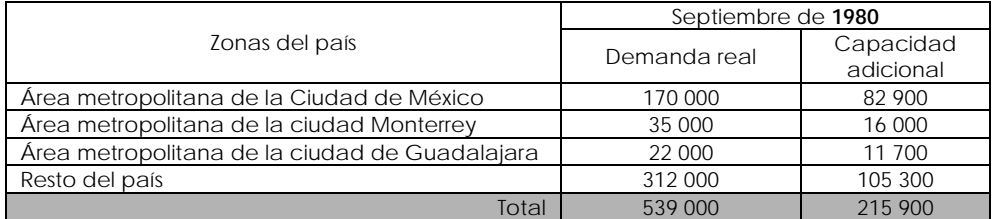

En el estudio se indica que la capacidad de admisión aumentaría muy poco en las instituciones que ofrecían ese nivel de estudios, considerando esto, para el área metropolitana de la Ciudad de Guadalajara y Monterrey la situación no era muy grave para 1973 y en el resto del país la demanda se distribuiría en un mayor número de instituciones, pero para el área metropolitana de la Ciudad de México la situación requería una atención inmediata para ese año y los siguientes, como lo señalan las cifras, se necesitaban 17 000 lugares adicionales para 1973 y 82 900 para 1980.

Para el ANUIES el problema no se solucionaba ampliando la capacidad de admisión de la UNAM y el IPN, ya que el crecimiento sería permanente y con ello se generarían problemas de administración que desmeritarían la calidad del servicio. Además de que no se consideraba que la solución a este problema fuese solucionado sólo por estas instituciones.

Una vez entregado este estudio, la ANUIES recomendó al Ejecutivo Federal en relación al nivel medio superior la *"creación de un organismo descentralizado que pudiera denominarse Colegio de Bachilleres"1* una institución independiente de las ya existentes pero con estudios equivalentes y con igual validez que los impartidos por la UNAM, el IPN u otras instituciones que ofrecieran el mismo nivel de estudios. Esta institución podía tener la capacidad de establecer y administrar planteles en otros estados del país en coordinación con sus respectivos gobiernos.

En septiembre de 1973 por mandato del ejecutivo se crea el Colegio de Bachilleres como un *"organismo descentralizado del Estado, con personalidad jurídica, patrimonio propio y domicilio en la ciudad de México"2.*

Posteriormente se crean las bases jurídicas para que las instituciones creadas en los diferentes estados administrados por el Colegio fueran dotados de autonomía orgánica y administrativa apoyados en lo financiero por los gobiernos de los estados.

De acuerdo al Estatuto General del Colegio de Bachilleres sus objetivos son:

*"I.- Desarrollar la capacidad intelectual del alumno mediante la obtención y aplicación de conocimientos. II.- Conceder la misma importancia a la enseñanza que al aprendizaje. III.- Crear en el alumno una conciencia crítica que le permita adoptar una actitud responsable ante la sociedad. IV.- Proporcionar al alumno capacitación y adiestramiento en una técnica o especialidad determinada"3.* 

En la actualidad el Colegio de Bachilleres de la Ciudad de México cuenta con 20 planteles ubicados en el Distrito Federal y área metropolitana organizada en 3 coordinaciones sectoriales (Norte, Centro y Sur) y una sede donde se ubican las Oficinas Generales. En estas oficinas se encuentra el Director General y su personal administrativo, los cuales administran los diferentes planteles junto con los Directores y Subdirectores de cada plantel.

<u>.</u>

<sup>1</sup> ANUIES. *Estudio sobre la demanda de educación de nivel medio superior y nivel superior (primer ingreso) en el país y proposiciones para su solución*. 28 de mayo de 1973.

<sup>2</sup> DECRETO QUE CREA EL COLEGIO DE BACHILLERES. Publicado en el Diario Oficial. Tomo CCCXX, Núm. 18, 26 de septiembre de 1973.

<sup>3</sup> ESTATUTO GENERAL DEL COLEGIO DE BACHILLERES. Título primero, artículo 2.

El Colegio de Bachilleres cuenta con el sistema escolarizado distribuido en 2 turnos y con el sistema abierto en 5 planteles (1-El Rosario, 2-Cien Metros, 3- Iztacalco, 4-Culhuacán y 5- Satélite).

Los 20 planteles con los que cuenta el Colegio son:

Plantel 1, El Rosario Plantel 2, Cien Metros Plantel 3, Iztacalco Plantel 4, Culhuacán Plantel 5, Satélite Plantel 6, Vicente Guerrero Plantel 7, Iztapalapa Plantel 8, Cuajimalpa Plantel 9, Aragón Plantel 10, Aeropuerto

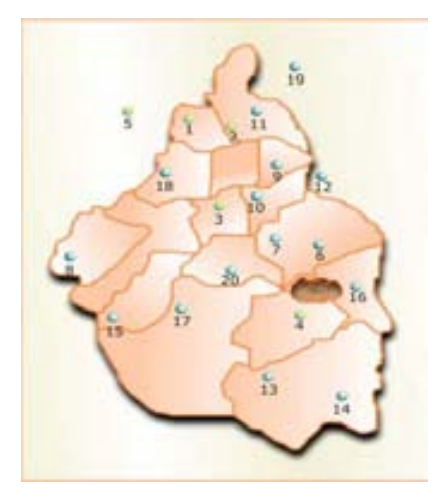

Plantel 11, Nueva Atzacoalco Plantel 12, Nezahualcoyótl Plantel 13, Xochimilco Plantel 14, Milpa Alta Plantel 15, Contreras Plantel 16, Tláhuac Plantel 17, Huayamilpas Pedregal Plantel 18, Tlihuaca Azcapotzalco Plantel 19, Ecatepec Plantel 20, Del Valle

## **1.2 Visión y Misión**

La *misión* o la finalidad para la cual fue creado el Colegio es para "*formar ciudadanos con un proyecto de vida basado en competencias académicas y laborales y una vocación profesional definida, con alta autoestima y compromiso consigo mismos, su familia y la sociedad; mediante procesos educativos eficientes que, con libertad y calidad, propicien su inventiva, comprensión, creatividad y crítica; y con hábitos de trabajo y principios éticos que normen su conducta para su incorporación productiva a la sociedad y a la educación superior"4.* 

La *visión* que debe seguir el Colegio es "*ser una institución pública de calidad, moderna,*  flexible y orientada a la formación pertinente de sus estudiantes, que use las nuevas *tecnologías para ampliar y diversificar las oportunidades de avance académico y egreso en sus modalidades escolar y abierta; que certifique las competencias laborales relacionadas con las capacitaciones impartidas; que utilice con eficiencia su infraestructura y que cuente con una planta de personal académico preparada y comprometida con su función; todo ello para que sus egresados sean reconocidos y aceptados en su grupo social, las instituciones de educación superior y en el campo de trabajo"5.* 

<sup>1</sup> 4 Página oficial del Colego de Bachilleres *www.cbachilleres.edu.mx,* sección ¿Qué es el Colegio de Bachilleres?

<sup>5</sup> Ibídem.

## **1.3 Plan de estudios del Colegio de Bachilleres**

El Plan de Estudios está conformado por tres áreas: Formación Básica, Formación Específica y Formación para el Trabajo.

Las áreas de Formación Básica y Específica representan el 80% de los créditos, mientras que las del área de formación para el trabajo, el 20%.

La *Formación Básica* esta compuesta por 33 asignaturas obligatorias, que representan los conocimientos indispensables para cualquier estudiante del nivel medio superior. Abarca las áreas de Matemáticas, Ciencias Naturales, Ciencias Histórico-Sociales, Metodología-Filosofía y Lenguaje-Comunicación.

La *Formación Específica* incluye 6 asignaturas optativas las cuales tienen el principal objetivo de fortalecer los conocimientos, habilidades, valores y actitudes para profundizar en diversos ámbitos del saber, al ser asignaturas de libre elección contribuyen a la definición de sus expectativas vocacionales.

Finalmente el área de *Formación para el Trabajo* incluye de 6 a 10 asignaturas las cuales proporcionan al estudiante una capacitación terminal para su incorporación al mundo laboral si así lo desea o explorar sus intereses para continuar con sus estudios de nivel superior. La Institución ofrece las siguientes capacitaciones (no todas se imparten en un mismo plantel):

- Administración de Recursos Humanos
- Empresas Turísticas
- Laboratorista Químico
- Dibujo Industrial
- Organización y Métodos
- Dibujo Arquitectónico y de construcción
- Biblioteconomía
- Contabilidad
- Informática

Además de estas 3 áreas al estudiante se le brinda la oportunidad de tomar alguna o varias actividades extraescolares ya sea artística o deportiva como son danza, teatro, música, artes plásticas, basquetbol, futbol, voleibol o atletismo, entre otros.

El plan de estudios se divide en dos modalidades:

*Sistema escolarizado*: es aquel en donde los estudiantes pueden asistir regularmente al plantel y existe la interacción de profesor y alumno. Tiene una duración de 6 semestres o hasta 9 semestres como máximo.

*Sistema abierto*: es donde los estudiantes no pueden asistir regularmente al plantel y se fomenta el estudio independiente y autodidacta. No tiene un límite de tiempo.

## **1.4 Teoría constructivista**

El estudio de la enseñanza y el aprendizaje están en constante cambio y las diferentes investigaciones nos muestran formas distintas de abordarlo, así las instituciones educativas y los gobiernos optan por alguna de las teorías o modelos pedagógicos que consideran que se obtienen mejores resultados o que están más a la vanguardia. En el caso del Colegio de Bachilleres se tomó como referencia el modelo constructivista pero para ello es necesario entender a que nos referimos con esta teoría.

## **1.4.1 Introducción a la teoría constructivista**

La teoría constructivista en el campo de la educación es una corriente que argumenta que los individuos forman o *construyen su propio conocimiento mediante la interacción*  con el medio social y físico en contraposición con un aprendizaje pasivo en donde el *individuo es sólo un receptor6*. El aprendizaje es esencialmente activo, el individuo cuando adquiere un nuevo aprendizaje lo incorpora a sus experiencias previas y a sus propias estructuras mentales, es decir, crea sus propios esquemas. Los esquemas se construyen a partir de la relación del individuo con el medio, así que cada vez que se aprende algo nuevo, se modifica este esquema, ajustándolo a la nueva situación. El conocimiento no es una copia de la realidad, sino una construcción del ser humano.

En sus orígenes, el constructivismo surge como una corriente epistemológica, es decir, preocupada por la forma en que se origina el conocimiento en los seres humanos y como se pasa de un conocimiento menor a uno mayor, así se pueden encontrar elementos de esta idea en el pensamiento de autores como Kant, Marx o Darwin.

Algunos consideran que no existe una sola teoría constructivista, sino que existen aproximaciones o enfoques7. Entre estos enfoques se pueden mencionar el enfoque psicogenético (Piaget), sociocultural (Vygotsky) y el cognitivo (Ausubel).

#### **Psicogenético:**

1

La psicología genética de Jean Piaget es considerada la teoría emblemática del constructivismo sin embargo esta es una teoría principalmente epistemológica8, no educativa, donde el tema principal es dar respuesta a la pregunta planteada por Piaget: ¿cómo se pasa de un estado de menor conocimiento a otro de mayor conocimiento? Pero aún así el impacto del pensamiento piagetiano ha sido importante en la educación, como la idea de que el alumno es un aprendiz activo y autónomo, la concepción del papel antiautoritario del profesor, la didáctica por descubrimiento y participación, la organización del contenido curricular tomando en cuenta las capacidades cognitivas de los alumnos, entre otras.

Jean William Fritz Piaget (1896-1980) nació en Neuchâtel (Suiza), estudió biología pero se dedicó principalmente a la psicología experimental. Trabajó en la Universidad de

<sup>6</sup> Sarramona, Jaime. *Teoría de la educación. Reflexión y normativa pedagógica.* Editorial Ariel, España, 2000. p. 255.

<sup>7</sup> Carretero, Mario. *Constructivismo y educación.* Editorial Progreso, México, 2005. p. 24.

<sup>8</sup> Díaz-Barriga Arceo, Frida y Hernández Rojas, Gerardo. *Estrategias docentes para un aprendizaje significativo. Una interpretación constructivista.* McGraw-Hill, 2ª edición, México, 2007. p. 29.

Zurich en 1918. Fue Director del Instituto Rousseau de Ginebra. Se casó con Valentine Châtenay con quien tuvo 3 hijos a los cuales estudió y analizó para sus trabajos sobre el desarrollo de la inteligencia. En 1955 creó el Centro Internacional de Epistemología Genética. Falleció el 16 de septiembre de 1980 en Ginebra.

Para Piaget la evolución del pensamiento se realiza a través de 4 estadios de desarrollo9. El elemento común de estas etapas es la interacción del individuo con el medio que le permite construir sus propias estructuras mentales. No es un periodo definido de manera arbitraria, sino que son cambios que indican saltos en las capacidades del individuo, es decir, las capacidades cognitivas del individuo sufren una fuerte reestructuración. Las etapas son marcadas por años de vida del individuo pero son aproximaciones que sirven de referencia.

Los estadios son:

#### *Sensoriomotor* (0 hasta los 2 años de edad):

El niño usa sus sentidos y sus habilidades motrices para conocer su medio.

#### *Pensamiento pre-operacional* (entre los 2 y los 7 años):

Se basa en la interiorización de la fase anterior pero no llegan a ser abstracciones. Es el estadio de la inteligencia intuitiva, de los sentimientos individuales y las relaciones sociales de sumisión con el adulto.

#### *Pensamiento operacional concreto* (entre los 7 y los 11 años):

El niño usas símbolos de modo lógico, conserva cantidades numéricas. Es la aparición de la lógica, de los sentimientos morales y sociales de cooperación.

#### *Operaciones formales* (de los 11 en adelante):

Estadio de las operaciones abstractas, de la formación de la personalidad y de la inserción en la sociedad de los adultos.

Para Piaget el conocimiento es el resultado de un proceso que se inicia con la fase de *asimilación* o adquisición activa, no se asimila todo lo que se recibe sino sólo aquello que es significativo para el individuo, es decir, aquella información con un valor simbólico para él. Esta información significativa se incorpora a los conocimientos previos del individuo. La asimilación de los nuevos conocimientos no se consigue sin una modificación de los conocimientos previos, siendo necesaria la creación de nuevos esquemas, esta fase es la de la *acomodación*. Las fases de asimilación y acomodación son complementarias y conducen a la *equilibración*. Esta fase no es una fase estática aunque sí es su finalidad el equilibrio, también es un proceso de desarrollo progresivo del pensamiento.

#### **Sociocultural:**

El enfoque sociocultural del constructivismo es derivado principalmente de las ideas de Vygotsky y se *basa en la idea de que el conocimiento se crea a partir de la relación que tiene el individuo con el medio social*, básicamente a través del lenguaje que posibilita el desarrollo del pensamiento<sup>10</sup>. En este enfoque la función del profesor

<sup>1</sup> <sup>9</sup> Tovar Santana, Alfonso. *El constructivismo en el proceso enseñanza aprendizaje.* IPN, México, 2001. p. 52.

<sup>10</sup> Sarramona, Jaime. *Teoría de la educación. Reflexión y normativa pedagógica.* Editorial Ariel, España, 2000. p. 246.

debe ser mediadora y ayudar al desarrollo del conocimiento a través del aprendizaje guiado y cooperativo. El alumno debe apropiarse o reconstruir el saber que adquiere del medio social que lo rodea.

Lev Semenovich Vygotsky (1896 -1934) nació en Orsha, Rusia. Cursó materias como psicología, filosofía y literatura obteniendo una formación sólida en estas áreas. Se graduó en Leyes en la Universidad de Moscú. Aunque no fue psicólogo de profesión durante cerca de 15 años realizó investigación en esta área y trabajó en el Instituto de Psicología de Moscú hasta su muerte en 1934 a la edad de 37 años. Pocos de sus trabajos fueron publicados, sólo muchos años después sus ideas en los campos de la educación, la psicología y la lingüística fueron reconocidas.

Para Vygotsky todos los procesos psicológicos superiores (comunicación, lenguaje, razonamiento, etc.) se adquieren primero en un contexto social y luego se interiorizan, ya que se originan gracias a las relaciones entre seres humanos. En el desarrollo cultural del niño toda función aparece dos veces, primero a escala social y más tarde a escala individual, primero entre personas (interpsicológica) y después en el interior del propio niño (intrapsicológica).

El aprendizaje no se considera como una actividad individual sino más bien social. El alumno aprende de forma más eficaz cuando lo hace en un contexto de colaboración e intercambio con sus compañeros. La interacción con otros individuos estimulan y favorecen el aprendizaje, como son las discusiones en grupo o el poder de argumentación en la discrepancia con alumnos que poseen distintos grados de conocimiento en un mismo tema.

Para este autor el aprendizaje y el desarrollo no son coincidentes porque existe un *desarrollo real* y un *desarrollo potencial*, señala que la enseñanza debe dirigirse al desarrollo potencial para impulsar todas las posibilidades del alumno. La distancia entre lo que el individuo puede hacer sólo (desarrollo real) y lo que es capaz de hacer con la ayuda o guía de otro (desarrollo potencial), es lo que este autor llama *zona de desarrollo próximo*, una de sus aportaciones más importantes.

La zona de desarrollo próximo es el conocimiento que puede adquirir un individuo dadas las condiciones apropiadas<sup>11</sup>. En ocasiones una persona no podría realizar cierta tarea solo, por la dificultad de la actividad, pero con la ayuda de otra persona más experta o con más conocimiento sí podría alcanzar a realizar dicha tarea. Trabajar en la zona de desarrollo próximo se requiere de mucha participación guiada por parte del tutor o maestro, esto no quiere decir que el aprendiz o alumno adquiera pasivamente el conocimiento, ya que el conocimiento nuevo lo va integrando al que ya posee, por lo tanto la participación del alumno es vital para alcanzar el conocimiento deseado.

Una aplicación que se deriva de este enfoque es el llamado *andamiaje educativo* que se refiere al proceso de controlar los elementos de una tarea que esta lejos de las capacidades del estudiante, de manera que pueda concentrarse en dominar las que si puede captar con rapidez. Es una analogía con los andamios usados en una construcción que sirven para brindar apoyo a otras actividades que no se podrían realizar sin esta base. En un salón de clase, al inicio el maestro hace la mayor parte del trabajo pero conforme el alumno se vuelve más diestro, el maestro va retirando el

<u>.</u>

<sup>11</sup> Shunk Dale H. *Teorías del aprendizaje.* Pearson Educación, 2ª edición, México, 1997. p. 215.

andamiaje para que se desenvuelva independientemente. La clave es asegurarse de que el andamiaje mantiene al alumno en la zona de desarrollo próximo.

#### **Cognitivo:**

El enfoque cognitivo del constructivismo postula que *el aprendizaje implica una reestructuración activa del aprendizaje previo que posee el alumno, es decir, para aprender es necesario relacionar los nuevos conocimientos con los anteriores, con lo cual el aprendizaje se vuelve una actividad significativa para el aprendiz12*. El aprendizaje es un proceso de contraste, de modificación de los esquemas de conocimiento que provoca un conflicto que debe de derivar en un equilibrio.

Este enfoque parte principalmente de la obra de David P. Ausubel y la de algunos de sus seguidores como Joseph D. Novak, Helen Hanesian y D. Bob Gowin.

David Paul Ausubel (1918 – 2008) nació en Nueva York, estudió medicina y psicología en la Universidad de Pennylvania y Middlesex, fue cirujano asistente y psiquiatra del Servicio Público de la Salud de Estados Unidos. Estudio en la Universidad de Columbia el doctorado en psicología del desarrollo. Publicó trabajos sobre psicología cognitiva y desarrollo la idea de aprendizaje significativo. Falleció el 9 de julio de 2008 a la edad de 90 años.

Para Ausubel el alumno es un procesador activo de información y el aprendizaje es sistemático y organizado, ya que es un fenómeno complejo que no se reduce a simples procesos de memorización. Aunque esta idea reconoce la importancia del aprendizaje por *descubrimiento*, considera que no es factible que todo el aprendizaje significativo que ocurre en el aula deba ser por descubrimiento.

El aprendizaje por *recepción*, según Ausubel surge en etapas avanzadas en el desarrollo intelectual del alumno y constituye un indicador de madurez cognitiva. En la edad preescolar, la adquisición de conceptos y proposiciones se realiza prioritariamente por descubrimiento, en contraste, al llegar a la enseñanza media superior y superior el pensamiento se vuelva más abstracto y formal que permite manejar adecuadamente las proposiciones verbales.

David Ausubel, Joseph Novak y Helen Hanesian diseñan la *teoría del aprendizaje significativo*, según la cual para aprender es necesario relacionar los nuevos aprendizajes a partir de las ideas previas del alumno. Para lograr un aprendizaje significativo se deben presentar cambios en las estructuras de conocimientos del alumno como resultado de la asimilación de la nueva información, para ello es necesario que existan condiciones favorables13.

Para que el aprendizaje sea significativo, éste debe reunir ciertas condiciones: la nueva información debe relacionarse de modo no arbitrario y sustancial con lo que el alumno ya sabe, dependiendo también de la disposición (motivación y actitud) del alumno y de los materiales o contenidos del aprendizaje.

1

<sup>12</sup> Díaz-Barriga Arceo, Frida y Hernández Rojas, Gerardo. *Estrategias docentes para un aprendizaje significativo. Una interpretación constructivista.* McGraw-Hill, 2ª edición, México, 2007. p. 35.

<sup>13</sup> Idem. p. 39.

Es importante que el maestro comprenda los procesos motivaciones y afectivos subyacentes al aprendizaje de sus alumnos, conocer el desarrollo intelectual de estos, distinguir la etapa cognitiva en la que se encuentran, así como de disponer de algunos principios y estrategias en el aula. Además de estar dispuesto, capacitado y motivado para enseñar significativamente.

## **1.4.2 Constructivismo en el Colegio de Bachilleres**

El Colegio de Bachilleres bajo la concepción constructivista pretende una práctica educativa en la cual el estudiante participe activamente en la construcción de su conocimiento y el docente dirija, oriente y regule el proceso.

El Colegio retoma la epistemología genética (Piaget, proceso de asimilaciónacomodación para un nuevo equilibrio), la construcción social del conocimiento (Vygotsky, relaciones interpersonales y zona del desarrollo próximo) y el concepto de aprendizaje significativo (Ausubel, conocimiento sustancial en oposición con el conocimiento arbitrario).

De acuerdo en el Modelo educativo del Colegio de Bachilleres (versión sintética) de noviembre de 1997 se plantea una metodología basada en 5 componentes14:

- a) *Problematización:* es la creación de un conflicto cognitivo en el estudiante al confrontar sus conocimientos previos con los que se requieren para la nueva tarea, es romper el equilibrio de sus esquemas, con lo cual será necesaria una reestructuración de los mismos y con ello llegar al conocimiento.
- b) *Organización lógica y uso de los métodos:* la organización mental del estudiante deberá de ser dirigida de forma lógica de acuerdo a la estructura y contenido de la asignatura. Los métodos de las mismas asignaturas ofrecen procedimientos específicos para su interacción con el contenido. El docente habrá de propiciar las condiciones y las acciones que favorezcan el desarrollo de los procesos cognitivos del estudiante haciendo uso de los métodos que proponen las ciencias, las humanidades y la tecnología. Con lo cual se busca que el estudiante se apropie de forma progresiva de habilidades cognitivas permanentes.
- c) *Incorporación de información:* el docente es la fuente principal de información y deberá emplear estrategias para que el estudiante identifique los conceptos importantes o relevantes para después incorporarlos progresivamente a su estructura cognitiva.
- d) *Aplicación:* es cuando el estudiante verifica si la información es pertinente y suficiente para resolver problemas planteados por el docente. La aplicación permitirá al estudiante la integración y formalización del conocimiento.
- e) *Consolidación:* es la creación de una nueva configuración cognitiva del estudiante que le permita *generalizar* (aplicar el conocimiento en una gran variedad de situaciones), *transferir* (aplicar el conocimiento en campos de conocimiento diferentes) y *crear* (aplicar el conocimiento en forma novedosa), así como aumentar su precisión en las respuestas y ser más eficiente.

<u>.</u>

<sup>14</sup> Colegio de Bachilleres. *Modelo educativo del Colegio de Bachilleres.* Versión sintética. Noviembre de 1997. p. 16.

El modelo educativo del Colegio de Bachilleres concibe al *aprendizaje* como un producto de un proceso de construcción del conocimiento intencionado y dirigido, en el que el estudiante participe activamente. La *enseñanza* se entiende como un conjunto de acciones gestoras y facilitadoras del aprendizaje, que el profesor orienta y coordina. En este sentido, en el aprendizaje y la enseñanza se debe dar igual importancia al dominio de contenidos (conceptos, teorías, procedimientos, etc.) como al desarrollo de habilidades cognitivas (analizar, identificar, comprender, etc.), considerando en todo momento aspectos afectivo-motivacionales.

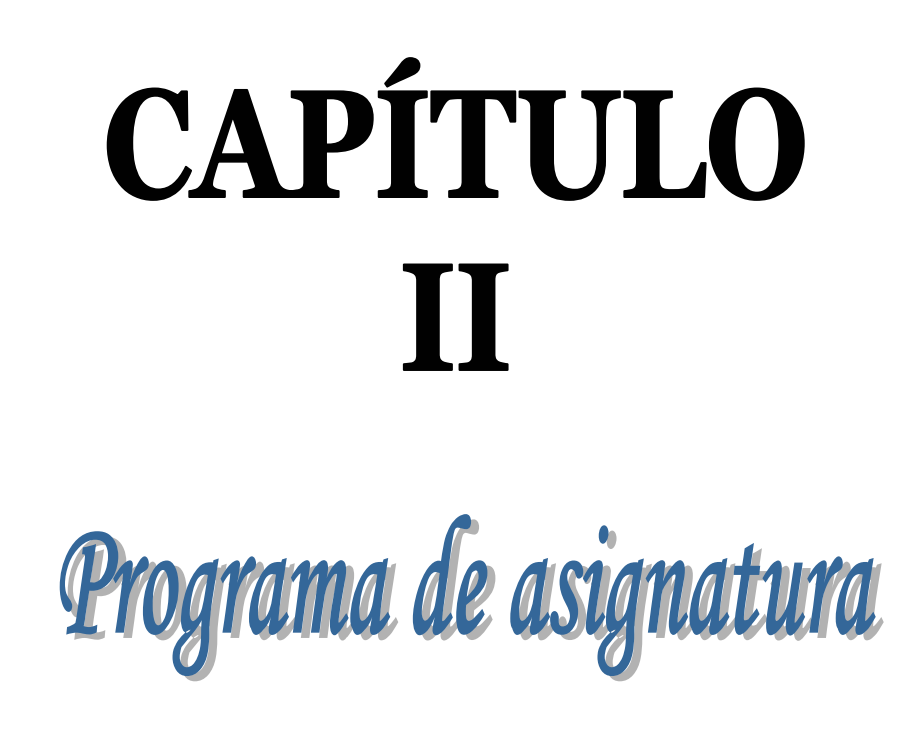

En el presente capítulo se mostrará el programa de asignatura, que consiste en el marco de referencia (ubicación, intención y enfoque de la asignatura) y la base de programa (contenidos con objetivos generales y específicos), que sirve para planear y organizar los contenidos de la asignatura al igual que entender su intención y enfoque.

*Capítulo II: Programa de asignatura* 

# **2.1 Marco de referencia**

De acuerdo a lo mostrado en el programa de asignatura elaborado por la Secretaría Académica de la Dirección de Planeación Académica del Colegio de Bachilleres de la Ciudad de México, realizado en Febrero de 2003 la asignatura de Laboratorio de Informática I se imparte en el tercer semestre, con la clave 618, tiene 3 horas asignadas a la semana y un valor de 6 créditos en el plan de estudios.

El Programa de Asignatura es un documento que sirve de guía al profesor para identificar a detalle el contenido del curso, la intención, enfoque y los objetivos que se deben de lograr al final de este.

El Programa de Asignatura esta compuesto por el marco de referencia (ubicación, intención y enfoque de la asignatura) y la base del programa (contenidos con objetivos generales y específicos).

El marco de referencia proporciona al profesor la información sobre la función y las relaciones de la asignatura en relación al plan de estudios, lo que ayuda a identificar el sentido que tiene la enseñanza de la asignatura.

## **2.1.1 Ubicación de la asignatura en el Plan de Estudios**

La asignatura de Laboratorio de Informática I se imparte en el tercer semestre y junto con Laboratorio de Informática II integra la materia de Laboratorio de Informática. Esta materia pertenece al Área de Formación Básica, la cual proporciona al alumno elementos básicos para resolver problemas de diversa índole con el apoyo de las herramientas computacionales. Pertenece al campo de conocimiento de Matemáticas, cuyo propósito es que el estudiante conozca los elementos básicos de las Matemáticas y de la Informática de tal manera que desarrolle capacidades y habilidades propias del pensamiento lógico y del pensamiento inductivo-deductivo propios de estas asignaturas para la solución de problemas diversos.

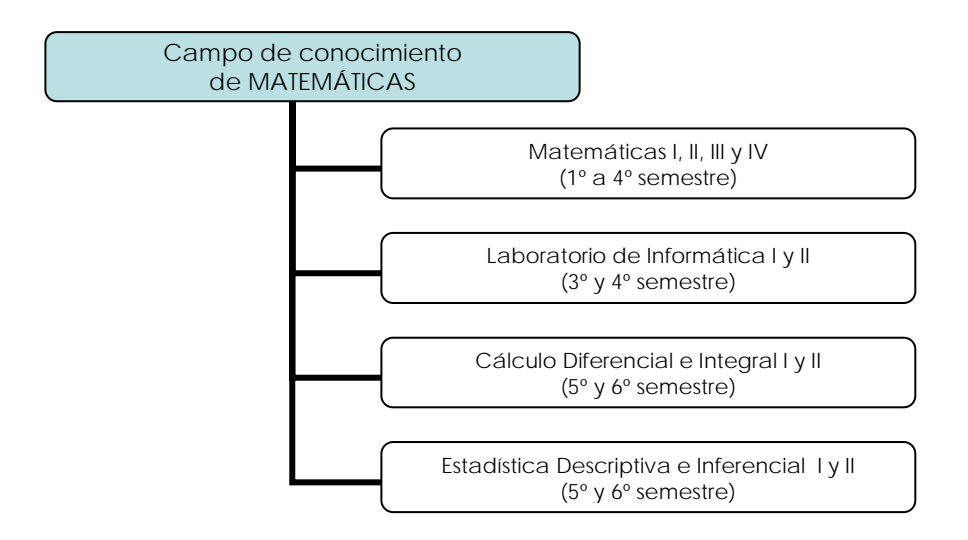

## **2.1.2 Intención**

La asignatura de Laboratorio de Informática I tiene como intención, "que el estudiante elabore documentos, utilizando un procesador de palabras y una hoja de cálculo; con la finalidad de valorar su importancia en el manejo y procesamiento de información"1.

## **2.1.3 Enfoque.**

El enfoque o perspectiva desde la cual se seleccionan y organizan los contenidos de la asignatura de Laboratorio de Informática I para orientar la práctica educativa, considera lo siguiente:

El Colegio de Bachilleres consciente de la importancia que ha adquirido la informática en la actualidad, cree necesario proporcionar a los estudiantes el conocimiento básico de la Informática y en particular del uso de la computadora, como herramienta tecnológica indispensable para la solución de problemas académicos y de la vida cotidiana.

La materia de Laboratorio de Informática está estructurada de acuerdo al uso adecuado y eficiente de la computadora como *herramienta* que permita al estudiante fortalecer los conocimientos, habilidades cognitivas, valores y actitudes para profundizar en los diferentes campos del conocimiento.

"La selección y organización de contenidos se basa en la perspectiva deductiva, priorizando el uso de programas de aplicación general de mayor uso en el nivel medio superior"2. Así los contenidos que abordan las asignaturas que conforman la materia de Laboratorio de Informática son:

"Laboratorio de informática I: se desarrollan los conceptos y características básicas de la computadora y sus periféricos, el sistema operativo y el software de aplicación general, tales como el procesador de palabras y hoja de cálculo.

Laboratorio de informática II: se revisan contenidos básicos con respecto a los gráficos, base de datos y relaciones entre aplicaciones, así como los conceptos básicos de redes de computadoras, ubicando al Internet como la red de comunicación a nivel mundial de nuestro tiempo"3.

El elemento que debe estar presente en la enseñanza de la informática es la *aplicación*, así la finalidad, es su utilidad en la elaboración de documentos que permitan al estudiante organizar, sistematizar y presentar información en las diferentes materias del bachillerato.

1

<sup>1</sup> Colegio de Bachilleres, Secretaría Académica, Dirección de Planeación Académica. *Programa de la asignatura de Laboratorio de Informática I.* Febrero 2003. p. 8.

<sup>2</sup> Idem. p. 9.

<sup>3</sup> Ibídem.

# **2.2 Base de programa**

## **2.2.1 Objetivos generales y específicos**<sup>4</sup>

#### **UNIDAD I: ELEMENTOS BÁSICOS DE INFORMÁTICA**

**OBJETIVO:** El estudiante comprenderá los elementos esenciales de la informática y sus relaciones mediante su caracterización y la ubicación de la computadora como herramienta básica; para reconocer la importancia de su influencia en el procesamiento de la información y en la solución de problemas escolares y de la vida cotidiana.

#### **OBJETIVOS ESPECÍFICOS:**

- **1.1** El estudiante identificará los componentes de la informática, distinguiendo entre: dato, información, sistemas de información e informática; lo anterior le permitirá ubicar a la informática como área de sistematización de información.
- **1.2** El estudiante identificará los diferentes tipos de computadoras que existen (macro, mini y microcomputadora) y sus formas de operar, definiendo sus funciones y aplicaciones; lo anterior le permitirá reconocerla como herramienta de la informática.
- **1.3** El estudiante identificará el hardware de una computadora, mediante la clasificación de los dispositivos que lo conforman (entrada-salida); con la finalidad de diferenciar sus funciones.
- **1.4** El estudiante clasificará al software de una computadora (de sistema y de aplicación), mediante la identificación de sus características y funciones; con la finalidad de utilizarlos correctamente en el tratamiento de información.

#### **UNIDAD II: SISTEMA OPERATIVO**

**OBJETIVO:** El estudiante utilizará un sistema operativo, identificando sus características generales y su importancia, para interactuar adecuadamente con la computadora y plantear soluciones a problemas que requieran el procesamiento de información.

#### **OBJETIVOS ESPECÍFICOS:**

1

**2.1** El estudiante clasificará los sistemas operativos, definiendo sus características y funciones, así como la forma de organizar y operar con archivos y directorios; para valorar las diferencias, ventajas y utilidad en la interacción con los recursos de la computadora.

<sup>4</sup> Colegio de Bachilleres, Secretaría Académica, Dirección de Planeación Académica. *Programa de la asignatura de Laboratorio de Informática I.* Febrero 2003. p. 15-31.

- **2.2** El estudiante identificará los elementos del ambiente del sistema operativo Windows, utilizando los íconos de barra de tareas, botón de inicio, así como el escritorio; para tener un mejor uso y aprovechamiento del ambiente.
- **2.3** El estudiante utilizará el explorador del sistema operativo, manipulando archivos y carpetas; con la finalidad de organizar la información almacenada.
- **2.4** El estudiante modificará su área de trabajo, manipulando el fondo de pantalla, el protector de pantalla y barra de tareas; lo anterior le permitirá crear un perfil de usuario según sus necesidades.

#### **UNIDAD III: PROCESADOR DE PALABRAS**

**OBJETIVO:** El estudiante operará los elementos generales de un procesador de palabras, utilizando los principales comandos y funciones en la estructuración y manipulación de la información, para crear, almacenar, manejar e imprimir documentos de calidad incluyendo el manejo e inserción de gráficos.

#### **OBJETIVOS ESPECÍFICOS:**

- **3.1** El estudiante generará respaldo de información en dispositivos de almacenamiento secundario y/o en papel en un procesador de palabras, a partir del manejo de los íconos, menús y comandos de apertura, almacenamiento e impresión; para disponer y manipular la información.
- **3.2** El estudiante realizará operaciones básicas de copiado, borrado y pegado con bloques, mediante la selección del texto y la aplicación de la función a utilizar; para adecuar documentos a las necesidades del usuario.
- **3.3** El estudiante establecerá formato de carácter, párrafo y página a documentos, mediante la selección del texto y la aplicación de la función a utilizar, para estructurar y organizar la información en documentos de acuerdo con las necesidades del usuario.
- **3.4** El estudiante insertará tablas en documentos, utilizando los comandos de celdas, columnas, renglones y página; para presentar y manipular la información en forma de cuadros de múltiple entrada.
- **3.5** El estudiante insertará imágenes predefinidas, identificando los diferentes tipos de archivos gráficos y aplicando las funciones correspondientes; para generar documentos con información escrita y gráfica.

## **UNIDAD IV: HOJA DE CÁLCULO**

**OBJETIVO:** El estudiante elaborará hojas de trabajo con diferentes formatos en una hoja de cálculo electrónica, mediante la identificación y aplicación de sus propiedades y funciones básicas; para elaborar documentos de calidad que requieran estructurar o presentar información numérica y/o estadística con características textuales y/o gráficas.

#### **OBJETIVOS ESPECÍFICOS:**

- **4.1** El estudiante generará respaldos de información en dispositivos de almacenamiento secundario y/o en papel, utilizando los íconos, menús y comandos de una hoja de cálculo; para organizar información textual o numérica y realizar diferentes operaciones matemáticas.
- **4.2** El estudiante realizará operaciones en el área de trabajo, sistematizando datos numéricos y alfanuméricos en las columnas y renglones y aplicando las funciones de celdas absolutas o relativas; para manipular la información y plantear soluciones adecuadas al problema o situación abordada.
- **4.3** El estudiante realizará operaciones básicas de copiado, traslado y borrado, mediante la selección del rango de celdas y la aplicación de las funciones correspondientes; para ajustar y organizar la tabulación de los datos con los que cuenta.
- **4.4** El estudiante establecerá formato a celdas (alineación, ancho de columnas, parámetros globales y numéricos), mediante la selección del rango de datos y la aplicación de las funciones correspondientes, para establecer las características específicas en la organización y presentación de la hoja de trabajo.
- **4.5** El estudiante realizará las operaciones de suma, resta, multiplicación y división en problemas de diferentes áreas, aplicando las fórmulas básicas de una hoja de cálculo, para identificar las funciones y procedimientos que permiten manipular y ajustar la información.
- **4.6** El estudiante realizará operaciones básicas de estadística: suma, media, mínimo y máximo, seleccionando el rango de datos y aplicando las funciones correspondientes, para manipular los datos numéricos según las necesidades o características del problema planteado.
- **4.7** El estudiante realizará la graficación de datos numéricos, definiendo el rango de datos, tipo de gráfico y atributos, para presentar la información procesada de forma visual y relacionar los datos con su gráfica.

# **2.3 Observaciones al programa de asignatura**

Una característica de la informática es su constante cambio o avance, los nuevos conocimientos vuelven obsoletos a los anteriores, por lo que un trabajo de este tipo no debe quedarse estático, es importante la constante revisión y mejoramiento del mismo. Una institución de educación, cualquiera que esta sea, no debe darse el lujo de permitir que sus materiales se queden limitados, es vital que se actualicen frecuentemente.

Es difícil predecir que caminos tomará la informática, algunas veces determinados descubrimientos generan un cambio radical en su camino y en ocasiones los cambios son sutiles pero constantes, por tal motivo no se puede afirmar tajantemente como se deben de actualizar los contenidos de los programas, pero si resulta imprescindible no perder de vista el avance tecnológico y la necesidad de llevar ese conocimiento a las aulas.

Para empezar sería aconsejable realizar una revisión cada cierto tiempo, por ejemplo, de 3 a 5 años, donde se pueda determinar qué contenidos se pueden actualizar y cuáles siguen siendo útiles, sin necesidad de cambiar el programa de la asignatura. Si los cambios son muy drásticos, sería recomendable considerar el cambio de programa. El personal asignado para esta tarea, sería el jefe de materia junto con los profesores que imparten la asignatura. Después de cada reunión se puede realizar un documento con los temas que se modificarían, repartiendo dicho documento a cada profesor con firma de enterado y con el compromiso de llevarlo a las aulas en el siguiente semestre.

Se analizará a continuación cada una de las unidades para resaltar los temas que pueden ser susceptibles a cambios y cuales podrían permanecer más tiempo sin ser modificados.

#### **Unidad I: Elementos Básicos de Informática.**

En esta unidad se abordarán los siguientes temas:

Conceptos básicos (Informática, computación, dato, información, sistema de información) Historia de la informática Definición de computadora Hardware Software Tipos de computadoras

Todos los temas relacionados con la informática pueden ser cambiados al paso del tiempo, pero es lógico pensar que en el caso de la historia de la informática, ese cambio se reflejará en un aumento en dicha historia, o quizás incorporando algunos descubrimientos que en el pasado no hayan sido considerados y que después de una revisión o un giro en la tecnología sean considerados importantes. Cada día se están haciendo aportaciones a esta área, un buen ejemplo es el uso de Internet, que cada vez es usado por más personas de todo tipo y con muy variados fines.

Los conceptos básicos, como son las definiciones de informática, computación, dato, información y sistema de información, es poco probable que se vean modificados, quizás serán ampliados o se necesitarán otros conceptos para iniciar con el estudio de la informática, pero básicamente seguirán siendo los mismos.

Los cambios más radicales se han visto reflejados en el área del hardware y software, donde en poco tiempo hemos visto aparecer y desaparecer toda clase de productos, por ejemplo, el disquete, que en un principio se consideró un gran avance, ahora es muy raro ver que se utilice, dicha tecnología está siendo rebasada por las memorias usb o el uso del correo electrónico para intercambiar información. Un ejemplo de un cambio poco radical, es el mouse, ya que sigue siendo la forma dominante de señalización en una computadora, pero su forma de conectarse al equipo ha cambiado, de los alámbricos han pasado a los inalámbricos, y también ha cambiado su mecanismo, pues de los mouse mecánicos han pasado a los ópticos y los láser, el uso de unos u otros dependerá del bolsillo, de los gustos y de las necesidades del usuario.

En el caso específico del software, cada vez existen programas más específicos y orientados a ciertos campos. El avance en los programas desde sus inicios ha sido muy notorio, pues de realizar unas cuantas tareas, ahora se pueden realizar una gran cantidad de trabajos con el software específico, por ejemplo con la creciente digitalización de imágenes, video y sonidos, se pueden realizar trabajos de edición, retoque y modificación generando productos inimaginables hace una década por un usuario común. Así que es necesario mantenerse al tanto de los nuevos programas para poder identificar cuáles podrían ser útiles para los estudiantes de bachillerato que deseen estudiar una carrera o que por simple curiosidad deseen saber más de determinados programas, quizás con ello se despierte el interés en la asignatura de Laboratorio de Informática.

#### **Unidad II: Sistema operativo.**

En esta unidad se abordarán los siguientes temas:

Clasificación de sistemas operativos Archivos y directorios Escritorio de Windows Explorador de Windows Perfiles de usuario

En el caso de los sistemas operativos, sus cambios en los últimos años, no han sido tan notorios y no se prevé que lo sean en un futuro, por lo menos no serán advertidos para usuarios de bachillerato. El manejar archivos y carpetas, seguirá siendo la manera de almacenar u ordenar la información, la *forma* de realizar ciertas acciones como mover, copiar y eliminar, es lo que posiblemente se modifique.

En el programa de asignatura de Laboratorio de Informática I, señala que el sistema operativo a usar es Windows, no se especifica qué versión, pero como el Colegio cuenta con la versión XP en su centro de cómputo donde los alumnos realizan sus prácticas, es esta la versión que se explicará en la unidad II. En el caso específico de Microsoft Windows sus cambios en cada versión suelen ser más de apariencia que de fondo, por lo menos lo que respecta al uso de un usuario común, así que en esta unidad, los cambios serían mínimos y nada difícil transmitírselos a los estudiantes.

#### **Unidad III: Procesador de palabras**

En esta unidad se abordarán los siguientes temas:

Barra de menús Selección de texto Operaciones con bloques Formato de texto Tablas

#### Imágenes Impresión

Los procesadores de palabras, independientemente de la empresa que se trate, pueden sufrir relativamente pocos cambios, en el sentido de que la idea principal de realizar un trabajo en una computadora, será básicamente el mismo, se requiere teclear texto, incluir tablas para ordenar mejor la información, quizás imágenes que nos ayuden a mostrar mejor el mensaje, etc. En este caso la forma de realizar determinada acción, podrá ser modificada, dependiendo de la versión de que se traté. Poco a poco en cada versión se ha incluido alguna novedad (algo que en las versiones anteriores no se podía realizar) pero esto no implica grandes cambios en la estructura del material que a continuación se presentará.

Lo único que hay que tomar en cuenta en esta unidad es revisar en cada nueva versión, las nuevas formas de realizar alguna acción y las nuevas acciones que se puedan realizar, e incluirlas en el material actualizado.

#### **Unidad IV: Hoja de cálculo.**

En esta unidad se abordarán los siguientes temas:

Barra de menús Área de trabajo Tipos de datos Referencias absolutas y relativas Operaciones con bloques Formato de celdas Fórmulas básicas y de estadística Graficación de datos Impresión

Las hojas de cálculo al igual que los procesadores de palabras, es poco probable que se modifiquen en gran medida en un futuro próximo, el uso que se les da, seguirá siendo el mismo, se seguirán usando (básicamente) para realizar cálculos y graficar datos, quizás en cada versión nueva se puedan realizar acciones que faciliten y enriquezcan el uso de este programa. Los conceptos relacionados con el uso de este programa, el uso de celdas, de fórmulas, referencias, la graficación y la necesidad de imprimir, se seguirán utilizando para crear un documento de hoja de cálculo.

Para mantener actualizado este material de apoyo será necesario estar al pendiente de los nuevos cambios y las nuevas acciones que se puedan realizar con la versión nueva del programa, para incorporarlos al material.

Cabe mencionar que si se realizan las reuniones periódicas con el jefe de materia y los profesores que imparten la asignatura, también será necesario sugerir la actualización del software utilizado en la sala de cómputo del plantel, ya que si no se actualiza dicho software, el material propuesto como apoyo, quedaría desfasado y los alumnos no podrían aprovecharlo adecuadamente.

# CAPÍTULO III

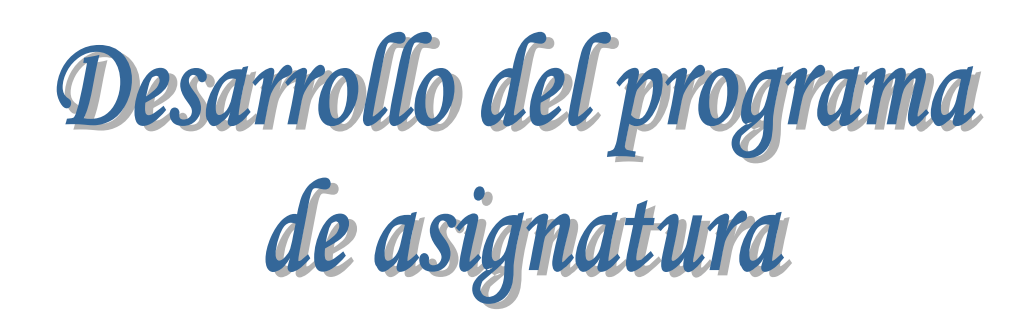

En el presente capítulo se desarrollará el programa de asignatura de forma detallada, además de introducir ejercicios al final de cada capítulo para reforzar el conocimiento adquirido. Este capítulo está compuesto por 4 unidades:

Unidad I: *ELEMENTOS BÁSICOS DE INFORMÁTICA*

Unidad II: *SISTEMA OPERATIVO*

Unidad III: *PROCESADOR DE PALABRAS*

Unidad IV: *HOJA DE CÁLCULO*

*Capítulo III: Desarrollo del programa de asignatura* 

# **ELEMENTOS BÁSICOS DE INFORMÁTICA**

## Objetivo general:

El estudiante comprenderá los elementos esenciales de la informática y sus relaciones mediante su caracterización y la ubicación de la computadora como herramienta básica; para reconocer la importancia de su influencia en el procesamiento de la información y en la solución de problemas escolares y de la vida cotidiana.

## Objetivos específicos:

- El estudiante identificará los componentes de la informática, distinguiendo entre: dato, información, sistemas de información e informática; lo anterior le permitirá ubicar a la informática como área de sistematización de información.
- El estudiante identificará los diferentes tipos de computadoras que existen (macro, mini y microcomputadora) y sus formas de operar, definiendo sus funciones y aplicaciones; lo anterior le permitirá reconocerla como herramienta de la informática.
- El estudiante identificará el hardware de una computadora, mediante la clasificación de los dispositivos que lo conforman (entrada-salida); con la finalidad de diferenciar sus funciones.
- El estudiante clasificará al software de una computadora (de sistema y de aplicación), mediante la identificación de sus características y funciones; con la finalidad de utilizarlos correctamente en el tratamiento de información.

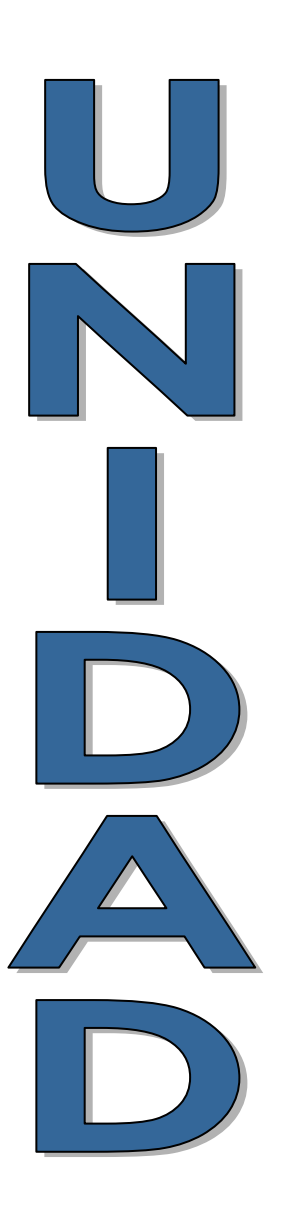

*Capítulo III: Desarrollo del programa de asignatura* 

## **3.1.1 Definiciones**

Para iniciar el estudio de la Informática es necesario comenzar aclarando algunos conceptos importantes para su buen entendimiento. Uno de ellos, por supuesto es la definición de Informática, además de computación, sistema de información, datos e información.

#### **INFORMÁTICA**

El origen del término "*Informática*" surge de la fusión de los términos *INFORmación* y *autoMÁTICA*, acuñado por Philippe Dreyfus en 1962. Se dice que es la ciencia de la información automatizada. Existen varias definiciones de este concepto, por ejemplo:

Según la Real Academia de la Lengua Española, *Informática* "es un conjunto de conocimientos científicos, y técnicas que hacen posible el tratamiento automático de la información por medio de las computadoras"[1](#page-33-0).

Otra definición más concisa es: **Ciencia que estudia el tratamiento automático y racional de la información a través de las computadoras**[2](#page-33-1)**.** 

Se dice que es *el tratamiento automático* porque son las propias computadoras las que hacen el trabajo de capturar, procesar y mostrar la información, y se dice que es *racional* porque todo el proceso se realiza a través de secuencias de instrucciones lógicas.

En Estados Unidos utilizan con más frecuencia el término Computer Science (Ciencia de computadoras o Ciencia computacional) en lugar de Informática.

Al tener como materia prima a la *información*, la Informática se aplica en casi todas las actividades del ser humano en donde se involucre el proceso de información, como por ejemplo, en la administración, en la educación, en la ciencia, en el arte, e inclusive en el entretenimiento.

#### **COMPUTACIÓN**

Aunque muchos autores consideran a la Informática y a la Computación como sinónimos, realmente no lo son.

La palabra **Computación** se deriva de la palabra *computar o calcular*, es decir, realizar cálculos u operaciones. **Se refiere al procesamiento de datos utilizando computadoras para obtener resultados deseados[3](#page-33-2).** Así pues, la Computación estudia a las computadoras tanto en su diseño y funcionamiento como en la manera en que procesan la información, abarcando aspectos teóricos como prácticos.

Algunas de las áreas que estudia la Computación son: lenguajes de programación, arquitectura de las computadoras, compiladores, sistemas operativos, electrónica, matemáticas, inteligencia artificial, robótica, entre otras.

1

<span id="page-33-0"></span><sup>1</sup> Diccionario de la Real Academia Española en línea. Vigésima segunda edición. Disponible: http://www.rae.es/rae.html

<span id="page-33-1"></span><sup>2</sup> Ferreyra Cortés, Gonzalo. *Informática para cursos de bachillerato*. Alfaomega, 2ª Edición, México, 2006. p. 53.

<span id="page-33-2"></span><sup>3</sup> Idem. p. 52.

Aunque en muchos puntos las dos áreas (Informática y Computación) se mezclan o se complementan, su objeto de estudio es diferente.

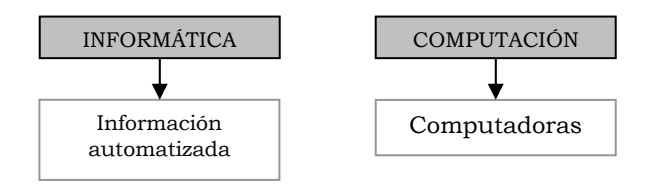

#### **INFORMACIÓN**

El concepto de *Información* fue desarrollado detalladamente por el matemático estadounidense Claude Shannon en la década de los 40's en su trabajo "Una Teoría Matemática de la Comunicación". Y la definía como **todo aquello que está presente en un mensaje o señal cuando se establece un proceso de comunicación entre un emisor y un receptor**[4](#page-34-0)**.** 

Una definición más simple es**: Conjunto de datos significativos que describen sucesos o entidades**[5](#page-34-1)**.**

#### **DATOS**

Los datos describen hechos o sucesos, pueden ser letras, números o cualquier símbolo, que aislados no significan nada, es cuando están en conjunto cuando son significativos.

En el campo de la informática *dato*: **Es la unidad o cantidad mínima de información no elaborada, que puede ser leída y procesada por una computadora para producir información**[6](#page-34-2)**.** 

#### **SISTEMA DE INFORMACIÓN**

**Es un conjunto de elementos relacionados que interactúan entre sí, con el fin de realizar tareas específicas encaminadas al manejo de información**[7](#page-34-3)**.** Un sistema de información tiene como actividades principales las de recoger, almacenar, procesar y mostrar información. Los sistemas de información tienen diferentes aplicaciones, por ejemplo en las empresas su finalidad principal es la toma de decisiones.

Un sistema de información realiza 4 actividades básicas:

*Entrada de Información***:** es el proceso mediante el cual se toma los datos para procesar la información.

*Almacenamiento de información:* son los datos guardados de la sección o proceso anterior.

*Procesamiento de Información:* es la capacidad del Sistema para efectuar cálculos de acuerdo con una secuencia de operaciones preestablecida.

*Salida de Información:* es la capacidad de un Sistema de Información para extraer la información procesada.

1

<span id="page-34-0"></span><sup>4</sup> INEGI. *Ciberhábitat, Ciudad de la Informática* [Página Web en línea]. Sección: Historia. Disponible: [www.ciberhabitat.gob.mx/museo/historia](http://www.ciberhabitat.gob.mx/museo/historia)

<span id="page-34-1"></span><sup>5</sup> Ferreyra Cortés, Gonzalo. *Informática para cursos de bachillerato*. Alfaomega, 2ª Edición, México, 2006. p. 53.

<span id="page-34-2"></span><sup>6</sup> Idem. p. 52.

<span id="page-34-3"></span><sup>7</sup> Idem. p. 59.

# **3.1.2 Historia de la informática.**

La historia de la informática es muy amplia y la invención de la computadora tiene muchos creadores que pertenecen a diferentes lugares y diferente tiempo. No se le puede atribuir la creación de la computadora a una sola persona, sino a muchas que a lo largo de la historia han contribuido, en ocasiones sin estar realmente conscientes de ello, en la creación de la máquina que ha venido a revolucionar el estilo de vida de todos.

#### **ANTECEDENTES**

#### Ábaco

Una de las preocupaciones del hombre primitivo era medir, contar y ordenar su entorno, así que desde que tuvo la necesidad de *contar*, comenzó la búsqueda de formas más

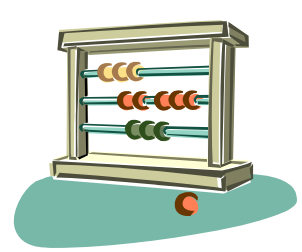

sencillas y rápidas de hacerlo. Poco a poco fue creando mecanismos y aparatos para este fin.

El ábaco es considerado el instrumento más antiguo que el hombre utilizó para contar. No se sabe con exactitud quien lo inventó pero se considera que fueron los babilónicos y los chinos los primeros que lo usaron. Se calcula que fue elaborado

aproximadamente en el año 3000 a.C.

Muchas civilizaciones en diferente tiempo y lugar usaron algún tipo de ábaco, algunas de ellas son:

- Chinos, lo llamaban *swan pan* consistía en 13 hileras de cuentas dividida en dos partes por una varilla.
- Japón, lo llaman *soroban*, conjunto de cuentas que corren sobre un hilo. En algunas partes de Japón todavía se usa.
- Egipcios, utilizaron un cuadrilátero dividido en varias líneas paralelas en las cuales había bolitas corredizas de marfil o madera.
- Mayas, pintaban en la tierra una cuadrícula y luego hacían cuentas sobre ella, empleando semillas, a las cuales daban valores de cinco unidades o de una, según el caso.
- Aztecas, lo llamaban *Nepohualtzitzin* donde las cuentas estaban hechas de maíz enhebradas montadas en un marco de madera.

En algunos países todavía se sigue utilizando el ábaco como en Japón, Rusia y China.

#### La imprenta

Otro invento trascendental para la Informática fue la *imprenta*, ya que hizo que la información llegara a más cantidad de personas. El conocimiento escrito sólo era para unas pocas personas, con este invento poco a poco la información llegó a ser de dominio de todos.

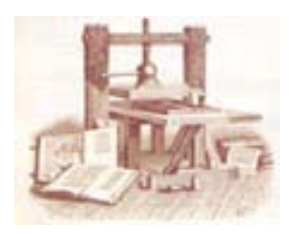

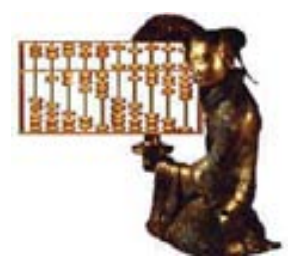

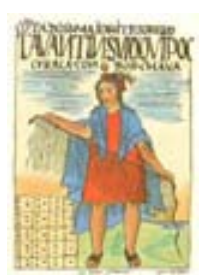
La creación de este inventó se le atribuye a Johann Gutenberg, aunque en China ya se había inventado la imprenta de tipos móviles (de madera) alrededor del año 950 d.C., el desarrollo europeo, con tipos de metal, es atribuido a él. En 1450 se inicia la producción de impresos en el taller de Gutenberg, ubicado en Maguncia, Alemania, en ese año se imprime el *Misal de Constanza*, el primer libro del mundo. En 1452, se imprime la Biblia concluido tres años después con 42 líneas de texto por columna en cada página, en total contenía 1280 páginas.

#### John Napier

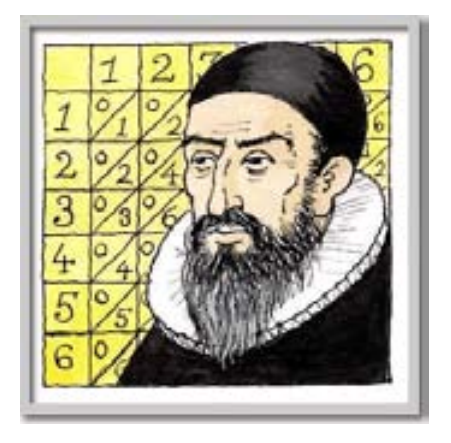

Las matemáticas poco a poco se fueron haciendo más sofisticadas y un matemático escocés John Napier se da cuenta que hace falta un procedimiento para simplificar los cálculos de multiplicación y división.

En 1614 publica *Mirifici logarithmorum canonis descriptio*, obra en la que da a conocer sus logaritmos, además de crear unas tablas para revisar de manera rápida dichos resultados.

Napier inventó un aparato que permitía mecanizar la multiplicación, eran tablillas rectangulares que contenían los números del uno al nueve, de forma horizontal y vertical, donde en cada intersección se colocaba la

multiplicación de cada par de números, separando las decenas de las unidades con una diagonal. Si se deseaba realizar una multiplicación de más de una cifra, se buscaban en las intersecciones los resultados para sumarlos, guiándose por las diagonales. Este aparato fue conocido como Huesos de Napier, se le llamaba *huesos* por ser el marfil el material que se utilizó para su construcción.

Con este inventó se dio inicio a la creación de aparatos que apoyaron el trabajo mental que requería el estudio de las matemáticas. Este aparato se popularizó tanto que incluso se crearon modelos de bolsillo.

#### Regla del cálculo

Otro aparato que ayudó a simplificar los cálculos de multiplicar, dividir, calcular raíces o elevar a una potencia reduciéndolos a sumas y restas fue la Regla del Cálculo.

Aproximadamente en 1621, los ingleses William Oughtred y Edmund Gunter basándose en los logaritmos de Napier crearon la Regla del Cálculo que consistía en una parte fija superior y otra inferior con varias escalas impresas y una barra central móvil, tenía una rueda o cursor con una línea vertical grabada, para que el alineamiento de las escalas fuera más fácil.

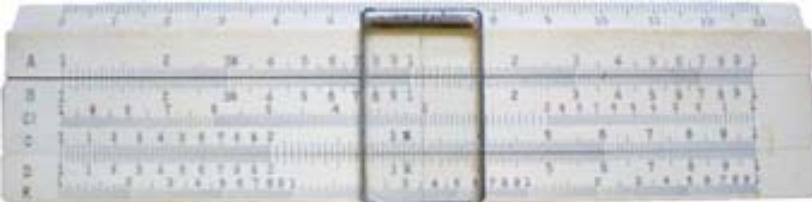

#### Reloj Calculador

Wilhelm Schickard (1592-1635) científico alemán, construye en 1623 la que se puede considerar como la primera calculadora mecánica. Por unas cartas que le envió a Johannes Kepler se sabe que esta máquina consistía en unas ruedas dentadas, una variante de los *Huesos* de Napier en seis cilindros y una sumadora mecánica montada en un mecanismo de reloj, este aparato podía realizar sumas, restas, multiplicaciones y divisiones. Debido a que fue destruida en un incendio y no pudo ser reconstruida por la muerte de Schickard, el mérito de la primera calculadora mecánica se le atribuye a Pascal.

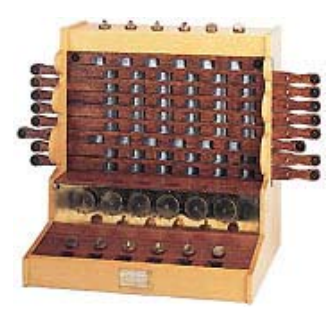

#### Blaise Pascal

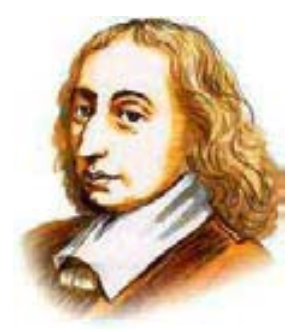

En 1642 Blaise Pascal (matemático y teólogo francés) con la intención de ayudar a su padre en la recolección de impuestos para la corona, inventa una calculadora mecánica conocida posteriormente como la *Pascalina,* que consistía en una caja de madera del tamaño de una de zapatos que podía sumar y restar mediante engranes y ruedas.

Ya que la calculadora de Schickard no pudo darse a conocer, la *pascalina* es considerada la primera calculadora

mecánica, con la cual se comienza con una serie de inventos importantes para la creación de las computadoras.

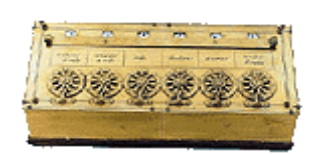

#### Rueda de Leibniz

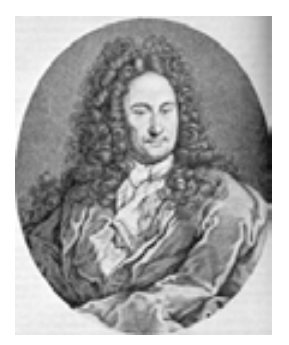

Gottfried Wilhelm Leibniz, filósofo y matemático alemán, basándose en la idea de Blaise Pascal, inventa en 1670, una máquina que además de sumar y restar, podía multiplicar, dividir y extraer raíces cuadradas.

Otra aportación que realiza Leibniz es el sistema binario, basado en *ceros* y *unos*, para el cálculo integral y diferencial, lo que más tarde sería el sistema de numeración utilizado por las computadoras.

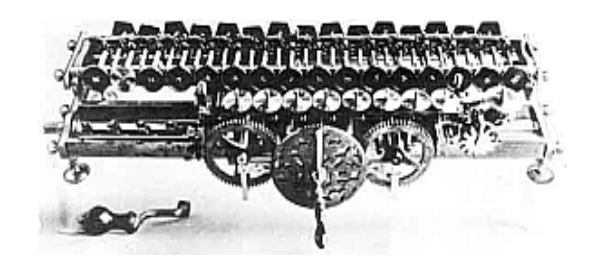

#### Aritmómetro

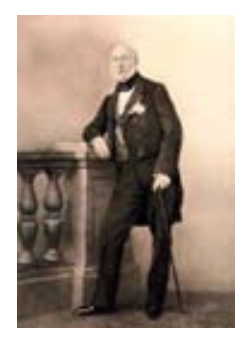

Era una calculadora mecánica creada por el financiero francés Charles Xavier Thomas Colmar, quien dirigía una compañía de seguros, la finalidad de esta máquina era la de apoyar y acelerar los cálculos de su empresa. Se basaba en el mismo principio de la *Rueda de Leibnitz*. Fue la primera calculadora que tuvo un éxito comercial ya que se produjeron varios millares entre 1820 y 1890.

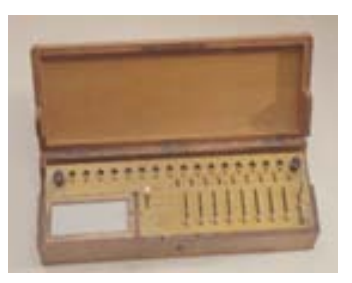

#### Tarjetas perforadas de Jacquard

En 1804, el francés Joseph Marie Jacquard (1752-1834) inventa un dispositivo para automatizar algunas fases del trabajo de las máquinas tejedoras, mediante un paquete tarjetas de cartón perforadas que se podían cambiar accionando simplemente un pedal. Esta idea la utiliza más adelante Charles Babbage para programar su máquina analítica. De ahí que esta aportación de Jacquard sea tan importante para la evolución de las computadoras.

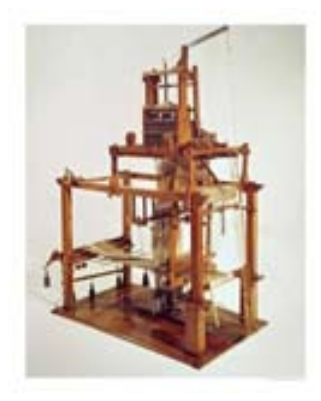

#### Charles Babbage

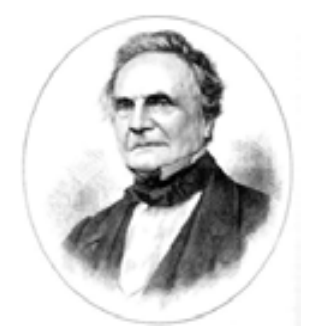

Charles Babbage es un personaje importante en la historia de la informática por sus aportaciones teóricas de dos máquinas (diferencial y analítica) que no pudo construir en vida pero que sentaron las bases para la creación de las computadoras modernas. Se dice que fue un genio incomprendido y muy avanzado para su época.

Charles Babbage nació en Inglaterra en 1791 y falleció en 1871, estudió en la Universidad de Cambridge. En 1822

concibió su *máquina diferencial,* que podía realizar cálculos matemáticos sencillos, utilizaba vapor para mover los engranes. Aunque Babbage empezó a construir esta máquina, no pudo terminarla por falta de fondos, a pesar que el gobierno inglés apoyó financieramente con 17 mil libras y Babbage puso 6 mil libras más. El diseño original, perfeccionado insistentemente por Babbage incorporó más de cincuenta mil componentes. En 1991 unos científicos británicos que siguieron los bocetos y las especificaciones detalladas de Babbage, construyeron esa

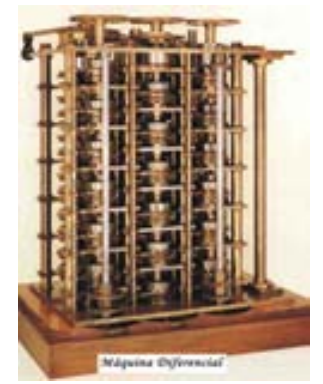

máquina diferencial y funcionaba, con lo cual se sabe que el diseño de Babbage era correcto.

Mientras intentaba construir su máquina diferencial diseñó otro aparato: la *máquina analítica*. Esta calculadora mecánica empleaba vapor como fuente de energía y podría realizar cálculos más complejos. El diseño era tan complejo y requería de piezas tan sofisticadas, que tampoco pudo construirla. Un aspecto importante que le agregó a esta máquina fue que era programable, es decir, realizaba operaciones de manera automática dependiendo de las instrucciones que se le introdujeran, además de utilizar tarjetas perforadas para introducir los datos.

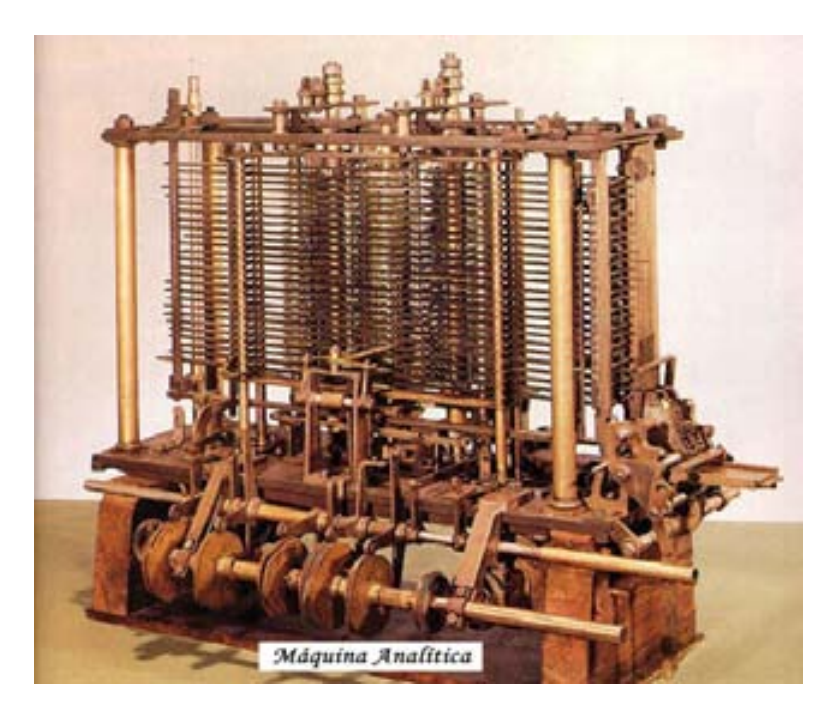

### Lady Ada Byron

Lady Ada Byron (1815-1852) nació en Inglaterra, su verdadero nombre era Augusta Ada Byron King, hija del poeta Lord Byron y de Anna Isabella Milbanke. Debido a que su madre no quería que fuera poeta, Ada fue educada bajo el influjo de las ciencias, principalmente en matemáticas y astronomía, algo nada común en aquella época para una mujer. Se casó con William King, conde de Lovelace, así Ada pasó a ser la condesa Lady Ada Lovelace.

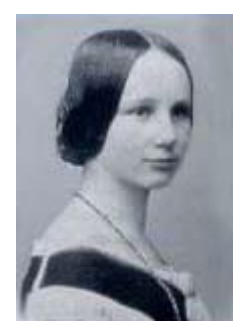

En una conferencia escuchó sobre Charles Babbage y su máquina diferencial poniéndose en contacto con él. Desde 1833 comenzó a trabajar con Babbage y su máquina analítica, creyó tanto en el proyecto que dedicó dinero y esfuerzo para que se realizara. A partir de 1842, empezó a escribir una serie de programas a través de tarjetas perforadas y es considerada como la primera programadora ya que incorporó elementos importantes en la programación como la *subrutina, la iteración y el salto condicional*.

#### Herman Hollerith

Nació en Estados Unidos en 1860, se graduó como ingeniero en la Columbia School of Mines, trabajó en 1880 en la Oficina de Censos, dio clases en el MIT (Massachusetts Institute Tecnology) y trabajó en la Oficina de Patentes.

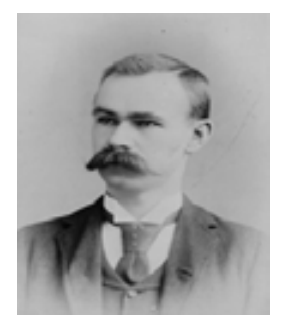

En 1884 inventa una computadora automática que contenía elementos eléctricos y mecánicos, a la que llamó *Máquina Automática Perforadora de Tarjetas,* diseñada para procesar en poco tiempo grandes cantidades de información. Fue creada para procesar el censo estadounidense de 1890, el cual tardo sólo dos años y medio (el anterior había tardado nueve años en procesarse). En seis meses se pudieron ofrecer resultados importantes como el número de nacimientos, población infantil, familias de habla inglesa, etc.

En 1896, funda la compañía *Tabulating Business Machine (TBM).* Su invento fue reproducido en lugares como Europa y América, el cual fue perfeccionando continuamente. Gracias a acertadas decisiones comerciales su máquina poco a poco fue ocupando un lugar importante en oficinas gubernamentales y empresas privadas.

En 1911 se fusiona la TBM con otras tres empresas la *International Time Recording, Computing Scale y Bundy Manufacturing* y se crea la *Computing Tabulating-Recording Company,* la cual en 1924 cambia de nombre por *International Business Machines (*IBM) una de las compañías más importantes de computación.

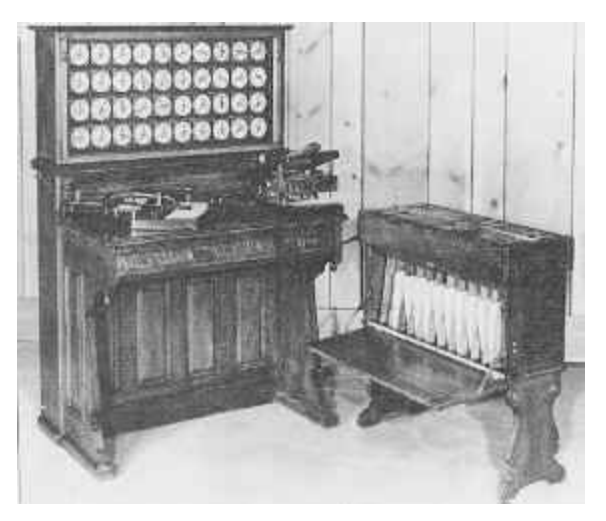

#### Calculadoras con éxito comercial

El *Computómetro* fue inventado en 1885 por Dorr Eugene Felt en Estados Unidos. Fue la

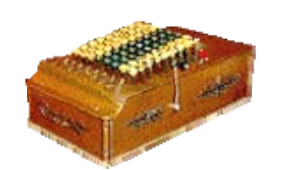

primera calculadora mecánica que incorporó un teclado que permitía que el número registrado fuera inmediatamente sumado en la registradora. El *Computómetro* únicamente sumaba y restaba, aunque permitía multiplicar y dividir repitiendo las dos primeras operaciones. Fue un éxito comercial y se produjo en serie en 1930.

En 1878 en Rusia, el suizo Willgodt Theophil Odhner crea una calculadora mecánica llamada *Brunsviga*, la cual esencialmente sumaba y restaba. Odhner comienza a fabricarlas pero en 1892, vende los derechos a la compañía alemana Grimme, Natalis & Co., quien la comercializa en todo el continente europeo. Se calcula que entre 1892 y 1912 se vendieron más de 20 mil unidades.

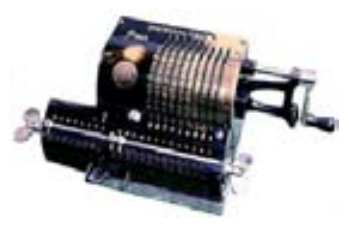

En 1892 el suizo Otto Stieger inventa *la millonaria*, una calculadora mecánica que permitía la multiplicación directa, aunque carecía de teclado. Se calcula que entre 1894 y 1935 se vendieron más de 4 700 unidades.

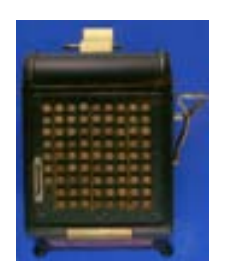

En 1899 William Seward Burroughs inventa una calculadora mucho más eficiente que las anteriores, la cual realiza la multiplicación directa, incluye un teclado y un dispositivo de impresión de resultados.

#### Alan Turing y George Boole

Las matemáticas siempre han estado relacionadas con la computación, pues muchos matemáticos han ayudado (a veces sin estar conscientes de ello) en la evolución de estas máquinas, ya se han mencionado algunos, pero hay dos que son especialmente decisivos George Boole (1815-1864) y Alan Mathison Turing (1912-1954).

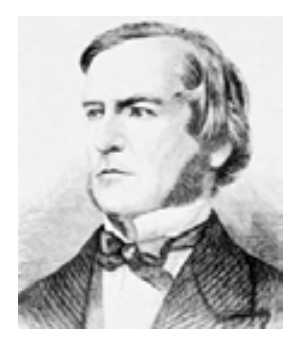

George Boole desarrolló la forma de expresar matemáticamente los razonamientos, es decir creo el álgebra de la lógica, lo que ahora conocemos como el álgebra de Boole, que trata sobre las formas de operar con elementos lógicos del tipo Y, O y NOT, lo que se aplicó para la construcción de circuitos electrónicos más adelante.

Alan Mathison Turing en 1936 introdujo el concepto de algoritmo (como instrucciones bien definidas para resolver un problema), al plantear su máquina teórica (*máquina de Turing*) donde afirmaba que es posible construir aparatos capaces de resolver no sólo operaciones aritméticas sino cualquier otro procedimiento lógico. Esta idea fue la base para crear posteriormente las computadoras como aparatos programables.

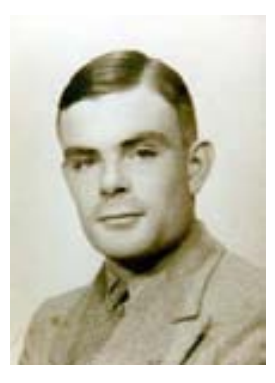

#### Konrad Zuse

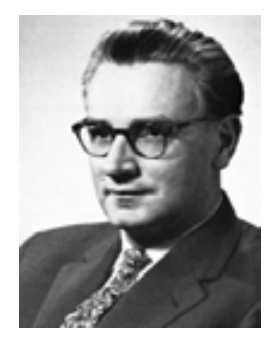

Konrad Zuse (1910-1995) ingeniero alemán que a partir de 1936 construyó varias computadoras iniciando con la denominada Z1 la cual concluyó en 1938 y era completamente mecánica, pero fue destrozada más adelante en un bombardeo en la Segunda Guerra Mundial. Otras versiones mejoradas Z2, Z3 y Z4, las cuales utilizaban los relevadores electromecánicos, fueron financiadas por el gobierno alemán que las utilizó principalmente en trabajos de diseño balístico y de aviones militares. Estas computadoras utilizaban el sistema binario y cintas perforadas continuas, además de incorporar un lenguaje de programación sencillo.

Se puede considerar a la Z3 construida en 1941, como la más importante ya que es considerada como la primera computadora multiusos, digital y plenamente funcional, en

comparación con los dos primeros modelos. Ajeno a los estudios que se realizaban en ese momento en Inglaterra y Estados Unidos, Zuse introdujo en sus máquinas dos principios fundamentales: la representación binaria de la información y el control de programas mediante una cinta perforada. A diferencia de las primeras máquinas tabuladoras de Hollerith, la Z1 permitía una lectura más veloz de la información, debido al uso de cintas perforadas continuas.

Korand Zuse creo muchos otras máquinas y fundó una compañía llamada Zuse KG, entre sus otras creaciones en 1958, desarrolló y construyó un graficador (o plotter) controlado por computadora.

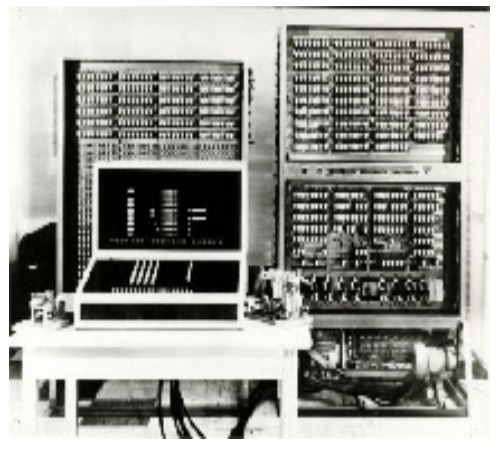

Debido al momento histórico en el que vivió Korand Zuse permaneció durante mucho tiempo en el anonimato fuera de Alemania, pero sus trabajos ajenos a los realizados en otros lugares del mundo, nos indican que la evolución de las computadoras era algo que no se podía detener.

#### Computadora ABC

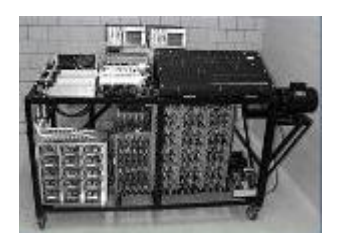

John Vincent Atanasoff y Clifford Berry en 1939 crearon un prototipo de computadora la cual llamaron ABC *(Atanasoff-Berry Computer*), esta máquina contenía tubos electrónicos al vacío, usaba tarjetas perforadas y contaba con un teclado, además de utilizar memoria regenerativa y el sistema binario, los cuales fueron empleados en las computadoras que se crearon después. Fue diseñada para resolver ecuaciones lineales simultáneas.

La computadora ABC de Atanasoff-Berry ha estado constantemente en una controversia ya que algunos consideran que fue la primera computadora digital electrónica, aunque otros piensan que fue la computadora ENIAC construida por John William Mauchly. Después de un pleito legal entre tres empresas (Control Data Corporation, Sperry-Rand y Honeywell) por el uso de patentes, se le atribuyó legalmente a Atanasoff el crédito de ser el primero en crear la computadora digital electrónica automática<sup>[8](#page-42-0)</sup>. Sin importar quien tenga el crédito, las dos máquinas fueron importantes para la evolución de las computadoras como hoy las conocemos.

#### Claude Shannon

<span id="page-42-0"></span><u>.</u>

Claude Elwood Shannon (1916 - 2001) matemático estadounidense que publica en 1949 trabajos donde expone la base teórica para el uso de los circuitos electrónicos utilizando la lógica binaria (ceros y unos). Se considera a Shannon como el padre de la Teoría de la Información al centrar sus estudios en la transmisión de la información

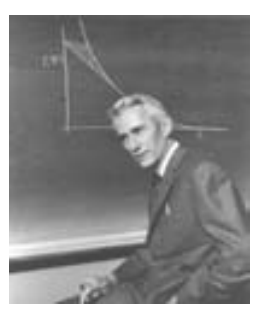

<sup>8</sup> Coello Coello, Carlos A. *Breve historia de la computación y sus pioneros*. Fondo de Cultura Económica, México, 2003. p. 147-157.

con el mayor grado de eficiencia. También se le atribuye la creación del término *bit* que es la abreviatura de *dígito binario (binary digit).*

#### Colossus

La computadora Colossus fue construida por los ingleses, a cargo de varios científicos y matemáticos incluyendo a Alan M. Turing en Bletchley Park cerca de Londres. Fue el mayor secreto guardado por los ingleses, ya que su función era descifrar los mensajes de los alemanes codificados por la máquina Enigma.

Se crearon diez computadoras Colossus, la primera se puso en funcionamiento en 1943, estaba compuesta por más de 1500 tubos de vacío, la entrada de datos era por medio de tarjetas perforadas y los resultados se almacenaban en

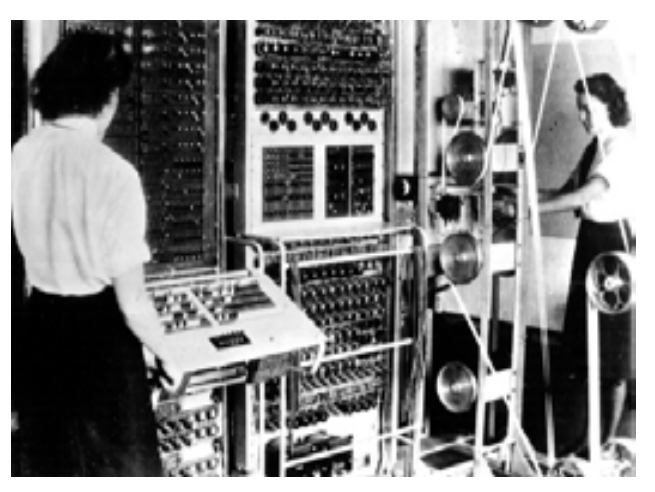

relevadores temporalmente hasta que se les daba salida a través de una máquina de escribir. Era totalmente automática, medía 2.25 metros de alto, 3 metros de largo y 1.20 metros de ancho.

En 1946, Winston Churchill ordenó que esas diez *Colossus* fueran destruidas, con el fin de evitar que la información secreta que manejaban pudiera ser conocida por los enemigos, fue hasta 1977 cuando Inglaterra dio a conocer la existencia de dichas computadoras.

#### MARK I

En 1937 un profesor de la Universidad de Harvard, Howard Hathaway Aiken (1900- 1973) presentó el proyecto de construcción de una computadora, para el que obtuvo el apoyo de IBM, en un principio esta computadora se llamaba ASCC (Calculadora Automática de Secuencias Controladas) y después se le conoció con el nombre de HARVARD MARK I o sólo MARK I. Fue usada durante la Segunda Guerra Mundial para el cálculo de las tablas navales de artillería.

Era una máquina eléctrica automática, aunque también contenía componentes

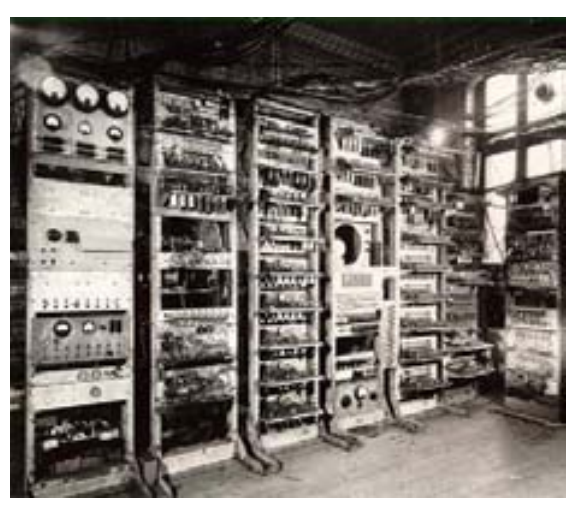

electromecánicos, utilizaba relevadores, interruptores, ruedas rotatorias, tenía 2.5 metros de alto y 17 metros de largo, pesaba aproximadamente 5 toneladas. Se programaba a través de una cinta de papel en la que tenía perforadas las instrucciones codificadas, la salida podía ser en tarjetas perforadas o en papel, ya que se le podía conectar una máquina de escribir eléctrica. La MARK I era programable y la persona encargada para ello fue otra mujer (al igual que lady Ada Byron) llamada Grace Murray Hopper (1906- 1992) una oficial de marina estadounidense.

#### ENIAC

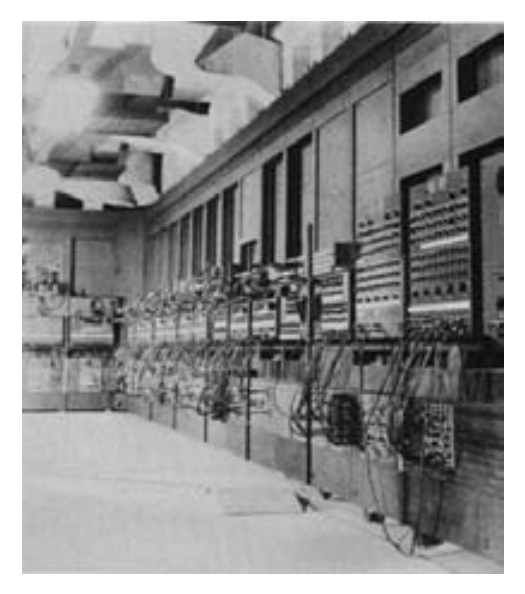

El trabajo de Atanasoff con su computadora ABC sirvió de base para que John Mauchly (1907-1980) y John Pespert Eckert (1919-1955) junto con otros científicos de la Universidad de Pensilvania construyeran, para el laboratorio de investigación de balística de la Armada de Estados Unidos, la ENIAC (*Electronic Numerical Integrator and Computer*). En un principio se utilizó con fines militares pero al finalizar la Segunda Guerra Mundial se usó para investigaciones científicas.

La ENIAC empezó a diseñarse en la Universidad de Pennsylvania en 1943 y terminó de construirse en 1945. Esta computadora trabajaba con aproximadamente 17 mil tubos de vacío (bulbos), 70 mil resistencias, consumía 180 mil watts y pesaba más de 30 toneladas. Los inconvenientes de esta máquina fueron su programación tediosa y el

constante cambio de bulbos ya que estos se fundían con facilidad.

Es considerada por muchos como la primera computadora electrónica de propósito general, es decir, que podía ser utilizada para cualquier tipo de cálculos, en comparación con la computadora ABC que se utilizaba sólo para resolver ecuaciones lineales.

### EDVAC

La EDVAC (*Electronic Discrete Variable Automatic Computer, Computadora Automática Electrónica de Variable Discreta*), diseñada por John Von Newmann en 1947, fue una modificación y mejora a la ENIAC. Fue la primera computadora en utilizar tambores magnéticos como unidades de memoria, dejando atrás a las tarjetas perforadas. Los tambores magnéticos, antecedente de los discos magnéticos, son dispositivos en los que se almacena información en forma de regiones magnetizadas.

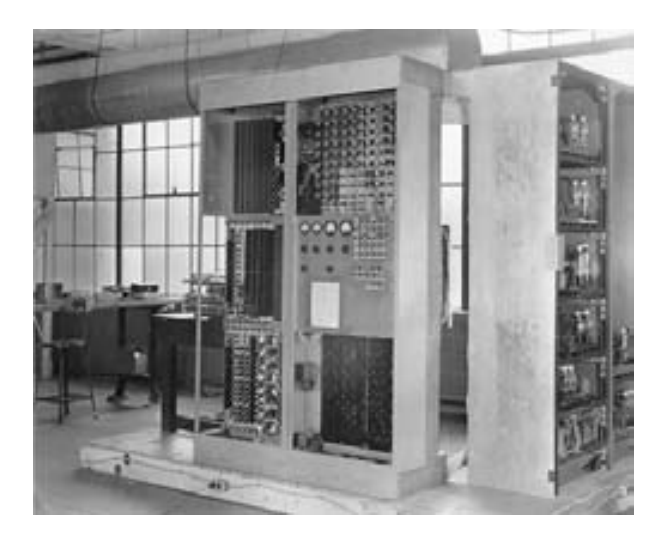

### UNIVAC

La UNIVAC fue la primera computadora diseñada y construida sin un propósito militar. En 1946 Eckert y Mauchly fundaron la empresa *Eckert-Mauchly Corporation,* donde diseñaron y construyeron la UNIVAC (*Universal Automatic Computer, Computadora Automática Universal*) con gran éxito comercial, en total se vendieron 48 unidades.

Esta computadora utilizaba aproximadamente 5000 tubos de vació, incluía programas almacenados, utilizaba una cinta magnética sobre la cual era registrada la información en forma de puntos y era más veloz que las anteriores.

La primera UNIVAC se instaló en1951 en el Buró de Censos de los Estados Unidos, también la General Electric adquirió una, pero el logro más importante fue la predicción del ganador de las elecciones presidenciales norteamericanas de 1952, Dwight D. Eisenhower; con lo cual se demostró la utilidad de estas máquinas y se comenzó abrir el mercado al capital privado.

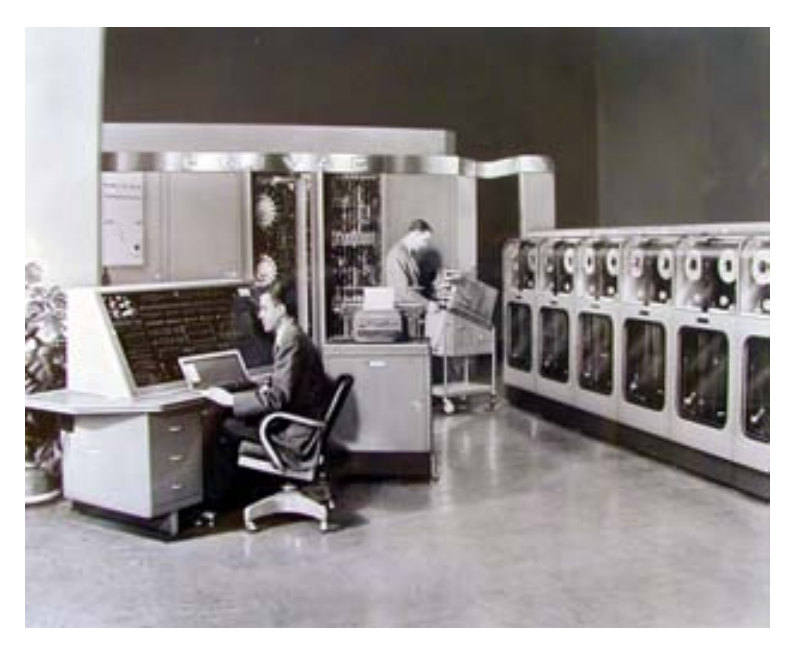

#### **GENERACIONES DE COMPUTADORAS**

Debido al descubrimiento de nuevos dispositivos electrónicos (tubos de vacío, transistor, circuito integrado) y los grandes avances en el software, han marcado fechas que permiten clasificar a las computadoras por eras o generaciones. Los años en que se dividen las generaciones frecuentemente son cambiados por diferentes autores, así que realmente son aproximaciones, en este trabajo se hablara de décadas.

#### Primera Generación (Década de los 40's): **Tubos electrónicos de vacío**

Esta generación se caracteriza por utilizar tubos electrónicos de vacío (bulbos) y por ser de gran tamaño utilizando grandes espacios, frecuentemente en sótanos de universidades. Debido a la cantidad de condensadores, válvulas de vacío y resistencias, el consumo de energía

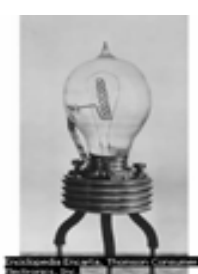

eléctrica era muy elevado, generando una gran cantidad de calor, lo que obligó a crear costosos sistemas de enfriamiento.

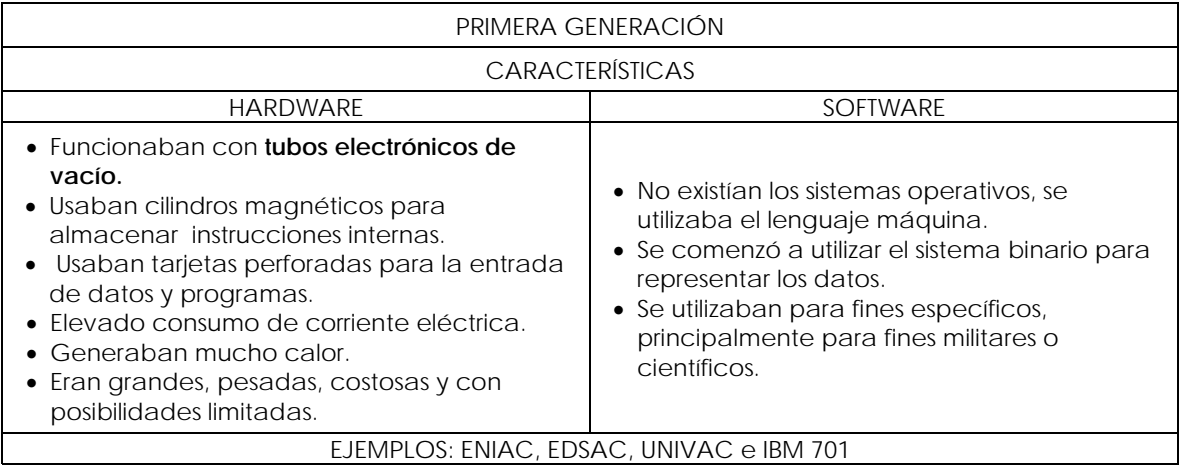

### Segunda Generación (Década de los 50's): **Transistores**

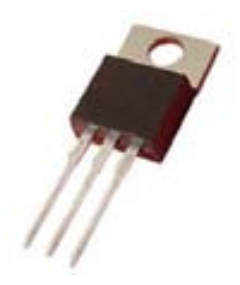

El transistor fue desarrollado por los físicos estadounidenses Walter Houser Brattain, John Bardeen y William Bradford Shockley de los Laboratorios Bell, por lo que se hacen merecedores del Premio Nobel de Física en 1956.

Los transistores con respecto a los tubos electrónicos de vació eran mucho más pequeños, generan menos calor, consumían menos energía y además tenían una vida más larga.

Se desarrolla el primer lenguaje de programación de alto nivel, es decir, un lenguaje más cercano al lenguaje natural en contraposición con el lenguaje de bajo nivel o lenguaje más cercano al lenguaje máquina (ceros y unos). FORTRAN (FORmula TRANslator = Traductor de Fórmulas) fue creado por John Backus en 1957 para IBM, era un lenguaje orientado principalmente para trabajos científicos, matemáticos y de ingeniería. Un año después se crea el lenguaje LISP (LISt Processing = Procesamiento de listas) por John McCarthy, el cual fue usado principalmente para la manipulación de datos.

Otro lenguaje de programación creado en esos años fue COBOL (Common Bussines-Oriented Language = Lenguaje Común Orientado a Negocios) creado por una comisión compuesta por fabricantes de computadoras, empresas privadas y representantes del gobierno de los EE.UU, llamada CODASYL, en esta comisión se encontraba Grace Murray Hopper quien fue una pieza importante en la creación de este lenguaje. Fue creado con la intención de que pudiera ser utilizado en cualquier computadora ya que en esa época existían diferentes computadoras incompatibles entre sí, usaba como base el idioma inglés y se caracterizó por su gran facilidad de lectura.

Surgen los primeros programas rudimentarios para facilitar el control y la comunicación con la computadora, estos programas son los antecesores de los sistemas operativos, con características simples como monitor residente (cargar los programas a memoria), procesamiento por lotes (se juntaban los trabajos en grupos para evitar perder tiempo entre uno y otro) y almacenamiento temporal.

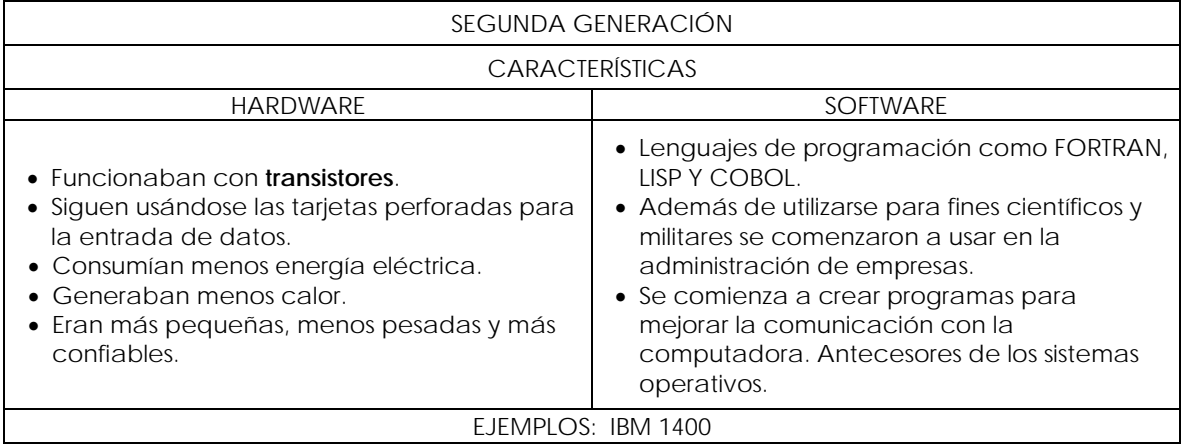

#### Tercera Generación (Década de los 60's): **Circuitos integrados**

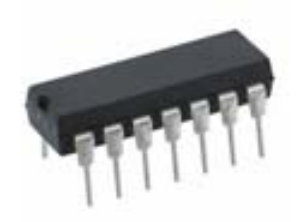

El inicio de esta generación se debe a la aparición del circuito integrado, desarrollado en 1958 por el ingeniero Jack Kilby. Es una pastilla de silicio muy pequeña en la cual se juntan transistores, diodos, resistencias y condensadores. Al inicio sólo se podían integrar alrededor de 12 componentes en una sola pastilla, se les llamaba de tecnología SSI, después se utilizaron de tipo MSI de 12 a 99 componentes. Después fueron aumentando la cantidad de componentes integrados hasta

llegar a tener miles o hasta millones de componentes en una sola pastilla.

Con la nueva reducción en tamaño de las computadoras, comienzan a aparecer las llamadas minicomputadoras como la PDP-9 de Digital Equipment, eran computadoras de menor tamaño y costo, en comparación con las macrocomputadoras de la primera generación.

En 1964 surge el lenguaje de programación BASIC (Beginners All purpose Symbolic Instruction Code), desarrollado por Tom Kurtz y John Kemeny en la Universiadad de Dartmouth, fue creado para que los estudiantes empezaran a programar por lo que se trata de un lenguaje fácil de aprender. En 1969 se crea el lenguaje PASCAL por el profesor Nicklaus Wirth en Suiza, con la finalidad de crear programas de todo tipo, y al igual que BASIC era *sencillo* de aprender. Estos lenguajes se utilizaban para instruir a los futuros programadores.

En 1968 es fundada Integrated Electronics Corporation (Intel) por Gordon Moore y Robert Noyce, una de las empresas más importantes de microprocesadores.

Surgen los primeros sistemas operativos para ayudar a la comunicación y control de los procesos de la computadora. El sistema operativo de la computadora IBM 360 se llamaba simplemente OS (Operating System), que incluía ciertas características sobre el manejo de la memoria y del procesador que más adelante se convirtieron en estándares (multiprogramación, tiempo compartido, tiempo real y multiprocesamiento).

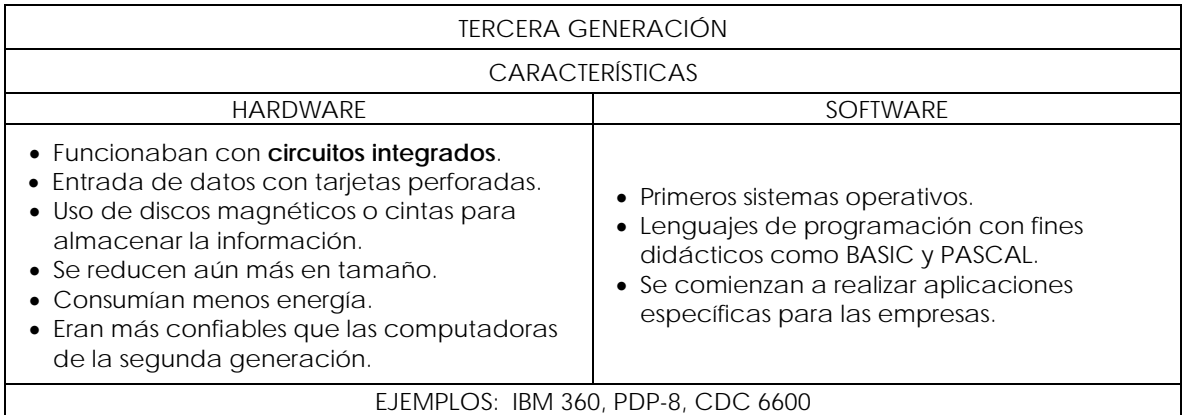

Cuarta Generación (Década de los 70's y mediados de los 80's): **El microprocesador**

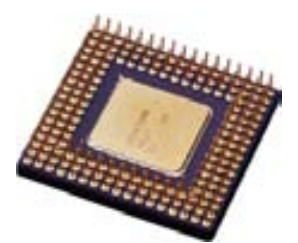

En 1971 Intel Corporation presenta el primer microprocesador llamado 4004, era un circuito electrónico de alta integración, contenía 2300 transistores. El microprocesador consiste en integrar toda la *unidad de control de procesamiento* (CPU) en un sólo circuito integrado.

Debido a la reducción en tamaño de las computadoras por el uso del microprocesador, se desarrollan las microcomputadoras o

computadoras personales, lo que provoca que las computadoras entren a la industria, negocios y hasta en el hogar.

Esta generación se caracterizó por grandes avances tecnológicos en un tiempo muy corto tanto en el hardware como en el software.

Algunos eventos sobresalientes son:

Se crea el disquete (floppy disk o disco flexible) como unidad de almacenamiento externa, lo que ayudó a intercambiar información entre computadoras. El tamaño de los disquetes fue:

- 8 pulgadas de diámetro, con una capacidad de almacenamiento entre 100 y 500 Kb.
- 5.25 pulgadas de diámetro, con capacidad entre 100 Kb y 1.2 Mb.
- 3.5 pulgadas de diámetro, con capacidad entre 400 Kb y 2.8 Mb, aunque los más populares fueron de 1.44 Mb.

Entre 1969 y 1972 se crea el sistema operativo Unix por Ken Thompson y Dennis Ritchie por en los Laboratorios Bell de la compañía AT&T.

En 1972 los investigadores de Xerox Corporation crean la computadora Xerox Alto, la primera computadora con sistema operativo de interfaz gráfica, es decir, la comunicación con la máquina es a través de ventanas e iconos.

En 1975, William Henry Gates (Bill Gates) y Paul Allen fundan Microsoft Corporation.

En 1976, Steven Jobs y Stephen Wozniak fundan la Apple Computer, Inc. Esta compañía saca al mercado en 1977 su computadora personal llamada Apple II que incluía interfaz gráfica. Y en 1984 surge la primera computadora Macintosh o Mac (como se le conoce hoy en día) con interfaz gráfica, mouse y un sistema operativo llamado Sistem 1, lo que resultaba muy sencillo su manejo.

En 1981 IBM presenta la primera computadora personal, la IBM 5150 conocida también simplemente como PC (Personal Computer).

En 1981 se desarrolla un sistema operativo estandarizado, el MS-DOS (MicroSoft - Disk Operating System; Sistema Operativo de Disco) por Microsoft Corporation. MS DOS es un sistema operativo en modo texto, es decir, la comunicación con la computadora es a través de comandos (palabras reservadas), pero en comparación con la comunicación anterior que era necesario un conocimiento avanzado, fue un gran adelanto.

Para que pudiera existir el sistema operativos MS DOS, Microsoft compró a Tim Paterson un sistema operativo llamado QDOS, el cual fue modificado y vendido como MS DOS, pero este sistema operativo (QDOS) se basó casi en su totalidad en el sistema operativo CP/M creado por Gary Kildall en la escuela Naval de Postgrado en Monterey, California, así que también es importante resaltar la aportación de Gary Kildall<sup>[9](#page-49-0)</sup>.

Se inicia el desarrollo de programas de aplicación (con un fin específico) como los procesadores de palabras (Word Star, Word) y las hojas de calculo (VisiCalc, Multiplan, Lotus 1-2-3, Excel).

Comienza el auge de las redes de computadoras, es decir, computadoras que dan servicio a muchas personas al mismo tiempo a través de terminales, no sólo para compartir recursos (impresoras o archivos) sino para comunicarse con otros usuarios, como por ejemplo el INTERNET.

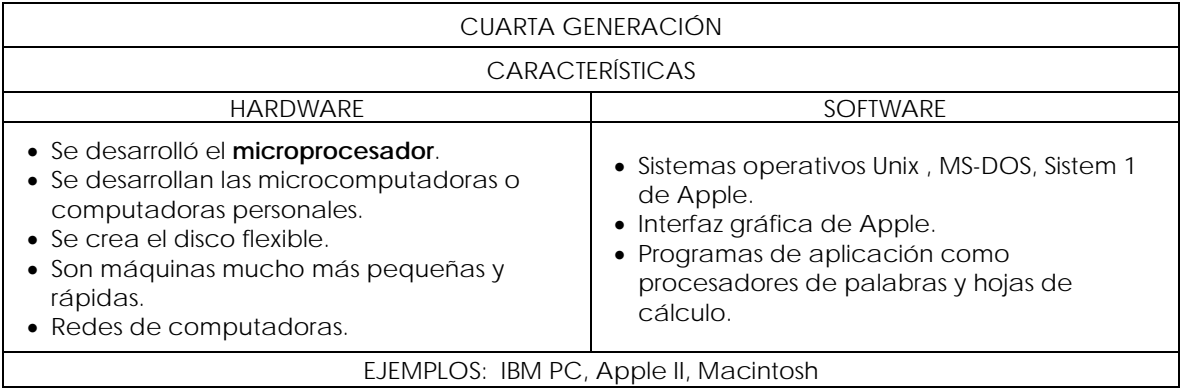

#### Quinta Generación (finales de la década de los 80's– ¿?): **¿Inteligencia artificial?**

1

Después de la cuarta generación se vuelve difícil identificar las nuevas generaciones de computadoras, ya que los avances y nuevos descubrimientos no son tan radicales o sorprendentes como a mediados del siglo XX, hay quienes consideran que la 4<sup>ª</sup> y 5<sup>ª</sup> generación han terminado y que la 6ª comenzó en 1990. Sin embargo como no ha cambiado la tecnología de los microprocesadores, se puede considerar a la 4ª generación como la última generación de computadoras.

<span id="page-49-0"></span><sup>9</sup> Digital Research [Página web en línea]. *Página de la empresa Digital Research fundada por Gary Kildall.* Disponible: [http://www.digitalresearch.biz/](http://www.digitalresearch.biz/Gary.Kildall.htm)  Kildall.htm

El gobierno japonés y ocho de las más grandes empresas japonesas de computación, lanzaron en 1983 el proyecto "*quinta generación de computadoras*" que supuestamente debió de terminarse en 1992, a este proyecto se sumaron otros países tecnológicamente más avanzados como Estados Unidos. La característica principal sería la aplicación de la inteligencia artificial (Al, *Artificial Intelligence*), las computadoras tendrían una gran cantidad de microprocesadores trabajando en paralelo y podrían reconocer voz e imágenes, también tendrían la capacidad de comunicarse en un lenguaje natural e irían adquiriendo la habilidad para tomar decisiones, con base en procesos de aprendizaje basados en sistemas expertos e inteligencia artificial. Realmente no se ha llegado aún a esa meta.

#### **INTERNET**

Los orígenes de Internet se remontan al año 1958 con la creación de la Agencia de Proyectos de Investigación Avanzada (ARPA, *Advanced Research Projects Agency*) del Departamento de Defensa de Estados Unidos de América. Esta división se creó con el objetivo de poder dar una respuesta a cualquier ataque soviético. En 1969 se comenzó a desarrollar una red exclusivamente militar, a la cual llamaron ARPANET, donde se podían conectar computadoras desde cualquier parte del país con la característica de que si una máquina no funcionaba las demás se mantenían en comunicación.

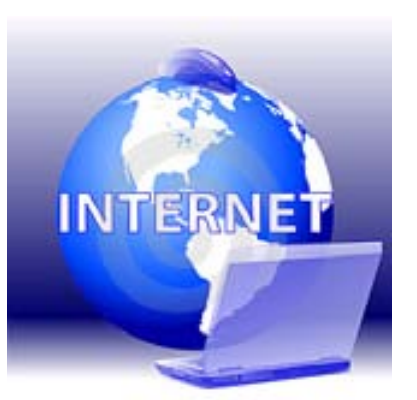

En 1969 se asoció a universidades e inicialmente se interconectaron 4 de ellas, la Universidad de Los Ángeles, el Instituto de Investigación de Stanford, la Universidad de Santa Bárbara y la Universidad de Utah a través de enlaces de 50 Kbps (kilobits por segundo). En 1972 ya eran 40 computadoras interconectadas y al año siguiente se establecen las primeras conexiones internacionales con Inglaterra y Noruega.

ARPANET creció rápidamente y su sistema de comunicación se quedó obsoleto (NCP, Network Control Protocol), así se creó en 1972, en la Universidad de Stanford, el protocolo TCP/IP (*Transmission Control Protocol/Internet Protocol*, *Protocolo de Control de Transmisión/Protocolo de Internet*), que más adelante se convirtió en el estándar.

También en 1972 se crea la primera aplicación, el correo electrónico, para facilitar la comunicación entre los desarrolladores que participaban en ARPANET. El e-mail (correo electrónico) fue el primer éxito de ARPANET y hasta la fecha es lo más usado en INTERNET.

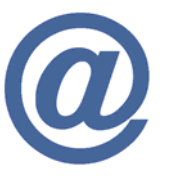

A inicios de los años 80's las funciones militares de ARPANET se asignaron a MILNET, una nueva red creada por el gobierno estadounidense para ese fin.

Debido a la creciente interconexión entre redes, se comenzó a desarrollar, en 1984, el sistema de nombres de dominio (DNS, Domain Name System), que asignaba nombres a los equipos (*servidores*) en lugar de utilizar sus direcciones numéricas, con lo cual facilitaba la localización de equipos en la red.

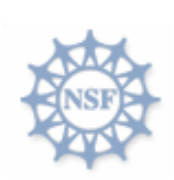

La Fundación Nacional de Ciencia (NSF, National Science Fundation), crea su propia red informática llamada NSFNET, que más tarde absorbe a ARPANET, creando así una gran red con propósitos científicos y académicos. El desarrollo de NSFNET fue tal que en 1990 ya contaba con alrededor de 100,000 equipos interconectados con 1.544 Mbps (Megabits por segundo) de ancho de banda.

En el Centro Europeo de Investigaciones Nucleares (CERN) ubicado entre Suiza y Francia, se creó en 1989 un sistema de almacenamiento y recuperación de datos. Timothy Berners Lee y Robert Caillau le pusieron a este sistema World Wide Web (WWW) basándose en un proyecto de Ted Nelson llamado Xanadú. Este sistema vinculaba información en

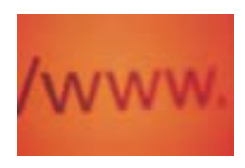

forma lógica, se programaba en un lenguaje de hipertexto con etiquetas (*palabras reservadas*) que asignaban una función a cada parte del contenido, en la computadora del usuario otro programa era capaz de leer estas etiquetas y desplegar la información, este programa sería conocido más adelante como navegador o browser.

Al darse cuenta de lo útil que era ARPANET se desarrollan otras redes como MFENet (del departamento de energía de EU), HEPNET, SPAN (de la NASA), CSNET las cuales eras redes restringidas a comunidades de investigadores. USENET y BITNET fueron redes no restringidas que ofrecían servicios de correo electrónico y grupos de noticias.

En 1990 ya existían 300 mil equipos interconectados y también en ese año ARPANET se disuelve.

En 1993 *Marc Andreesen* produjo la primera versión del navegador *"Mosaic"*, que permitió acceder con mayor facilidad a la WWW (World Wide Web), más adelante participó en la creación del navegador Netscape.

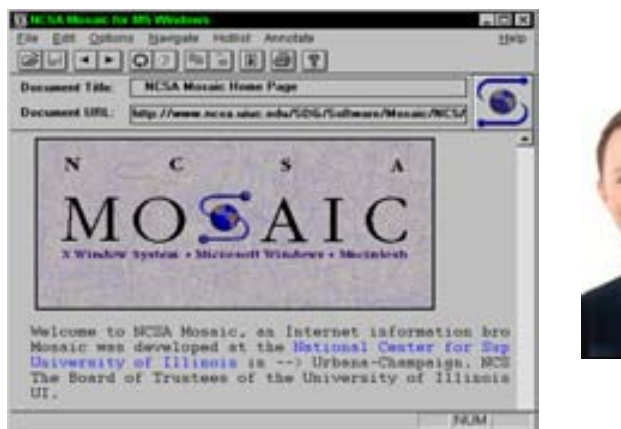

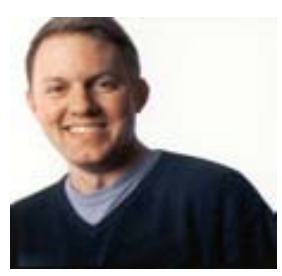

La gran cantidad de información que comenzó a fluir, dio lugar a principios de los 90's, la aparición de buscadores, páginas especializadas en hacer índices de los contenidos que facilitaban la localización específica de información. El primer motor de búsqueda fue Wandex desarrollado en junio 1993 en el MIT (Massachusetts Institute of Technology) y en octubre de ese mismo año salió Aliweb creado por Martijn Koster. Yahoo! fue creado en abril de 1994 por David Filo y Jerry Yang y Google comenzó a desarrollarse en 1996 por Sergey Brin y Larry Page en la Universidad de Stanford.

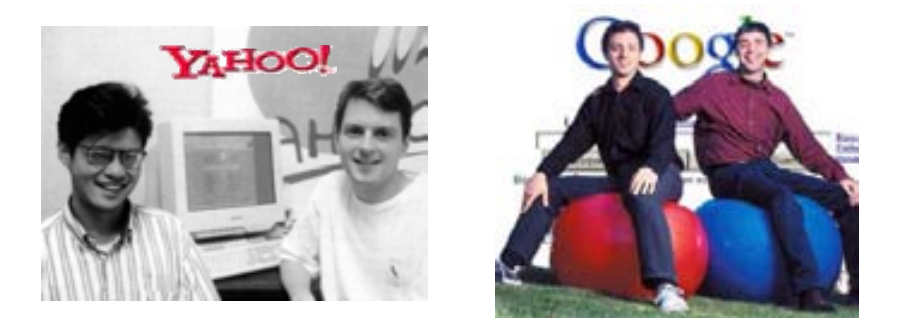

Microsoft adquiere el código de Mosaic para generar Internet Explorer y las empresas Compuserve, America Online y Prodigy inician la comercialización generalizada del acceso a Internet vía telefónica.

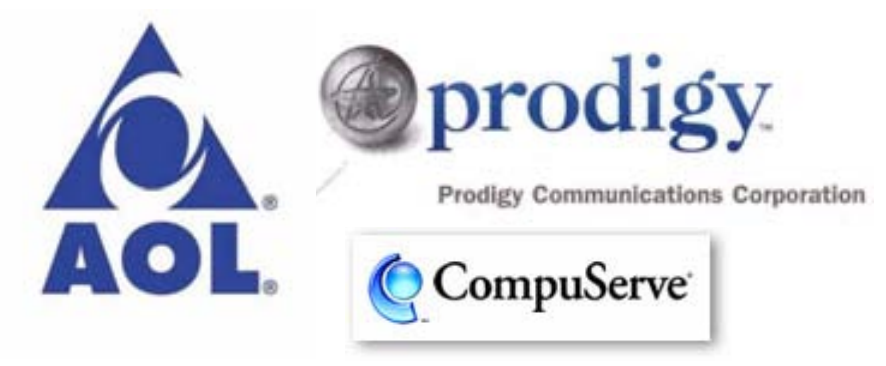

Los fines iniciales de Internet fueron académicos pero las empresas al darse cuenta del poder de comunicación de este medio comenzaron a involucrarse. Hoy en día no sólo es un medio de publicidad sino también de transacciones comerciales, ya sea empresas vendiendo sus productos como bancos ofreciendo servicios de pagos y transacciones.

Internet continúa evolucionando y su futuro no se puede predecir, pero es un medio que cada vez está más al alcance de todos (con el abaratamiento de los equipos de computo), pero el buen uso de este dependerá de la participación responsable de todos, tanto de los que lo usan como de los que participan en él.

Algunos de los servicios disponibles en Internet son el correo electrónico; acceso a información (World Wide Web); entretenimiento como video, música, juegos y televisión; grupos de discusión donde se pude conocer y exponer puntos de vista; conversaciones en línea, es decir en tiempo real; compras en cualquier parte del mundo; descargar archivos (programas, documentos, imágenes, sonido, etc.).

# **3.1.3 La Informática en México.**

La primera computadora que se instaló en México fue en 1958 en la Universidad Nacional Autónoma de México (UNAM) que fue también la primera en América Latina[10](#page-53-0).

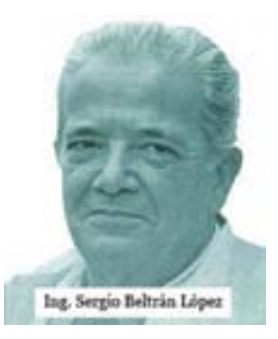

Pero para que este hecho se diera el Ing. Sergio Beltrán López le propone al Rector Dr. Nabor Carrillo Flores la instalación de una computadora en la UNAM, algunos

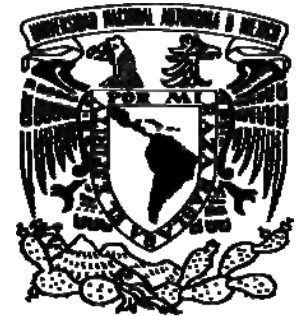

investigadores consideraban que era un lujo innecesario. El Ing. Beltrán se interesó en las computadoras después de participar en un proyecto entre la UNAM y la Universidad de California (UCLA) en donde tenían que resolver sistemas de ecuaciones simultáneas tan complejos, que les tomó 9 meses hacerlo, cuando enviaron sus resultados a la UCLA, su contraparte verificó los resultados en menos

de 3 semanas. Al preguntarle sobre este asunto al director del proyecto de la UCLA, su respuesta fue que los cálculos los habían realizado en el *Cerebro Electrónico Nacional*, el cual era una computadora IBM-650.

El rector Carrillo Flores accedió a la adquisición de una computadora, pero debido al limitado presupuesto de la UNAM, esta tendría que ser autofinanciable en un año o sino se cancelaría el proyecto. Inicialmente se planeaba rentar una IBM 704, pero a pesar del descuento del 60% que les ofreció IBM y de no ser nueva, no alcanzó el presupuesto, y se terminó rentando una IBM-650 por un monto de \$25,000 pesos mensuales.

La computadora fue colocada en el Centro de Cálculo Electrónico (CCE), ubicado en el sótano de la antigua Facultad de Ciencias, su primer director fue el mismo Ing. Beltrán López y entre sus colaboradores estuvieron Renato Iturriaga, Manuel Álvarez, Lian Karp, Javier Treviño, Luis Varela y Eduardo Molina.

<u>.</u>

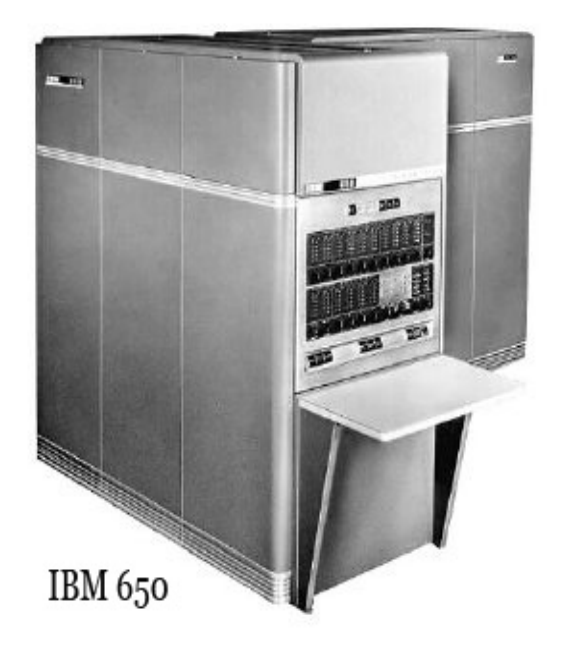

La IBM-650 operaba con bulbos, funcionaba con lectora y perforadora de tarjetas, tenía un tambor magnético con capacidad para 20,000 dígitos, era capaz de efectuar 1,300 operaciones de suma y resta por segundo, utilizaba un ensamblador llamado SOAP, un pseudo-compilador llamado RUNCIBLE y un intérprete llamado BELL.

<span id="page-53-0"></span><sup>10</sup> UNAM. *50 años del cómputo en México.* [Página Web en línea]. Disponible: http://computo50.unam.mx/computoenmexico2.html

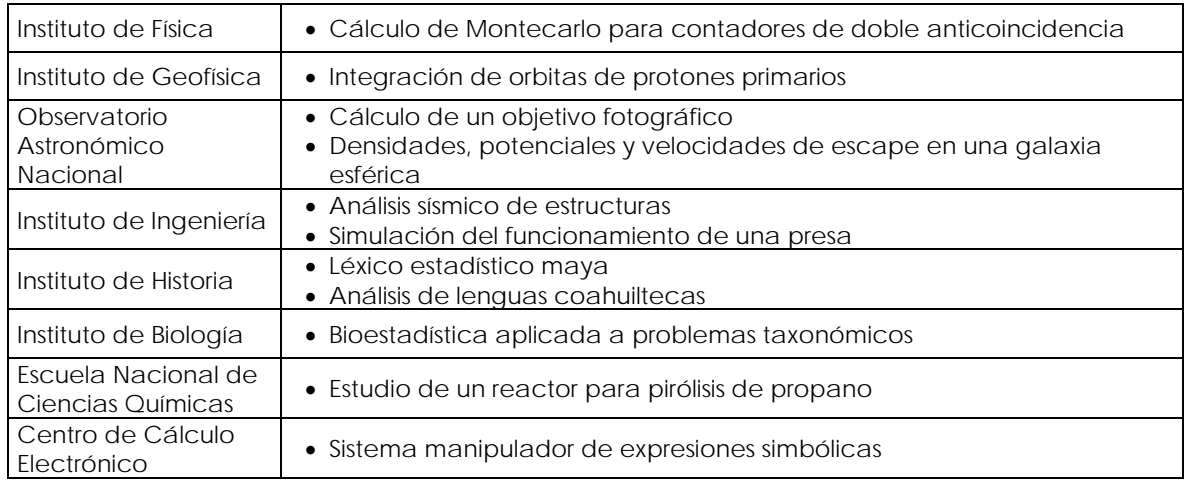

Los primeros trabajos realizados en la IBM -650 dentro de la UNAM fueron:

También la utilizaron instituciones como Petróleos Mexicanos, Comisión Federal de Electricidad, el Instituto Nacional de Investigaciones Forestales, Nacional Financiera y General Electric. Fue la única computadora en el país durante 3 años.

La UNAM compró otras computadoras, como la Bendix G-15 a finales de los 60, la cual contenía transistores, una unidad de cinta magnética para almacenamiento de datos, una lectora de tarjetas perforadas y una consola para digitar programas. Esta computadora fue parte del programa educativo "*Centro de Computación Móvil*", cuyo propósito principal fue el diseminar conocimientos en computación por todo el país.

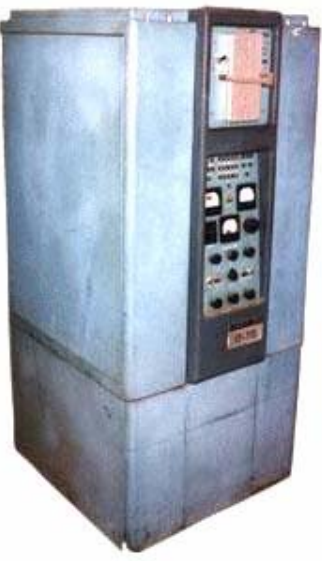

Bendix G-15

Otras instituciones académicas, como el IPN y el Instituto Tecnológico de Estudios Superiores de Monterrey (ITESM), adquirieron sus propios equipos, una IBM-709 y una IBM-1620, respectivamente. De la misma manera, otras instituciones de gobierno tales como el Instituto Mexicano del Seguro Social (IMSS), el Congreso Federal, la Compañía Federal de Electricidad (CFE) y Petróleos Mexicanos (PEMEX), adquirieron equipo en esa época. Aproximadamente había 200 computadoras en del país en 1968.

Algunos años después algunas universidades decidieron ofrecer programas de licenciatura y posgrado en ingeniería y ciencia de computadoras. El primer programa de licenciatura fue ofrecido a partir de 1965 por el IPN, poco después, otras instituciones como el ITESM en 1968, la Universidad Autónoma de Puebla y la Universidad Autónoma de Nuevo León en 1973, empezarían sus propios programas de estudios. Para 1970 la UNAM, la Universidad de Chapingo y la Universidad Iberoamericana empezarían a ofrecer un programa de maestría en ingeniería de computadoras.

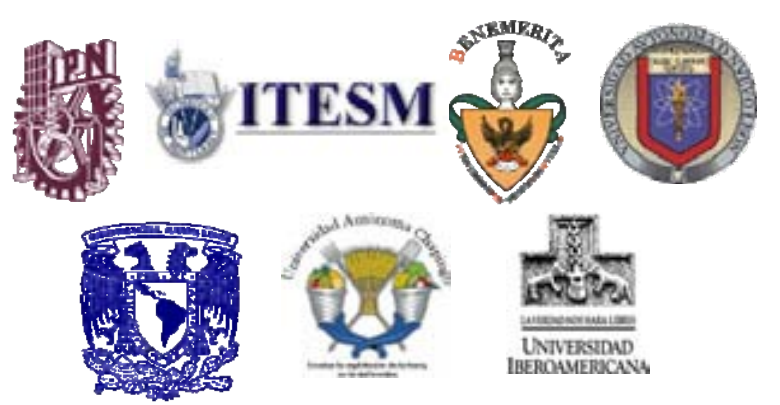

En 1966 Adolfo Guzmán Arenas y Harold V. McIntosh desarrollan un lenguaje manipulador de símbolos llamado CONVERT basado en LISP en el Instituto Politécnico Nacional.

Cuando se comienza a utilizar el microprocesador en las computadoras, se abarata mucho su manufactura, gracias a esto, en México se crean algunas computadoras a finales de los años 70's y mediados de los 80's[11](#page-55-0).

Una de las primeras fue la *Computadora Heterárquica de Procesamiento Paralelo* la cual fue construida en la UNAM en el período de 1979-1982. El proyecto fue dirigido por Adolfo Guzmán Arenas y fue diseñada con el propósito específico de ejecutar programas escritos en LISP de manera eficiente. Esta computadora era capaz de alojar desde 5 hasta 64 procesadores Z-80 trabajando simultáneamente. El primer prototipo fue terminado a finales de 1982, desafortunadamente los planes para continuar el desarrollo fueron cancelados. Fue el primer proyecto de investigación en diseño de computadoras que se llevó a cabo dentro de México.

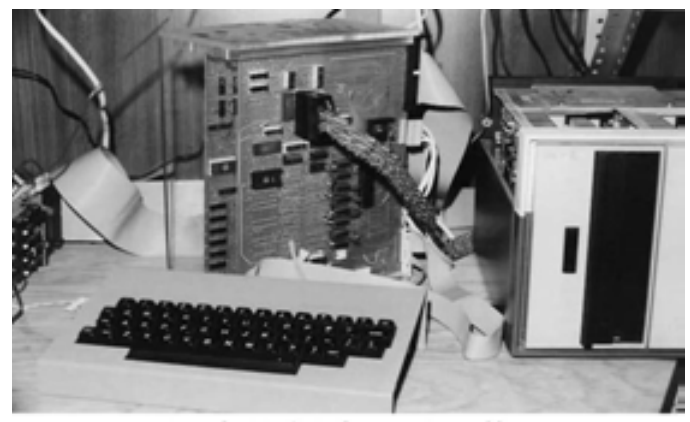

Computadora Heterárquica de procesamiento paralelo

<u>.</u>

<span id="page-55-0"></span><sup>11</sup> Dirección General de Servicios de Cómputo Académico (DGSCA, UNAM). Revista Digital Universitaria. Ortiz Arroyo, Daniel; Rodríguez Enríquez, Francisco y Coello Coello, Carlos A. *Computadoras Mexicanas: una breve reseña técnica e histórica* [Revista digital en línea]. Número 9, volumen 9, metro en el antiembre de 2008. Dismonible: http://www.revista.unam.mx/vol publicación mensual, 10 de septiembre de 2008. Disponible: http://www.re

En el Departamento de Aplicación de Microcomputadoras del Instituto de Ciencias de la Benemérita Universidad Autónoma de Puebla (BUAP) dirigido por Harold V. McIntosh, se diseñaron y construyeron varios sistemas de cómputo, adicionalmente algunos compiladores y varios programas de aplicaciones científicas. Este centro contó con el apoyo del rector de la BUAP el Ingeniero Luis Rivera Terrazas pionero de la astronomía en México.

También en la BUAP se diseño una computadora personal llamada Turing-850 con dos procesadores Z80 de 8 bits, capaz de ejecutar el sistema operativo CP/M. La intención era desarrollarla para la venta al público con alguna compañía mexicana interesada en producirla masivamente. El proyecto comenzó a mediados de 1981 y el primer prototipo estuvo terminado a finales de 1984. Desafortunadamente, y a pesar de que el proyecto fue presentado en diversos foros académicos e industriales, fue imposible convencer a alguna compañía mexicana en producir masivamente la computadora. Los planes originales del proyecto eran continuar con el diseño de una computadora de 32 bits para la cual ya se habían escrito las especificaciones iniciales. Sin embargo, debido a la continua inestabilidad económica del país en esa época, ese proyecto fue cancelado prematuramente.

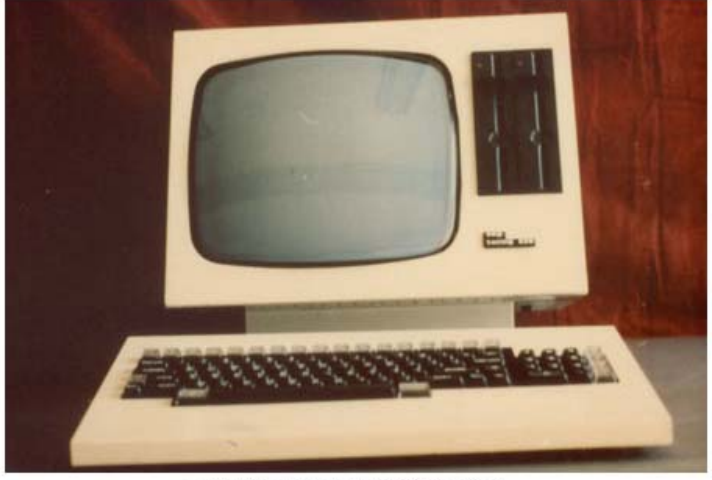

Prototipo computadora Turing 850

La crisis de la década de los 80, el rápido avance de la tecnología, la falta de colaboración y coordinación entre los diversos grupos que estaban diseñado computadoras en México, y la nula comunicación entre la industria y la academia impidieron el desarrollo del país en este campo.

# **3.1.4 La Computadora**

**Es un dispositivo electrónico capaz de recibir datos, procesarlos a través de instrucciones específicas y entregar resultados**[12](#page-57-0). Es una herramienta indispensable en el tratamiento de la información. En España se usa el término *ordenador* o *computador*, pero en Latinoamérica es más común usar la traducción del vocablo inglés: *computadora*.

La computadora es un *dispositivo electrónico* en primer lugar porque contiene circuitos que funcionan a través de la manipulación de electrones, además al usar la electricidad como fuente de energía, la velocidad de transmisión de las instrucciones es muy elevada, al grado de realizar millones de instrucciones por segundo, algo que por supuesto, no se lograría con dispositivos mecánicos.

La computadora tiene dos aspectos importantes, estos son el **hardware** y el **software**. El *hardware* es la parte física de la computadora y el *software* son las instrucciones que le dicen a la computadora qué debe hacer.

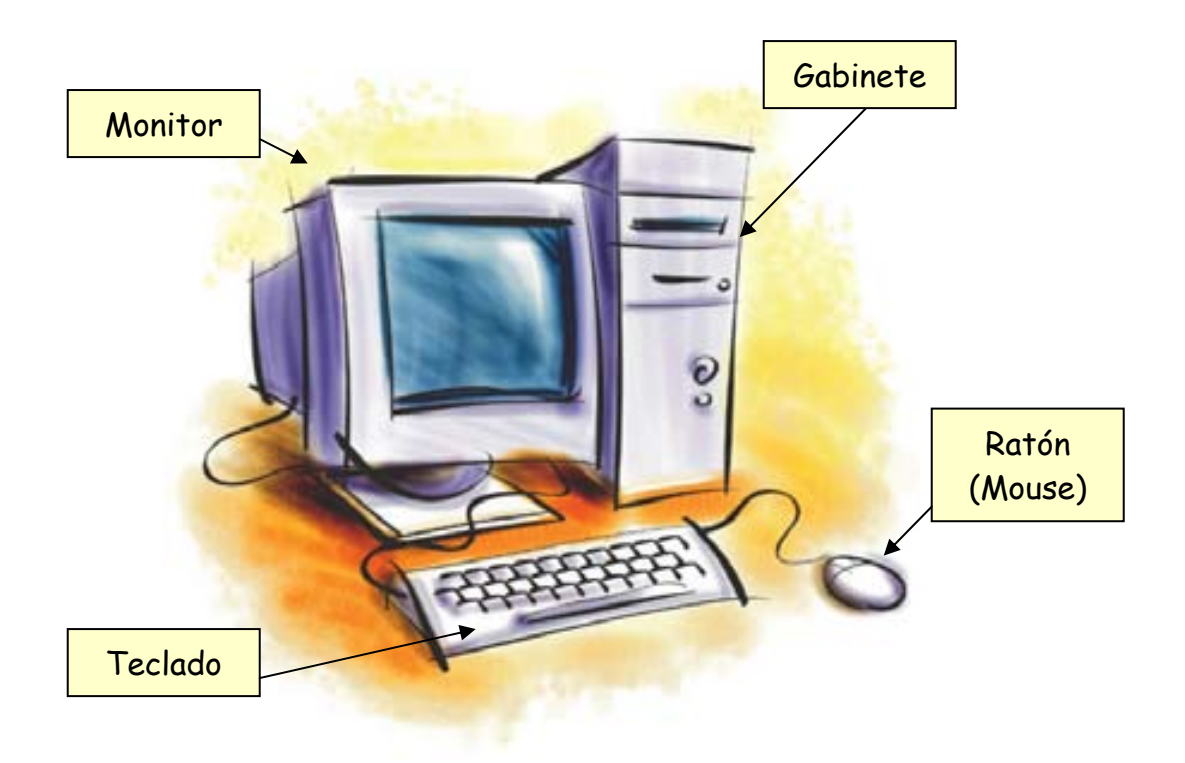

<u>.</u>

<span id="page-57-0"></span><sup>12</sup> Ferreyra Cortés, Gonzalo. *Informática para cursos de bachillerato*. Alfaomega, 2ª Edición, México, 2006. p. 52.

# **3.1.5 Hardware**

El hardware se refiere a la parte física de la computadora, la parte tangible (lo que se puede tocar). Son los componentes electrónicos tanto internos como externos que conforman a una computadora, como por ejemplo el monitor, el teclado, mouse y todo lo que se encuentra dentro del gabinete (cpu, tarjeta madre, disco duro, unidades de dvd o cd, etc.). La función de estos componentes se suele dividir en tres categorías: de entrada, salida y almacenamiento, los cuales se conectan a través de cables.

#### **Algunos componentes internos importantes de una computadora:**

#### CPU (Unidad Central de Procesamiento = *Central Processing Unit*):

La Unidad Central de Procesamiento es la que se encarga de la ejecución y control de todas las operaciones de la computadora. Esta contenida en un circuito electrónico llamado *microprocesador*, el cual esta hecho de silicio y en él se graban miles de transistores.

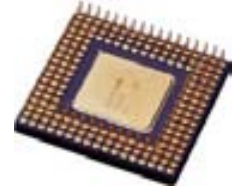

Está formado por una Unidad Aritmético-Lógica (ALU = *Arithmetic Logic Unit*) que se encarga de realizar los cálculos, comparaciones y tomar decisiones lógicas; y por una Unidad de Control (*Control Unit*) que interpreta y ejecuta las instrucciones.

Es muy común que se llame al *gabinete* (caja o carcasa donde se encuentran todos los elementos internos de la computadora) como CPU, pero no es lo mismo, la Unidad Central de Procesamiento, sólo es una de las muchas partes que contiene el gabinete.

#### TARJETA MADRE, TARJETA PRINCIPAL o MOTHERBOARD:

Es la que se encarga de controlar y comunicar entre sí a todos los elementos de la computadora, como el microprocesador, la memoria, las tarjetas de control de dispositivos, la fuente de poder y demás componentes electrónicos. Se encuentra dentro del gabinete y es una placa grabada con un circuito impreso que contiene ranuras (slots) y microcircuitos incrustados.

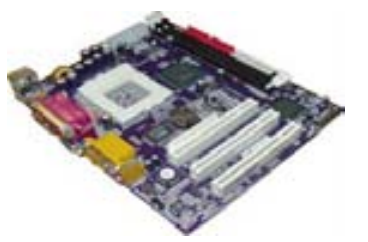

#### RAM (Random Access Memory):

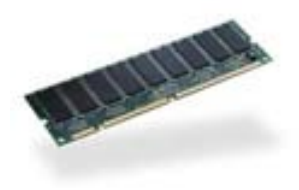

La memoria RAM o memoria de acceso aleatorio es donde se guarda información temporalmente, es decir, mientras este la computadora encendida, cuando se apaga su contenido se pierde, por eso también se le conoce como memoria volátil. Su función principal es la de almacenar datos y programas que utiliza la computadora. Se dice que es de acceso aleatorio porque el acceso a las posiciones de almacenamiento se realiza en cualquier orden. Es una pieza

formada por circuitos integrados que se inserta en ranuras especiales de la tarjeta madre.

ROM (R*ead Only Memory*):

de la computadora. Son circuitos integrados grabados por el fabricante incluidos en la tarjeta madre. La memoria ROM o memoria de sólo lectura contiene información que no puede ser modificada por el usuario y permanece aunque se apague la computadora. La ROM suele almacenar la configuración del sistema o el programa de arranque

## **) DISPOSITIVOS DE ENTRADA a**

Son dispositivos que *proporcionan información* e instrucciones a la computadora. Por ejemplo:

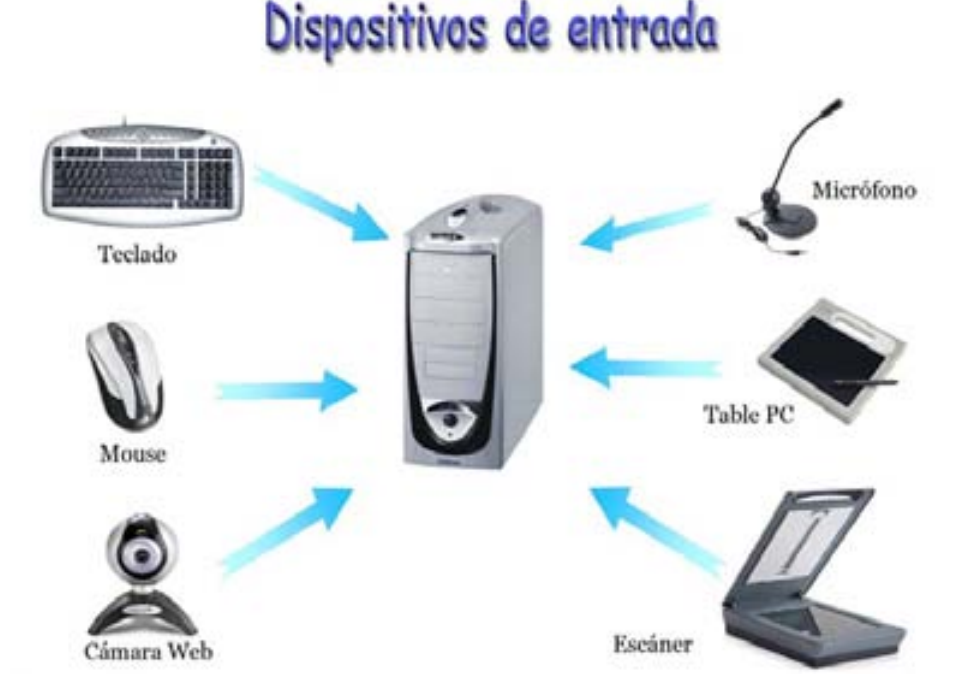

cuerpo del mouse que detecta el movimiento, es necesario situarlo en una superficie que refleje la luz. *MOUSE*: es un dispositivo que permite señalar en la pantalla las opciones que ofrecen diversos programas de interfaz gráfica, para realizar una operación específica. Principalmente existes de 2 tipos: los mecánicos y los ópticos. Los mecánicos constan de una bola situada en la parte inferior que al moverse roza con unos cilindros que indican el movimiento en la pantalla. Los ópticos tienen un haz de luz y un sensor situado dentro del

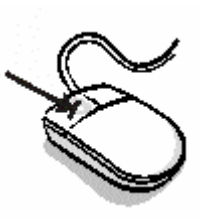

*TECLADO*: dispositivo que consiste en un conjunto de teclas que sirven para dar instrucciones y/o introducir datos a la computadora. Es semejante a un teclado de máquina de escribir, pero además incluye teclas que ayudan a realizar más rápidamente algunas funciones.

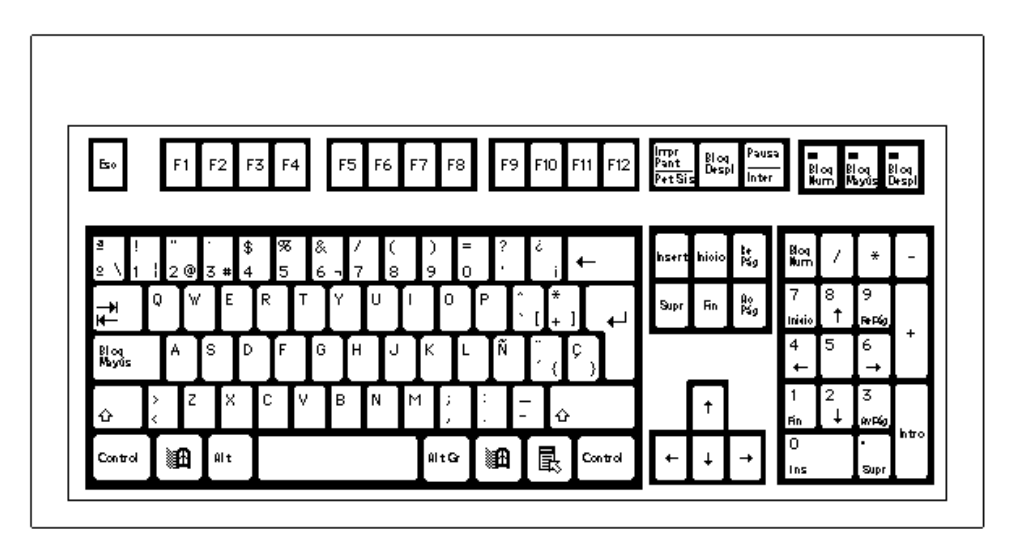

*MICRÓFONO*: dispositivo que permite transformar el sonido en formato digital, es decir, en unos y ceros que la computadora pueda entender.

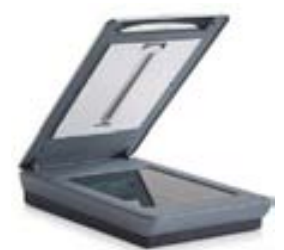

*ESCÁNER*: es un dispositivo que permite digitalizar imágenes y documentos.

principalmente para transmitir video por Internet o almacenarlo en el disco duro. *CÁMARA WEB***:** es una pequeña cámara digital que captura imágenes, se usa

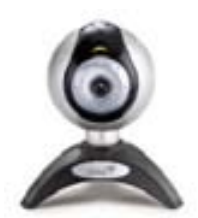

### **b) DISPOSITIVOS DE SALIDA**

Son dispositivos que *muestran la información* procesada en forma impresa, visual o auditiva. Por ejemplo:

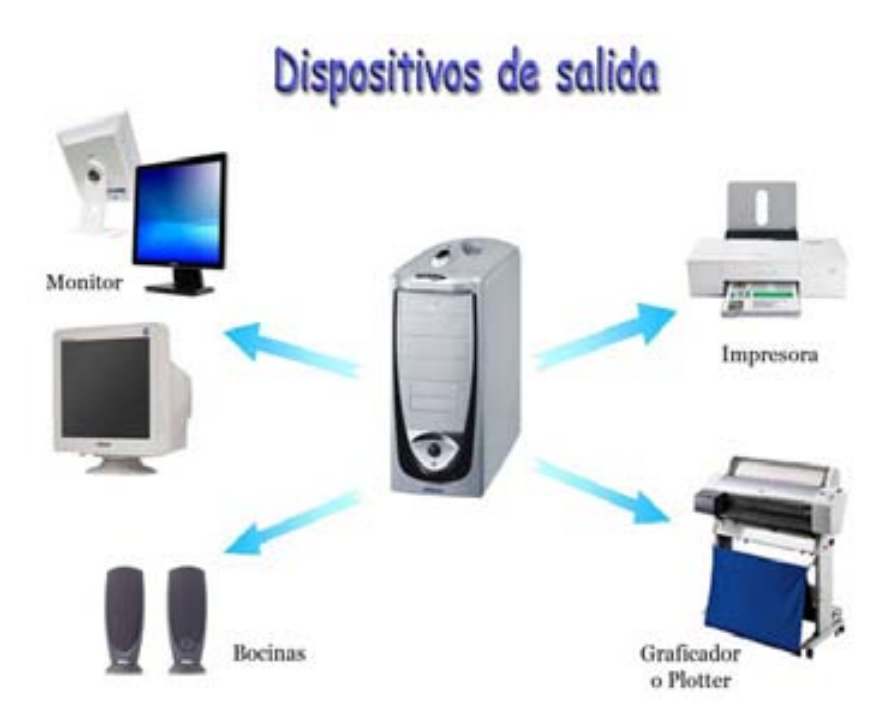

de tecnología: CRT basados en tubos de rayos catódicos (como la televisión) y LCD de cristal liquido (son más delgados y tienen nitidez en la imagen). *MONITOR*: es un dispositivo donde se visualiza la interfaz gráfica de la computadora (imágenes y texto). Actualmente se fabrican monitores con dos tipos

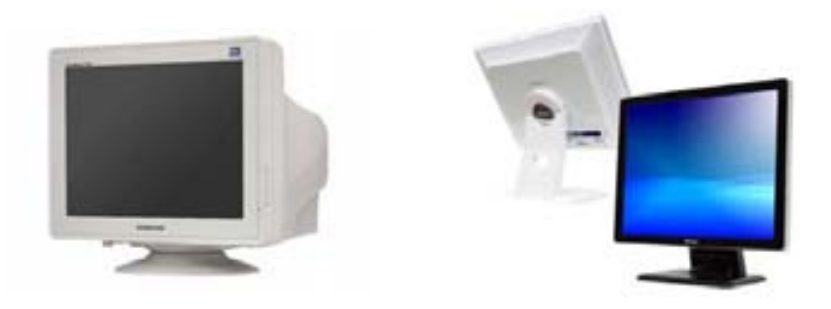

IMPRESORA: dispositivo que permite obtener en papel la información procesada. Existen de 3 tipos:

el papel para generar los puntos que conformaran el texto o imagen impresa. Son ruidosas y no ofrecen una buena calidad de impresión. *Matriz de punto:* son impresoras que utilizan un cabezal que se impacta sobre *Inyección de tinta*: contiene un cabezal con diminutas agujas que disparan gotas de tinta contra el papel. Estas impresoras son muy silenciosas y producen alta calidad de impresión.

*Láser*: utilizan un polvo muy fino y un rodillo previamente magnetizado que a través de alto calor se funde y se impregna en el papel. Son silenciosas y producen una excelente calidad de impresión.

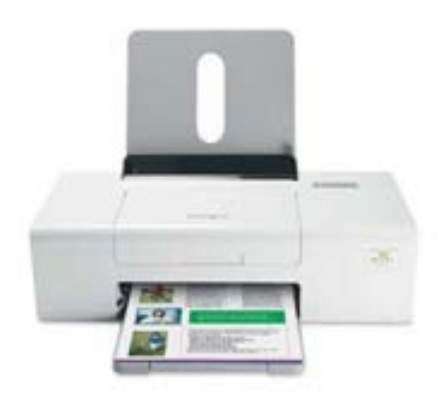

*GRAFICADOR o PLOTTER:* es un dispositivo de gran tamaño que contiene una pluma que se mueve varias veces creando gráficos de alta calidad y de gran tamaño. Es utilizado principalmente por arquitectos para imprimir sus planos y por diseñadores gráficos que requieren de alta calidad de impresión.

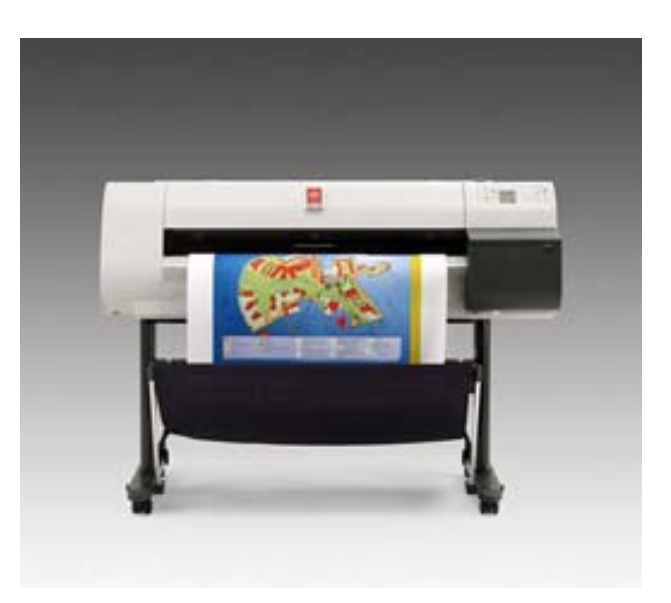

## **c) DISPOSITIVOS DE ALMACENAMIENTO**

Son aquellos dispositivos, ya sean internos o externos, donde se *guardan físicamente* los archivos en una computadora. Por ejemplo:

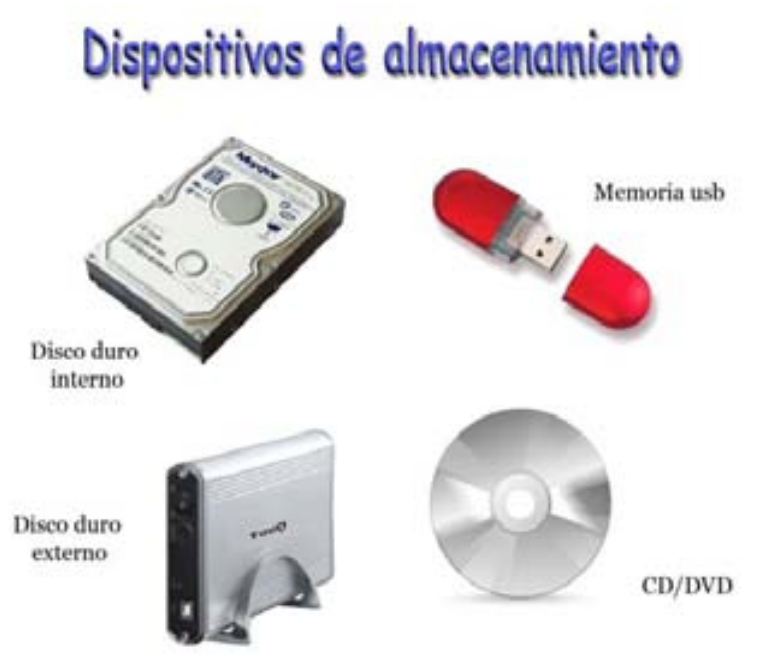

**DISCO DURO**: es un dispositivo que puede ser interno o externo de gran capacidad de almacenamiento. Está compuesto de varios discos giratorios y de varios cabezales que leen y escriben los datos digitalmente, todo esto se encuentra dentro de una caja sellada para protegerlo de polvo y rayaduras.

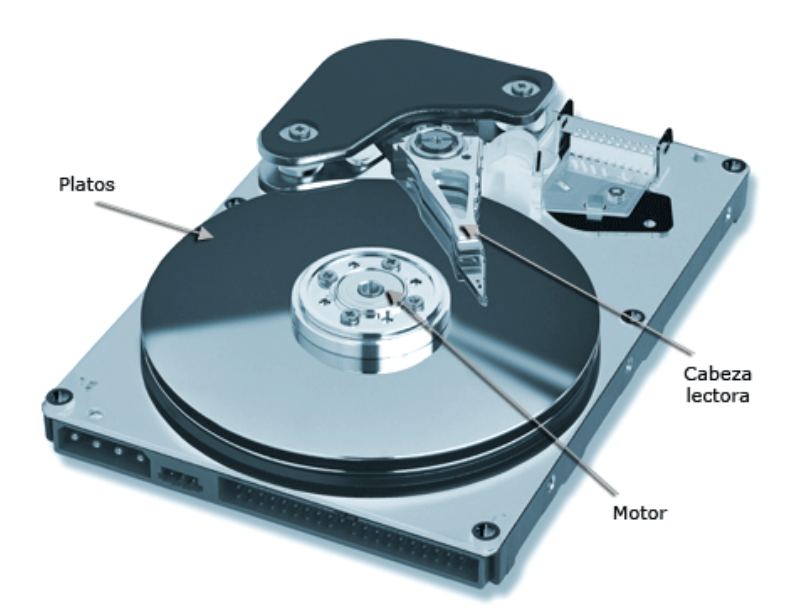

*MEMORIA EXTERNA USB (Pendrive o USB flash drive):* pequeño dispositivo externo que almacena la información eléctricamente y permite que en varias posiciones se grabe información en una misma operación haciendo que este dispositivo se muy rápido.

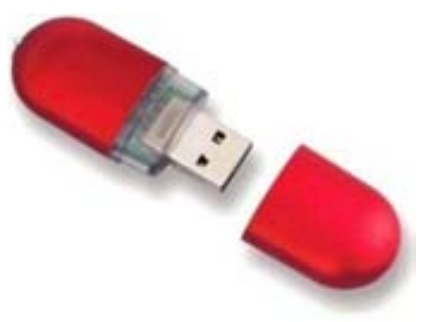

*DISCO COMPACTO (CD/DVD):* disco óptico que sirve para almacenar digitalmente información, inicialmente fueron usados para almacenar audio en lugar de los discos de música de acetato.

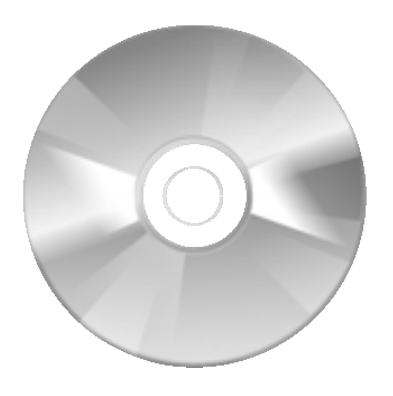

*DISQUETE o DISCO FLEXIBLE (Floppy disk):* es un disco de plástico, delgado y flexible en el cual se guarda la información magnéticamente, esta protegido en una pequeña caja cuadrada de plástico duro. Se inserta en una unidad que contiene cabezales de lectura y escritura que mueven el disco y almacenan la información. Con la llegada de los discos compactos y luego de las memorias usb, han caído en desuso.

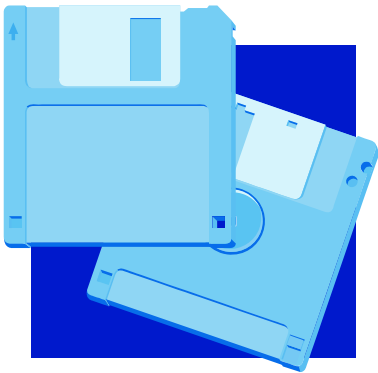

# **3.1.6 Software**

Son instrucciones que le indican al hardware lo que debe de hacer. Son programas diseñados para realizar una actividad específica. El hardware no serviría de nada sin el software que le indique las tareas a realizar.

### **a) CLASIFICACIÓN**

El software se puede dividir dependiendo del tipo de trabajo que realiza. Existen básicamente dos categorías:

#### Software de sistema:

Es un conjunto de programas que controlan los recursos de la computadora y permiten una adecuada comunicación con el hardware. Sin estos programas el software de aplicación no podría funcionar. En ocasiones el software de sistema realiza tareas "invisibles" para el usuario pero indispensables para el funcionamiento del equipo. Por ejemplo:

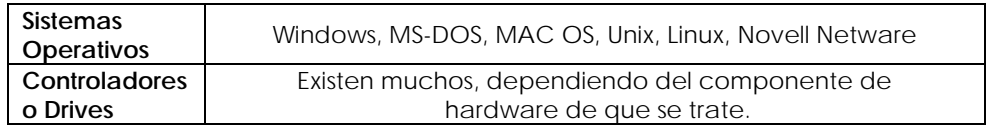

#### Software de aplicación:

Son programas que sirven para realizar tareas específicas. Sin estos programas el uso de la computadora no sería tan útil, ya que es el que resuelve las necesidades del usuario. Actualmente existen muchos programas de aplicación, algunos de ellos son los siguientes:

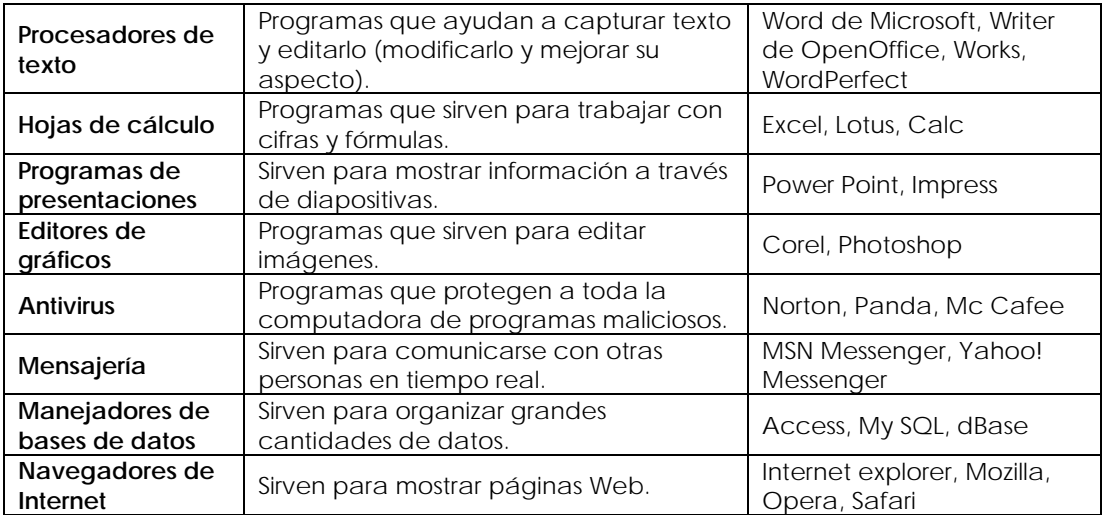

# **3.1.7 Tipos de computadoras.**

Existen varios tipos de computadoras y debido su rápida evolución, la forma en que se han clasificado ha ido cambiado, pero se pueden mencionar los siguientes:

#### Macrocomputadoras

Las macrocomputadoras también son conocidas como *mainframes*. A las computadoras de la primera generación, se les puede considerar como macrocomputadoras por el tamaño que ocupaban, pero su velocidad de procesamiento era muy lento.

Estas computadoras son relativamente grandes, con gran capacidad de almacenamiento, alta velocidad en el procesamiento de datos y dan servicio a un elevado número de usuarios simultáneamente. Su

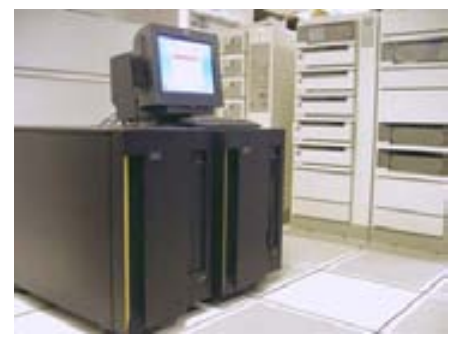

costo es muy elevado y necesitan de una instalación especial (control de temperatura, humedad y polvo). Se suelen utilizar en bancos, universidades y en grandes empresas, para llevar la contabilidad o como almacenamiento masivo de información.

#### Supercomputadoras

Son computadoras muy potentes, relativamente grandes, con gran velocidad de procesamiento (utilizan varios microprocesadores en paralelo) y cuentan con gran capacidad de almacenamiento. La diferencia entre las supercomputadoras y las macrocomputadoras es que las *supercomputadoras* utilizan toda su potencia para ejecutar un programa lo más rápido posible, mientras que las *macrocomputadoras* la utilizan para ejecutar muchos programas a la vez.

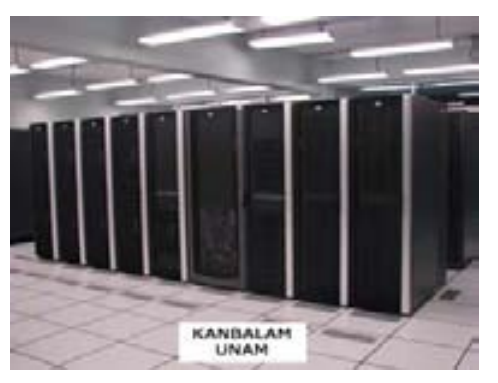

Se utilizan principalmente para trabajos científicos donde se requiere realizar un gran número de cálculos, por ejemplo para análisis climatológico, astronómico, militar, petrolero, hasta en la industria del cine en la animación y efectos especiales.

En México, la UNAM ha adquirido varias supercomputadoras, la más reciente (2007) fue la CP 4000 de Hewlett-Packard, bautizada como KANBALAM[13](#page-66-0), contiene 1,368 procesadores AMD Opteron de 2.6 GHz, 3 Terabytes de memoria RAM y 160 Terabytes de almacenamiento.

#### Minicomputadoras

1

Son aquellas computadoras que en tamaño, costo y capacidad están entre las microcomputadora y las computadoras personales. Tuvieron su auge en la década de los 60's cuando se sustituyeron los bulbos por los transistores, se utilizaban principalmente en

<span id="page-66-0"></span><sup>13</sup> UNAM. Departamento de Supercómputo de la Dirección General de Servicios de Cómputo Académico. Supercómputo [Página Web en línea]. Disponible: http://www.super.unam.mx/index.php

las medianas empresas, pero debido al arribo de las microcomputadoras estas comenzaron a ser reemplazadas. Actualmente el término minicomputadora se relaciona con el de *servidor* que es una computadora con mayor carga de trabajo y preferentemente con mejores características que una PC, además de dar servicio a varios usuarios a la vez.

#### Servidores

Son computadores que se encuentran conectadas en red que ofrecen servicios a otras, llamadas clientes. Estas máquinas no necesariamente deben ser muy potentes o con mayor capacidad, pero si el trabajo que se requiere es mucho, es recomendable que tengan mejores características (mayor velocidad, capacidad de almacenamiento y memoria RAM). Se utilizan en casi cualquier lugar donde se necesite compartir recursos (información o impresoras), como en empresas, escuelas, bancos, fábricas y hasta en el hogar.

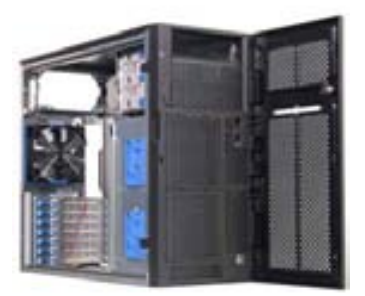

#### **Microcomputadoras**

Son equipos pequeños y destinados para ser usados por un usuario a la vez, su capacidad de proceso y de almacenamiento no necesariamente es "*micro*", ya que han evolucionado rápidamente y su rendimiento es muy alto. También se les llamó computadoras de escritorio, por usarse inicialmente en oficinas. Con la llegada del microprocesador, las computadoras se hicieron más pequeñas y más accesibles económicamente, y con esto se popularizó su uso. Actualmente cualquier persona con conocimientos mínimos puede hacer uso de ellas, casi todas las actividades del ser humano son susceptibles a automatizarse, así que estas máquinas están presentes en casi todos los lugares.

En esta categoría se pueden encontrar:

*Computadoras de escritorio* (Desktop): son computadoras diseñadas para estar colocadas de forma permanente sobre un escritorio, aunque pueden ser trasladadas. Se componen básicamente de monitor, gabinete, teclado y mouse, de forma separada.

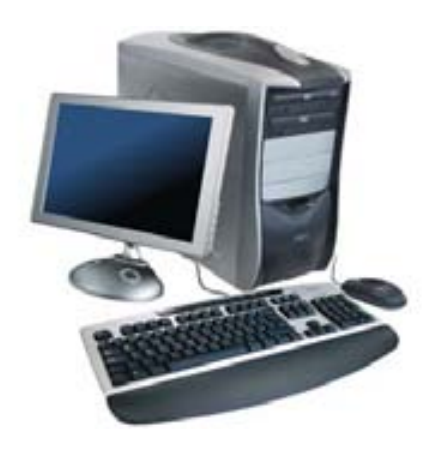

*Portátiles*: son computadoras compactas y ligeras, tienen una pantalla, teclado, mouse y gabinete incorporados en un sólo espacio, por lo cual se pueden mover con facilidad utilizando una batería.

Laptop: computadora portátil del tamaño aproximado de un portafolio, puede hacer cualquier actividad que una computadora de escritorio.

Notebook: son ligeramente más pequeñas que las laptop, parecidas a un cuaderno, actualmente la diferencia en rendimiento entre estas y las laptop, es inadvertido.

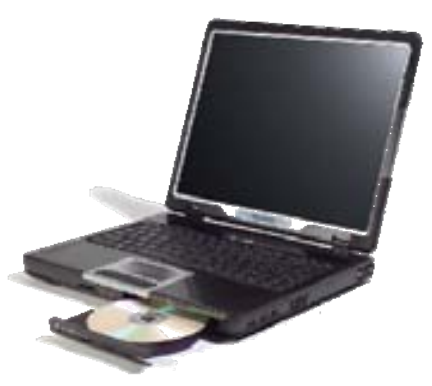

Table PC: es una computadora portátil muy ligera y compacta con la característica de poseer una pantalla táctil y un lápiz digital, con los cuales se puede escribir y comunicarse con el equipo.

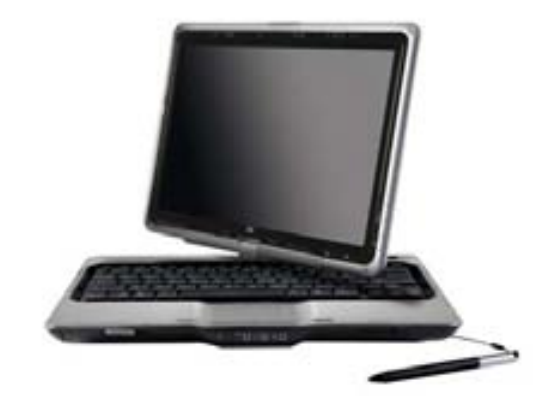

*PDA (Personal Digital Assistant = Asistente Digital Personal)*: es una computadora de mano, originalmente diseñada como agenda electrónica, pero se le ha ido agregando elementos que la hacen un buen auxiliar para edición de textos o para navegar en Internet.

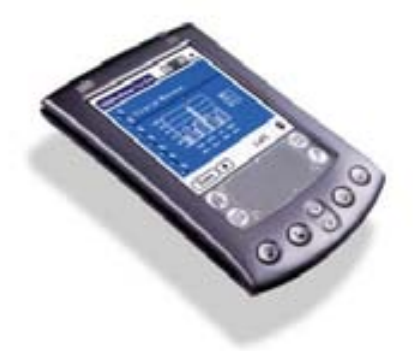

# **3.1.8 Ejercicios de reforzamiento**

INSTRUCCIONES: LEE CUIDADOSAMENTE Y CONTESTA LAS SIGUIENTES PREGUNTAS.

\_\_\_\_\_\_\_\_\_\_\_\_\_\_\_\_\_\_\_\_\_\_\_\_\_\_\_\_\_\_\_\_\_\_\_\_\_\_\_\_\_\_\_\_\_\_\_\_\_\_\_\_\_\_\_\_\_\_\_\_\_\_\_\_\_\_\_\_\_\_\_\_\_\_\_\_\_\_\_\_\_\_\_\_\_\_\_\_ \_\_\_\_\_\_\_\_\_\_\_\_\_\_\_\_\_\_\_\_\_\_\_\_\_\_\_\_\_\_\_\_\_\_\_\_\_\_\_\_\_\_\_\_\_\_\_\_\_\_\_\_\_\_\_\_\_\_\_\_\_\_\_\_\_\_\_\_\_\_\_\_\_\_\_\_\_\_\_\_\_\_\_\_\_\_\_\_

\_\_\_\_\_\_\_\_\_\_\_\_\_\_\_\_\_\_\_\_\_\_\_\_\_\_\_\_\_\_\_\_\_\_\_\_\_\_\_\_\_\_\_\_\_\_\_\_\_\_\_\_\_\_\_\_\_\_\_\_\_\_\_\_\_\_\_\_\_\_\_\_\_\_\_\_\_\_\_\_\_\_\_\_\_\_\_\_ \_\_\_\_\_\_\_\_\_\_\_\_\_\_\_\_\_\_\_\_\_\_\_\_\_\_\_\_\_\_\_\_\_\_\_\_\_\_\_\_\_\_\_\_\_\_\_\_\_\_\_\_\_\_\_\_\_\_\_\_\_\_\_\_\_\_\_\_\_\_\_\_\_\_\_\_\_\_\_\_\_\_\_\_\_\_\_\_

\_\_\_\_\_\_\_\_\_\_\_\_\_\_\_\_\_\_\_\_\_\_\_\_\_\_\_\_\_\_\_\_\_\_\_\_\_\_\_\_\_\_\_\_\_\_\_\_\_\_\_\_\_\_\_\_\_\_\_\_\_\_\_\_\_\_\_\_\_\_\_\_\_\_\_\_\_\_\_\_\_\_\_\_\_\_\_\_ \_\_\_\_\_\_\_\_\_\_\_\_\_\_\_\_\_\_\_\_\_\_\_\_\_\_\_\_\_\_\_\_\_\_\_\_\_\_\_\_\_\_\_\_\_\_\_\_\_\_\_\_\_\_\_\_\_\_\_\_\_\_\_\_\_\_\_\_\_\_\_\_\_\_\_\_\_\_\_\_\_\_\_\_\_\_\_\_

\_\_\_\_\_\_\_\_\_\_\_\_\_\_\_\_\_\_\_\_\_\_\_\_\_\_\_\_\_\_\_\_\_\_\_\_\_\_\_\_\_\_\_\_\_\_\_\_\_\_\_\_\_\_\_\_\_\_\_\_\_\_\_\_\_\_\_\_\_\_\_\_\_\_\_\_\_\_\_\_\_\_\_\_\_\_\_\_ \_\_\_\_\_\_\_\_\_\_\_\_\_\_\_\_\_\_\_\_\_\_\_\_\_\_\_\_\_\_\_\_\_\_\_\_\_\_\_\_\_\_\_\_\_\_\_\_\_\_\_\_\_\_\_\_\_\_\_\_\_\_\_\_\_\_\_\_\_\_\_\_\_\_\_\_\_\_\_\_\_\_\_\_\_\_\_\_

\_\_\_\_\_\_\_\_\_\_\_\_\_\_\_\_\_\_\_\_\_\_\_\_\_\_\_\_\_\_\_\_\_\_\_\_\_\_\_\_\_\_\_\_\_\_\_\_\_\_\_\_\_\_\_\_\_\_\_\_\_\_\_\_\_\_\_\_\_\_\_\_\_\_\_\_\_\_\_\_\_\_\_\_\_\_\_\_ \_\_\_\_\_\_\_\_\_\_\_\_\_\_\_\_\_\_\_\_\_\_\_\_\_\_\_\_\_\_\_\_\_\_\_\_\_\_\_\_\_\_\_\_\_\_\_\_\_\_\_\_\_\_\_\_\_\_\_\_\_\_\_\_\_\_\_\_\_\_\_\_\_\_\_\_\_\_\_\_\_\_\_\_\_\_\_\_

\_\_\_\_\_\_\_\_\_\_\_\_\_\_\_\_\_\_\_\_\_\_\_\_\_\_\_\_\_\_\_\_\_\_\_\_\_\_\_\_\_\_\_\_\_\_\_\_\_\_\_\_\_\_\_\_\_\_\_\_\_\_\_\_\_\_\_\_\_\_\_\_\_\_\_\_\_\_\_\_\_\_\_\_\_\_\_\_

1. Explica el significado de Informática:

2. Explica el significado de Computación:

3. Explica qué es una Computadora y cuáles son los dos aspectos que contiene:

4. ¿Qué es la Unidad Central de Procesamiento (CPU) y qué no es?

5. ¿De qué se encarga la tarjeta madre de una computadora?

6. Define memoria RAM y ROM:

7. Relaciona la columna de la izquierda con la de la derecha.

- **A)** Es un conjunto de datos significativos que describen sucesos o entidades.
- **B)** Es un conjunto de elementos que interactúan entre sí con el fin realizar tareas específicas encaminadas al manejo de información.
- **C)** Es la unidad o cantidad mínima de información.
- **D)** Son actividades básicas de un sistema de información:
- **E)** Son instrucciones que le indican a la computadora las acciones a realizar. Son programas diseñados para realizar una actividad específica.
- **F)** Son los componentes electrónicos tanto internos como externos que conforman a una computadora. Parte tangible.
- ( ) SISTEMA DE INFORMACIÓN
- ( ) DATO
- ( ) INFORMACIÓN
- ( ) ENTRADA, ALMACENAMIENTO, PROCESAMIENTO Y SALIDA.
- ( ) HARDWARE
- ( ) SOFTWARE

8. ¿Cómo se llaman los dispositivos que sirven para comunicarse con la computadora y ayudan a proporcionarle información?

a) De salida b) De entrada c) De almacenamiento

- 9. ¿Cómo se llaman los dispositivos que sirven para mostrar la información procesada por la computadora?
	- a) De salida b) De entrada c) De almacenamiento
- 10. ¿Cómo se llaman los dispositivos que sirven para almacenar físicamente la información procesada por la computadora?

a) De salida b) De entrada c) De almacenamiento

11. Completa el siguiente cuadro:

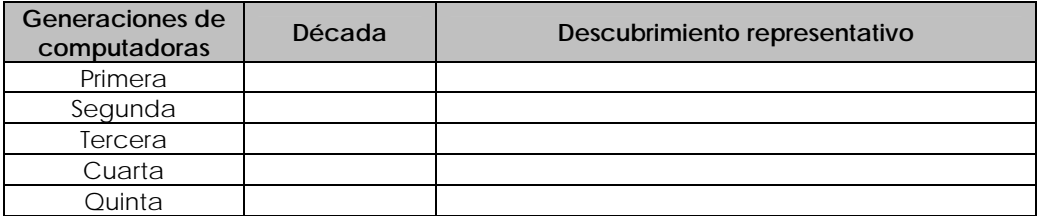

12. Completa el siguiente cuadro:

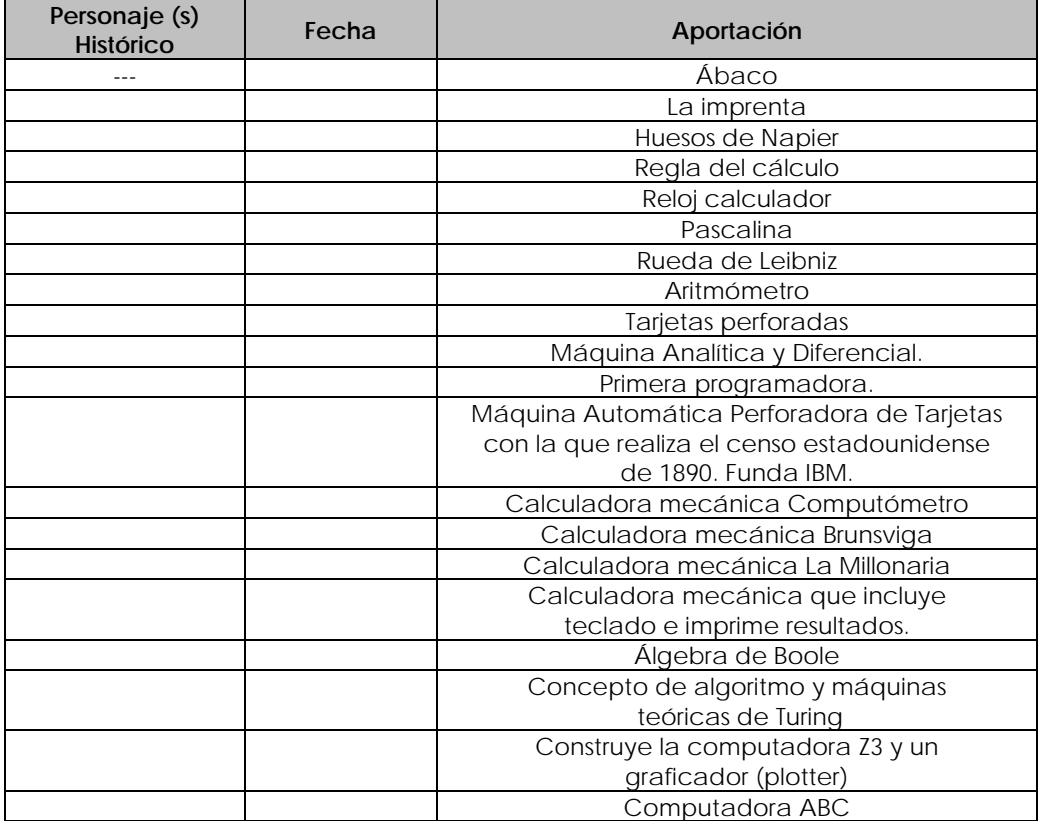

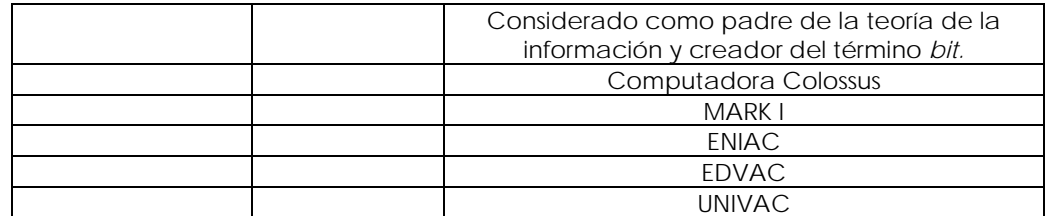

13. ¿En qué institución se colocó la primera computadora en México, en qué año, qué modelo era y a cuánto ascendía la renta mensual?

14. ¿Qué hecho ayudó a considerar traer una computadora a México?

15. Menciona 5 trabajos que se realizaron en la primera computadora en México.

16. ¿En qué institución y en que año se ofrece la primera licenciatura en ciencias computacionales?

17. Menciona 2 computadoras hechas en México, sus características y por qué no pudieron prosperar esos proyectos.

<u> 1989 - Jan James James James James James James James James James James James James James James James James</u>

18. Explica en qué año y cómo surge Internet.

19. ¿En qué año se crea el correo electrónico?

20. ¿Quién y en qué año se creó el primer navegador de Internet?

21. ¿Qué es un buscador de Internet?

22. ¿Quiénes crean los buscadores Yahoo y Google? y ¿En qué año?
- 23. Menciona 3 servicios que ofrece Internet.
- 24. Completa el siguiente cuadro con las palabras que se te proporcionan, de acuerdo al tipo de dispositivo al que pertenecen.

\_\_\_\_\_\_\_\_\_\_\_\_\_\_\_\_\_\_\_\_\_\_\_\_\_\_\_\_\_\_\_\_\_\_\_\_\_\_\_\_\_\_\_\_\_\_\_\_\_\_\_\_\_\_\_\_\_\_\_\_\_\_\_\_\_\_\_\_\_\_\_\_\_\_\_\_\_\_\_\_\_\_\_\_\_\_\_\_ \_\_\_\_\_\_\_\_\_\_\_\_\_\_\_\_\_\_\_\_\_\_\_\_\_\_\_\_\_\_\_\_\_\_\_\_\_\_\_\_\_\_\_\_\_\_\_\_\_\_\_\_\_\_\_\_\_\_\_\_\_\_\_\_\_\_\_\_\_\_\_\_\_\_\_\_\_\_\_\_\_\_\_\_\_\_\_\_

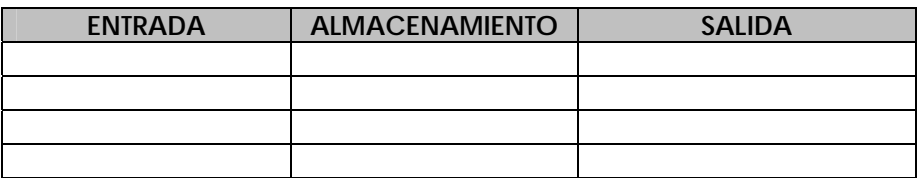

Teclado Impresora Escáner Disco duro **Disquette** 

CD/DVD Bocinas Cámara web Monitor Mouse

25. Indica si el enunciado es falso (F) o verdadero (V).

- a. Ejemplo de una macrocomputadora es la computadora personal.
- b. Las microcomputadoras también son conocidas como *mainframes.* \_\_\_\_\_\_
- c. Las supercomputadoras son máquinas muy potentes, de gran velocidad de procesamiento y gran capacidad de almacenamiento.
- d. Los servidores son computadoras que se conectan en una red y ofrecen servicios a otras que les llaman clientes.

# **SISTEMA OPERATIVO**

### Objetivo general:

El estudiante utilizará un sistema operativo, identificando sus características generales y su importancia, para interactuar adecuadamente con la computadora y plantear soluciones a problemas que requieran el procesamiento de información.

### Objetivos específicos:

- $\div$  El estudiante clasificará los sistemas operativos, definiendo sus características y funciones, así como la forma de organizar y operar con archivos y directorios; para valorar las diferencias, ventajas y utilidad en la interacción con los recursos de la computadora.
- El estudiante identificará los elementos del ambiente del sistema operativo Windows, utilizando los íconos de barra de tareas, botón de inicio, así como el escritorio; para tener un mejor uso y aprovechamiento del ambiente.
- El estudiante utilizará el explorador del sistema operativo, manipulando archivos y carpetas; con la finalidad de organizar la información almacenada.
- El estudiante modificará su área de trabajo, manipulando el fondo de pantalla, el protector de pantalla y barra de tareas; lo anterior le permitirá crear un perfil de usuario según sus necesidades.

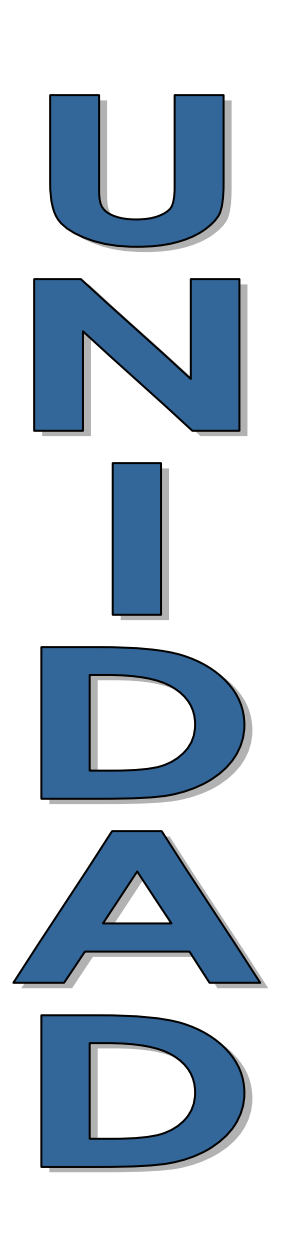

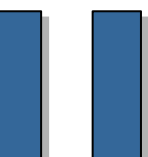

*Capítulo III: Desarrollo del programa de asignatura* 

## **3.2 Sistema Operativo**

Un *sistema operativo* es un programa (software) que se encarga de administrar y controlar los recursos de la computadora, además de facilitar la comunicación con el usuario<sup>[14](#page-75-0)</sup>.

Un Sistema Operativo realmente es *un conjunto de programas*, que juntos y coordinados realizan las actividades necesarias para funcionar como un todo.

Una computadora sin un sistema operativo no podría funcionar, el sistema operativo pone una plataforma (base) para que otros programas encima de él, funcionen.

Si no existieran los sistemas operativos la única forma de comunicarnos con la computadora sería a través de *su* lenguaje, es decir, ceros y unos, lo que resultaría una tarea lenta y difícil. Desde que surgieron las computadoras de la tercera generación ya incorporaban este software para facilitar su uso.

Algunas funciones que un sistema operativo (SO) debe de cumplir son<sup>[15](#page-75-1)</sup>:

- Proporcionar una *interfaz* para la comunicación con el usuario.
- Administrar y controlar la ejecución de otros programas.
- Determinar con que dispositivos se puede tener comunicación y con cuales no.
- Detectar y avisar al usuario de los errores que se presenten.
- Administrar eficientemente la memoria, algunos programas requieren de más o menos memoria para funcionar, así el SO distribuye la cantidad de memoria entre los programas en ejecución.
- Administrar eficientemente los archivos (acceso, almacenamiento, modificación).

#### **Tipos de interfaces**

1

La *Interfaz* en un medio que sirve para la comunicación entre el usuario y la computadora.

La interfaz del Sistema Operativo es lo primero que vemos cuando encendemos la computadora y es el medio por el cual le indicamos lo que debe hacer y ella nos devuelve el resultado de esas órdenes.

Una de las funciones del SO es ofrecer un ambiente fácil y amigable para la comunicación con la computadora, por lo que se ha trabajado en la interfaz del usuario para que la comunicación se realice de manera más intuitiva.

Existen dos tipos de interfaces en los sistemas operativos:

*Interfaz de línea de comandos:* es aquella donde la forma de comunicarse con el sistema operativo es a través de palabras escritas llamadas comandos (palabras especiales). Esta forma de comunicación es más difícil de aprender, ya que requiere de conocer todas las palabras especiales para poder

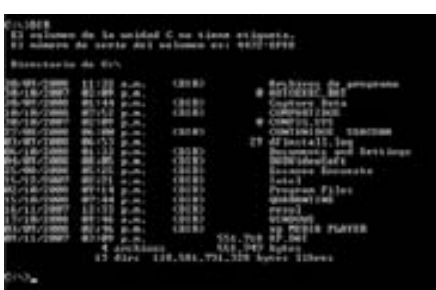

<span id="page-75-1"></span><span id="page-75-0"></span><sup>14</sup> Ferreyra Cortés, Gonzalo. *Informática para cursos de bachillerato*. Alfaomega, 2ª Edición, México, 2006. p. 107.

<sup>15</sup> Dirección General de Servicios de Cómputo Académico (DGSCA, UNAM). *Introducción a la Computación* [Material didáctico en línea]. Disponible: http://entren.dgsca.unam.mx/introducci

comunicarse adecuadamente con la computadora.

*Interfaz gráfica de usuario o GUI (Graphical User Interfaces):* es aquella donde se utilizan representaciones visuales para comunicase con el sistema operativo, como ventanas, iconos y menús. El dispositivo que más se usa en este ambiente de trabajo, es el mouse, aunque también se puede utilizar el teclado.

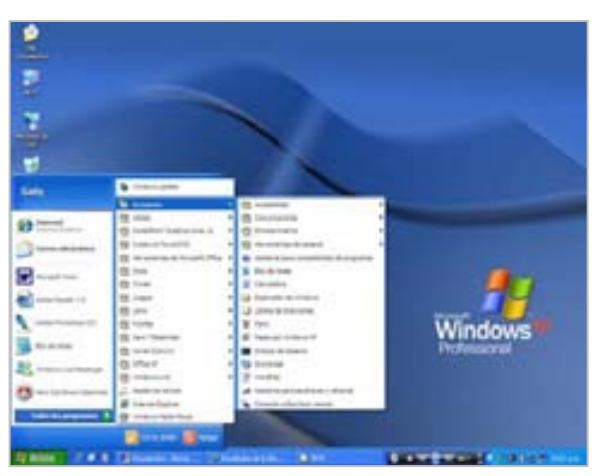

### **3.2.1 Clasificación de sistemas operativos**

La forma en que trabajan los Sistemas Operativos se puede clasificar, de manera muy general, como sigue[16](#page-76-0):

Por las **tareas** que puede realizar:

*Monotarea*: en estos sistemas operativos la ejecución de las tareas (programas) se realiza una por una. Al terminar la ejecución de la primera, es posible ejecutar la siguiente, nunca juntas. Ejemplo: MS-DOS

*Multitarea*: es posible ejecutar varias tareas o programas al mismo tiempo. Ejemplo: Windows, Unix, GNU/Linux y Mac OS.

Por los **usuarios** que pueden atender:

*Monousuario*: sólo puede atender a un usuario a la vez. Ejemplo: MS-DOS

*Multiusuario*: tienen la capacidad de atender a varios usuarios al mismo tiempo, estos sistemas operativos necesariamente son multitareas y se utilizan para la administración de redes de computadoras. Ejemplo: Novell Netware, Windows Server, GNU/Linux y Unix.

#### **Descripción de sistemas operativos más comunes:**

#### **MS-DOS:**

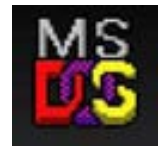

<u>.</u>

Microsoft Disk Operating System o Microsoft Sistema Operativo de Disco. Es un SO con interfaz de *línea de comando*, monotarea y monousuario. La primera versión sale al mercado en 1981 con la IBM-PC, existieron varias versiones, la última que se distribuyó fue la 6.22 en el año 1993. Fue el sistema operativo

<span id="page-76-0"></span><sup>16</sup> Ferreyra Cortés, Gonzalo. *Informática para cursos de bachillerato*. Alfaomega, 2ª Edición, México, 2006. p. 108.

más popular, gracias a la estrategia de Microsoft en incluirlo en la microcomputadora IBM PC no como parte de la computadora, sino sólo el permiso para usarlo, lo que más adelante se le conoció como licencias.

Al ser este SO del tipo de interfaz de línea de comando utiliza palabras específicas para darle órdenes a la computadora, algunos ejemplos son los siguientes:

- Para ver el contenido de una carpeta se teclea: *DIR*
- Para ver la versión de sistema operativo: *VER*
- Para borrar un archivo: *ERASE*
- Para borrar el contenido de un archivo: *DEL*
- Para copiar un archivo: *COPY*

#### **Microsoft Windows:**

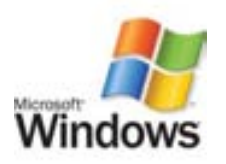

Es el nombre genérico de la familia de sistemas operativos creados por la compañía Microsoft. Tiene interfaz gráfica, es multitarea y algunas versiones son multiusuario. Existen varias versiones algunas dirigidas a PC de escritorio y otras para servidores.

Microsoft consiguió acuerdos con los fabricantes de computadoras para que en sus equipos se preinstalara Windows, así que cuando alguien compraba una computadora ya traía Windows incorporado, esta estrategia hizo que se popularizara enormemente este S.O. y que Microsoft se convirtiera en una compañía con ganancias multimillonarias. Además de esto, al tener una interfaz gráfica su uso era mucho más sencillo que con MS-DOS.

Microsoft apostó a la interfaz gráfica para que el uso de sus sistemas operativos fuera sencillo para los usuarios, pero a costa de algunas características importantes, como la estabilidad o la seguridad, es frecuente que Microsoft saque "parches" para tapar esos "huecos" en sus sistemas operativos. En algunas versiones esos "huecos" son menos grandes que en otras.

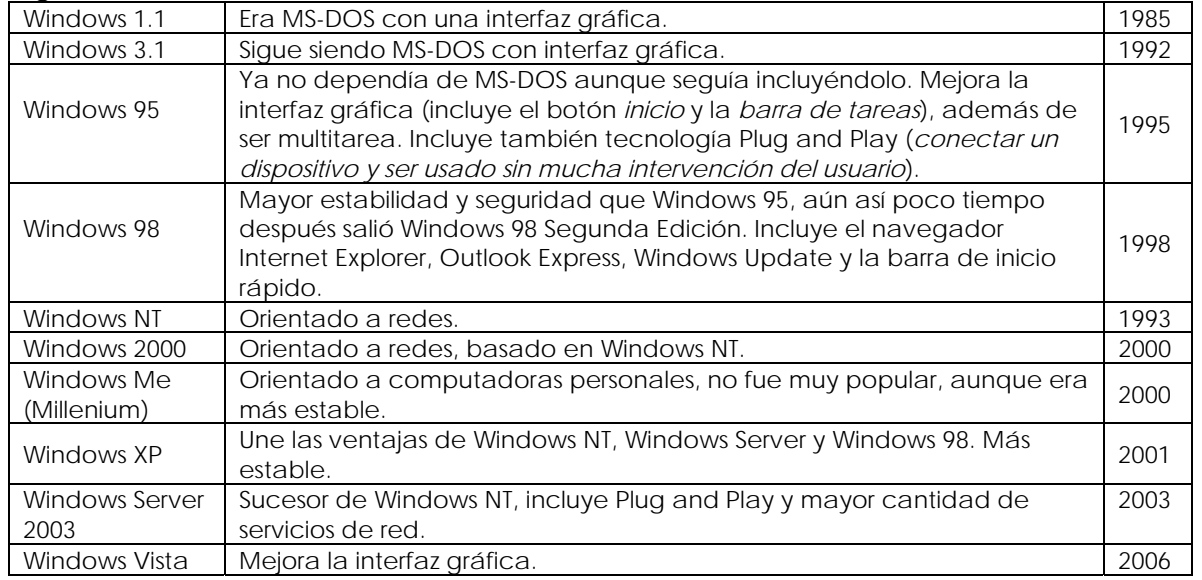

#### Algunas versiones sobresalientes son:

**Unix:**

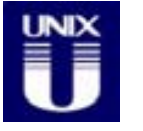

Sistema Operativo desarrollado por Dennis Ritchie y Ken Thompson (entre otros) en los Laboratorios Bell entre los años 1969 y 1972. Es un S.O. con interfaz de línea de comando, multitarea y multiusuario. Puede usarse en computadoras personales, pero se usa principalmente para servidores en grandes compañías que requieran de gran estabilidad y seguridad.

**GNU/Linux:**

Sistema operativo multitarea y multiusuario.

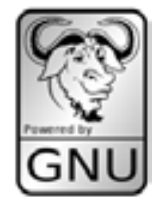

<u>.</u>

GNU fue un proyecto creado por Richard Stallman para crear software libre, es decir, dar a conocer a los usuarios el *código fuente* con el que fue creado. Este software tiene 4 características principales17:

- 1) *Libertad de uso.*
- 2) *Libertad de copia*. Se puede copiar tantas veces como se desee sin que esto sea un acto ilegal, como ocurre por ejemplo con las copias de Windows.
- 3) *Libertad de modificarlo*. Puede ser modificado o adecuado para las necesidades específicas del usuario.
- 4) *Libertad de distribución de alguna versión mejorada*, con la condición que sea también software libre.

Linux fue desarrollado por Linus Torvalds (originario de Finlandia) en 1991 cuando todavía era estudiante de la Univerdad de Helsinki, utilizando algunas ideas de otros sistemas operativos (Minix y principalmente de Unix). Linux no es el sistema operativo completo, es el kernel o núcleo, la parte principal de un sistema operativo. Torvalds publicó Linux como software libre.

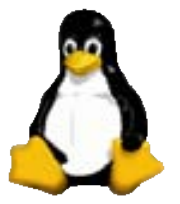

Así el proyecto de Richard Stallman y Linux se juntaron para ofrecer el sistema operativo GNU/Linux.

Existen varias distribuciones, es decir, compañías que usan el código de Linus Torvalds, el software creado por el proyecto GNU y algunas otras características especiales, las organizan y las preparan para su instalación. Estas distribuciones pueden ser gratuitas o no. Existen muchas distribuciones de GNU/Linux, por ejemplo: Redhat Enterprise, Fedora, Debian, Opensuse, Suse Linux Enterprise, Slackware, Gentoo, Ubuntu, Kubuntu y Mandriva.

Al igual que Unix, GNU/Linux brinda mayor estabilidad ya que usa eficientemente la memoria, como por ejemplo, carga sólo la parte de los programas que se usan, protege la memoria que este usando determinado programa para que otros no lo invadan.

Inicialmente este sistema operativo no era muy fácil de usar, además de tener poca difusión, pero se ha trabajado mucho en su interfaz gráfica y en los programas de aplicación que se pueden usar sobre él, por lo cual ya es común verlo tanto en grandes computadoras como en computadoras personales e incluso en teléfonos celulares.

<sup>&</sup>lt;sup>17</sup> GNU Operating System [Página Web en línea]. Disponible: http://www.gnu.org/home.es.html

#### **Mac OS:**

1

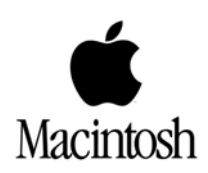

*Macintosh Operating System* es el sistema operativo para las computadoras Macintosh creado por la compañía Apple. En 1977 saca al mercado la Apple II con interfaz gráfica. No fue el primer sistema operativo con interfaz gráfica pero si el más popular (el primero fue Macintosh Creado para la computadora Xerox Alto por Xerox Corporation en 1972).

Apple trabajó mucho en este SO y en su hardware para ofrecer alta calidad en gráficos, video y sonido, por lo cual las computadoras Macintosh son muy utilizadas por los diseñadores gráficos, músicos y cineastas, lo que ha hecho que su uso sea, de alguna manera, accesible para unos pocos (además del precio).

Cabe recalcar que este SO sólo puede ser usado en computadoras Macintosh y el software que usa debe estar diseñado especialmente para él.

### **3.2.2 Archivos y directorios**[18](#page-79-0)

La información que se procesa en la computadora, frecuentemente es necesario almacenarla, ya que de lo contrario al ser apagada la computadora la información se perdería. La parte del sistema operativo que se encarga de almacenar y organizar esa información se llama *sistema de archivos.* Dependiendo del sistema operativo, la forma de organizar dichos archivos puede variar.

Un *archivo* es un conjunto de datos relacionados entre sí. Estos datos la computadora los trata como una unidad, es decir, como si fuese uno solo. Es la unidad básica de almacenamiento<sup>19</sup>

Un archivo se identifica con un *nombre* y una *extensión*. El *nombre* sirve para identificar al archivo el cual debe ser único (no puede haber dos archivos con el mismo nombre) y la extensión indica el tipo de dato que contiene.

Se pueden utilizar mayúsculas o minúsculas, para Windows no hay diferencia, pero sí distingue los acentos, es decir, *papa.jpg* y *papá.jpg* no son el mismo archivo.

En MS-DOS sólo se podía utilizar 8 caracteres para el *nombre* y 3 para la extensión, separados por un punto(.), a partir de Windows 95 se puede utilizar nombres largos de hasta 255 caracteres (letras, números y algunos símbolos) para el nombre y 3 para la extensión (con excepciones).

Frecuentemente el usuario no asigna la extensión, la asigna el programa que lo haya creado. Normalmente Windows XP oculta esta extensión para no confundir al usuario.

En los nombres de archivos y carpetas no se pueden utilizar los siguientes símbolos:

**\ / : \* ? " < > |**

<span id="page-79-0"></span><sup>18</sup> *Se hablará del sistema operativo Windows por ser el más utilizado, además de ser el que indica el programa de asignatura.*

<span id="page-79-1"></span><sup>19</sup> Ferreyra Cortés, Gonzalo. *Informática para cursos de bachillerato*. Alfaomega, 2ª Edición, México, 2006. p. 51.

Se puede utilizar espacios para separar las palabras del nombre de un archivo, los espacios se consideran como caracteres.

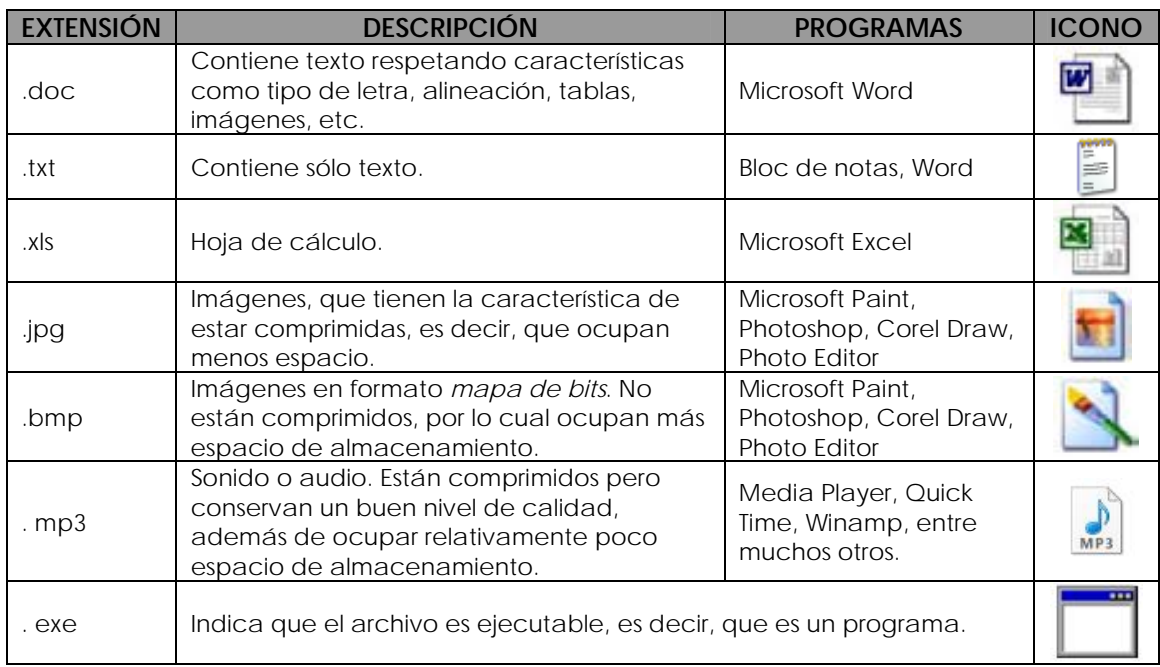

Ejemplos de extensiones y programas necesarios para visualizarlos o editarlos.

Una *carpeta* también llamada directorio, es una estructura jerárquica que sirve para agrupar y ordenar archivos, también se le conoce como estructura de árbol invertida. Una carpeta puede tener subcarpetas. Esta estructura jerárquica puede tener tantos niveles como se desee. Esta idea se asemeja a la forma en que se guardan documentos en una oficina, donde existen folders o carpetas y dentro de ellas se encuentran hojas o documentos específicos.

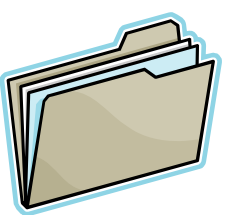

Pueden existir dos o más archivos con el mismo nombre siempre y cuando se guarden en carpetas diferentes.

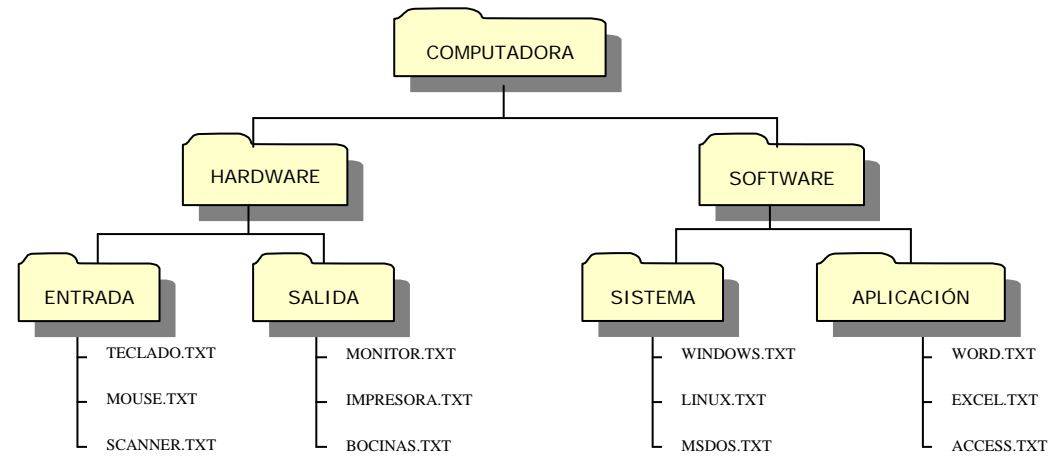

Por ejemplo, la estructura anterior tiene **7 carpetas** y **12 archivos**, la carpeta principal o raíz es la llamada *Computadora*, las demás son subcarpetas que están contenidas en la carpeta raíz.

La *ruta* o path es el camino que se tiene que seguir para llegar a la ubicación de un archivo.

Windows identifica a cada dispositivo de almacenamiento con una letra y como una *unidad.* Por lo regular se le asigna la letra *A* a la unidad de disquette y al disco duro la letra C, existirán tantas unidades y letras como existan unidades de almacenamiento.

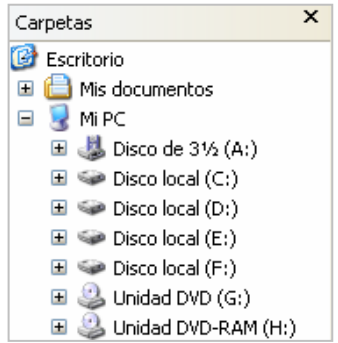

*Ejemplo*: en la estructura anterior, si deseamos llegar al archivo ACCESS.TXT, será necesario pasar primero por la carpeta *COMPUTADORA*, después por la subcarpeta *SOFTWARE* y finalmente por la subcarpeta *APLICACIÓN*. Si además esta estructura está ubicada en el disco duro y tiene asignada la letra C, la ruta completa quedaría de la siguiente manera:

#### **C: \COMPUTADORA\SOFTWARE\APLICACION\ACCESS.TXT**

Para separar carpetas, subcarpeta y el archivo, se usa el símbolo: **\** *(diagonal invertida)*.

#### **Formatear**

Para poder guardar información en algún dispositivo de almacenamiento es necesario primero prepararlo, a esto se le llama *formatear*.

Dar formato es similar a marcar renglones y márgenes en una hoja de papel, para después escribir ordenadamente sobre ella.

Dar formato a una unidad de almacenamiento es crear pistas y sectores donde se almacenaran los datos, lo que más adelante ayudará a encontrar más rápidamente dicha información.

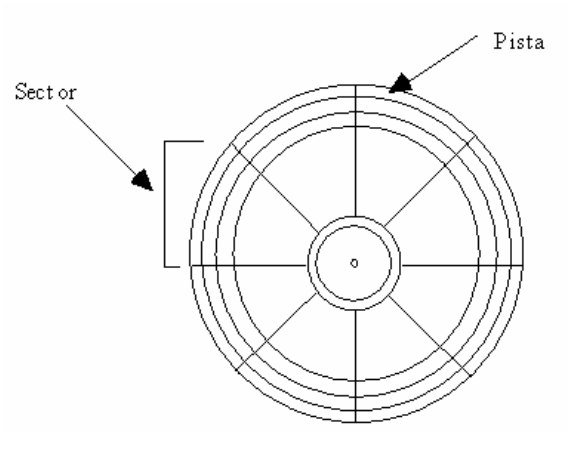

Cuando se formatean *disquetes* se realiza tanto el físico como el lógico, en los discos *uros* el formateo físico se realiza en el momento de fabricarlo. *d* Existen dos tipos de formateo, el físico y el lógico, el que usa el usuario común es el lógico.

Cuando se formatea una unidad de almacenamiento se *pierde* la información contenida previamente.

#### **Unidades de medida de almacenamiento**

dos estados, cero o uno), estas unidades de medida están representadas en dicho sistema (en potencias de 2). Son las unidades de medida que se utilizan para almacenar información. Debido a que el sistema numeración que utiliza la computadora es el *sistema binario* (es decir, sólo hay

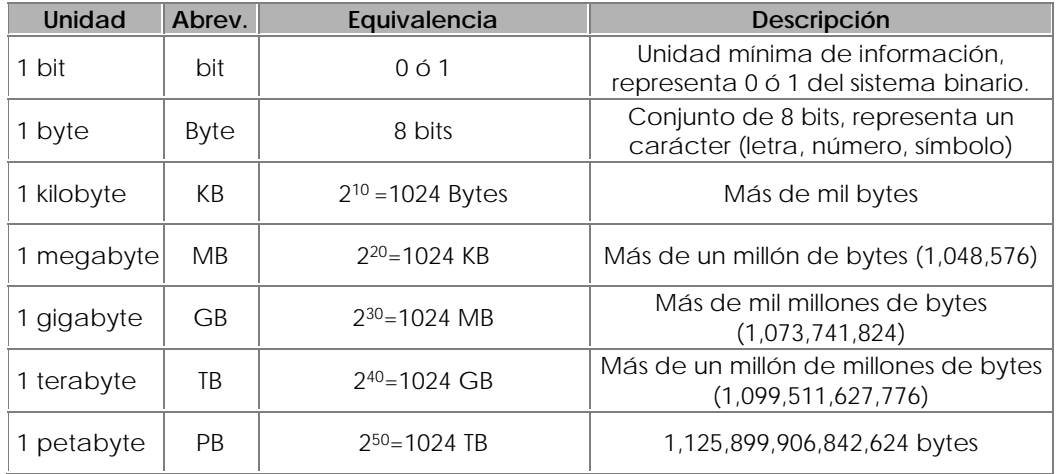

Ejemplos:

- Es un disquete se puede almacenar 1.44 MB
- En un CD se almacenan hasta 700 MB
- En un DVD se puede almacenar desde 4.7 GB (de una cara y una capa) hasta 17GB (de dos caras y dos capas)

### **3.2.3 Escritorio de Windows.**

referencia a un escritorio de oficina en donde se puede encontrar documentos, alculadora, reloj, carpetas que contienen documentos, cesto de basura, etc. c Cuando se enciende una computadora con sistema operativo Windows lo primero que aparece es la interfaz gráfica que llaman *escritorio*, que es un espacio que hace

#### **lementos del escritorio E**

#### *lconos:*

determinada acción, sin necesidad de recordar comandos o escribirlos en el teclado como ocurre con la interfaz de línea de comando. Son imágenes que aparecen en la pantalla y con los cuales se puede realizar

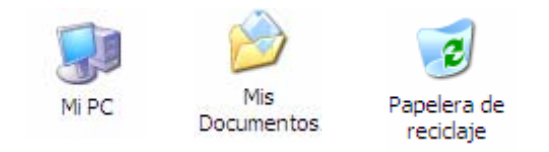

#### *Accesos directos:*

rápido para abrirlo. Se puede identificar un acceso directo por una flecha  $\blacksquare$  en la parte Son accesos directos a archivos (programas o documentos) para acceder más rápidamente a ellos. No son los programas o documentos en sí mismos, ya que si se eliminan, el documento o programa seguirá estando ahí, lo que se elimina será el camino inferior izquierda.

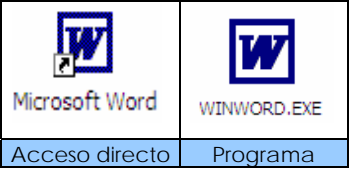

#### *Barra de tareas:*

ventanas abiertas, contiene el Menú inicio, accesos rápidos a programas y el área de notificación. Es la barra que se encuentra en la parte inferior de la pantalla. Sirve para organizar las

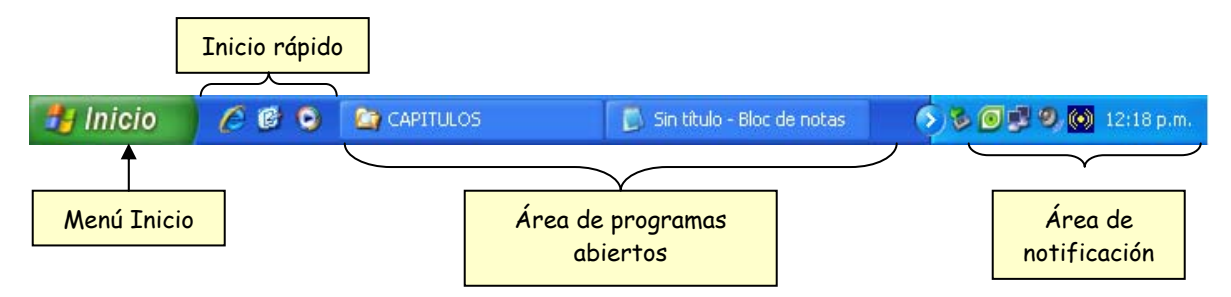

#### *Menú Inicio:*

Se trata del botón de la parte inferior izquierda de la pantalla. Contiene todos los elementos de la computadora y en especial organiza todas las aplicaciones (programas) instaladas.

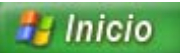

#### *Barra de Inicio rápido:*

Se encuentra del lado derecho del botón inicio, sirve para acceder a programas rápidamente (con un sólo clic) además se encuentra un icono de *escritorio* que sirve para minimizar todas las ventanas en ejecución y mostrar todo el escritorio (también con un sólo clic).

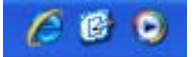

#### *Área de programas abiertos:*

Muestra los programas que están en ejecución. Cada vez que se abre un programa se agregará en esta área un acceso a la misma (en forma rectangular), lo cual ayudará a movernos de una aplicación a otra.

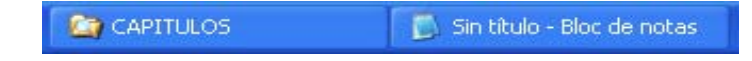

#### *Área de notificación:*

Indica los programas que están en funcionamiento de forma oculta (programas residentes). También pueden aparecer programas que se están ejecutando temporalmente Por ejemplo, el icono de la impresora aparece cuando se envía un documento a la impresora y desaparece cuando finaliza la impresión. En esta área también aparece el reloj y la fecha, los cuales se pueden modificar cuando se hace doble clic con el mouse.

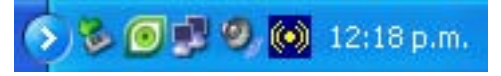

#### *apelera de reciclaje: P*

e Cuando eliminamos un archivo, no se borrará realmente de la unidad d que se eliminaron previamente. Si se desea recuperar un archivo, sólo será necesario sacarlo de la papelera. almacenamiento sino que se almacenará en un espacio llamado *Papelera de reciclaje*. Es un objeto que aparece en el escritorio que sirve para almacenar archivos o carpetas

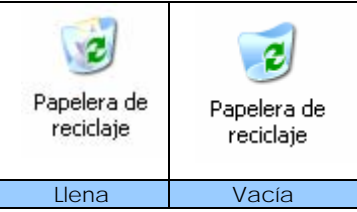

#### *Ventanas:*

cerrarse y cambiar de tamaño. Se pueden tener varias ventanas abiertas a la vez y moverse de una a o tra. Es el elemento más representativo de Windows, de ahí su nombre. Son áreas rectangulares que aparecen cuando ejecutamos un programa o abrimos un icono. Cada icono tiene asociada una ventana. Pueden ser movidas hacia cualquier parte del escritorio, abrirse,

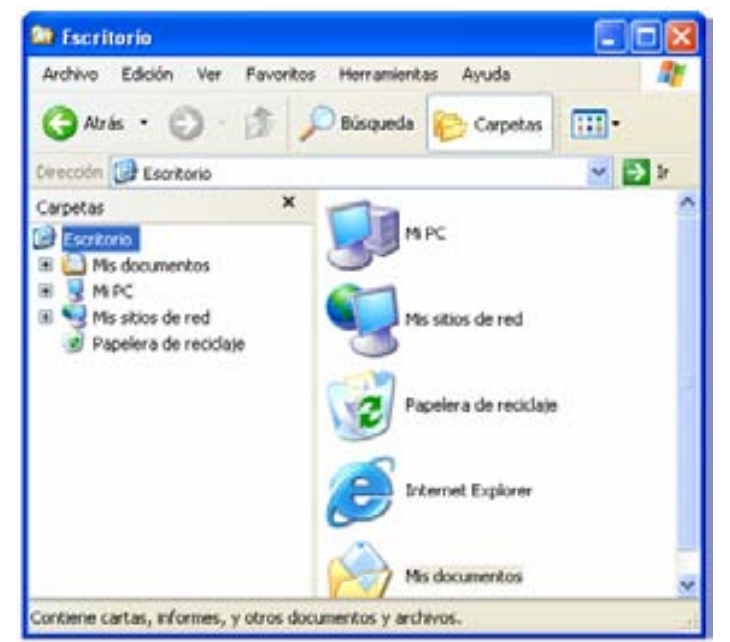

Todas las ventanas en Windows, en general, tienen la misma apariencia, las partes que la componen son:

*Barra de título*: muestra el nombre de la aplicación y/o el documento que se está accediendo, además sirve para mover la ventana de lugar.

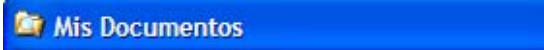

*Menú de control:* en la esquina superior izquierda de la barra de título, se muestra un menú contextual cuando le damos un clic derecho, el cual nos permite maximizar, restaurar, minimizar y cerrar la ventana.

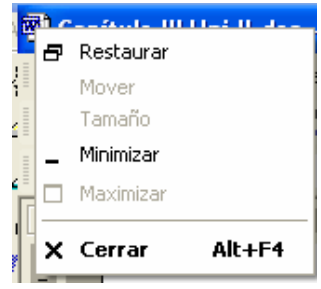

*Botones de control:* 

*Minimizar:* reduce el tamaño de la ventana a un cuadro pequeño en el área de programas abiertos en la barra de tareas, puede ser restaurada dándole un clic sobre ese cuadro.

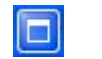

a

*Maximizar o restaurar:* amplia la ventana a todo el escritorio o restaura su tamaño original o predefinido por el usuario.

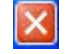

*Cerrar*: cierra la ventana.

 $\lceil . \rceil$ a $\lceil x \rceil$ 

*Área de trabajo:* zona de la ventana en la cual podemos trabajar o realizar alguna actividad.

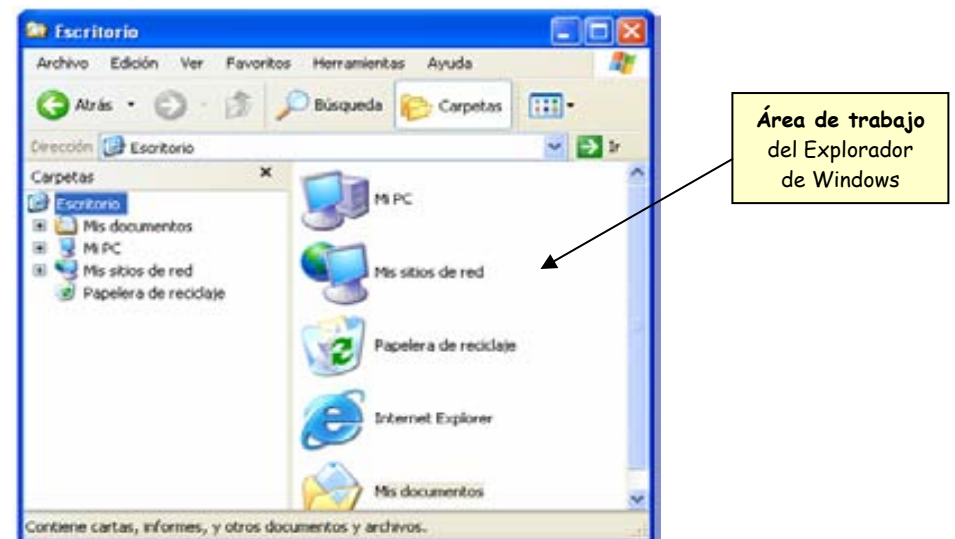

*Barra de menús:* nos permite acceder a todos los comandos de la ventana, con los cuales se pueden realizar determinadas acciones. Por ejemplo Archivo, Edición, Ver, Ventana, Ayuda, etc.

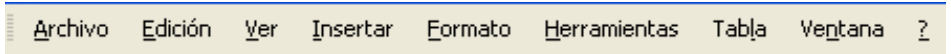

*Barra de herramientas:* se ubica debajo de la barra de menús y nos muestra en forma de botones los comandos más comunes. Por ejemplo en el procesador de textos Word, en esta área se encuentra: Nuevo documento, Abrir, Guardar, etc.

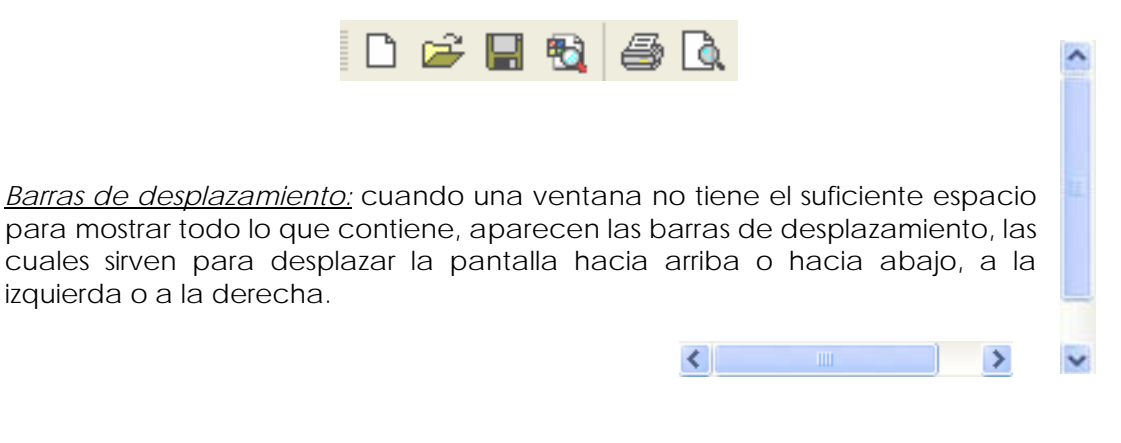

*Barra de estado:* muestra información sobre las actividades que se están realizando en una ventana.

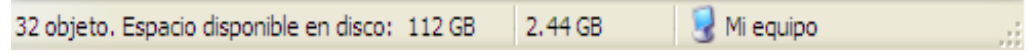

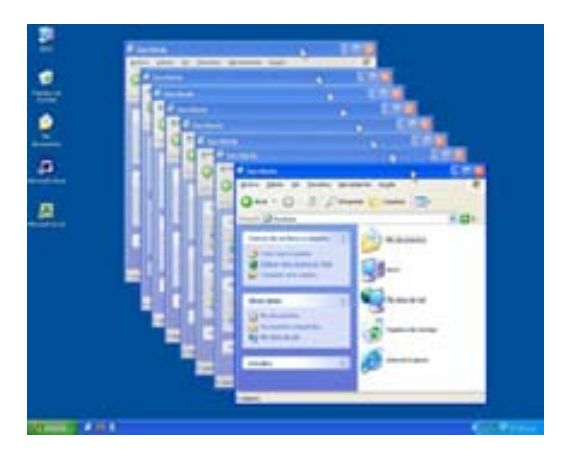

#### **Mover ventanas:**

Para mover una ventana basta con arrastrar la barra de título de la ventana hacia una nueva posición, dando clic sobre ella (clic izquierdo) y sin soltarla, moverla al lugar deseado. También de la misma forma se pueden mover los iconos.

#### **Cambiar tamaño de las ventanas:**

Las ventanas pueden cambiar de tamaño al gusto o necesidades del usuario. Para ello será necesario que la ventana se encuentre en estado de restauración (más pequeña) y con el mouse colocarse en cualquier esquina o borde de la ventana, cuando se haga esto, el cursor cambiará a la forma (flecha doble), lo que nos permitirá dar un clic y sin soltar, mover las dimensiones de la ventana.

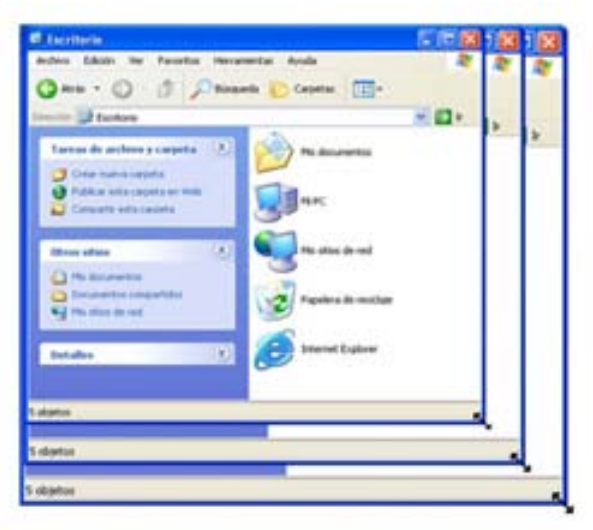

#### **Ventana activa:**

Aunque puede haber muchas ventanas abiertas, una (y sólo una) de ellas es la *ventana activa*. La ventana activa tiene la barra de títulos de color más fuerte y además aparece siempre por delante de todas las demás. El que una ventana sea la activa sirve para indicarnos qué ventana está esperando nuestras órdenes. Para cambiar la ventana activa hay tres métodos:

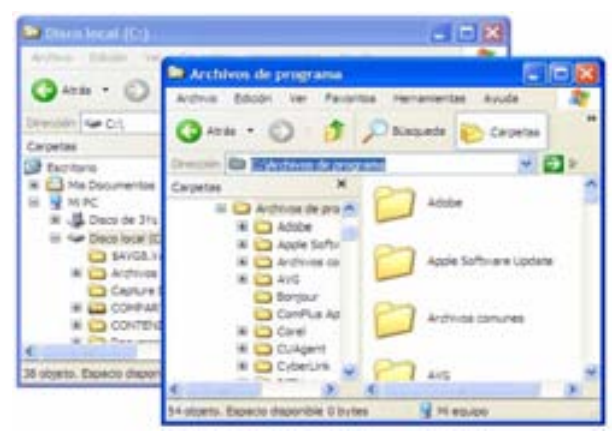

- Con la barra de tareas, dando clic al cuadro de la ventana a la que queremos ir.
- Pulsando directamente en la ventana a la que queremos ir, si es que está visible.
- Con la combinación de teclas Alt + Tab.

#### **Menús:**

Windows tiene, aparte de las ventanas, otro elemento para comunicarse con el usuario, los menús. Los menús sirven para realizar alguna acción sobre una determinada ventana. Estas operaciones varían en función de qué ventana tengamos en cada momento, pero todos los menús se manejan exactamente igual. Regularmente estas listas están divididas por líneas horizontales, que agrupan acciones que tienen una relación común.

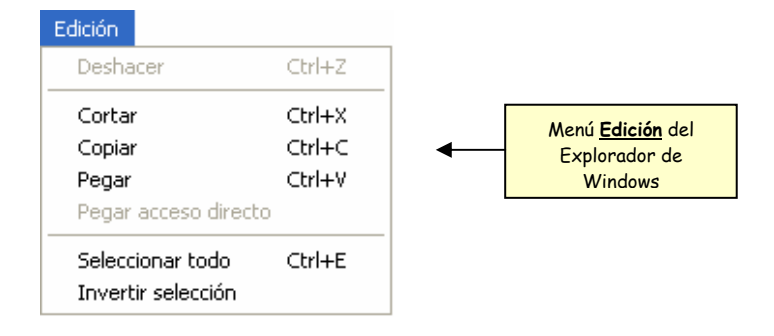

Estos menús se encuentran en la *Barra de menús*, además también cuando pulsamos el botón derecho del mouse sobre algún elemento, se despliega un menú llamado *menú contextual* que nos indica las operaciones que se pueden realizar sobre el objeto que apuntamos.

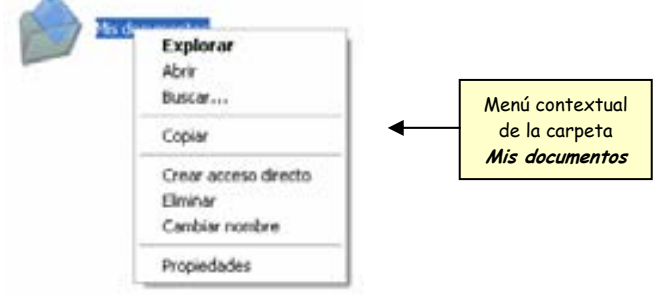

#### **Cuadros de diálogo:**

Los cuadros de diálogo son ventanas especiales que se utilizan para realizar algunas operaciones. Dentro de estas ventanas aparecen diversos elementos que permiten especificar exactamente la operación a realizar.

Por ejemplo, con el cuadro de diálogo **IMPRIMIR** podemos indicar qué páginas deseamos imprimir, cuántas veces y con qué impresora, entre otras cosas.

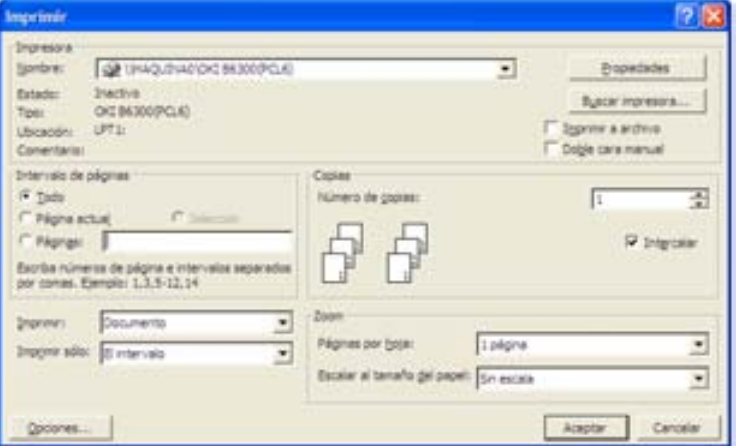

#### **Cuadros de mensajes:**

Los cuadros de mensaje son aquellos que el sistema operativo usa para informarnos, preguntarnos o avisarnos sobre algún evento.

Los cuadros pueden ser:

 *De información:* son cuadros que nos informan sobre alguna operación, generalmente sólo nos permiten aceptar el cuadro.

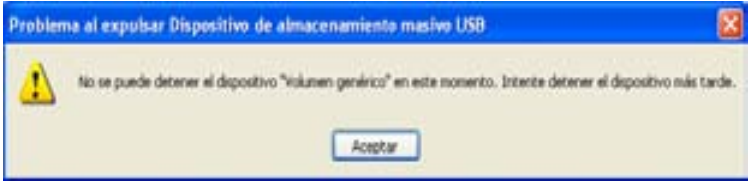

 *De advertencia:* nos indican que la operación que se va a realizar puede provocar algún efecto grave. Se debe tener cuidado de dar la respuesta adecuada.

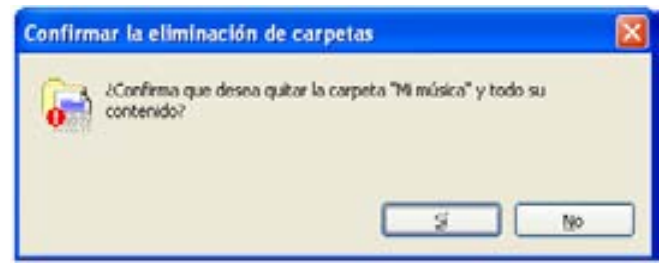

 *Cuadros de pregunta*: ocurren cuando al realizar una operación, Windows necesita que se le responda para clarificar la operación. En estos cuadros siempre se espera una respuesta que provocará (o no) el éxito de la operación.

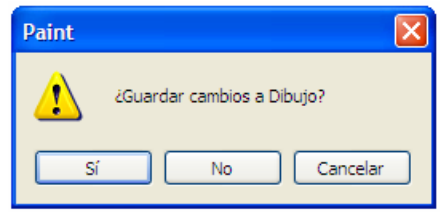

*Cuadros de error:* ocurren cuando en el sistema se ha producido un error.

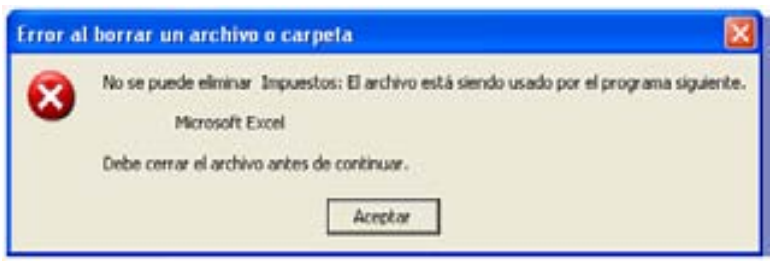

#### **Elementos importantes del Menú Inicio**

Es importante conocer un poco más el *Menú Inicio* ya que es nuestra puerta de entrada a toda la computadora.

En la parte superior aparecerá el *nombre de usuario* actual con una imagen que lo representa.

En la sección del lado izquierdo aparecen los *programas* que se han utilizado *recientemente*. En este mismo lado, se encuentra la opción *Todos los programas* y como su nombre lo dice, ahí se encuentran todos los programas instalados en la computadora, además de otros programas propios del sistema operativo, como el Explorador de Windows y el Símbolo del Sistema.

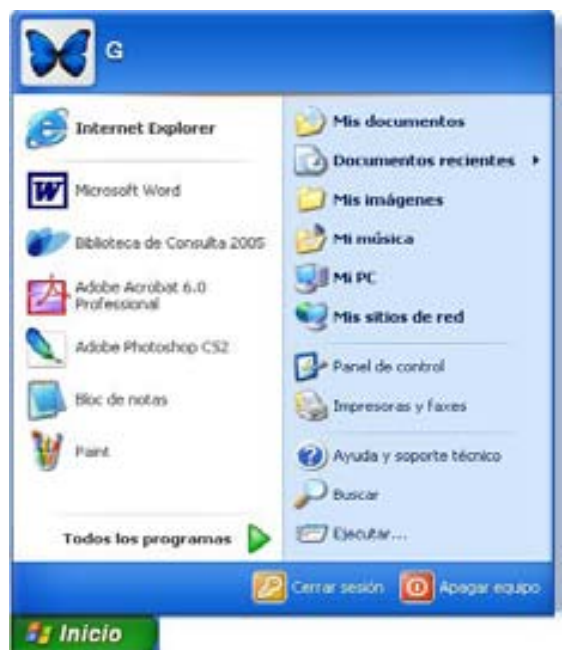

Del lado derecho se muestran 3 secciones, en la primera se encuentran los iconos que nos pueden servir para abrir el Explorador de Windows, con la característica de ubicarnos automáticamente en alguna zona que más se use, como es la carpeta *Mis documentos, Mis imágenes, Mi música, Mi PC o Mis sitios de red*, además de mostrarnos los *Documentos recientes* que hemos utilizado.

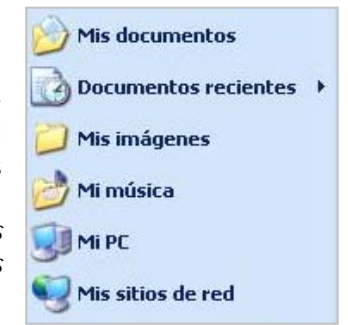

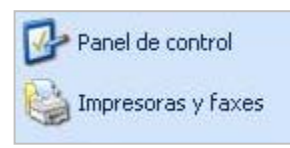

La segunda sección, es el área donde se encuentra un icono muy importante, el *Panel de control*, que nos sirve para configurar algunos aspectos del sistema operativo como Agregar nuevo hardware, Agregar o quitar programas, administrar Cuentas de usuario, configurar la apariencia de la interfaz, etc.

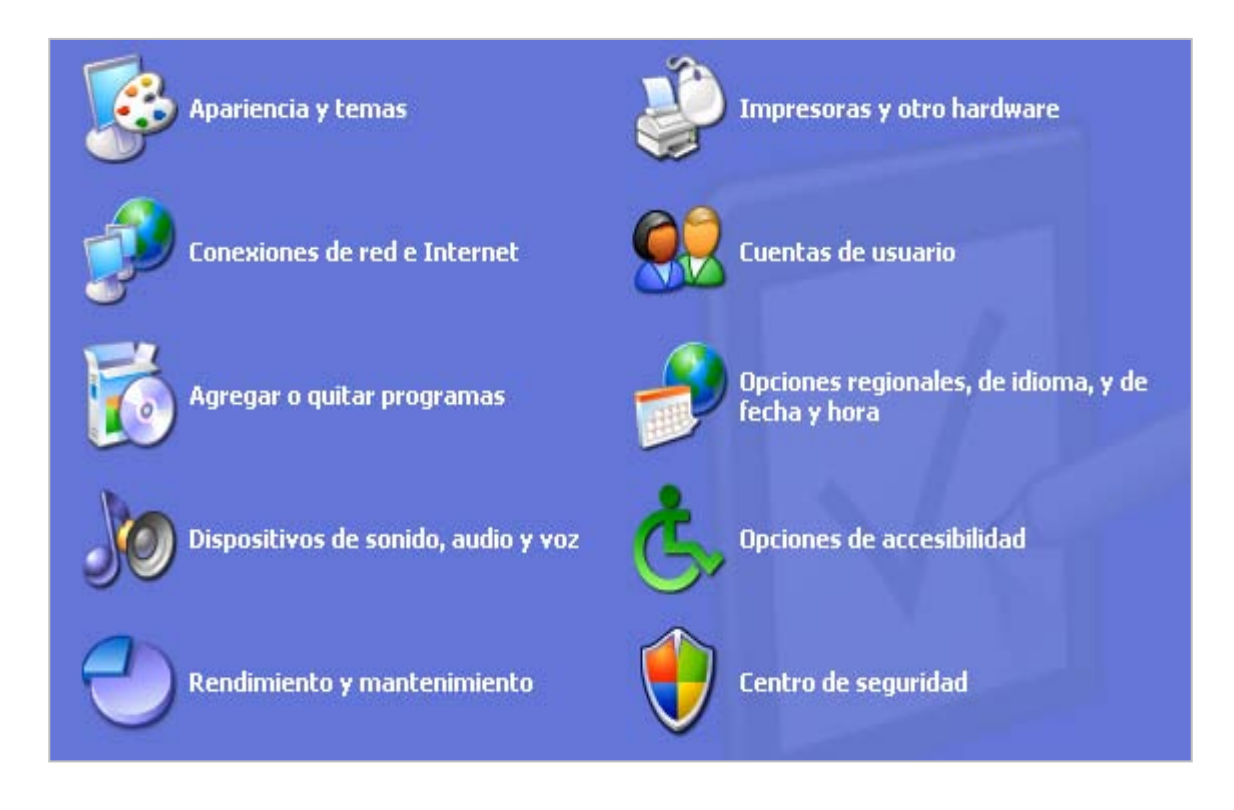

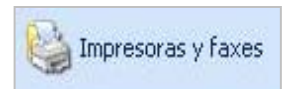

Además del Panel de control también podemos acceder rápidamente al área de *Impresoras*, donde podemos configurar las ya instaladas o instalar una nueva. O si es que tenemos algún fax instalado, también se encontrará en esta sección.

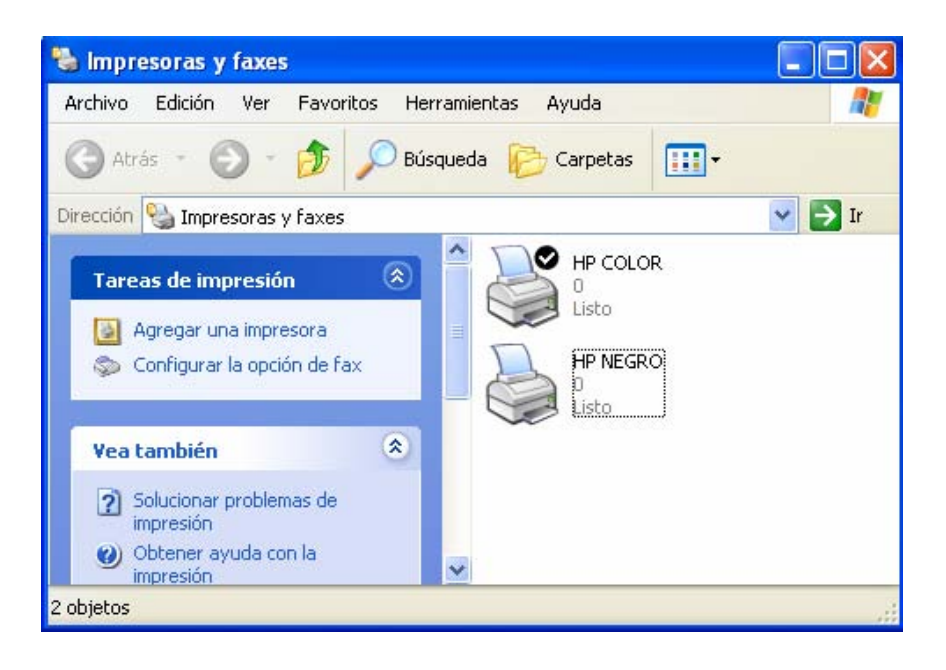

En la tercera sección se encuentra la *Ayuda* que ofrece Windows donde podremos buscar algún tema que necesitemos sobre el uso del sistema operativo. El icono *Buscar* nos sirve para buscar archivos de forma rápida y fácil, ya sea en nuestro equipo, en red o en Internet. Y finalmente, el icono **Ejecutar**, este elemento nos permite ejecutar

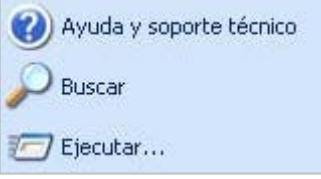

comandos del sistema operativo o programas de aplicación, sin necesidad de buscar el icono por todo el equipo, siempre y cuando sepamos la ruta y/o el nombre completo de programa.

Por ejemplo, si tecleamos mspaint.exe, se abrirá el programa Microsoft Paint, sin necesitad de ir a Todos los programas, luego a Accesorio y finalmente dar clic Paint.

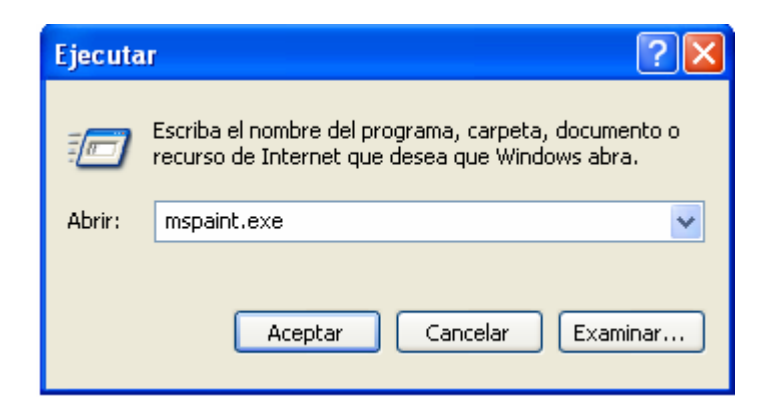

#### Por último están los botones *Cerrar sesión* y *Apagar*.

Windows XP nos da la opción de que varias personas puedan usan la misma computadora y que cada una tenga su configuración individual, a su gusto y necesidad. Por lo cual este botón sirve para *cerrar la sesión* de un usuario y que sin necesidad de reiniciar el equipo, otro usuario pueda ocuparla.

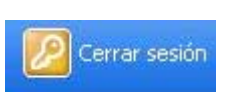

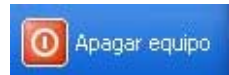

Cuando se ocupa esta opción, el equipo muestra 3 variantes:

**Suspender**: significa que el equipo no se apagará sino que pasará a un estado de bajo consumo, el cual podremos salir con sólo mover el mouse o pulsar alguna tecla. Mientras el equipo está suspendido, la información de la memoria del equipo no se guarda en el disco duro. Si hay una interrupción en la energía, se pierde la información de la memoria.

En la versión *Home edition* de Windows, también está la opción de **Hibernar**, que a diferencia de **Suspender**, el equipo antes de pasar a ese estado, guarda todo lo que está abierto en ese momento (toda la memoria RAM) y lo almacenará en el disco duro, cuando se active nuevamente, aparecerá todo lo que estaba antes de pasar al estado de hibernación.

**Apagar**: se apagará definitivamente la computadora, antes de esto, Windows concluirá todos los procesos y guardará la información pendiente en el disco duro, por lo cual será necesario esperar algunos segundos antes de que se apague el equipo.

**Reiniciar**: apaga el equipo y reiniciar automáticamente.

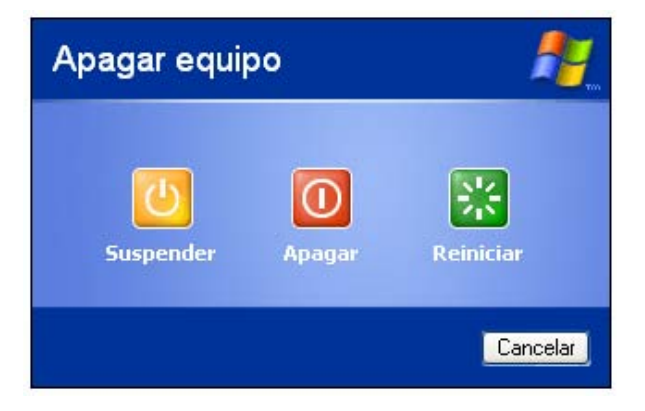

# **3.2.4 Explorador de Windows.**

Windows ofrece una herramienta muy útil para administrar los archivos y carpetas de nuestra computadora, además de poder comunicarnos con los diferentes dispositivos, se llama Explorador de Windows.

#### **Abrir el explorador de Windows**

Existen varias maneras de abrir este programa, una de ellas es con el *botón inicio*, en el área de *Todos los programas* y en *Accesorios*. Otra es abriendo el icono de mi PC (doble clic) lo que nos mostrará todas las unidades de almacenamiento de nuestra computadora. También se puede abrir con la combinación de teclas **+ E**

#### **Ventana del explorador de Windows**

La ventana del explorador de Windows es muy semejante a cualquier otra, pero existen algunos elementos específicos que sirven para administrar mejor los archivos y carpetas de nuestro equipo.

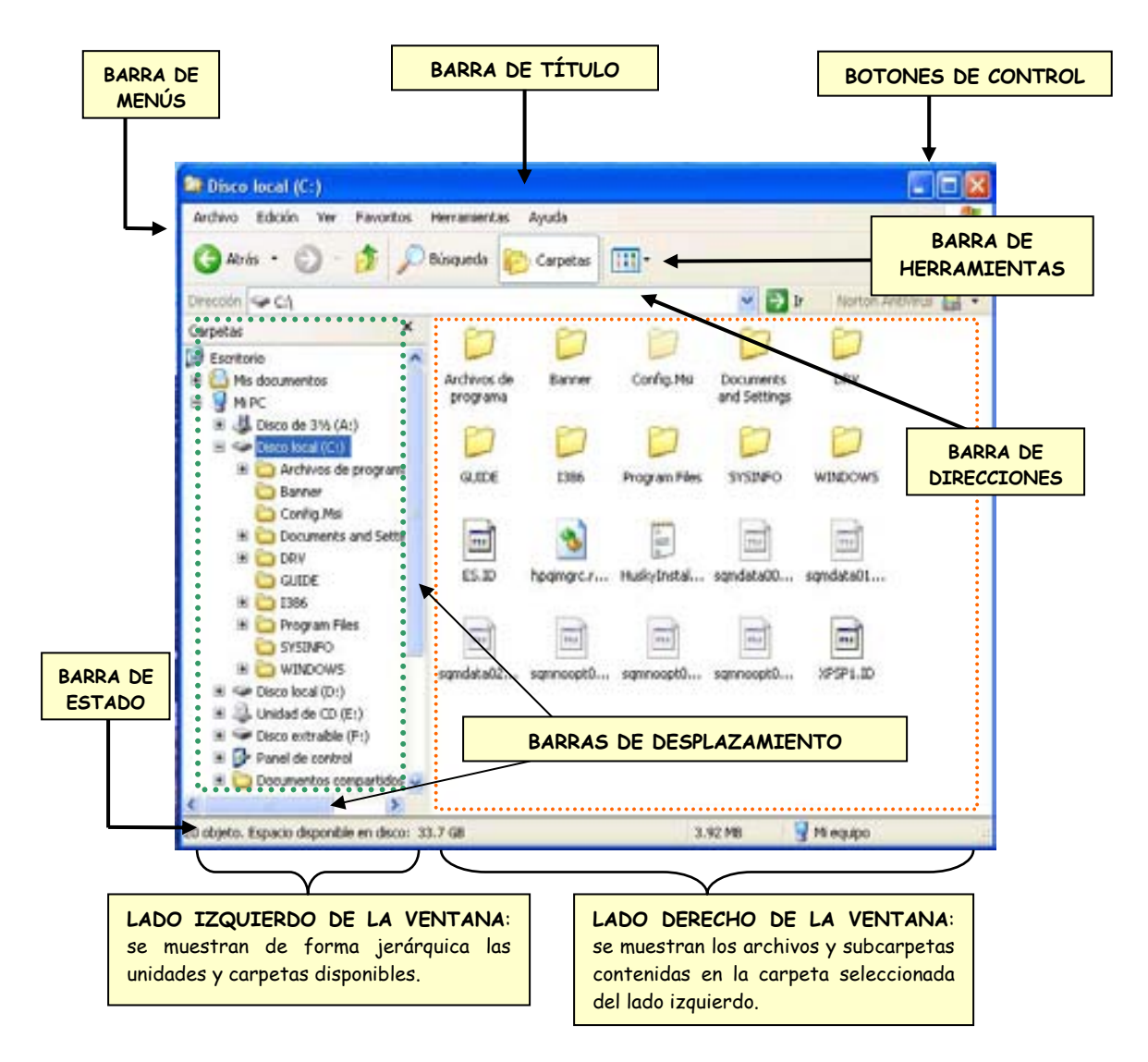

El explorador consta principalmente de dos secciones, en la *parte izquierda* aparece el árbol de directorios, es decir, la lista de unidades y carpetas disponibles. Sólo aparecen unidades y carpetas, no archivos.

En la *parte derecha* se mostrará el contenido de la carpeta que tenemos seleccionada en la sección de la izquierda.

Como en cualquier ventana de Windows tenemos la *barra del título,* que muestra el nombre de la carpeta en la que nos encontramos.

La *barra de menús* contiene los menús que nos permitirán acceder a todas las operaciones que se pueden realizar sobre un archivo o carpeta.

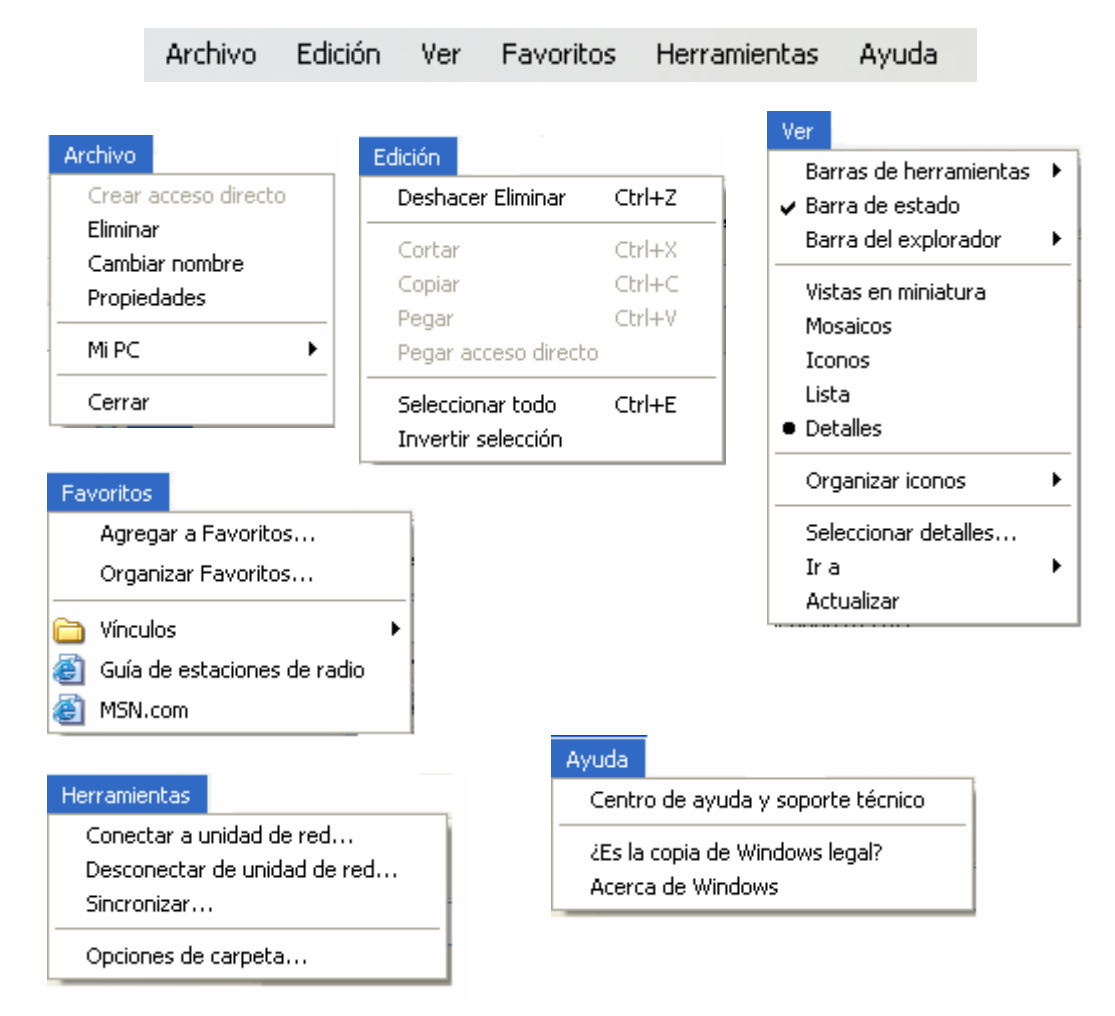

Cuando las opciones del menú aparecen en color gris indican que la opción está *desactivada*. Pulsar sobre una opción gris no causa ningún efecto.

Cuando en la opción del menú aparece al final un *triángulo* ▶, indica que existe un submenú y aparecerá cuando movamos el mouse o demos un clic sobre esa opción.

La *barra de herramientas* contiene botones para las operaciones más utilizadas, de esta forma ayuda a agiliza algunas operaciones.

El botón  $\bigcirc$ nos permitirá ir a la última página que hayamos visto. El botón  $\bigcirc$ , permite ir una página hacia adelante.

El botón *arriba* nos permitirá subir de nivel, es decir, situarnos en la carpeta que contiene la carpeta actual.

El botón de *Búsqueda* nos permitirá buscar algún archivo que necesitemos.

El botón *Carpetas* hace que en la parte izquierda de la ventana se vea la estructura de las carpetas o bien el *panel de tareas comunes*, es una zona con las tareas más frecuentes según el icono que tengamos seleccionado, además información especifica que podría ser de utilidad.

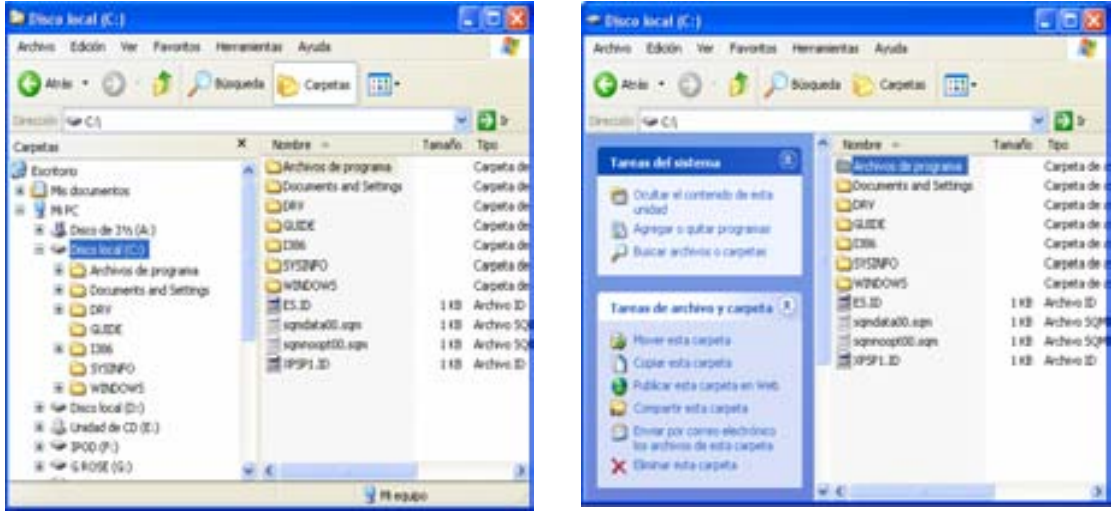

Y por último el botón de *Vistas* **nos** permite mostrar de formas diferentes la información de las carpetas (archivos y subcarpetas).

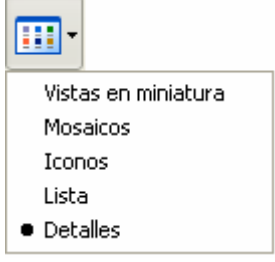

Existen varias herramientas en esta sección, los que aparecen de forma predeterminada son los **Botones estándar**.

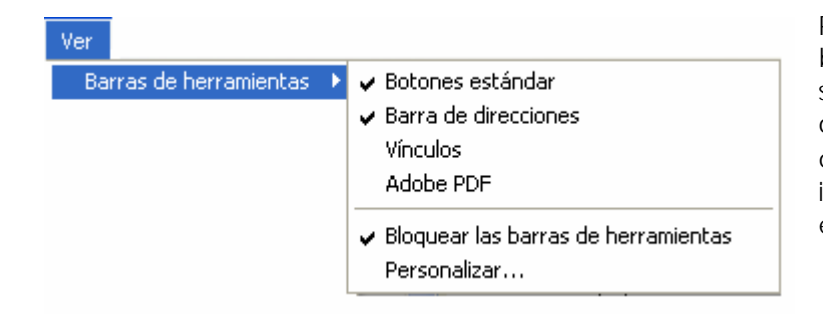

Para mostrar u ocultar una barra de herramienta, sólo será necesario dar clic a la opción y aparecerá a un costado el símbolo v que indica que está seleccionada esa barra de herramientas.

Se puede *personalizar la barra de herramientas*, dependiendo de las necesidades del usuario o por comodidad. Para hacer esto debemos elegir la opción *Personalizar* del menú *Barra de herramientas,* aparecerá un cuadro de dialogo que nos ofrecerá varias opciones para modificar, del lado izquierdo aparecen los botones disponibles y del lado derecho los botones que están actualmente en la barra de herramientas, en medio de estas secciones aparecen dos botones que nos sirven para agregar o quitar botones.

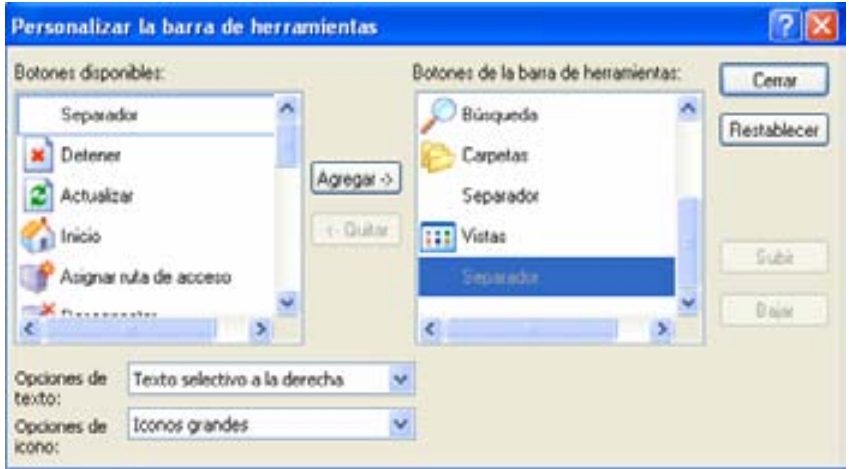

La *Barra de Direcciones* es muy usada cuando estamos en Internet porque es donde se escribe la dirección de la página Web que deseamos ver. En el Explorador de Windows el funcionamiento es el mismo pero nos muestra el nombre de la carpeta en la que nos encontramos. En esta área también podemos escribir la ruta completa para acceder rápidamente a una carpeta o unidad de almacenamiento.

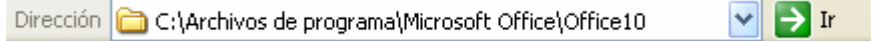

La *Barra de Estado* muestra información adicional sobre los elementos que tenemos seleccionados. Por ejemplo cuando tenemos seleccionado una carpeta, nos muestra la cantidad de objetos que contiene, el espacio que ocupa y el espacio libre que hay en la unidad de almacenamiento.

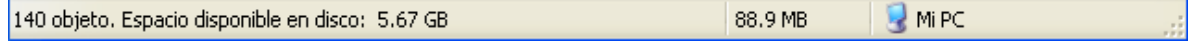

#### **Manejo de archivos y carpetas**

Con el Explorador de Windows se puede manipular de forma sencilla todo los archivos y carpetas que tengamos en nuestro equipo.

#### *Seleccionar:*

Para poder realizar cualquier operación sobre un archivo o carpeta será necesario primero seleccionarlo, esto es, dar un sólo clic sobre él, identificaremos que el elemento esta seleccionado cuando veamos que está resaltado en un color más intenso (color azul). Una vez hecho esto se podrá abrir, mover, copiar o eliminar.

Para quitar la selección basta con hacer clic sobre alguna parte blanca de la ventana (vacía).

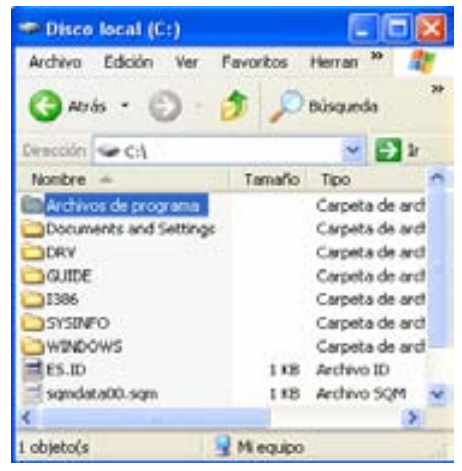

Existen varias formas de seleccionar varios archivos o carpetas a la vez:

1) *Seleccionar 2 o más archivos o carpetas*: se usará la tecla *Control* del teclado y sin soltarla presionar el botón izquierdo del mouse sobre los archivos que se desee, sin importar que estos archivos estén en diferentes lugares.

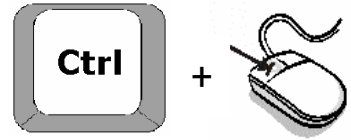

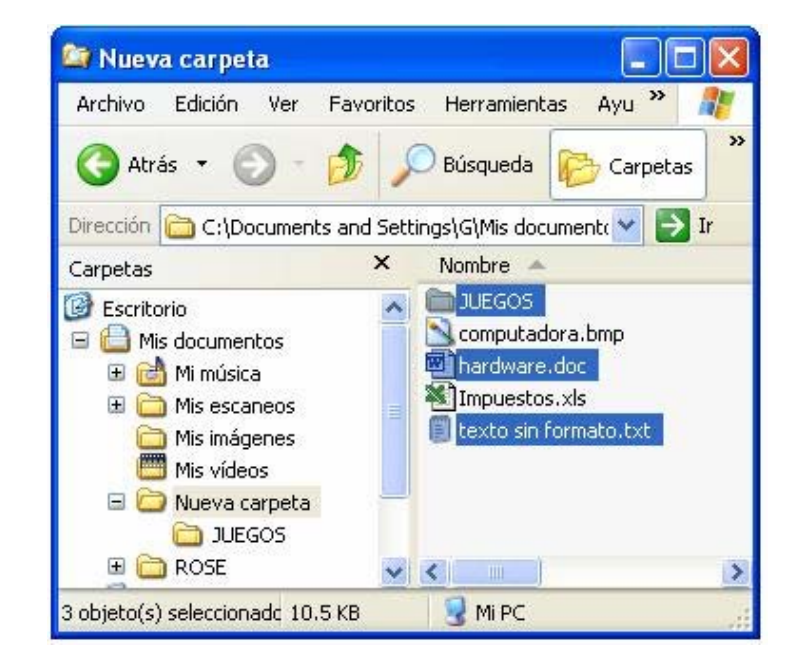

*2) Seleccionar 2 o más archivos o carpetas contiguos*: si los elementos que deseamos seleccionar están juntos, se seleccionará el primer elemento, después se usará la tecla *Shift* del teclado y sin soltarla se presionará el botón izquierdo del mouse sobre el último elemento que deseemos seleccionar.

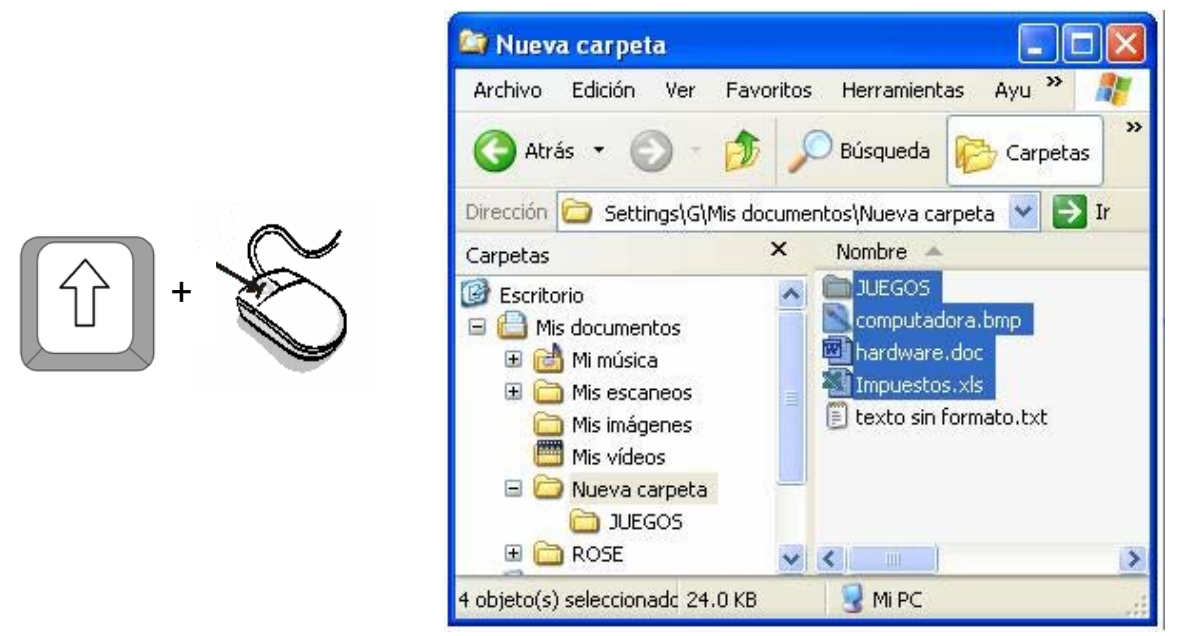

*3) Seleccionar todos los elementos de una carpeta:* si los elementos que deseamos seleccionar son todos los que están en una carpeta, será necesario solo presionar la tecla Control y sin soltarla presionar la letra E.

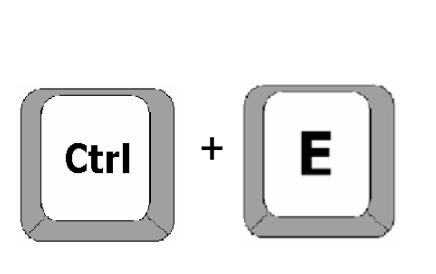

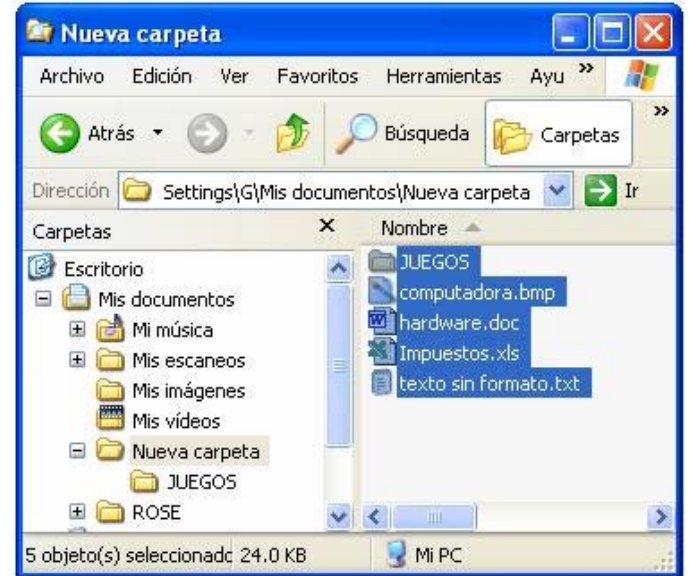

#### **Vistas**

En Windows XP hay cinco modos de mostrar la información de las carpetas y se les llama *Vistas*.

> Carpetas Œ · Vistas en miniatura  $\rightarrow$  Ir s documentos\Nuev. Mosaicos Iconos Lista Detalles MP3 13.mp3 Carta.doc imagen.jpg ᇀ texto sin formato.txt Impuestos.xls

*Miniatura*: muestra cada archivo en tamaño grande mostrando una previsualización del mismo.

*Mosaicos*: muestra los iconos en tamaño grande junto con una descripción.

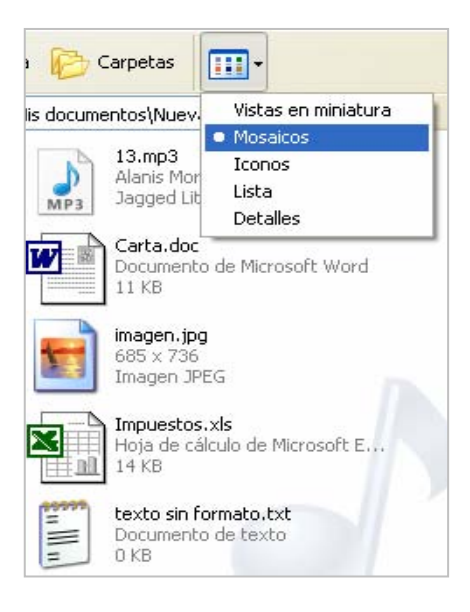

*Iconos*: muestra el icono de los archivos en tamaño más pequeño y no muestra ninguna descripción adicional.

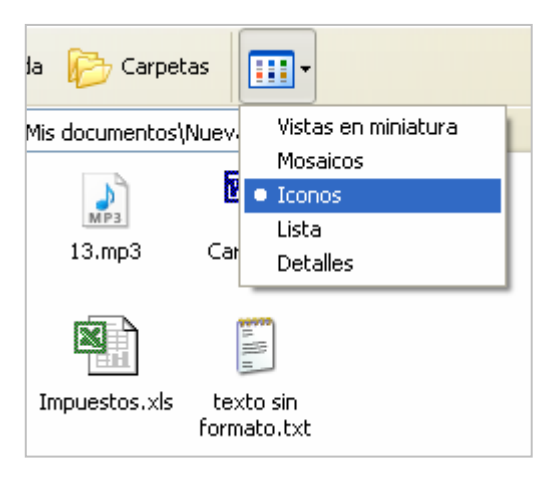

*Lista*: muestra una lista de los archivos con su icono muy pequeño aún lado, organizados en columnas. Es el modo más apropiado para seleccionar varios archivos y carpetas a la vez.

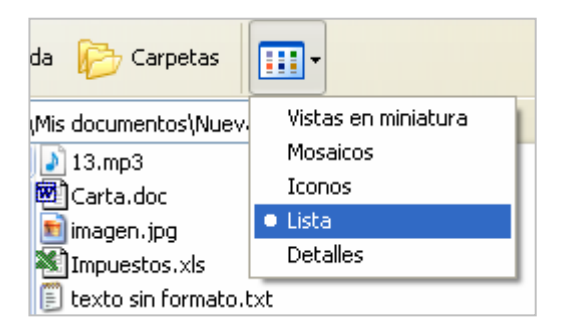

*Detalles*: muestra toda la información disponible sobre cada objeto. Esta información normalmente es: el nombre, el tamaño, el tipo de archivo y la fecha en la que el archivo se modificó por última vez.

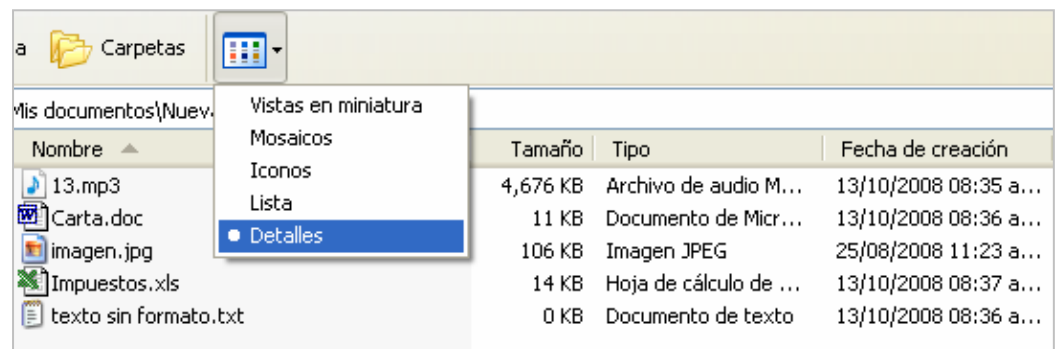

La información a mostrar puede cambiar pulsando el botón secundario del ratón sobre el encabezado de una de las columnas.

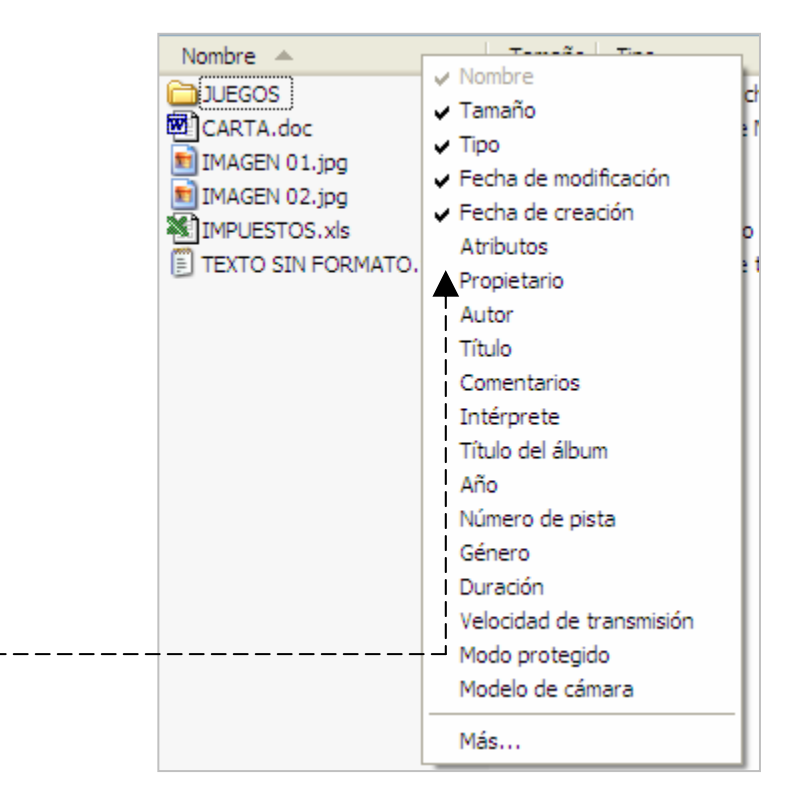

Para cambiar el modo de vista, se puede usar el icono en la barra de herramientas estándar o desde la *Barra de Menús*, en el menú *Ver* y elegir el modo de vista deseado.

#### **Ordenar archivos**

Los archivos que aparecen dentro de una carpeta, se pueden ordenar de forma descendentemente o ascendentemente. Se puede elegir distintos criterios de ordenación, dependiendo de los *detalles* que estén activos.

Por ejemplo: por Nombre, Tamaño, Tipo, Fecha de modificación, Fecha de creación, etc.

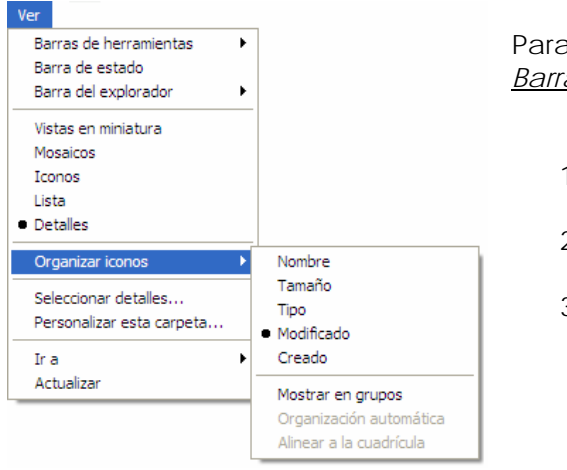

a ordenar, se pude realizar por medio de la *Barra de Menús*:

- 1) Desplegar el menú *Ver*
- 2) Elegir la opción *Organizar iconos*
- 3) Se desplegará otro menú donde se podrá elegir entre los diferentes detalles.

Otra forma es directamente en la *barra de detalles*, con un clic se ordenará alternadamente en forma ascendente o descendentemente. En dicha barra aparecerá aún lado de la columna un triángulo con la punta hacia arriba <sup>+</sup> o hacia abajo **v** (ascendentemente o descendentemente).

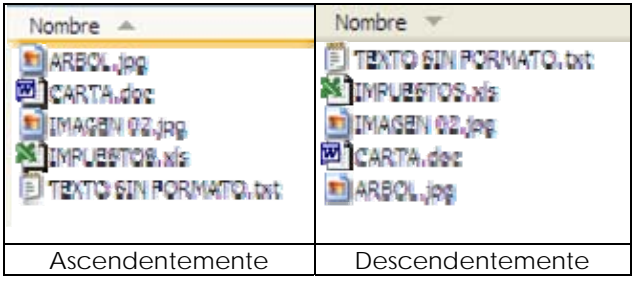

#### **Operaciones sobre archivos y carpetas**

Es común disponer de mucha información es nuestra computadora y será de mucha utilidad saber organizarla adecuadamente, para ello es necesario crear, mover, copiar, renombrar, eliminar carpetas o archivos cuando sea necesario.

Para **crear una carpeta** hay que realizar los siguientes pasos:

- 1) Abrir el Explorador de Windows.
- 2) Si se desea crear una carpeta dentro de otra, ubicarse dentro de ella.
- 3) Para crear una carpeta se pueden seguir los siguientes caminos:
	- a. Abrir el menú *Archivo*, elegir *Nuevo* y después elegir *Carpeta*.

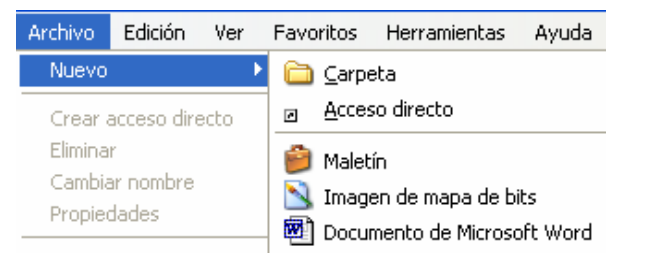

b. Pulsar el botón derecho del mouse en una zona blanca de la ventana, aparecerá un menú contextual, elegir *Nuevo* y después elegir *Carpeta*.

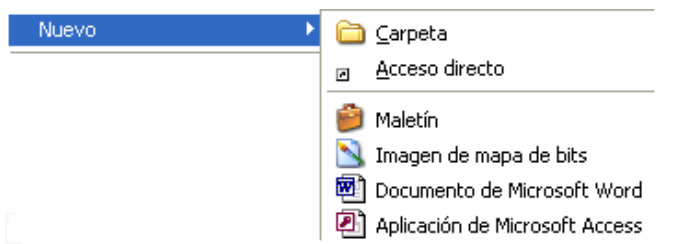

c. Hacer clic en la opción *Crear nueva carpeta* del *Panel de tareas comunes* de la ventana.

- 4) Una vez hecho esto, será necesario escribir el nombre de la nueva carpeta (es recomendable elegir un nombre representativo de la información que contendrá dicha carpeta).
- 5) Finalmente, oprimir la tecla **Enter** o dar clic en otra área para indicar al sistema operativo que hemos terminado.

*Nota: De la misma manera que se crean carpetas, se pueden crear archivos (a excepción del paso c), la característica que tendrán estos archivos será que estarán vacíos, es decir, no tendrán ninguna información, lo que será necesario, posteriormente, abrirlos para agregarla. Lo recomendable es crearlos desde el programa de aplicación específico. Por ejemplo, Word, Excel, Paint, etc.* 

Para **eliminar una carpeta o archivo** hay que realizar los siguientes pasos:

- 1) Abrir el Explorador de Windows.
- 2) Buscar el elemento deseado y seleccionarlo.
- 3) Realizar alguna de las siguientes acciones:
	- a. Oprimir el botón derecho del mouse sobre el archivo o carpeta y elegir *Eliminar*.

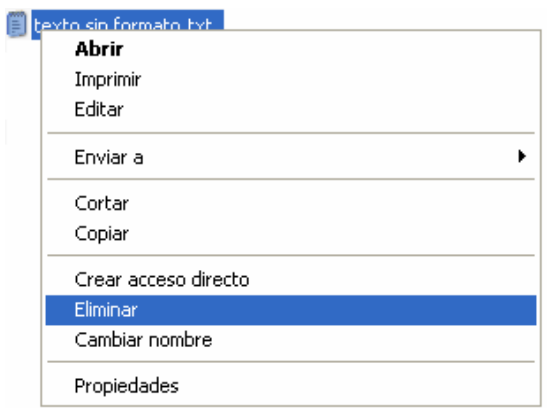

b. Hacer clic en la opción *Eliminar carpeta* o *Eliminar archivo***,** del *Panel de tareas comunes* de la ventana.

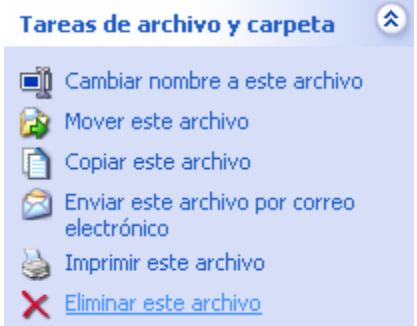

c. Oprimir la tecla **Suprimir** o **Del**, del teclado.

4) Después aparecerá un cuadro de dialogo preguntado si se desea enviar el elemento a la papelera de reciclaje, teniendo la oportunidad de elegir NO. Recordar que aún en la papelera de reciclaje se pueden recuperar los archivos. Una vez que se vacía la papelera de reciclaje, no se podrá recuperar ningún elemento que hubiera estado ahí.

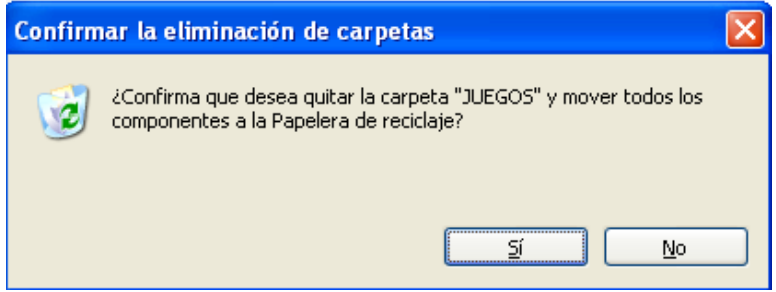

Si en lugar de enviar el elemento eliminado a la papelera de reciclaje, se desea eliminar definitivamente, se puede recurrir a la combinación de teclas **Shift + Suprimir**, pero **no se recomienda**, ya que si por alguna razón nos arrepentimos, no podremos recuperar dicho elemento (archivo o carpeta).

Para **cambiar el nombre** a un archivo o una carpeta:

Se puede realizar de 4 maneras:

1) Oprimir el botón derecho del mouse sobre el archivo o carpeta y en el menú contextual, elegir la opción *Cambiar nombre*, escribir el nuevo nombre y oprimir **Enter**.

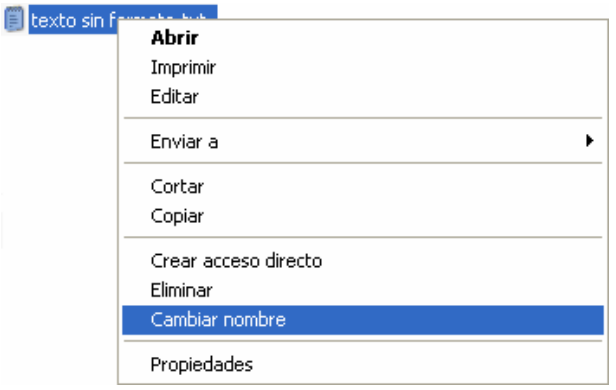

2) Seleccionar el archivo o carpeta dando un clic sobre él, dar un segundo clic sobre él, en ese momento se podrá editar el nombre, escribir el nuevo nombre y oprimir **Enter.**

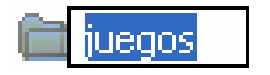

3) Seleccionar el archivo o carpeta y elegir *Cambiar nombre a este archivo* (o carpeta) en el panel de tareas comunes.

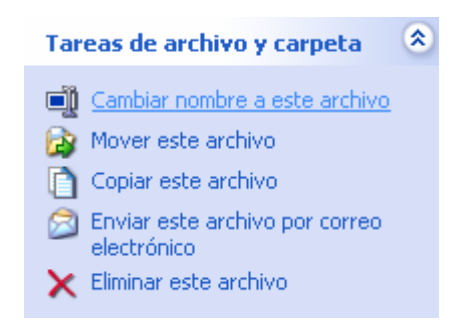

4) Seleccionar el archivo y después oprimir la tecla **F2**, cambiar el nombre y dar **Enter**. Esta manera es un rápida y sencilla.

Para **copiar y mover** un archivo o carpeta:

Con estas dos opciones podemos duplicar un archivo o carpeta (*copiar*) o cambiar de sitio un archivo o carpeta (*mover*). El proceso de copiar y mover es similar.

Con el mouse, técnica *drag and drop***(arrastrar y soltar)** 

Para mover o copiar objetos con el mouse hay que tener en cuenta que se debe ver en la pantalla, los objetos a mover o copiar y el sitio en el que se les desea mover o copiar. Dicho de otra forma: se debe ver el origen y el destino a la vez.

Esto se puede preparar oprimiendo el botón **Carpetas** de la Barra de herramientas para poder ver del lado izquierdo la lista de carpetas. Con esto se podrá ver la carpeta que será el destino de los archivos. Las carpetas que poseen un signo más (+), indican que dentro de esa carpeta existen más carpetas. Haciendo clic en dicho signo se nos muestran las carpetas interiores.

Los pasos para **mover** o **copiar** son:

- 1. Seleccionar el archivo o carpeta.
- 2. Situar el mouse encima de los archivos seleccionados (encima de lo azul).
- 3. El siguiente paso se puede hacer de dos maneras:
	- a. Pulsar el **botón izquierdo** del mouse, sin soltarlo, arrastrar hasta el lugar destino, una vez ahí, soltar el botón.

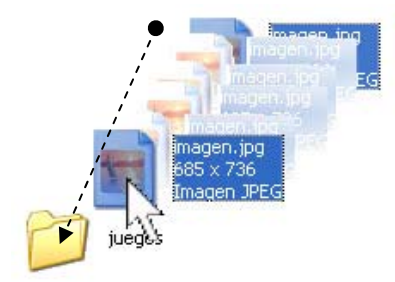

b. Pulsar el **botón derecho** del mouse, sin soltarlo, arrastrar hasta el lugar destino, una vez ahí, soltar el botón, aparecerá un menú en el que podremos elegir entre *Mover aquí* o *Copiar aquí* (según lo que queramos hacer) o incluso cancelar la operación.

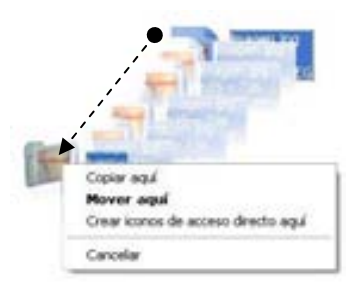

La ventaja de usar el **botón derecho** para arrastrar, es que Windows pregunta lo que queremos hacer. Cuando usamos el **botón izquierdo**, si los archivos se encuentran en la misma unidad de almacenamiento la operación predeterminada es **Mover**, si el origen y destino son unidades diferentes la operación predeterminada es **Copiar**. Se puede elegir entre mover o copiar con el botón izquierdo siempre que recordemos presionar también la tecla *Mayúsculas* para mover y la tecla *Control* para copiar, pero es más difícil de recordar.

Con la **Barra de menús** 

Pasos para **copiar**:

- 1. Seleccionar el archivo o carpeta.
- 2. Ir a la *Barra de menús*, desplegar el submenú *Edición* y elegir *Copiar*.

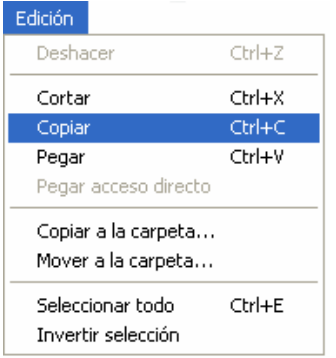

- 3. Ir al lugar donde queremos copiar el archivo o carpeta.
- 4. Volver al submenú *Edición* y elegir *Pegar.*

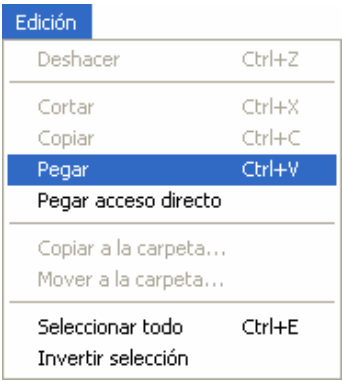

Pasos para **mover**:

- 1. Seleccionar el archivo o carpeta.
- 2. Ir a la *Barra de menús*, desplegar el submenú *Edición* y elegir *Cortar*.

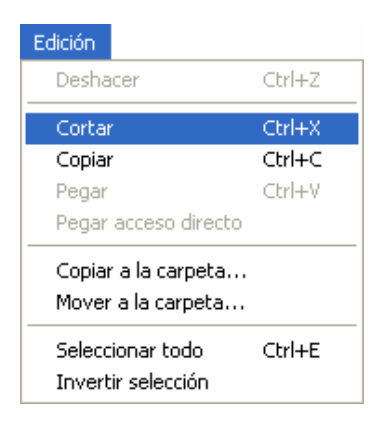

- 3. Ir al lugar donde queremos copiar el archivo o carpeta.
- 4. Volver al submenú *Edición* y elegir *Pegar.*

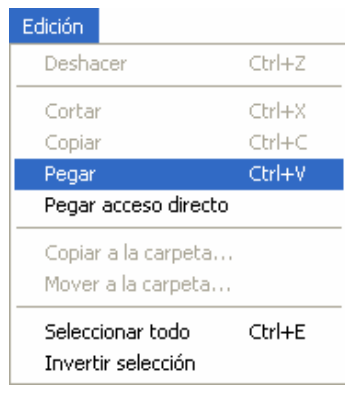

Con el **menú contextual**

#### Pasos para **mover** o **copiar**:

- 1. Seleccionar el archivo o carpeta.
- 2. Situar el mouse encima de los archivos seleccionados (encima de lo azul) y oprimir el botón derecho del mouse.
- 3. Se desplegará un menú, que entre otras cosas muestra las opciones *Copiar* y *cortar*. Elegir *Cortar* si queremos *mover* y *Copiar* si queremos *copiar*.

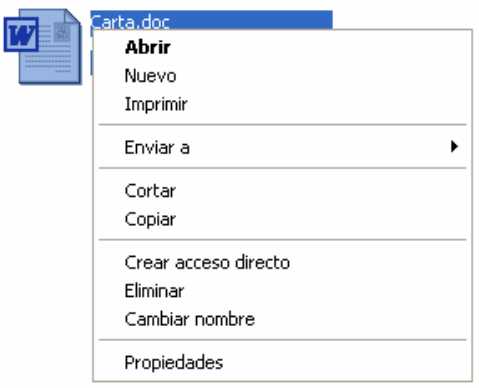
- 4. Ir al lugar donde queremos copiar o mover el archivo o carpeta, dar clic en una zona blanca (vacía) y oprimir otra vez el botón derecho del mouse.
- 5. Finalmente elegir *Pegar*.

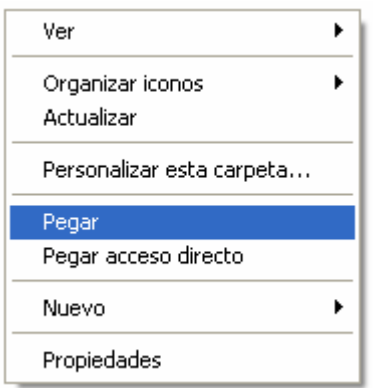

Para **buscar** archivos:

En ocasiones puede suceder que no recordemos donde se encuentra un archivo en especifico y en lugar de ir buscando de carpeta en carpeta, se puede utilizar la opción Buscar o Búsqueda. Claro que Windows necesita que le demos algún detalle sobre dicho archivo.

Esta opción se puede encontrar en el *Menú Inicio* o en el **Explorador de Windows** en la barra de herramientas aún lado del botón *Carpetas*.

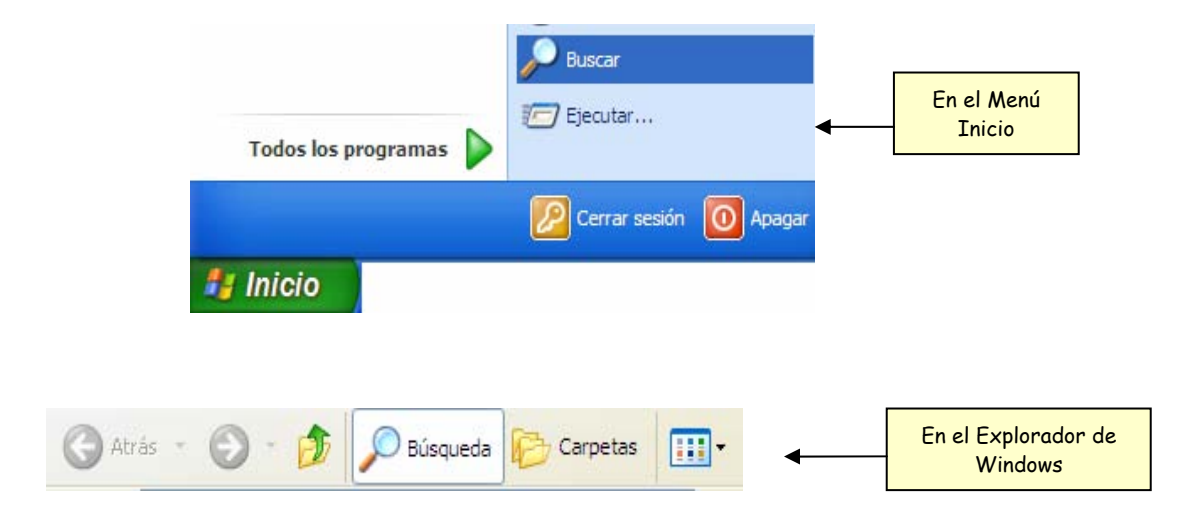

Una vez ejecutado el comando Buscar o Búsqueda, el **Asistente para búsqueda** nos guiará paso a paso.

El primer cuadro de diálogo que nos muestra, nos pregunta sobre que tipo de archivo deseamos buscar y nos da cuatro opciones, si se desconoce que tipo de archivo es, la opción recomendada es *Todos los archivos y carpetas*.

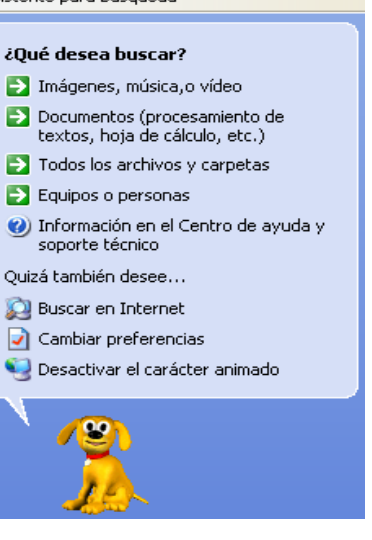

Asistente nara búsqueda

 $\mathsf{x}$ 

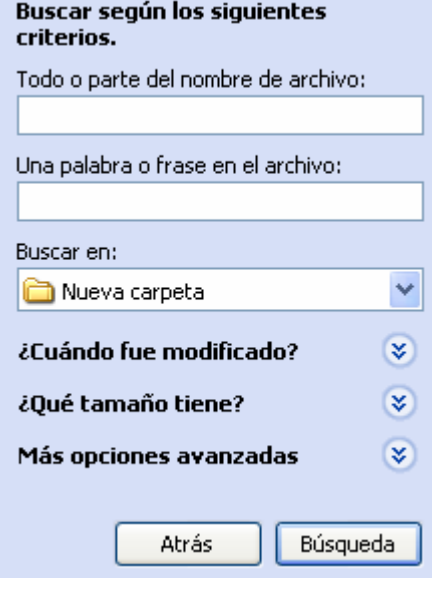

El cuadro siguiente nos pregunta sobre los criterios que se van a considerar para la búsqueda.

- *Todo o parte del nombre de archivo:* esta opción se usa si se conoce parte o todo el nombre, es recomendable que se procure anotar la mayor cantidad de información para delimitar la búsqueda. Se puede hacer uso de los comodines \* (asterisco) y **?** (signo de interrogación):
	- **\*** Sustituye varios caracteres que formen parte del nombre del archivo
	- **?** Sustituye sólo un caracter.

Por ejemplo:

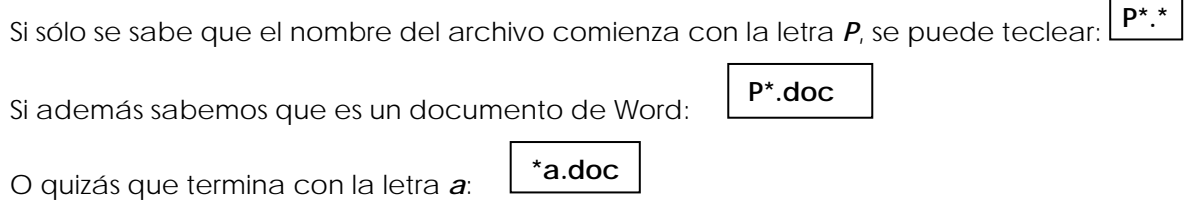

Si escribimos podríamos obtener los resultados: **casa.doc**, **casi.doc** o **caso.doc** (si es que existieran estos archivos). **cas?.doc**

 *Una palabra o frase en el archivo:* en este criterio de búsqueda podemos escribir una palabra o frase que sepamos está en el archivo, siempre y cuando el archivo fuera de texto. Con esta opción la búsqueda tarda más.

- **Buscar en:** se puede indicar una unidad almacenamiento o una carpeta en específico.
- *Cuando fue modificado***:** se puede indicar la fecha de modificación del archivo, o un rango de fechas.

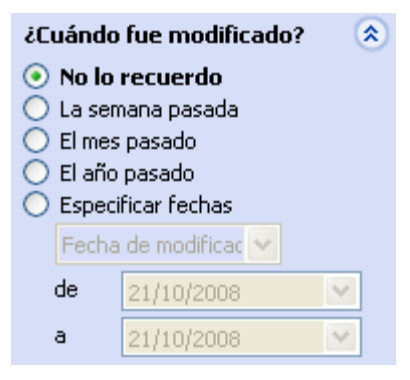

 *Que tamaño tiene***:** se puede indicar el tamaño del archivo o un rango de tamaños.

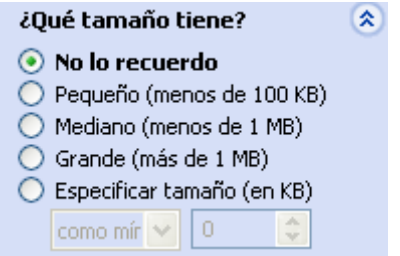

 *Más opciones avanzadas:* es esta sección nos sirve para elegir una o varias de las siguientes opciones: *Buscar en carpetas de sistema, Buscar en archivos y carpetas ocultas, Buscar en subcarpetas, Distinguir mayúsculas de minúsculas, Buscar en cinta de copia de seguridad.* 

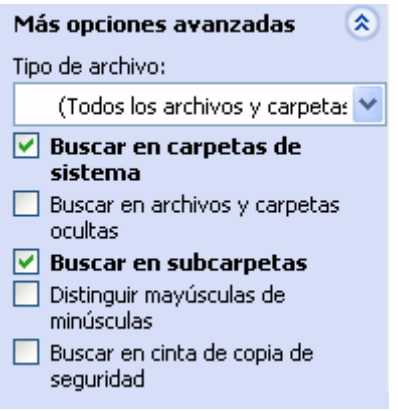

### **3.2.5 Perfiles de usuario.**

Windows XP ofrece la posibilidad de que varios usuarios puedan ocupar el mismo equipo, con la posibilidad de personalizar el área de trabajo de cada uno de ellos. Además de brindar privacidad con respecto a la información que un usuario posee, esto se logra colocando una contraseña al inicio de cada sesión y del uso de carpetas privadas.

#### **Cuentas de usuario**

En Windows se pueden establecer varios usuarios para utilizar la misma computadora, además se les puede asignar ciertos privilegios, ya sean restringidos o no.

Existen varios tipos de cuentas, las principales son la cuenta de **administrador** y la de **usuario limitado**.

La cuenta de **Administrador** tiene privilegios absolutos sobre el equipo. Puede crear, modificar y eliminar cuentas, hacer cambios en todo el sistema, instalar o desinstalar programas, tener acceso a todos los archivos del sistema, etc.

La cuenta de **usuario limitado**, como su nombre lo indica, tiene restricciones en cuanto el uso del equipo. No puede modificar o crear otras cuentas, ni modificar configuraciones importantes que afecten al sistema operativo, no puede instalar programas, no puede ver las carpetas de otros usuarios. Con los derechos que posee si puede cambiar o quitar su propia contraseña, modificar la configuración del escritorio, personalizar las preferencias de la mayoría de los programas y modificar sus propios archivos.

El lugar donde se puede crear, modificar o eliminar alguna cuenta, es en el **Panel de control**. Se puede acceder a él desde el **Menú Inicio**.

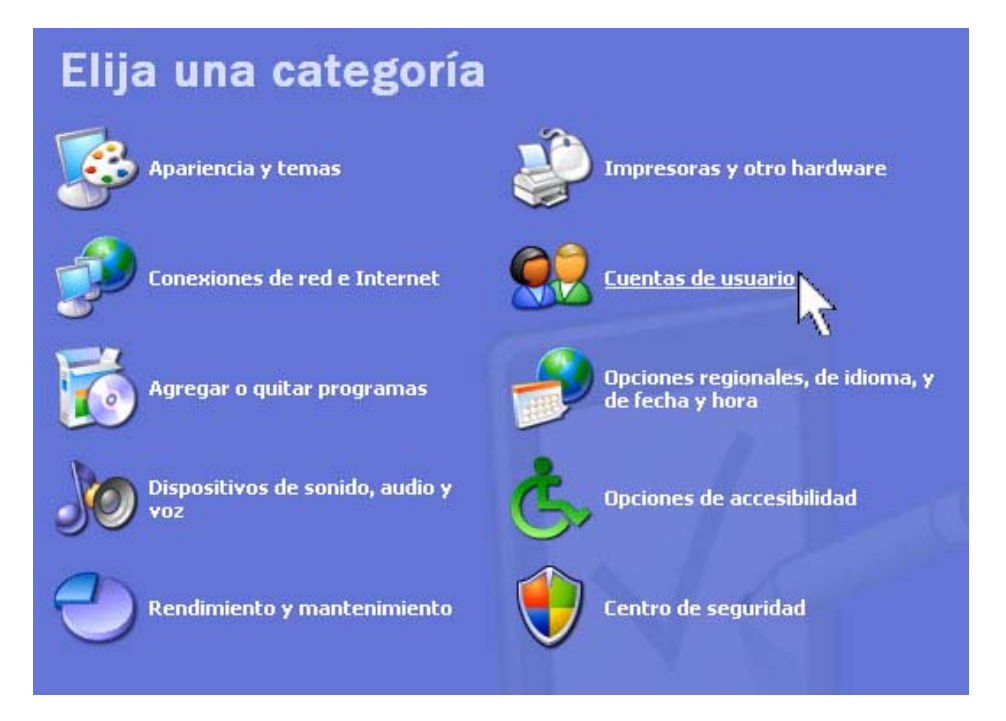

Windows nos ofrece dos opciones principalmente para administrar nuestros usuarios. *Cambiar cuenta* o *Crear una cuenta nueva*.

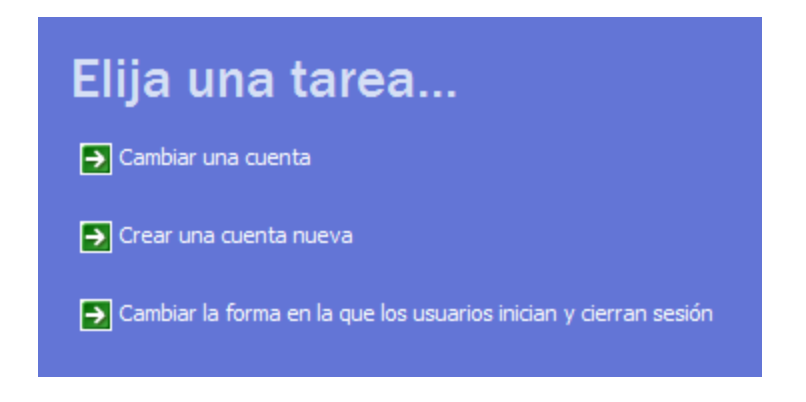

Para **Crear una cuenta nueva**:

- 1. Elegir **Crear una nueva cuenta**.
- 2. Escriba el nombre de la nueva cuenta de usuario y haga clic en **Siguiente**.

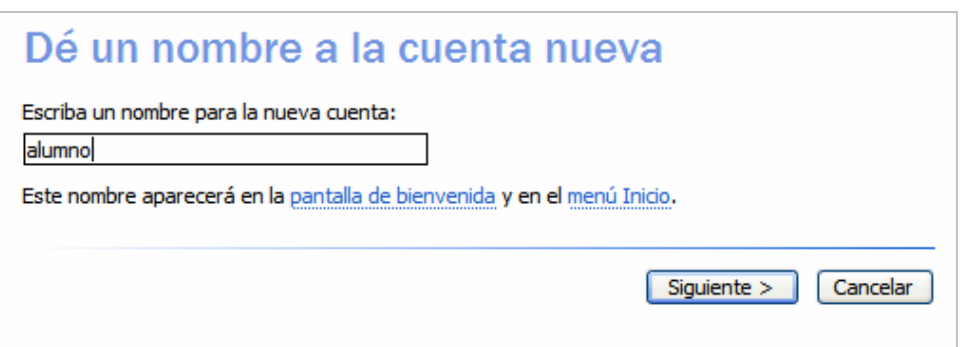

3. Haga clic en **Administrador de equipo** o **Limitada**, según el tipo de cuenta que desee asignar al nuevo usuario y, a continuación, haga clic en **Crear cuenta**.

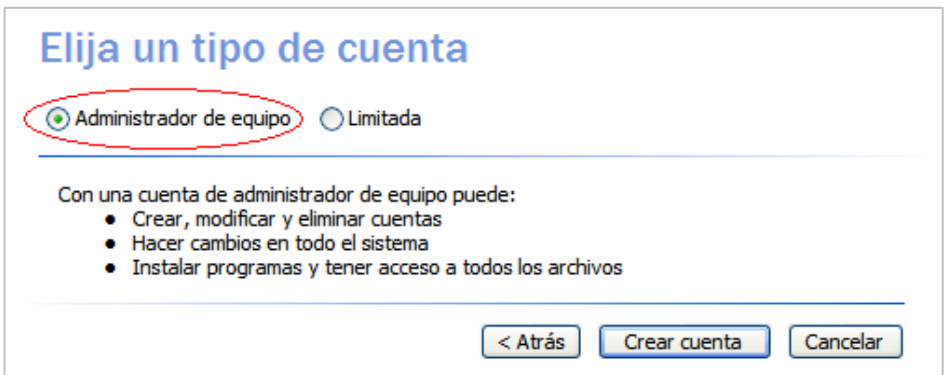

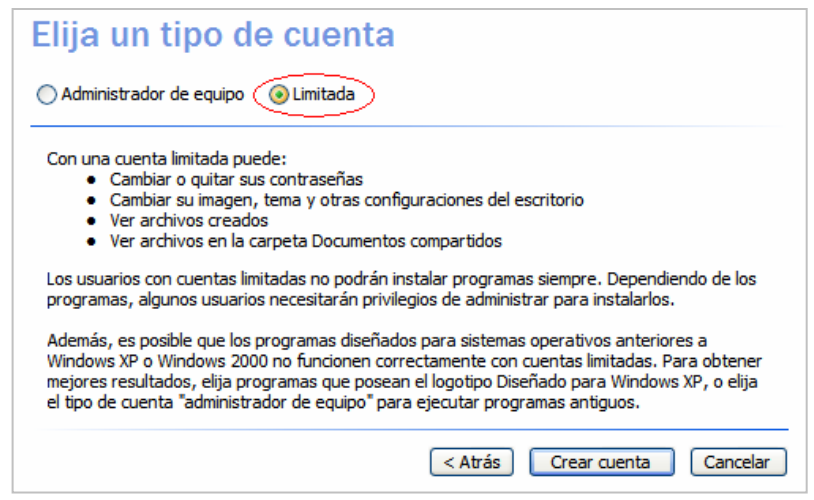

Una vez hecho esto el usuario estará listo para iniciar sesión. Tiene que iniciar sesión para que se cree su perfil de usuario.

#### Para **Cambiar una cuenta**:

Recuerda que es necesario ser un usuario tipo administrador para realizar cambios en otras cuentas. Se pueden realizar varios cambios, entre ellos están: Cambiar nombre, Crear contraseña (si es que no se creo antes), Cambiar contraseña, Quitar contraseña, Cambiar la imagen (se puede elegir entre las que ofrece Windows o cualquier otra que se desee, incluso poner una fotografía), Cambiar el tipo de cuenta o Borrar la cuenta.

- 1. Elegir **Cambiar una cuenta**.
- 2. Elegir la cuenta que se desea modificar.
- 3. Elegir la opción de acuerdo con lo que se desee hacer.

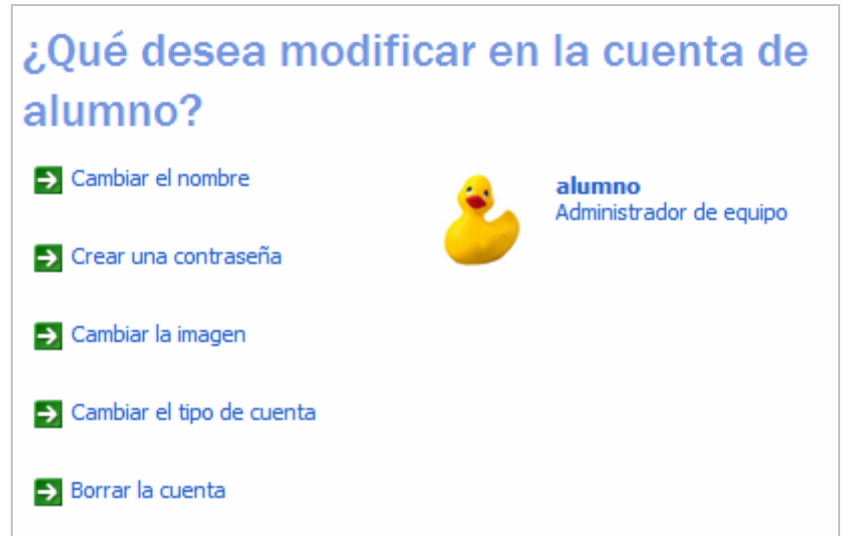

Si se elige **Borrar la cuenta**, Windows da la opción de conservar los archivos o eliminarlos junto con el usuario.

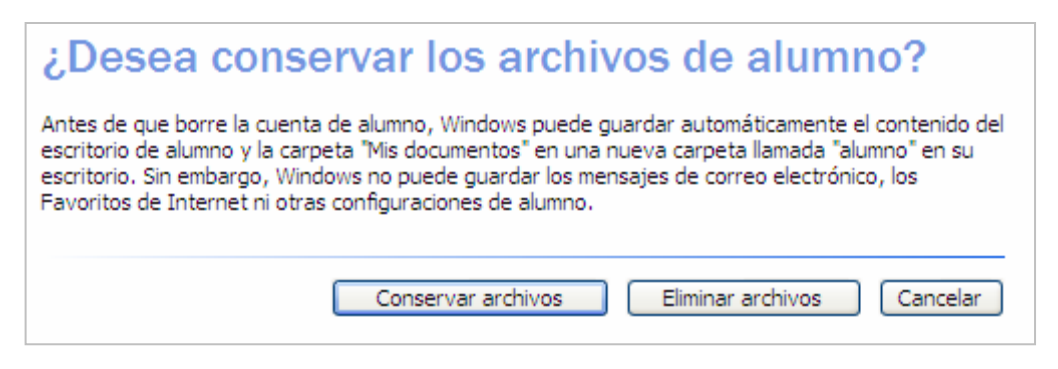

#### **Personalización del escritorio**

Windows permite configurar nuestra área de trabajo, es decir, realizar algunas modificaciones que nos gusten o que nos ayuden a realizar mejor nuestras actividades.

Para acceder a la configuración de nuestra pantalla, se puede acceder desde el *Menú Inicio*, en *Panel de control*, luego elegir *Apariencias y temas* y finalmente *Pantalla*, o una forma más rápida en dar clic derecho en una parte vacía de nuestra pantalla y elegir *Propiedades*. Veremos cada una de las pestañas que contiene este cuadro de dialogo:

#### **Temas:**

Un tema es un fondo y un grupo de sonidos, iconos, protector de pantalla, colores, punteros y otros elementos de ventana predefinidos, que determinan la apariencia global del escritorio.

> **Tema**: enumera los temas de escritorio disponibles.

**Guardar como** y **Eliminar**: se tiene la opción de guardar los temas modificados o de eliminarlos cuando se desee.

Una vez que se termine de realizar las modificaciones, con la opción **Aceptar** se guardarán los cambios y se cerrarán las *Propiedades de Pantalla,* con la opción **Cancelar** se cerrará el cuadro de diálogo pero no se conservarán las modificaciones realizadas y con la opción **Aplicar** se realizarán las modificaciones pero no se cerrarán las Propiedades de Pantalla.

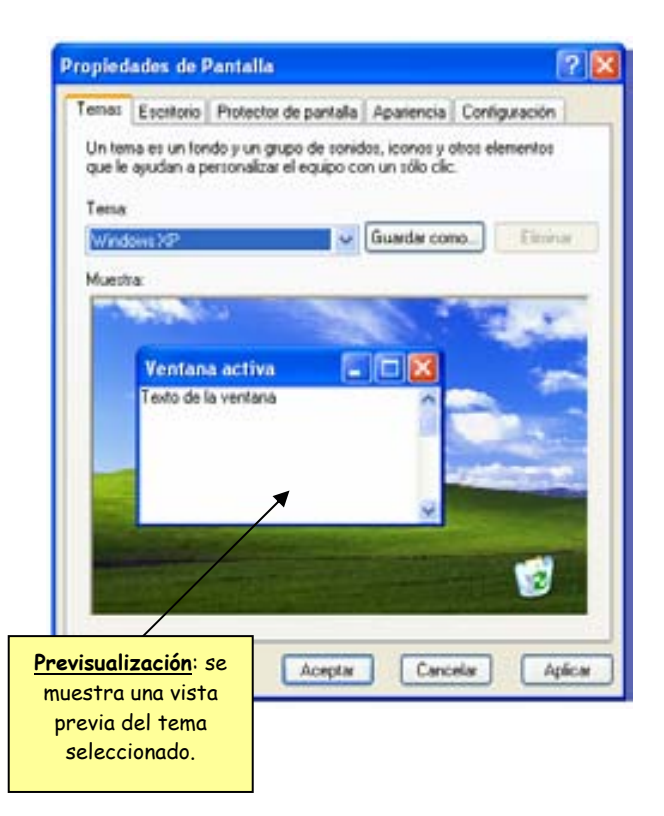

#### **Fondo de pantalla:**

Se puede colocar una imagen o realizar algunos cambios en el fondo de la pantalla.

**Fondo**: muestra las diferentes imágenes disponibles para la decoración del fondo.

**Examinar**: se puede buscar archivos que se encuentren en alguna ubicación en específico. Se puede usar archivos con extensiones .bmp, .gif, .jpg, .dib, .png, .htm

**Posición**: se puede elegir entre *Centrada* (mostrará la imagen en el centro de la pantalla), *Mosaico* (repetirá la imagen por toda la pantalla) y *Expandir* (ajustará la imagen hasta que cubra toda la pantalla).

**Color**: se puede elegir o crear el color que se utilizará en el escritorio. Si no se selecciona un fondo, el color cubrirá todo el escritorio, si hay un fondo de escritorio y en posición se eligió Centrada, el color rellenará el espacio que hay alrededor de la imagen seleccionada.

**Personalizar escritorio:** se puede elegir los elementos que aparecerán o no, en el escritorio, como *Mis Documentos*, *Mi PC*, *Mis sitios de red* o la *papelera de reciclaje*, así como cambiar los iconos que representan a cada uno de esos programas. Además se puede elegir el Asistente para la limpieza del escritorio para quitar los iconos que no se utilicen con frecuencia.

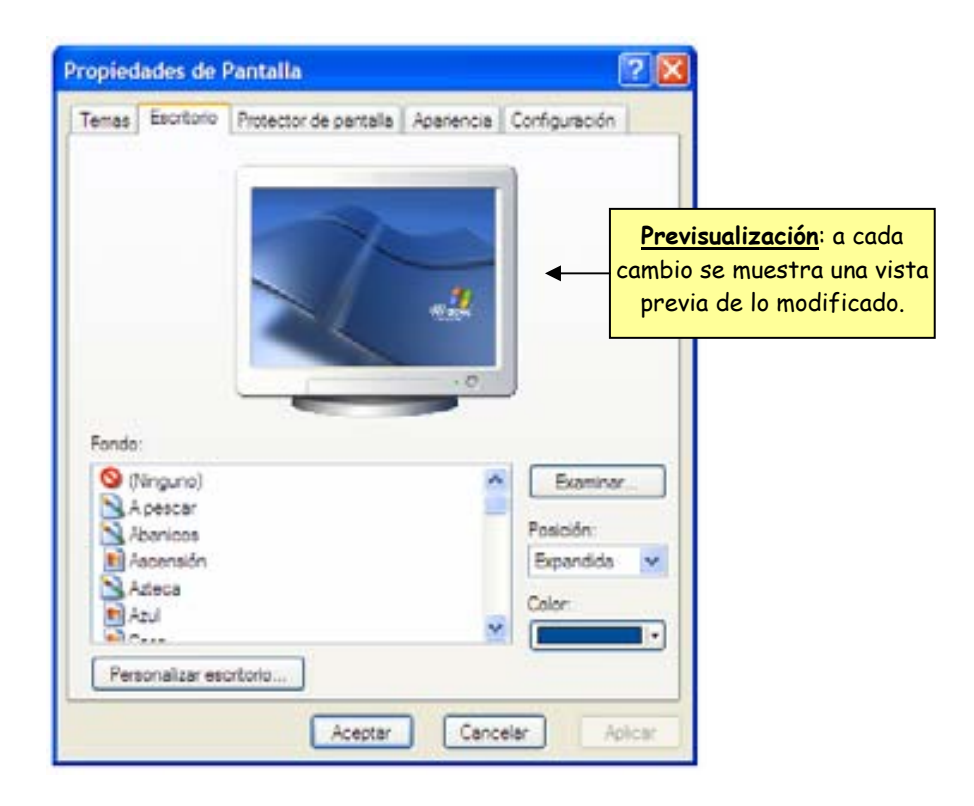

#### **Protector de pantalla:**

Un protector de pantalla presenta imágenes es movimiento que evitan que se dañe físicamente la pantalla del monitor por estar proyectando una imagen durante mucho tiempo.

**Protector de pantalla:** muestra los protectores de pantalla disponibles.

**Configuración:** muestra opciones que se pueden modificar dependiendo del protector de pantalla que se haya elegido.

**Vista previa:** se puede ver funcionando el protector en toda la pantalla, al mover el mouse o presionar una tecla se termina la prueba.

**Esperar:** se puede especificar el tiempo de inactividad que debe de transcurrir para que el protector de pantalla se active.

**Mostrar pantalla de bienvenida al volver:** si se selecciona esta opción, cuando se reanude la actividad se mostrará el inicio de sesión y si los usuarios tienen asignada una contraseña será necesario volver a ingresarla, esto ayuda a que ninguna persona no autorizada pueda ingresar a la cuenta de otra.

**Energía de monitor:** con esta opción se accede a un cuadro de dialogo donde se puede ajustar la configuración de energía del monitor, de acuerdo a necesidades del usuario. Existen combinaciones predeterminadas como son, Escritorio u oficina, Equipo portátil, Presentación, Siempre encendida, Administración de energía mínima y Batería máxima.

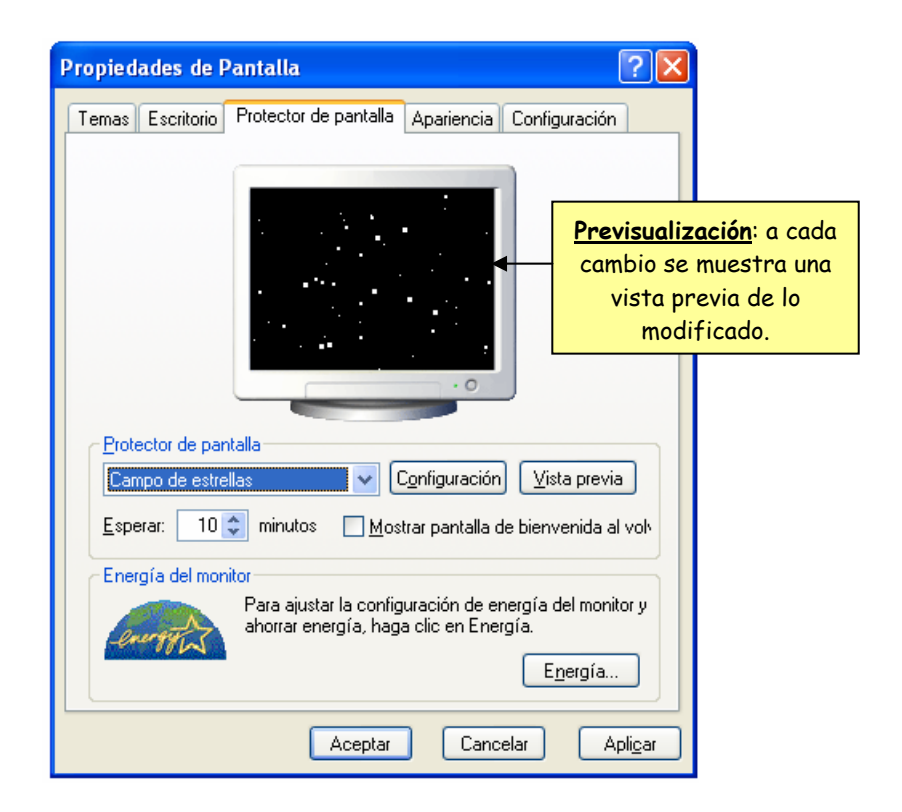

#### **Apariencia:**

**Ventanas y botones:** muestra los estilos visuales disponibles para el tema seleccionado en la pestaña Temas.

**Combinación de colores:** muestra la lista de combinaciones de colores disponibles para el estilo visual seleccionado en Ventanas y botones.

**Tamaño de fuente:** muestra la lista de los tamaños de fuente (letra) para la combinación de colores seleccionada.

**Efectos:** en esta opción se pueden seleccionar algunos efectos visuales para los menús, iconos y fuentes.

**Opciones avanzadas:** con esta opción se puede personalizar el aspecto de las ventanas, menús, fuentes e iconos, sólo si se seleccionó el tema Windows clásico.

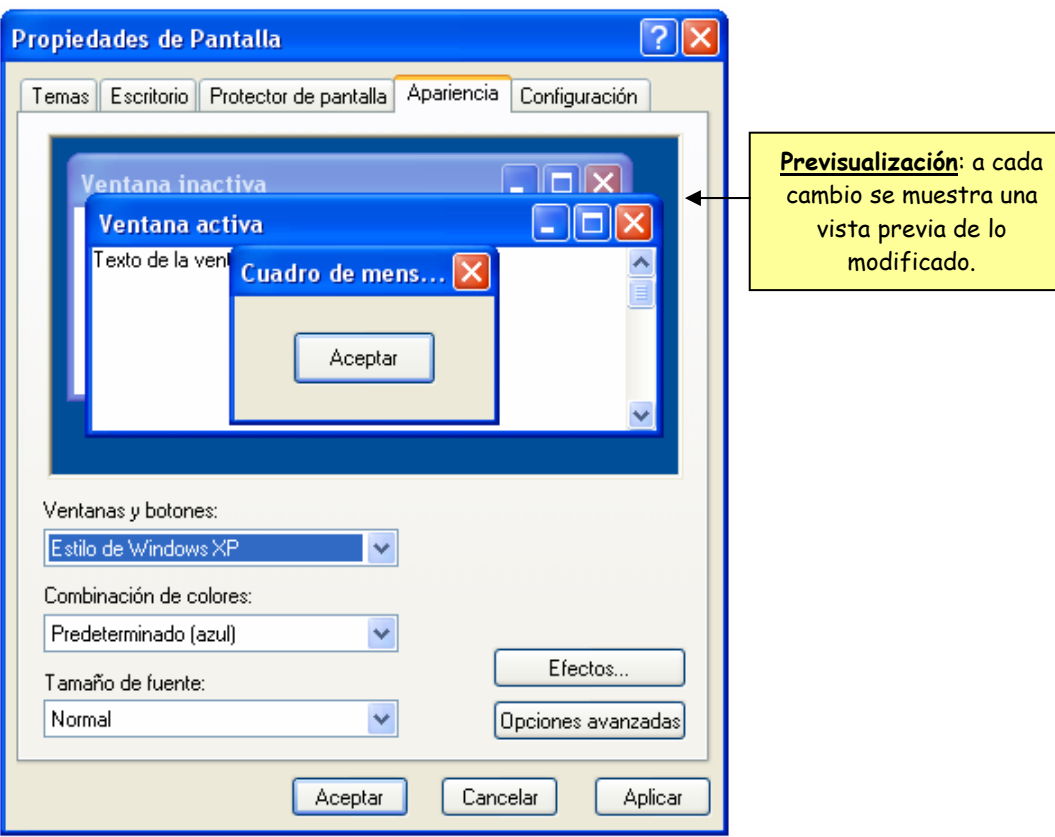

#### **Resolución y colores:**

**Mostrar:** muestra todos los adaptadores de video instalados, si se utiliza más de un monitor, el principal estará en la posición 1.

**Resolución de pantalla:** muestra la configuración actual de la resolución de la pantalla (número de píxeles que se pueden mostrar) del monitor que esta siendo usado, con una barra deslizable se puede cambiar dicha resolución. A mayor resolución los objetos se verán más pequeños.

**Calidad de color:** muestra la configuración actual de colores del monitor, se puede modificar dicha configuración dependiendo de las opciones que acepte el monitor seleccionado.

**Solucionar problemas:** ejecuta el Centro de ayuda y soporte técnico para solucionar algunos problemas de pantalla a través de preguntas y sugerencias a realizar.

**Opciones avanzadas:** muestra las propiedades del monitor y su controlador.

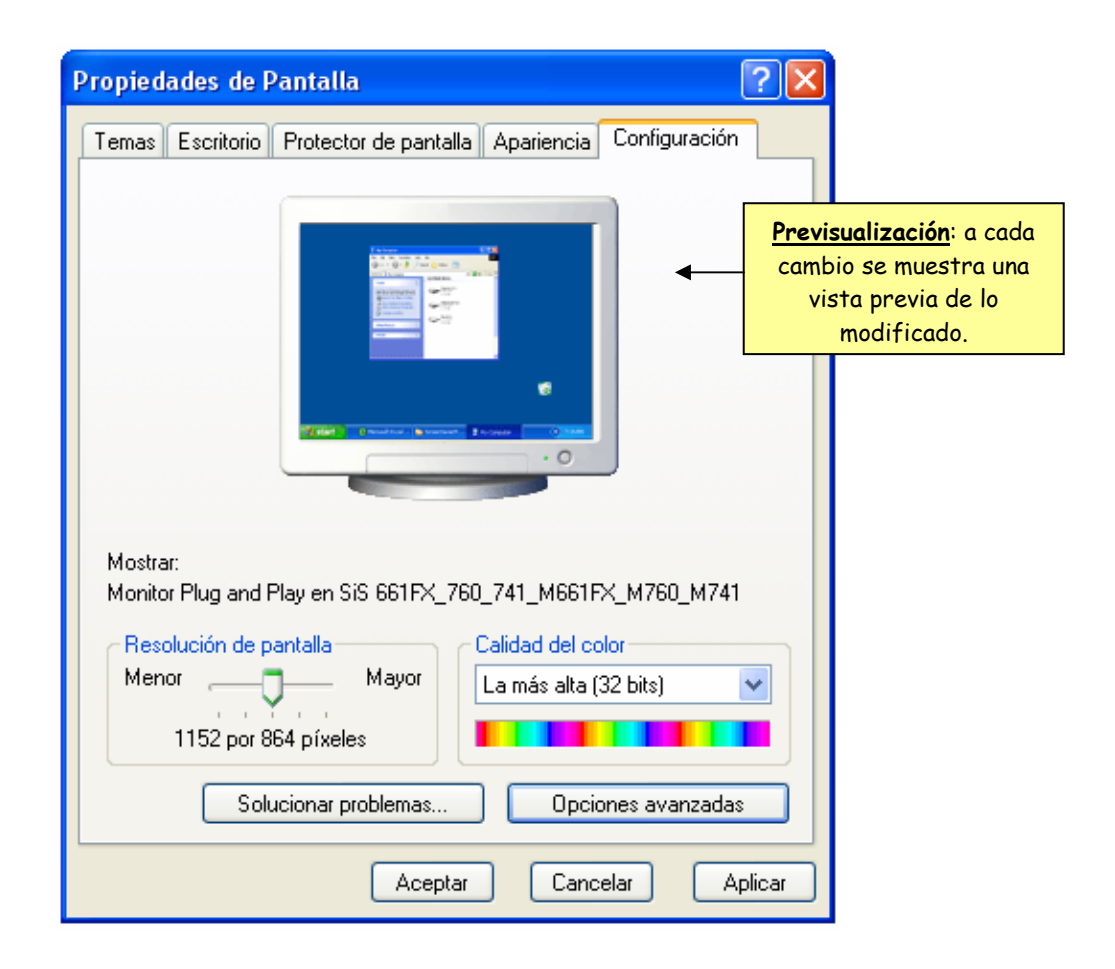

## **3.1.8 Ejercicios de reforzamiento**

INSTRUCCIONES: LEE CUIDADOSAMENTE Y CONTESTA LAS SIGUIENTES PREGUNTAS.

1. Escribe el significado de *sistema operativo* y 3 ejemplos:

2. Explica qué es una interfaz gráfica y una interfaz basada de línea de comandos:

\_\_\_\_\_\_\_\_\_\_\_\_\_\_\_\_\_\_\_\_\_\_\_\_\_\_\_\_\_\_\_\_\_\_\_\_\_\_\_\_\_\_\_\_\_\_\_\_\_\_\_\_\_\_\_\_\_\_\_\_\_\_\_\_\_\_\_\_\_\_\_\_\_\_\_\_\_\_\_\_\_\_\_\_\_\_\_\_ \_\_\_\_\_\_\_\_\_\_\_\_\_\_\_\_\_\_\_\_\_\_\_\_\_\_\_\_\_\_\_\_\_\_\_\_\_\_\_\_\_\_\_\_\_\_\_\_\_\_\_\_\_\_\_\_\_\_\_\_\_\_\_\_\_\_\_\_\_\_\_\_\_\_\_\_\_\_\_\_\_\_\_\_\_\_\_\_

\_\_\_\_\_\_\_\_\_\_\_\_\_\_\_\_\_\_\_\_\_\_\_\_\_\_\_\_\_\_\_\_\_\_\_\_\_\_\_\_\_\_\_\_\_\_\_\_\_\_\_\_\_\_\_\_\_\_\_\_\_\_\_\_\_\_\_\_\_\_\_\_\_\_\_\_\_\_\_\_\_\_\_\_\_\_\_\_ \_\_\_\_\_\_\_\_\_\_\_\_\_\_\_\_\_\_\_\_\_\_\_\_\_\_\_\_\_\_\_\_\_\_\_\_\_\_\_\_\_\_\_\_\_\_\_\_\_\_\_\_\_\_\_\_\_\_\_\_\_\_\_\_\_\_\_\_\_\_\_\_\_\_\_\_\_\_\_\_\_\_\_\_\_\_\_\_

3. Relaciona la columna de la izquierda con la de la derecha.

- **G)** Es el sistema operativo que sólo puede atender a un usuario a la vez.
- **H)** Es el sistema operativo que puede realizar dos o más tareas al mismo tiempo.
- **I)** Windows es un sistema operativo que usa la interfaz.
- **J)** MS-DOS es un sistema operativo que usa la interfaz.
- **K)** Son versiones de Windows:
- **L)** Es un conjunto de datos relacionados entre sí. Es la unidad básica de almacenamiento. Se identifica con un *nombre* y una *extensión*.
- **M)** ES una estructura jerárquica que sirve para agrupar y ordenar archivos, también se le conoce como estructura de árbol invertida.
- **N)** Es el camino que se tiene que seguir para llegar a la ubicación de un archivo.
- **O)** Es crear pistas y sectores donde se almacenarán los datos, lo que más adelante ayudará a encontrar más rápidamente dicha información.
- ( ) MULTITAREA
- ( ) LÍNEA DE COMANDOS
- ( ) WINDOWS 3.1, 95, 98, XP, VISTA
- ( ) MONOUSUARIO
- ( ) ARCHIVO
- ( ) GRÁFICA
- ( ) CARPETA
- ( ) RUTA O PATH
- ( ) FORMATEAR

4. Si tenemos la siguiente estructura, indica la ruta de los archivos que se te piden. Recuerda separar con \ (diagonal inversa).

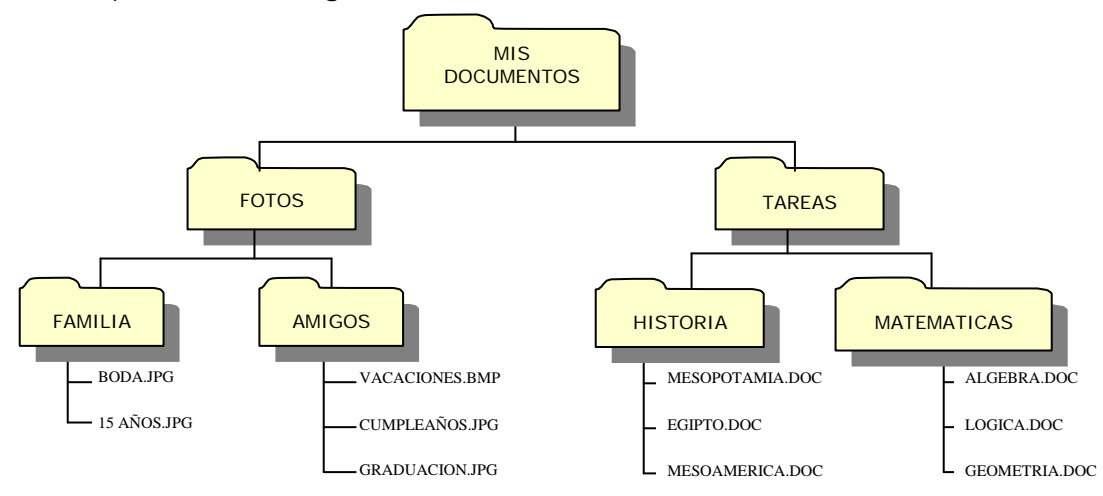

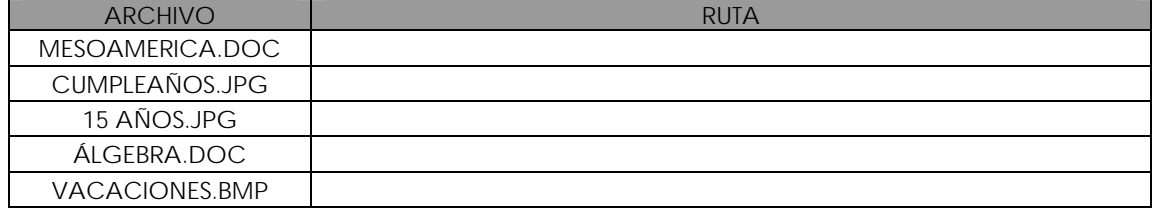

5. En Windows XP ¿cuántos caracteres puede tener un nombre de archivo? \_\_\_\_\_\_\_\_\_\_\_\_\_\_\_\_\_\_\_\_\_\_\_\_\_\_\_\_\_\_\_\_\_\_\_\_\_\_\_\_\_\_\_\_\_\_\_\_\_\_\_\_\_\_\_\_\_\_\_\_\_\_\_\_\_\_\_\_\_\_\_\_\_\_\_\_\_\_\_\_\_\_\_\_\_\_\_\_

\_\_\_\_\_\_\_\_\_\_\_\_\_\_\_\_\_\_\_\_\_\_\_\_\_\_\_\_\_\_\_\_\_\_\_\_\_\_\_\_\_\_\_\_\_\_\_\_\_\_\_\_\_\_\_\_\_\_\_\_\_\_\_\_\_\_\_\_\_\_\_\_\_\_\_\_\_\_\_\_\_\_\_\_\_\_\_\_

6. Menciona 5 ejemplos de extensiones y el tipo de dato que contienen:

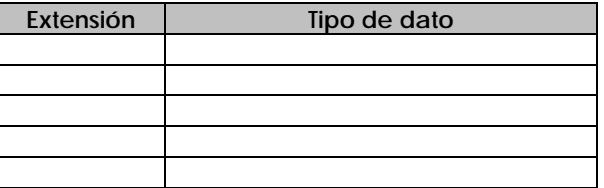

7. Completa el siguiente cuadro:

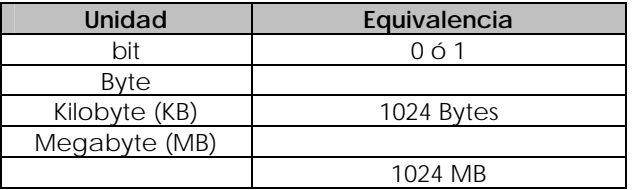

8. Cuando encendemos la computadora, ¿qué es lo primero que se muestra en la pantalla (cómo se llama y a qué hace referencia)? \_\_\_\_\_\_\_\_\_\_\_\_\_\_\_\_\_\_\_\_\_\_\_\_\_\_\_\_\_\_\_\_\_\_\_\_\_\_\_\_\_\_\_\_\_\_\_\_\_\_\_\_\_\_\_\_\_\_\_\_\_\_\_\_\_\_\_\_\_\_\_\_\_\_\_\_\_\_\_\_\_\_\_\_\_\_\_\_

\_\_\_\_\_\_\_\_\_\_\_\_\_\_\_\_\_\_\_\_\_\_\_\_\_\_\_\_\_\_\_\_\_\_\_\_\_\_\_\_\_\_\_\_\_\_\_\_\_\_\_\_\_\_\_\_\_\_\_\_\_\_\_\_\_\_\_\_\_\_\_\_\_\_\_\_\_\_\_\_\_\_\_\_\_\_\_\_

#### 9. ¿Qué es un icono?

#### 10. ¿Para qué sirven los accesos directos?

11. ¿Dónde se encuentra y para qué sirve la barra de tareas? Y llena los espacios vacíos. \_\_\_\_\_\_\_\_\_\_\_\_\_\_\_\_\_\_\_\_\_\_\_\_\_\_\_\_\_\_\_\_\_\_\_\_\_\_\_\_\_\_\_\_\_\_\_\_\_\_\_\_\_\_\_\_\_\_\_\_\_\_\_\_\_\_\_\_\_\_\_\_\_\_\_\_\_\_\_\_\_\_\_\_\_\_\_\_

\_\_\_\_\_\_\_\_\_\_\_\_\_\_\_\_\_\_\_\_\_\_\_\_\_\_\_\_\_\_\_\_\_\_\_\_\_\_\_\_\_\_\_\_\_\_\_\_\_\_\_\_\_\_\_\_\_\_\_\_\_\_\_\_\_\_\_\_\_\_\_\_\_\_\_\_\_\_\_\_\_\_\_\_\_\_\_\_ \_\_\_\_\_\_\_\_\_\_\_\_\_\_\_\_\_\_\_\_\_\_\_\_\_\_\_\_\_\_\_\_\_\_\_\_\_\_\_\_\_\_\_\_\_\_\_\_\_\_\_\_\_\_\_\_\_\_\_\_\_\_\_\_\_\_\_\_\_\_\_\_\_\_\_\_\_\_\_\_\_\_\_\_\_\_\_\_

\_\_\_\_\_\_\_\_\_\_\_\_\_\_\_\_\_\_\_\_\_\_\_\_\_\_\_\_\_\_\_\_\_\_\_\_\_\_\_\_\_\_\_\_\_\_\_\_\_\_\_\_\_\_\_\_\_\_\_\_\_\_\_\_\_\_\_\_\_\_\_\_\_\_\_\_\_\_\_\_\_\_\_\_\_\_\_\_ \_\_\_\_\_\_\_\_\_\_\_\_\_\_\_\_\_\_\_\_\_\_\_\_\_\_\_\_\_\_\_\_\_\_\_\_\_\_\_\_\_\_\_\_\_\_\_\_\_\_\_\_\_\_\_\_\_\_\_\_\_\_\_\_\_\_\_\_\_\_\_\_\_\_\_\_\_\_\_\_\_\_\_\_\_\_\_\_

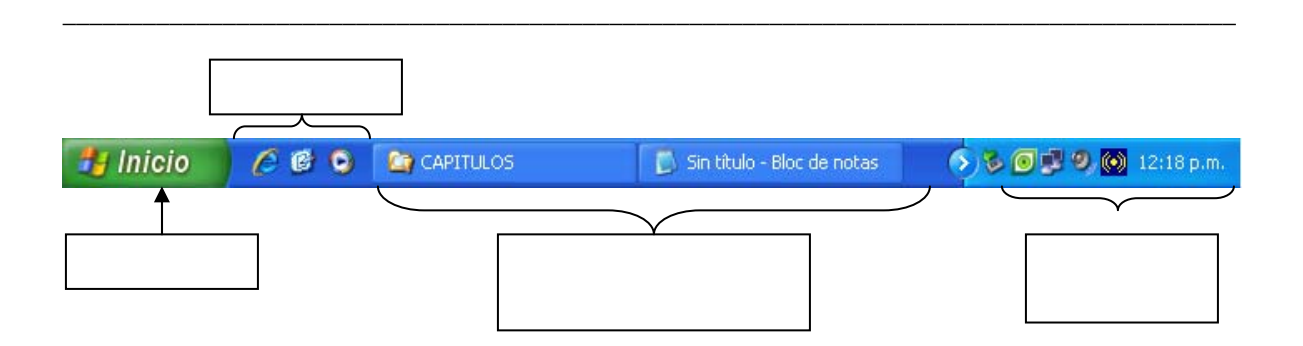

12. Relaciona la columna de la izquierda con la de la derecha.

- **a)** Son aquellos que el sistema operativo usa para informarnos, preguntarnos o avisarnos sobre algún evento. Pueden ser de: información, advertencia, pregunta o error.
- **b)** Aparecen cuando oprimimos el botón derecho del mouse sobre algún elemento (archivo o carpeta) y nos indican las operaciones que podemos realizar sobre ese objeto.
- **c)** Contiene todos los elementos de la computadora y en especial organiza todas las aplicaciones (programas) instaladas.
- **d)** Es el elemento más representativo de Windows, de ahí proviene su nombre. Son áreas rectangulares que aparecen cuando ejecutamos un programa o abrimos un icono.
- **e)** Son listas que sirven para realizar alguna acción sobre una determinada ventana. Generalmente se ubican en la parte superior de la ventana.
- **f)** Es un objeto que aparece en el escritorio que sirve para almacenar archivos o carpetas que se eliminaron previamente.
- **g)** Son ventanas especiales que se utilizan para realizar algunas operaciones. Dentro de estas ventanas aparecen diversos elementos que permiten especificar exactamente la operación a realizar.
- ( ) MENÚ INICIO
- ( ) PAPELERA DE RECICLAJE
- ( ) VENTANAS
- ( ) MENÚS
- ( ) CUADROS DE DIÁLOGO
- ( ) CUADROS DE MENSAJES
- ( ) MENÚ CONTEXTUAL

13. En la siguiente imagen de la ventana del explorador de Windows, anota en los espacios lo que indican las flechas.

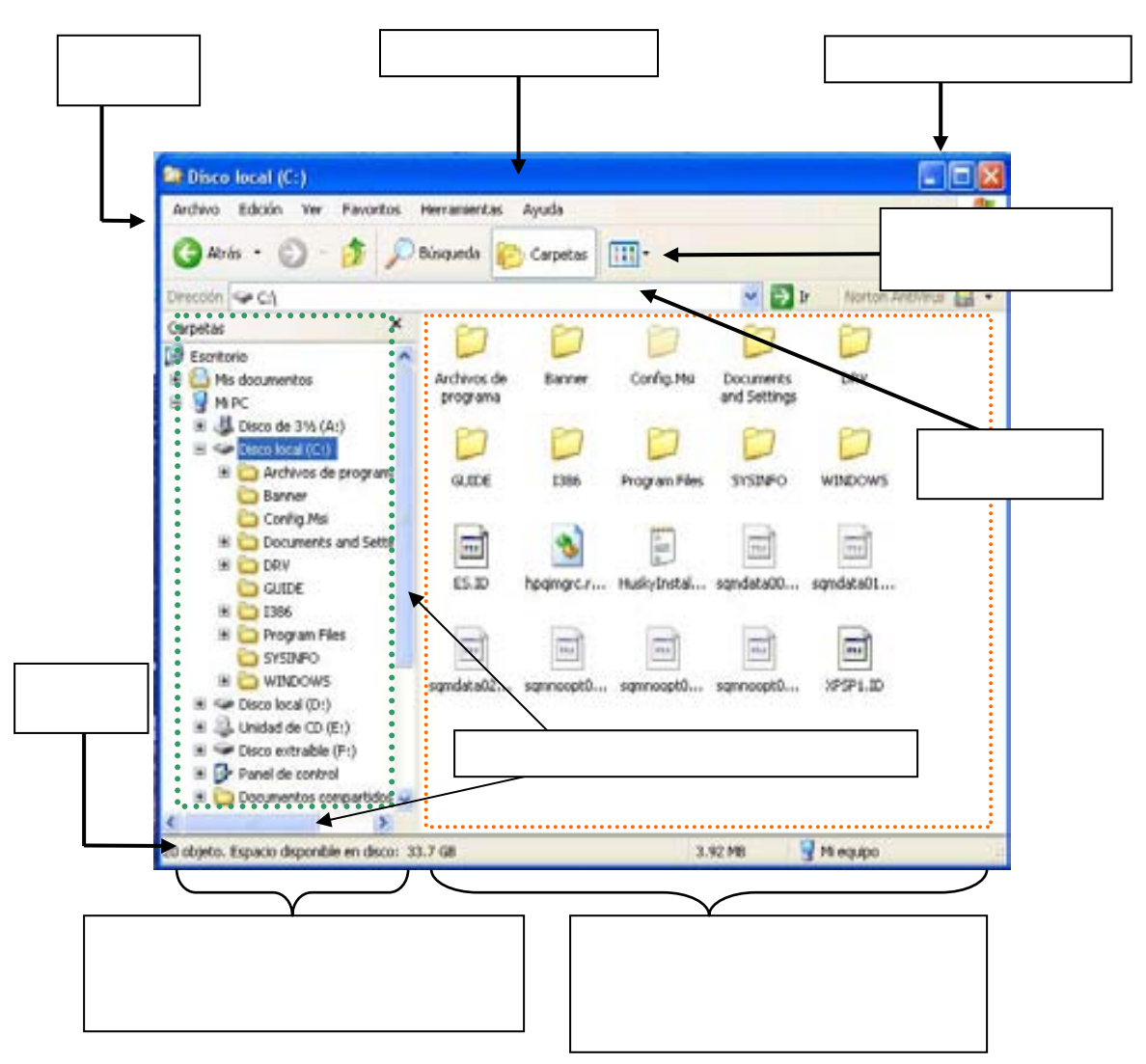

14. Indica el procedimiento para crear una carpeta:

15. Indica el procedimiento para eliminar una carpeta o un archivo:

16. Indica el procedimiento para cambiar el nombre de una carpeta o un archivo:

17. Indica el procedimiento para *copiar* o *mover* una carpeta o un archivo:

18. ¿Cuál es la diferencia entre mover y copiar?

19. ¿Cómo podemos ejecutar el comando *Buscar* en Windows?

20. ¿Para qué sirven los perfiles de usuario?

21. ¿Cuál es el usuario que tiene todos los privilegios sobre un equipo? Menciona 3 de esos privilegios.

<u> 1989 - Johann Stoff, deutscher Stoff, der Stoff, der Stoff, der Stoff, der Stoff, der Stoff, der Stoff, der S</u>

22. ¿Qué podemos modificar en las propiedades de pantalla? Menciona por lo menos 3 aspectos.

*Capítulo III: Desarrollo del programa de asignatura* 

# **PROCESADOR DE PALABRAS**

### Objetivo general:

El estudiante operará los elementos generales de un procesador de palabras, utilizando los principales comandos y funciones en la estructuración y manipulación de la información, para crear, almacenar, manejar e imprimir documentos de calidad incluyendo el manejo e inserción de gráficos.

### Objetivos específicos:

- El estudiante generará respaldo de información en dispositivos de almacenamiento secundario y/o en papel en un procesador de palabras, a partir del manejo de los íconos, menús y comandos de apertura, almacenamiento e impresión; para disponer y manipular la información.
- El estudiante realizará operaciones básicas de copiado, borrado y pegado con bloques, mediante la selección del texto y la aplicación de la función a utilizar; para adecuar documentos a las necesidades del usuario.
- El estudiante establecerá formato de carácter, párrafo y página a documentos, mediante la selección del texto y la aplicación de la función a utilizar, para estructurar y organizar la información en documentos de acuerdo con las necesidades del usuario.
- $\div$  El estudiante insertará tablas en documentos, utilizando los comandos de celdas, columnas, renglones y página; para presentar y manipular la información en forma de cuadros de múltiple entrada.
- El estudiante insertará imágenes predefinidas, identificando los diferentes tipos de archivos gráficos y aplicando las funciones correspondientes; para generar documentos con información escrita y gráfica.

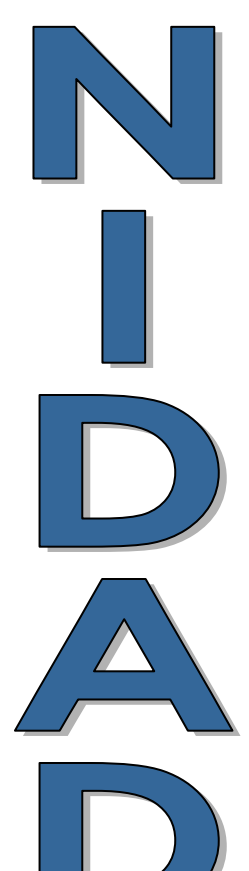

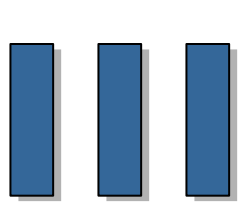

*Capítulo III: Desarrollo del programa de asignatura* 

## **3.3 Procesador de palabras.**

La necesidad del ser humano en plasmar sus ideas de forma permanente se remonta a los primeros tiempos de la humanidad, desde las pinturas rupestres, los jeroglíficos, piedras talladas o tablillas gravadas son evidencia de esto. Con la invención del papel por los chinos y la imprenta hizo que el proceso se volviera más sencillo.

Otra invención importante fue la máquina de escribir. Los primeros intentos de creación se remontan a 1714 por Henry Mill, pero el primer éxito comercial fue inventado por Christopher Sholes, Carlos Glidden y Samuel W. Soule en 1867 y comercializado por la compañía Remingto[n20](#page-127-0). Este invento fue muy utilizado e imprescindible durante finales del siglo XIX y gran parte del siglo XX, principalmente para trabajos en oficinas, en escuelas, en negocios y por escritores. Hasta la popularización de los procesadores de palabras y el uso extendido de las computadoras.

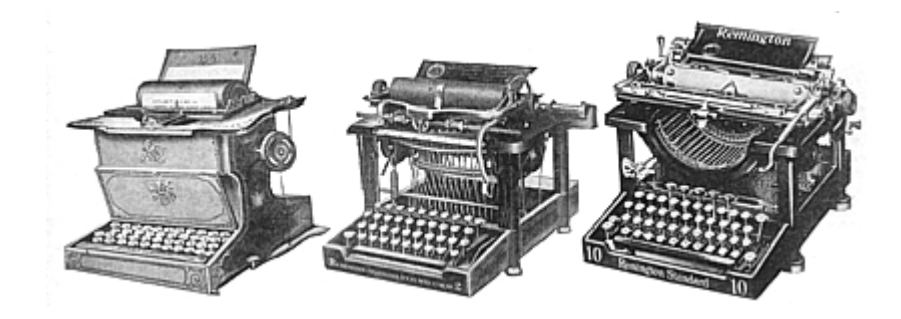

Un **procesador de palabras** *es un programa de aplicación que sirve para modificar texto[21](#page-127-1)*, desde una carta hasta un reporte, libro o manual. La ventaja principal de utilizar esta herramienta es que nos permite manipular el texto sin la necesidad de volver a escribirlo en caso de error o modificación.

El primer procesador de textos fue WordStar, apareció en 1978 para el sistema operativo CP/M y también para MS-DOS. Para dar formato al texto utilizaba un sistema de comandos de teclado. Le siguió WordPerfect, que se introdujo en 1982 como el procesador de textos para la PC de IBM, su facilidad de uso hizo que se extendiese muy rápidamente, desbancando al propio WordStar y convirtiéndose en una de las aplicaciones más populares.

La evolución de las computadoras a los entornos gráficos hizo que los procesadores de palabras buscaran la forma de mostrar el documento en pantalla tal y como se vería de forma impresa (WYSIWYG= *What You See Is What You Get* = lo que ves es lo que obtienes).

Todos los procesadores de textos ofrecen funciones para dar formato a los documentos, como cambios de tipo de letra, presentación de página, sangría de párrafos, alineación de texto. También pueden comprobar la ortografía, encontrar sinónimos, trabajar con fórmulas matemáticas y realizar funciones avanzadas como crear sobres, etiquetas y otros documentos relacionados con la correspondencia personalizada. Además de incluir funciones de autoedición, que permiten elaborar folletos o pequeñas publicaciones que presenten cabeceras y pies de página, texto en columnas, tablas, rótulos, textos artísticos,

1

<sup>20</sup> Ferreyra Cortés, Gonzalo. *Informática para cursos de bachillerato*. Alfaomega, 2ª Edición, México, 2006. p. 228.

<span id="page-127-1"></span><span id="page-127-0"></span><sup>21</sup> Microsoft. *Enciclopedia Digital Microsoft Encarta 2005*[CD-ROM].

gráficos creados con otras aplicaciones y la posibilidad de crear documentos en formato HTML, listos para Internet.

En la actualidad, la mayoría de los procesadores de textos forman parte de conjuntos de programas de oficina denominados suites o paquetes. Generalmente incluyen procesador de palabras, hoja de cálculo, programa de presentaciones y un manejador de base de datos.

Por ejemplo:

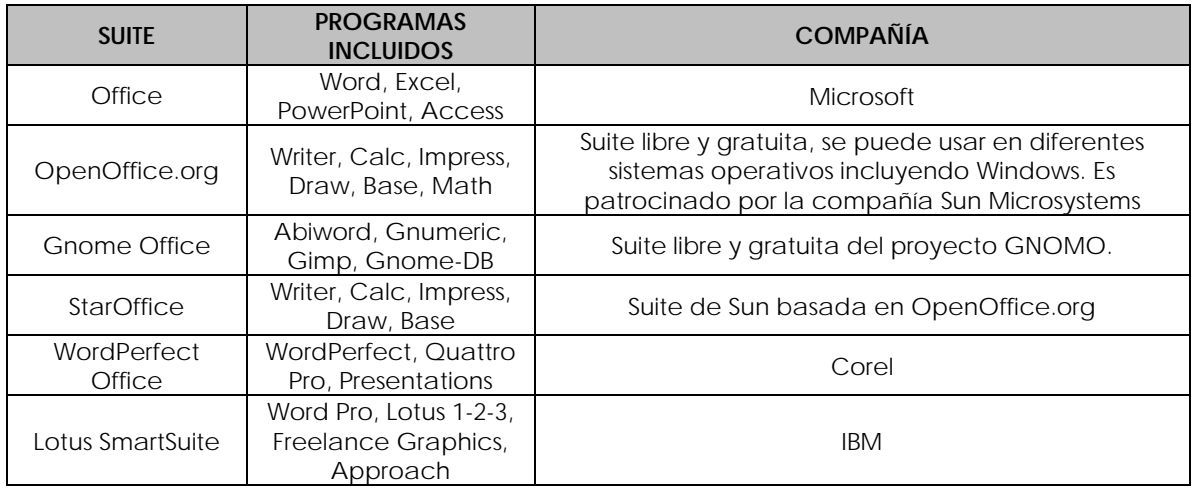

#### **Conceptos relacionados con el uso de procesadores de palabras**

**Caracter**: en un procesador de palabras, es cualquier símbolo o espacio en blanco, que puede ser tecleado, por ejemplo una letra, un número o un símbolo especial.

**Línea**: es un conjunto de caracteres que inician en el margen izquierdo y termina en el margen derecho. Un conjunto de líneas forman un párrafo.

**Párrafo**: Conjunto de líneas que expresan una idea y termina con un punto y aparte. En los procesadores de palabras el cambio de línea es automático, si la palabra que se escribe no cabe, se ajusta o pasa completa a la siguiente línea. Se presiona la tecla *Enter* únicamente para iniciar un nuevo párrafo (punto y aparte).

**Captura de texto:** Los procesadores de palabra permiten la captura o modificación de texto. Existen dos formas de capturar texto.

Insertar: Los procesadores de palabra trabajan de forma predeterminada en modo de inserción, el cual consiste en que el caracter que se escriba aparecerá del lado izquierdo del cursor (*línea parpadeante*), y si existe texto éste se recorrerá hacia el lado derecho.

Sobrescribir: consiste en que el texto que se captura aparece del lado derecho del cursor y en caso de que exista texto, éste se reemplazará. Para activar o desactivar el modo de sobreescritura utilizamos la tecla **Insert** o damos doble clic sobre 50B en la barra de estado.

#### **Eliminar o borrar texto:**

Para borrar o eliminar un caracter a la izquierda del cursor presionamos la tecla *Retroceso*.

Supr

Para eliminar un caracter del lado derecho del cursor presionamos la tecla *Supr*.

#### **Partes de un documento:**

En general existen aspectos en común en la estructura de todos los documentos que se pueden realizan con un procesador de palabras, ya sean cartas, memorándums, libros, etc. Algunos de ellos son:

**Márgenes**: son los espacios que quedan en blanco a cada uno de los cuatro lados de una página. Se identifican como margen superior, inferior, izquierdo y derecho.

**Encabezado**: en ocasiones es necesario repetir información en cada página con algún fin en particular, por ejemplo en algunos libros se repite el nombre del capitulo en cada página o el nombre del autor. Ha este texto se le conoce como encabezado y se coloca en el área del margen superior, el cual se repite de forma automática en cada página.

**Pies de página**: es el área ubicada en el margen inferior y al igual que el encabezado se usa para colocar información que se desea repetir en cada página como por ejemplo: el número de página, la fecha, el nombre del autor, etc.

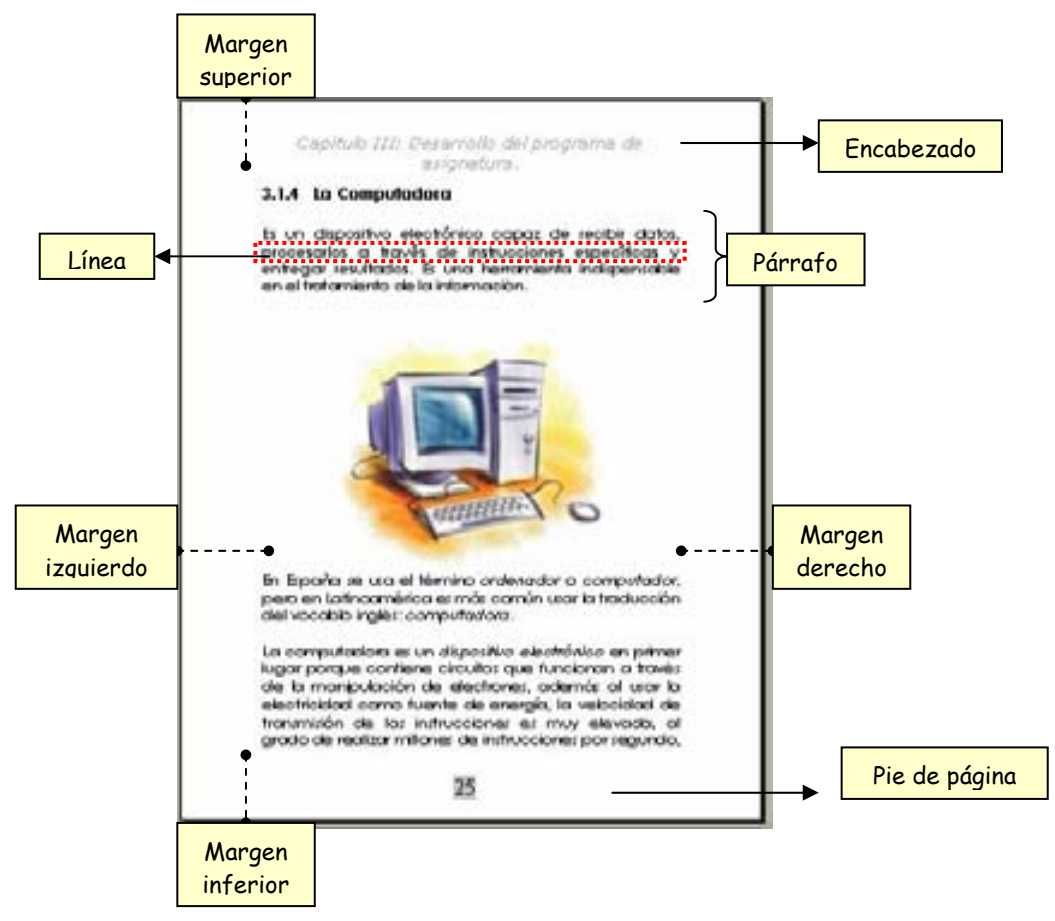

#### **Formato de un documento:**

La palabra *formato* tiene varias definiciones, en los procesadores de palabras, se refiere a la *apariencia* que presenta un documento, como es el tipo de letra, los márgenes, color de la letra, el tamaño de letra, subrayado, negritas, cursivas, distribución de la información (ajustado a la izquierda, centrada o a la derecha), tablas, imágenes, etc.

#### **MICROSOFT WORD**

Word es un procesador de texto creado por Microsoft en 1983 e integrado en la suite de Microsoft Office. Debido a las acertadas estrategias comerciales este software es el procesador de palabras más conocido en la actualidad.

#### **Interfaz de Word 2002**

El entorno de trabajo de Word es muy semejante a cualquier otra ventana de Windows.

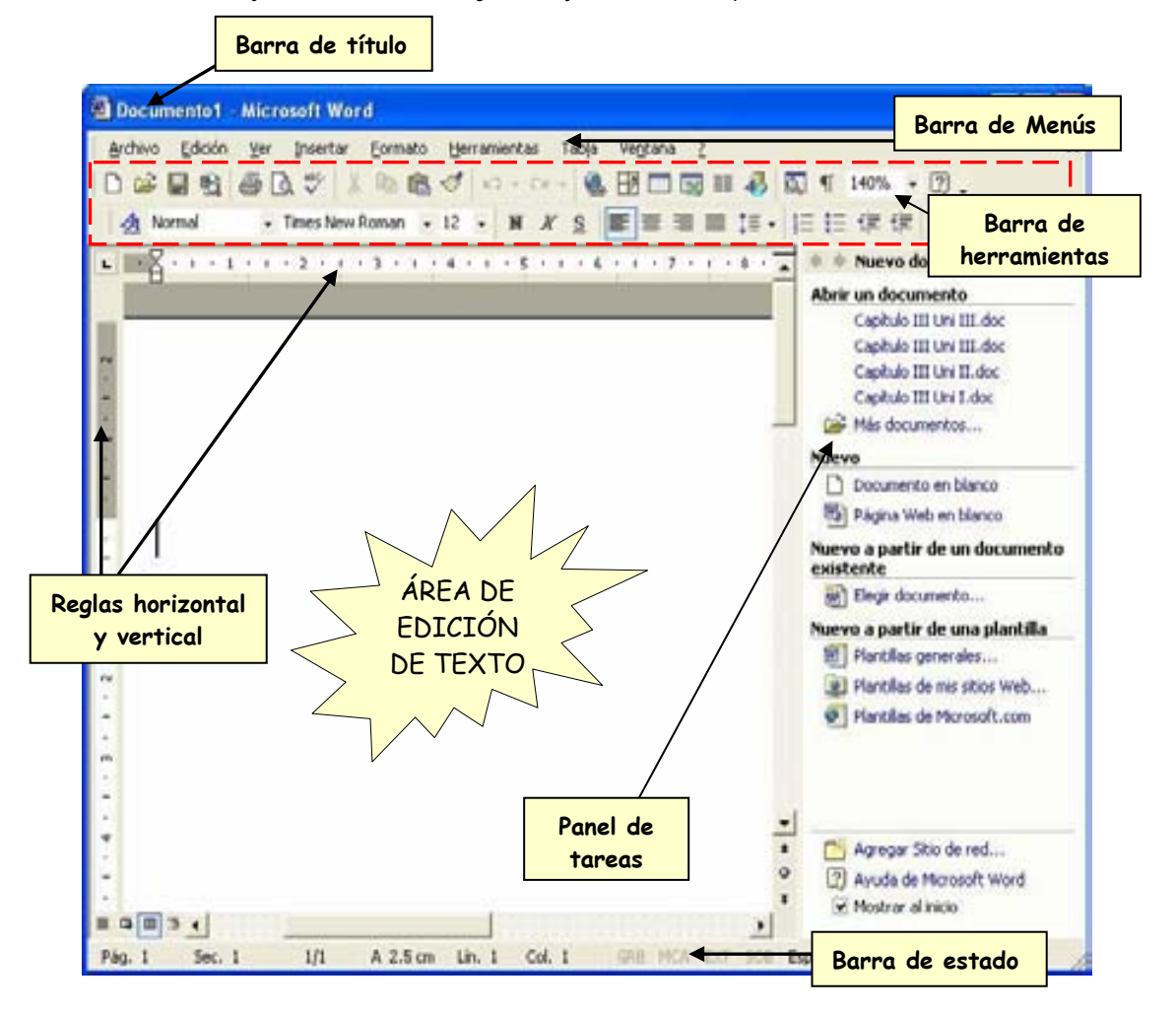

**Barra de título**: muestra el titulo del documento y el nombre del programa Microsoft Word.

**Barra de Menús:** contiene todos los comandos (ordenes) que se pueden utilizar en el procesador de palabras, agrupados en categorías, de acuerdo a su uso.

Archivo Edición Ver Insertar Herramientas Tabla Ventana Ž. Formato

**Barras de herramientas**: son accesos rápidos a los comandos empleados con mayor frecuencia. Cuando se abre el programa aparecen visibles algunas barras de herramientas, aunque se pueden visualizar otras, quitar las que no se deseen o personalizarlas.

**Reglas**: permiten visualizar y modificar las medidas de todo el contenido del documento como: márgenes, tabulaciones, tamaño de imágenes, tablas, sangrías (espacio en blanco que se deja al comenzar un párrafo), etc. Se puede configurar la regla en centímetros, milímetros, pulgadas, picas o puntos.

**Área de edición de texto:** es el área donde se desplegará el documento o texto que se esté trabajando.

**Barras de desplazamiento:** permiten mover la parte del documento mostrando en pantalla con la finalidad de que pueda ser examinado.

**Barra de estado:** muestra constantemente información útil del documento que se este trabajando.

Pág. 1 Sec. 1 1/1 A 2.4 cm Lín. 1 Col. 1 GRB MCA EXT SOB Español (Mé M  $\frac{1}{2}$ 

Elementos que aparecen en la barra de estado:

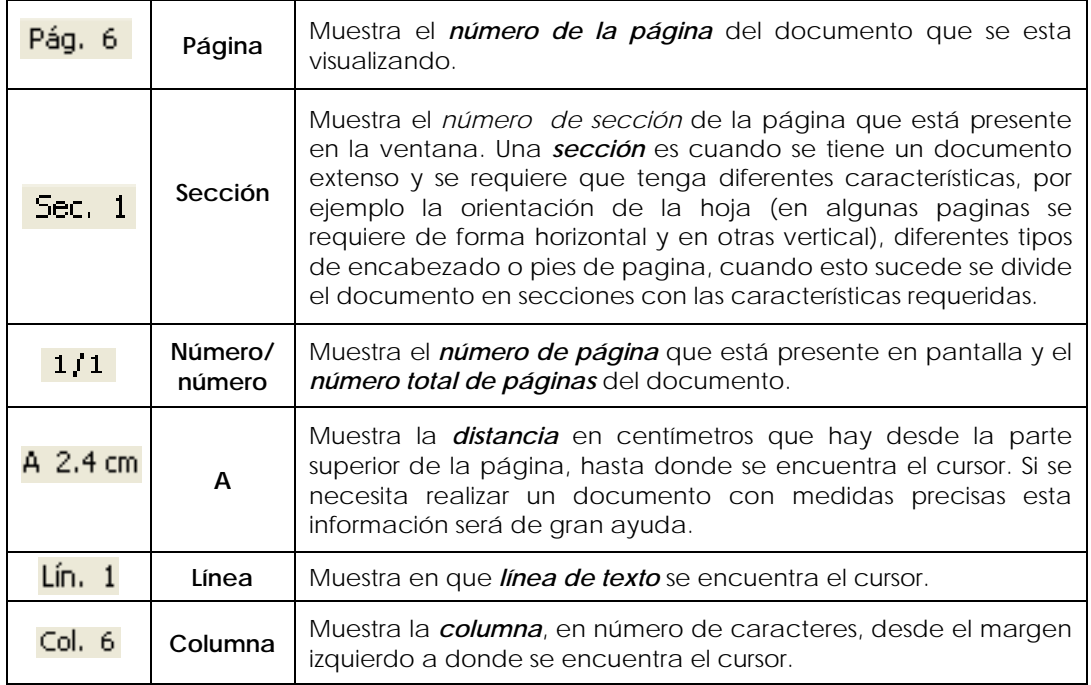

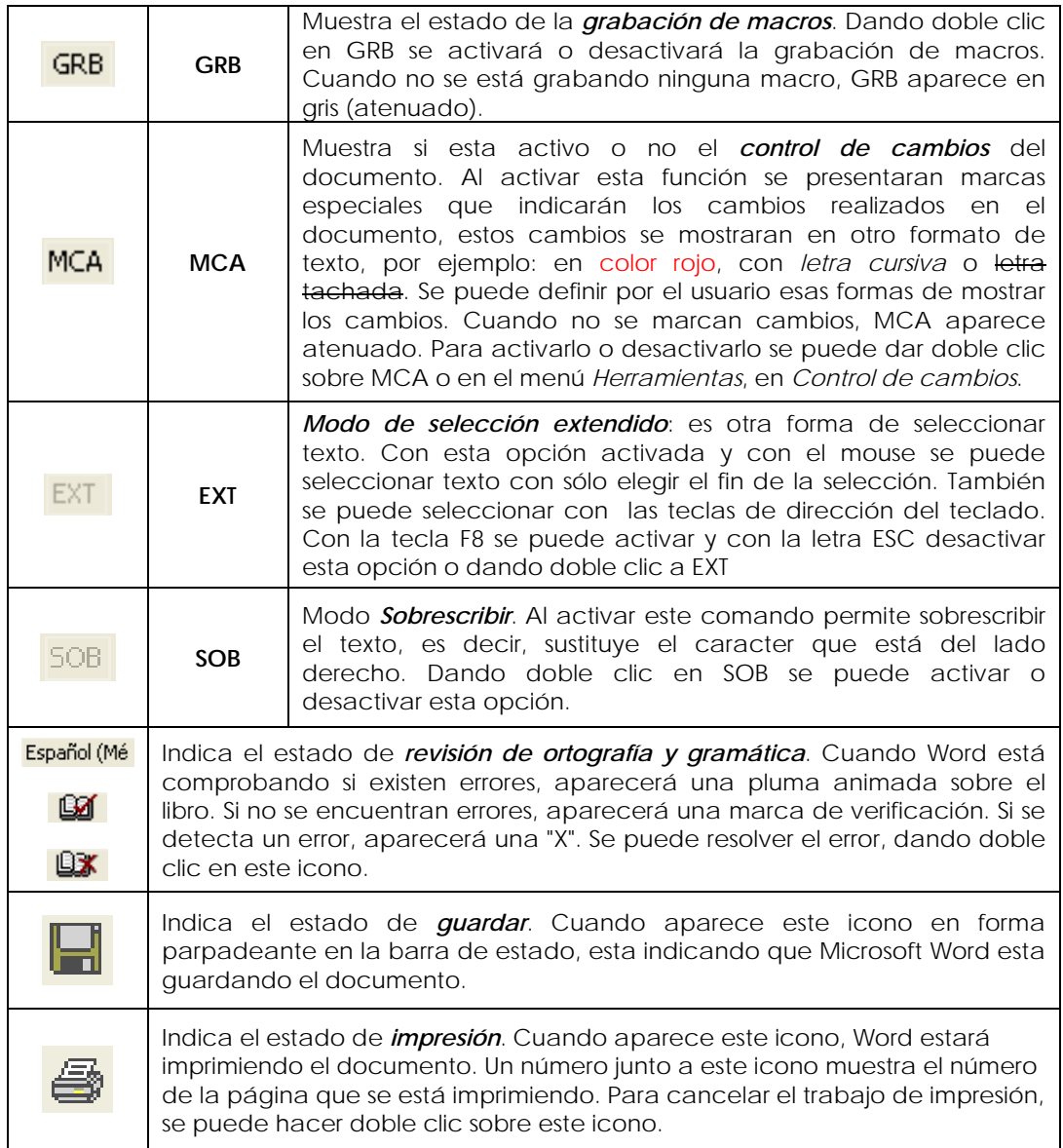

**Panel de tareas:** es un nuevo elemento desde la versión XP de Office, la cual ofrece varias funciones de acceso rápido para crear nuevos documentos, abrir documentos existentes, buscar información, mostrar el portapapeles, insertar imágenes, crear un nuevo documento a partir de una plantillas, combinar correspondencia, estilos y formatos. De forma predeterminada se muestra cuando se abre el programa, pero puede deshabilitarse en la parte inferior de esa área.

```
\textcolor{blue}{\bigstar} \textcolor{red}{\bigstar} Nuevo documento \textcolor{blue}{\bigstar} \textcolor{red}{\bigstar} \textcolor{red}{\bigstar}Abrir un documento
       Documento 4.doc
       Documento 3.doc
       Documento 2.doc
       Documento 1.doc
 Más documentos...
Nuevo
  Documento en blanco
 Página Web en blanco
Nuevo a partir de un documento<br>existente
 Elegir documento...
Nuevo a partir de una plantilla
 Plantillas generales...
  Plantillas de mis sitios Web...
  Plantillas de Microsoft.com
 Agregar Sitio de red...
  2 Ayuda de Microsoft Word
   \stackrel{\cdot}{\Box} Mostrar al inicio
```
### **3.3.1 Barra de menús.**

Vínculos... Objeto

La Barra de Menús muestra una lista de comandos (órdenes) organizados de acuerdo al titulo del menú.

Se pueden desplegar los menús dando clic sobre el titulo de un menú en específico o utilizando la tecla ALT y la letra subrayada del nombre del menú. Se pueden ejecutar algunos comandos de manera rápida sin necesidad de abrir ningún menú, con la combinación de teclas que se muestran a un constado del nombre del comando.

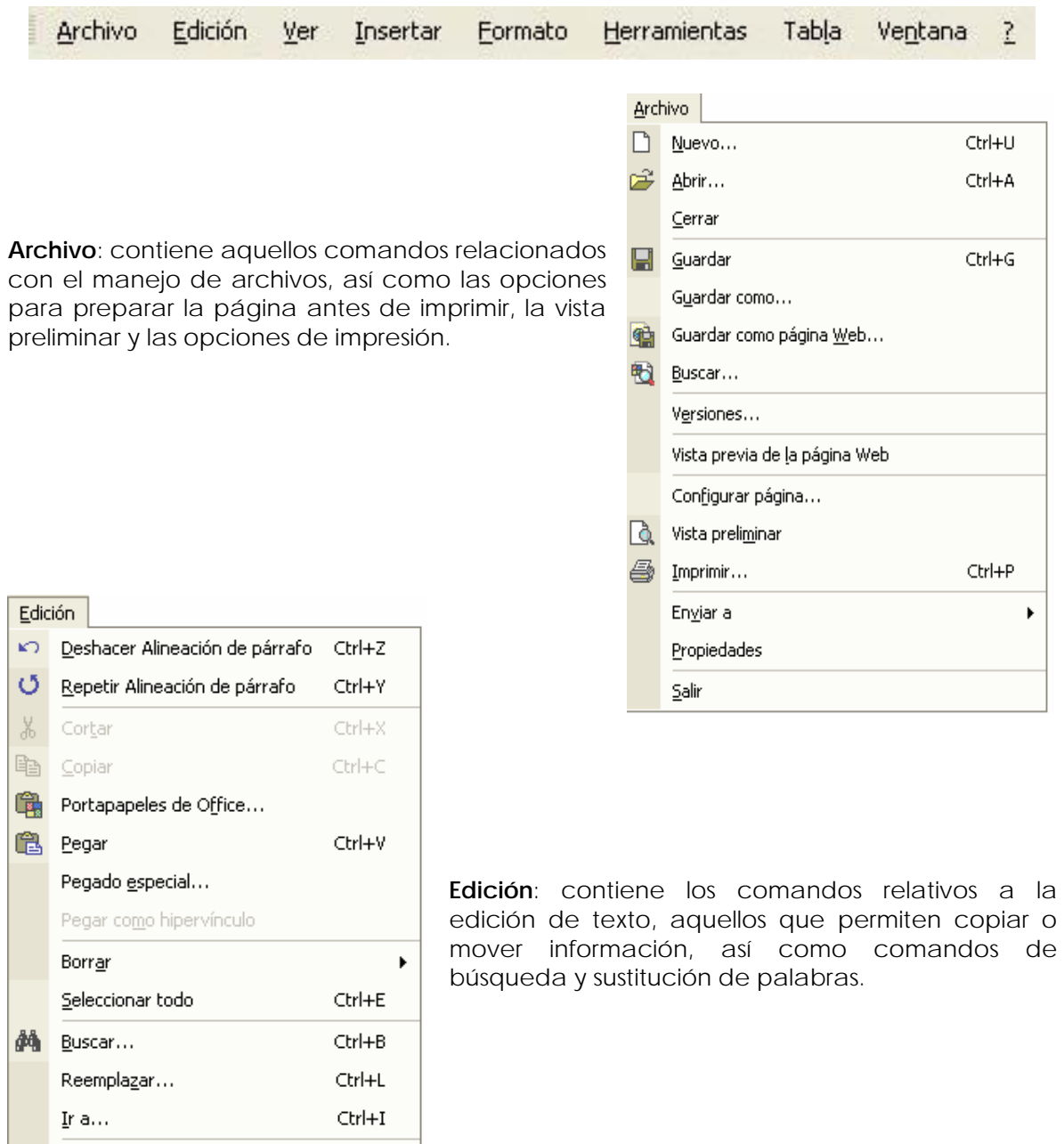

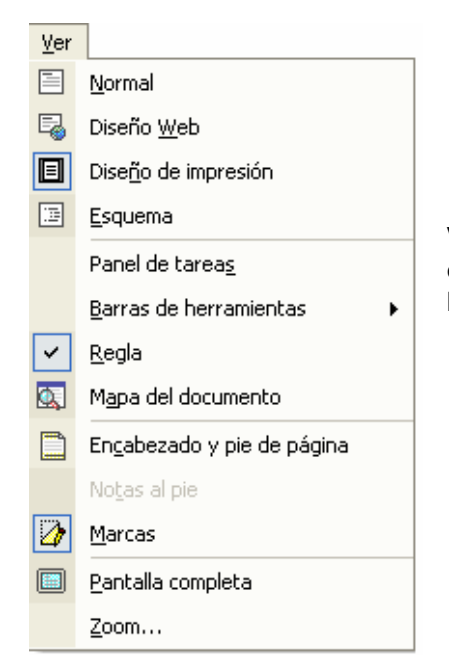

**Ver**: contiene los comandos de visualización del documento, los modos de trabajo, las barras de herramientas, el encabezado y pie de página.

**Insertar**: contiene los comandos que permiten insertar todo tipo de elementos en un documento, desde la fecha hasta una imagen o cualquier otro objeto.

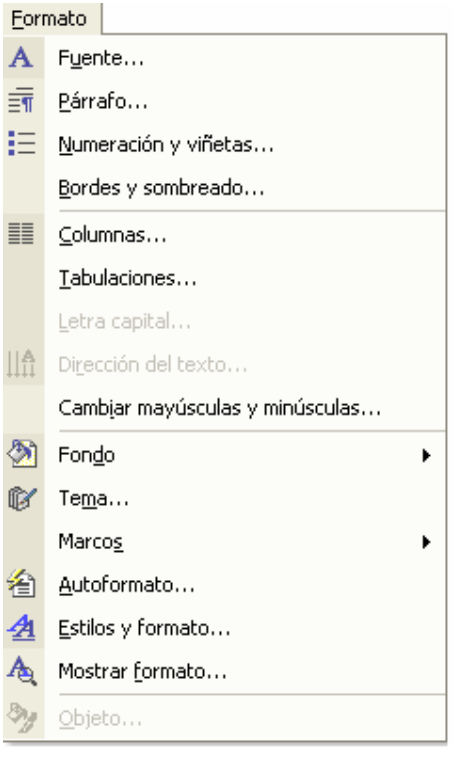

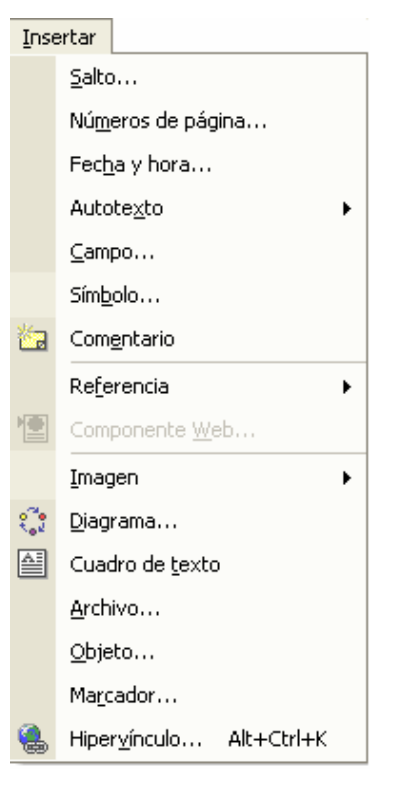

**Formato**: con él se accede a todos aquellos comandos que facilitan la mejora de la presentación de la información, los cambios de formato de carácter, párrafo o la creación de columnas o estilos.

**Herramientas**: se puede acceder al corrector ortográfico y gramática, así como a los comandos de combinar correspondencia para envíos masivos de información. Además del comando Opciones, donde se pueden personalizar algunas características del entorno de trabajo de Word.

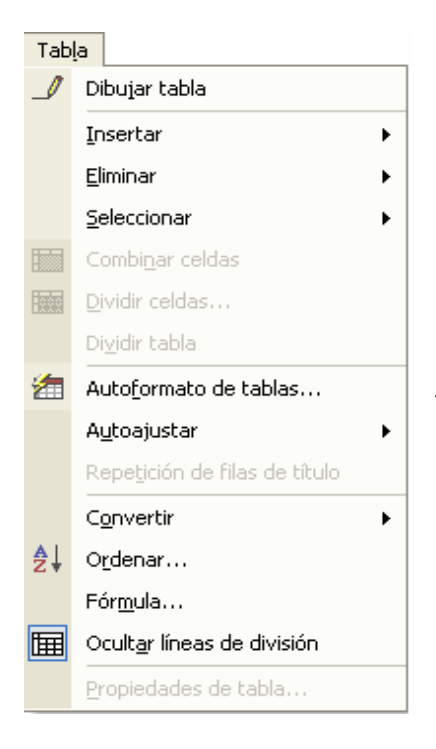

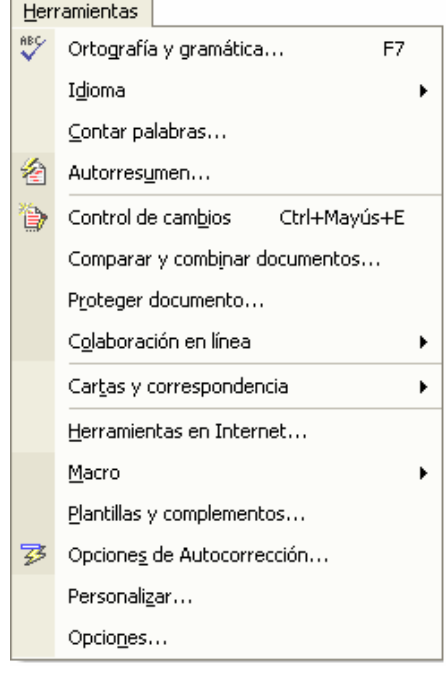

**Tabla**: contiene todos los comandos para la creación y manejo de tablas.

**Ventana**: muestra los comandos para gestionar el manejo de varias ventanas de documentos simultáneamente.

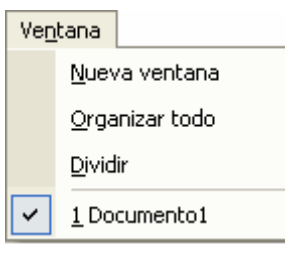

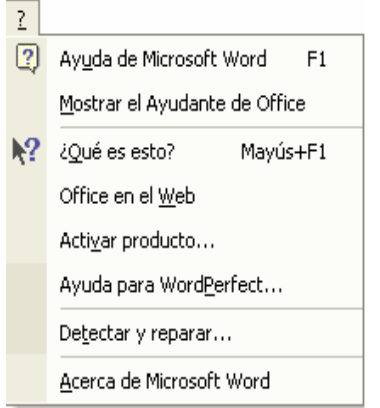

**?:** Ayuda que proporciona Word al usuario, además de mostrar la versión del programa y ayuda en línea.

Una forma rápida y cómoda de ejecutar los comandos sin necesidad de usar los menús desplegables es la **Barra de herramientas**, la cual está compuesta por botones que realizan acciones definidas. Los iconos que los representan son una descripción visual de la acción que realizan. MS Word XP cuenta con varias barras de herramientas, pero inicialmente sólo se muestran la barra **Estándar** y la barra de **Formato** por ser las más utilizadas.

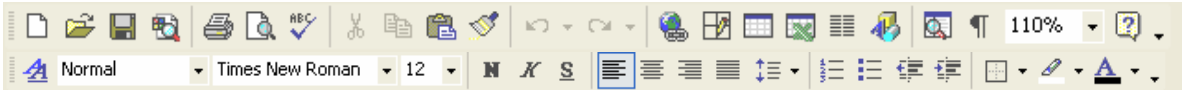

Para mostrar u ocultar alguna barra de herramienta se tiene que ir al menú *Ver*, luego en *Barra de herramientas,* aparecerá una lista de todas las barras de herramientas disponibles, las activas tienen una  $\overline{a}$  a la izquierda. Presionando con el mouse se pueden activar o desactivar las que se deseen.

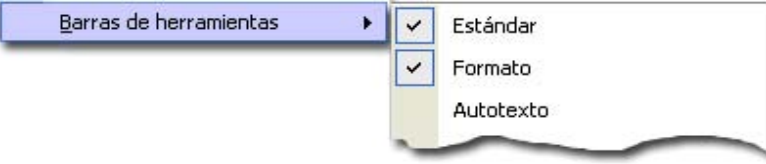

Para mover y colocar una barra en un lugar específico, se coloca el mouse encima del inicio de la barra  $\frac{1}{3}$  cuando el cursor cambie a  $\bigoplus$ , se da un clic con el botón derecho y se mueve (sin soltar) al lugar que se desee.

#### **Barra de herramientas Estándar:**

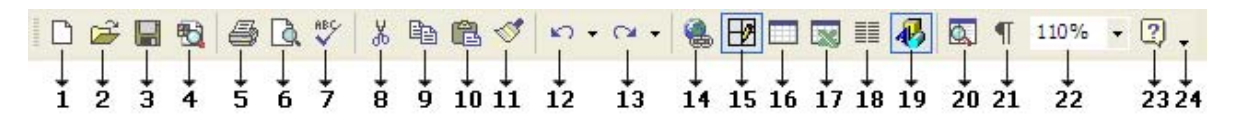

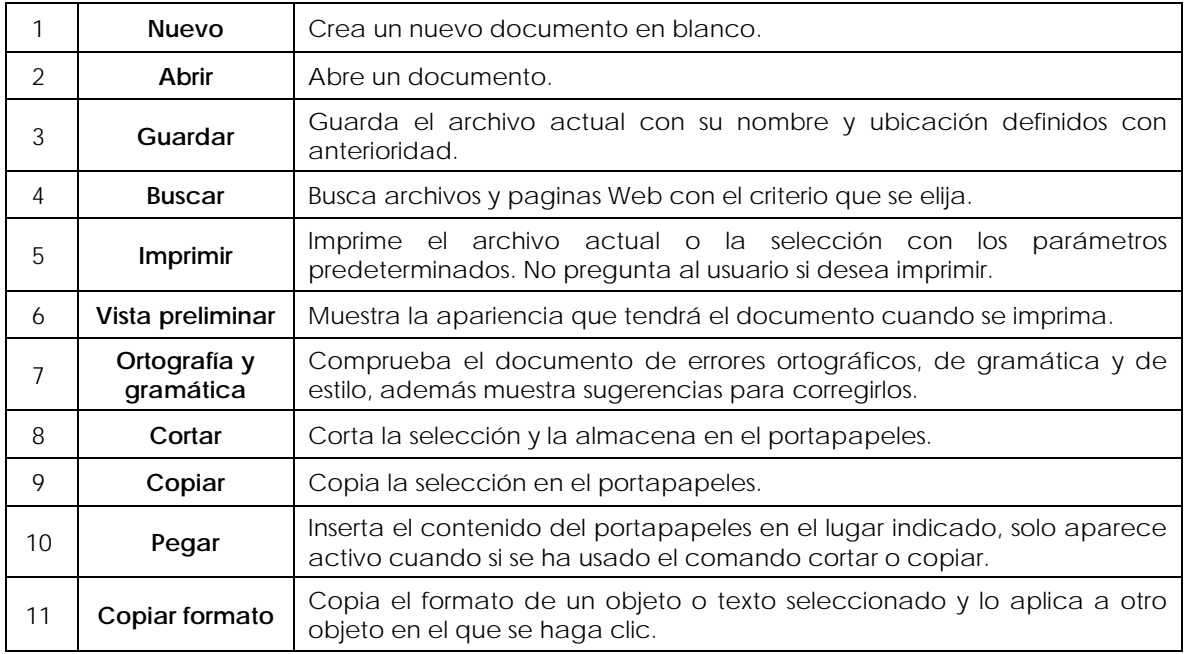

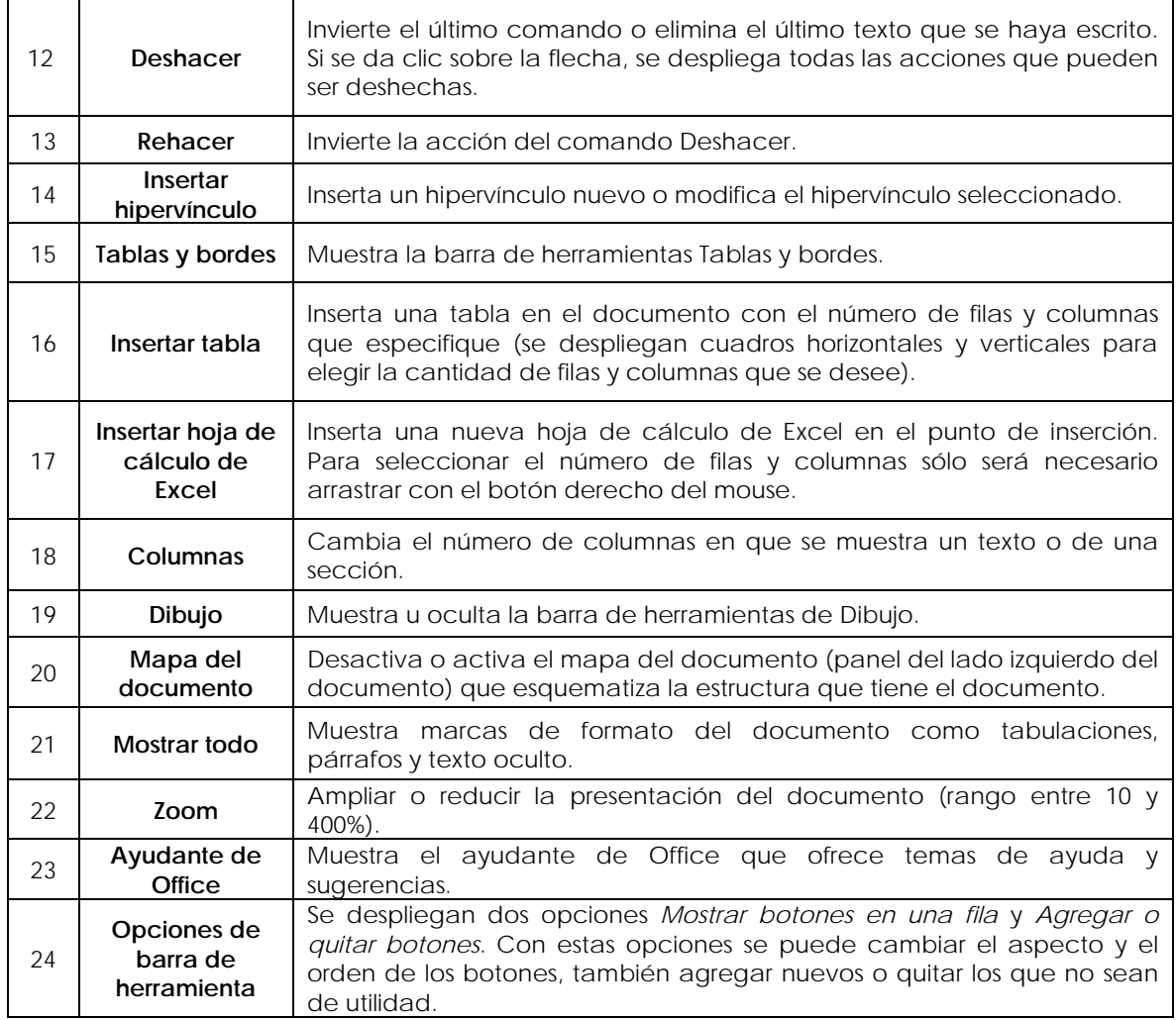

#### **Comandos importantes para comenzar a utilizar Word**

Existen algunos comandos que se utilizan frecuentemente cuando se trabaja con el procesador de palabras Word, y que es importante saber usarlos correctamente. Estos comandos se ubican en el menú Archivo, donde se encuentran todos los comandos relacionados con el manejo de archivos (documentos).

#### **Nuevo documento:**

Este comando sirve para crear un documento nuevo sin ningún contenido y con las características predeterminadas por Word. Se puede ejecutar desde el menú *Archivo*, desde la *Barra de herramientas estándar* o desde el *Panel de tareas* en la sección Nuevo Documento en blanco. with the control of the control of the control of the control of the control of the control of the control of

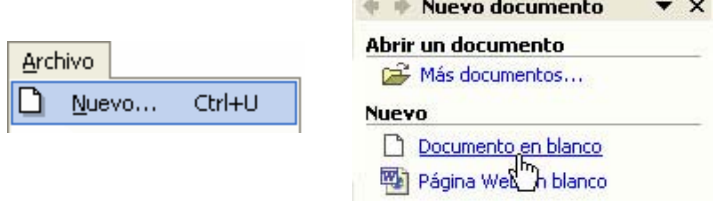

Cuando estamos trabajando en un documento y necesitamos crear otro, se puede realizar con cualquiera de las opciones antes mencionadas, el documento actual permanecerá abierto y podremos movernos de uno al otro con el menú *Ventana* eligiendo el nombre del documento al que queremos ir.

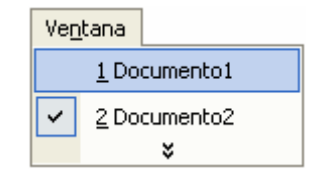

#### **Abrir documento:**

Cuando necesitemos abrir un documento, se puede hacer desde el explorador de Windows dando doble clic sobre el archivo, pero si ya tenemos la aplicación (Word) abierta, se puede usar el comando *Abrir*. Se puede ejecutar desde el menú *Archivo*, desde la *Barra de herramientas* estándar  $\mathbb{R}^2$  o desde el *Panel de tareas* en la sección Abrir un documento (donde también se mostrarán los últimos archivos abiertos por Word).

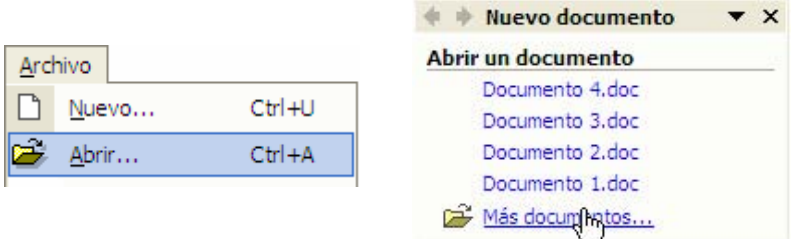

Una vez que se ejecuta el comando se mostrará una ventana donde se podrá buscar el documento que se necesite.

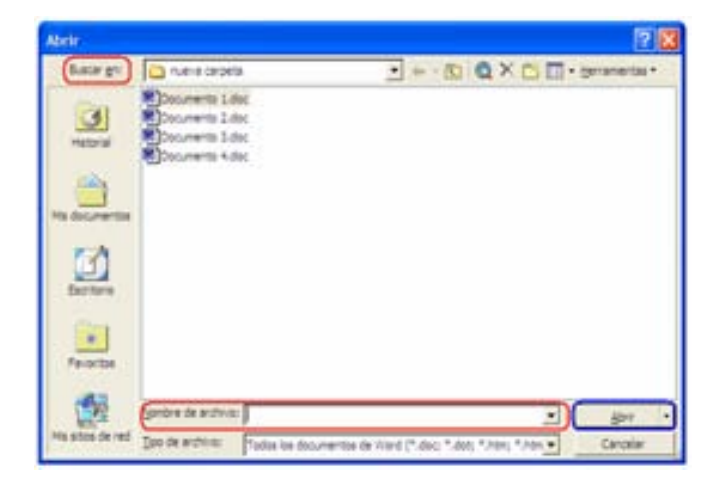

*Buscar en*: dando clic sobre el cuadro desplegable, muestra todas las unidades o carpetas que se encuentran en el equipo con la finalidad de buscar la carpeta que contiene el archivo que se requiere.

*Nombre del archivo*: se puede anotar directamente la ruta y el nombre del archivo que deseamos abrir, para evitar buscar en cada carpeta. Si se usa el mouse para seleccionar el archivo, se colocará el nombre de este.

*Abrir*: una vez que se encuentra el archivo se oprime este botón para abrir el documento. Este botón puede mostrar algunas opciones que pueden ser de utilidad, como: Abrir como de sólo lectura, Abrir como copia, Abrir en el explorador o Abrir y reparar, pero la opción que casi siempre se usa es, simplemente Abrir.

*Tipo de archivo*: si se despliega el cuadro, se podrá seleccionar el tipo de archivo que se mostrará en la lista. Puede seleccionarse la opción Todos los archivos, lo que provocará que se muestren todos los archivos incluso los que no son de Word.

#### **Guardar documento:**

Es recomendable guardar periódicamente el documento que se este creando, ya que si por alguna razón el equipo se apagara (un fallo eléctrico o por error), el archivo que no este guardado en el disco duro, se perderá.

Word ofrece una opción de recuperación de archivos, donde el procesador de palabras cada cierta cantidad de tiempo, crea un *archivo de recuperación* del documento, lo que puede ser de gran ayuda, pero aun así se puede perder información importante. Si se desea cambiar la cantidad de tiempo que Word realiza este archivo, se puede configurar en el menú *Herramientas*, en *Opciones* y en la pestaña *Guardar*.

Existen dos maneras de guardar un archivo:

Si es la primera vez que guarda el archivo, puede usar el comando **Guardar como**, que le permitirá anotar el nombre del archivo y decidir su ubicación. Si el archivo ya esta guardado y usa este comando, podrá crear una copia con otro nombre (esto en determinadas circunstancias es de mucha utilidad).

Si ya ha sido guardado previamente un archivo y deseamos guardar los cambios realizados recientemente, se puede elegir el comando **Guardar.** Este comando se puede ejecutar desde el menú *Archivo*, desde el icono de la barra de herramientas estándar o con la combinación de teclas Ctrl + G.

#### **Cerrar documento:**

Con este comando se cierra el documento activo, pero no se cierra el programa. Si el archivo contiene cambios no guardados, Word preguntará si desea guardarlos.

#### **Configuración de la página:**

Esta opción sirve para definir ciertas características de las páginas del documento, como los márgenes, la orientación, el tamaño del papel, entre otras. Este comando se ejecuta desde el menú Archivo.

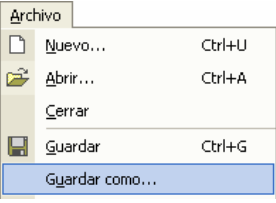

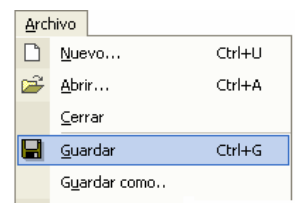

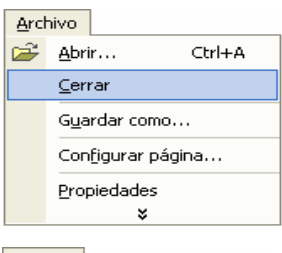

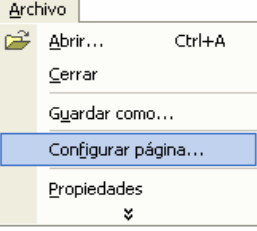

El cuadro de diálogo que se muestra, tiene 3 pestañas: Márgenes, Papel, Diseño. Las características más importantes que es conveniente revisar son:

**Márgenes**: en estos cuadros se pueden fijar los márgenes *superior*, *inferior*, *izquierdo* y *derecho*. Además esta el margen de *Encuadernación*, que es el espacio extra necesario para encuadernar, engargolar o engrapar las hojas del documento. Y la *Posición del margen interno* que indica si el margen de encuadernación estará arriba o a la izquierda.

**Orientación**: se puede elegir entre vertical u horizontal, dependiendo de las necesidades del usuario.

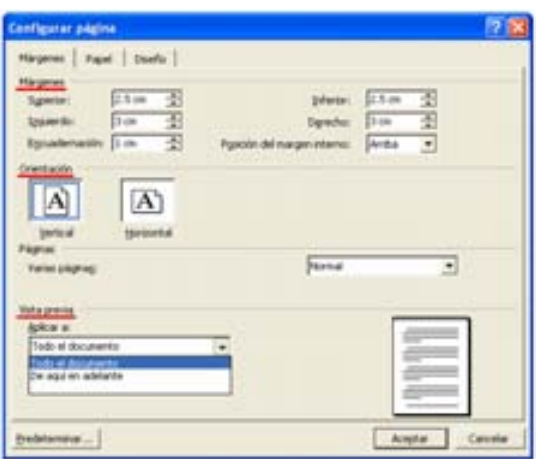

**Tamaño de Papel**: dando clic en este cuadro se despliegan los tamaños de papel disponibles, dependiendo de la impresora que se tenga instalada. También se puede seleccionar la opción *Tamaño personal* y escribir las dimensiones del papel en los cuadros *Ancho* y *Alto*.

**Aplicar a**: esta opción nos permite indicar si los cambios realizados se van a aplicar en todo el documento o desde la página donde se encuentra el cursor en adelante.

**Vista previa**: muestra una vista previa de los cambios realizados, es muy útil para saber como quedarían algunas modificaciones sin realizarlas realmente.

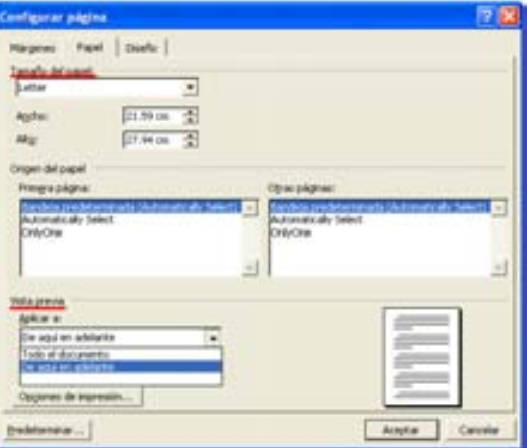

**Vista preliminar**: Word ofrece esta opción para mostrar la forma que tendrá el documento cuando se imprima.

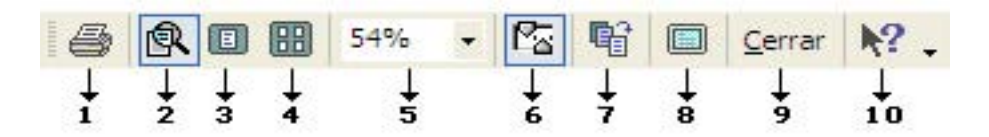

- 1) **Imprimir**: manda a imprimir el documento o los elementos seleccionados.
- 2) **Aumentar**: aumenta el documento en la vista preliminar para facilitar la lectura. Este aumento no afecta al tamaño de la impresión.
- 3) **Una página**: gradúa la vista de modificación de modo que se pueda ver toda la página.
- 4) **Varias páginas**: permite mostrar varias páginas a la vez. Presione el botón y arrastre el apuntador del mouse para definir el número de páginas que desea ver de forma simultánea.

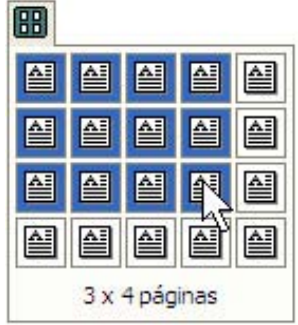

- 5) **Zoom**: permite ampliar o reducir la presentación de documento, puede escribirse el porcentaje específico, la variación puede ser de 10 al 400 %.
- 6) **Ver regla**: oculta o muestra las reglas (horizontal y vertical). Mostrando las marcas de sangrías, tabuladores y márgenes, dando la posibilidad de modificarlos.
- 7) **Reducir hasta ajustar**: reduce el contenido del documento a una página, para evitar que pequeñas partes de un documento pasen a otra pagina. Si el documento es muy extenso, Word indicará que no es posible reducirlo
- 8) **Pantalla completa**: oculta la mayoría de los elementos de la pantalla para que se pueda ver más partes del documento. Para salir de este modo, se puede oprimir el mismo botón o presionar ESC.
- 9) **Cerrar vista preliminar**: cierra la vista preliminar.
- 10) **Ayuda**: ofrece ayuda sensible al texto, es decir, activa la posibilidad de dar un clic sobre un elemento y mostrar la ayuda disponible relacionada con ese elemento en específico.

## **3.3.2 Selección de texto.**

Seleccionar un texto es la actividad más utilizada cuando trabajamos con un procesador de palabras. Para aplicar cualquier modificación sobre un texto se debe indicar a Word sobre qué texto se desea aplicar dicha modificación y para ello será necesario, primero, *seleccionar* el texto.

Cuando un texto esta seleccionado aparece resaltado con un fondo y un color de letra diferente, de forma predeterminada, el fondo es negro y la letra blanca, como si fuera el negativo de una fotografía. A la porción de texto seleccionada se le denomina *bloque*.

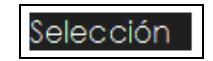

Para quitar la selección sólo será necesario dar un clic sobre cualquier área dentro del cuerpo del documento. Una vez seleccionado el texto, todo comando que se ejecute se aplicará únicamente sobre ese texto.

Existen diferentes maneras de seleccionar texto:

Con el mouse:

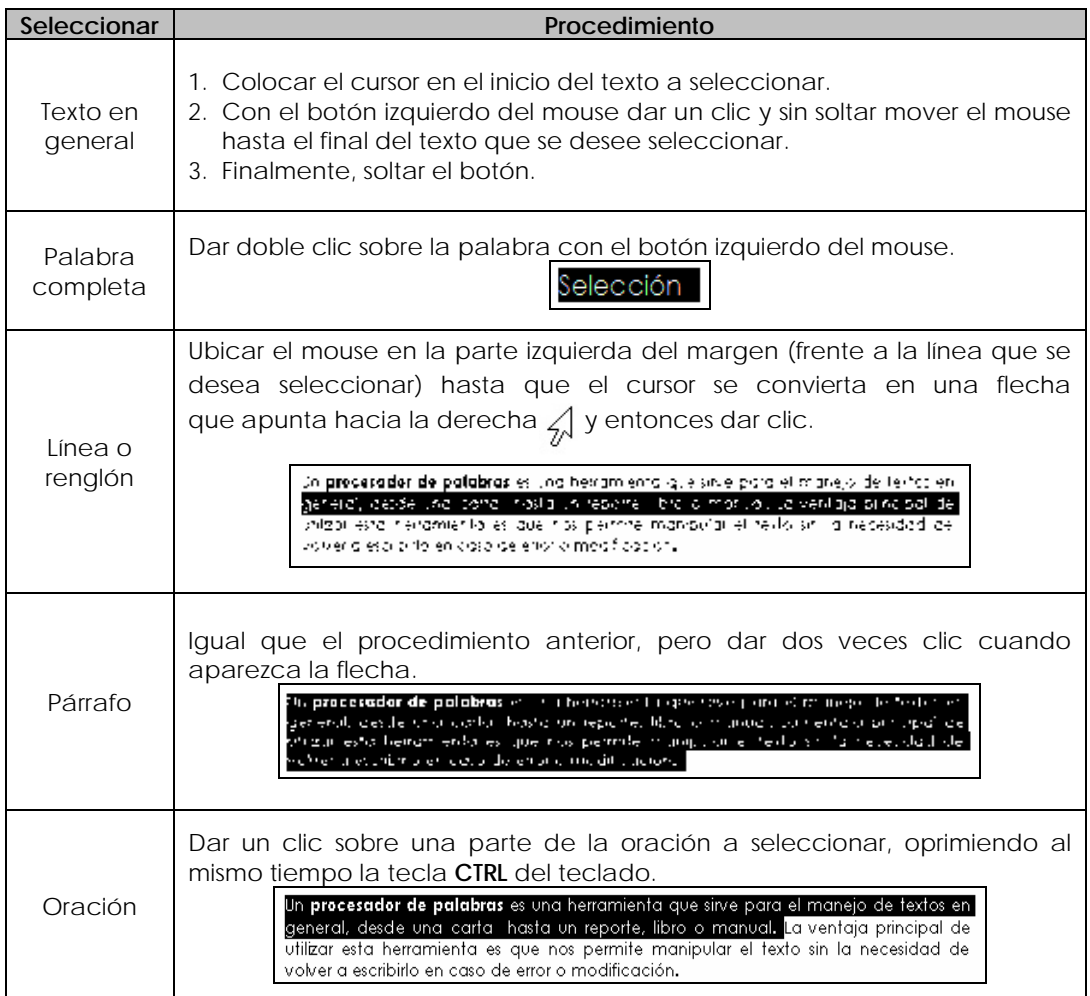

Con el teclado:

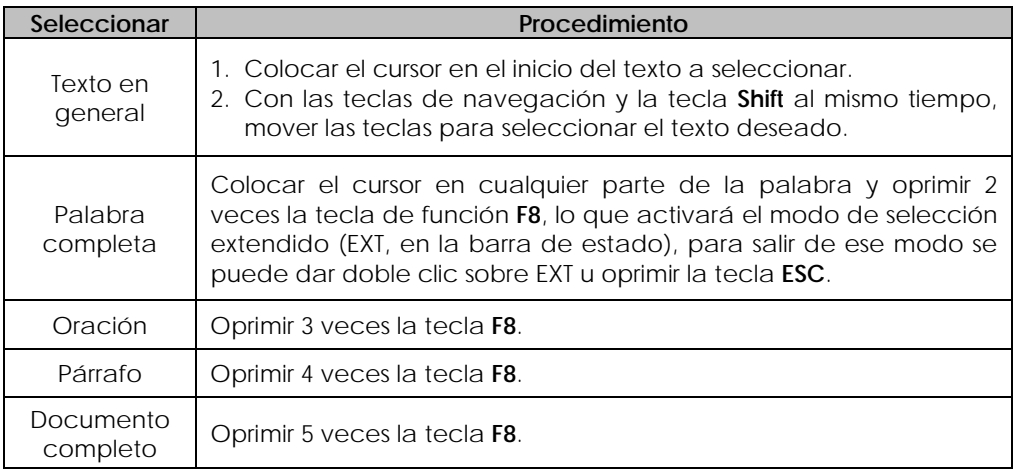

Microsoft Word en su versión XP permite seleccionar varias secciones de texto sin importar donde se encuentren. Para realizar esto:

- 1. Seleccionar con el mouse el primer bloque de texto.
- 2. Oprimir la tecla CTRL y sin soltarla, seleccionar con el mouse (arrastrando) el siguiente bloque.

Un procesador de palabras es una herramienta que sirve para el manejo de textos en general, desde una carta hasta un reporte, libro o manual. La ventaja principal de utilizar esta herramienta es que nos permite manipular el texto sin la necesidad de volver a escribirlo en caso de error o modificación.
## **3.3.3 Operaciones con bloques.**

Las operaciones que se pueden realizar con bloques (cualquier conjunto de caracteres de texto en estado de selección) son básicamente, mover, copiar y eliminar.

#### **Copiar:**

La acción de copiar permite repetir algún bloque de un documento y colocarlo en cualquier sitio cuántas veces sea necesario. Esta acción se puede realizan utilizando la barra de menú, con la barra de herramientas o con el teclado.

*Barra de Menús*:

- 1. Seleccionar el texto o elemento a copiar.
- 2. Ir al menú *Edición* y elegir *Copiar.*

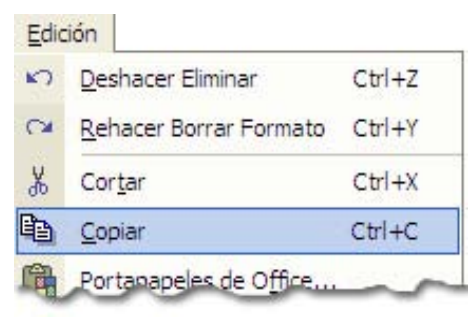

- 3. Ubicarse en el lugar donde se desea copiar el texto o elemento.
- 4. Ir al menú *Edición* y elegir *Pegar.*

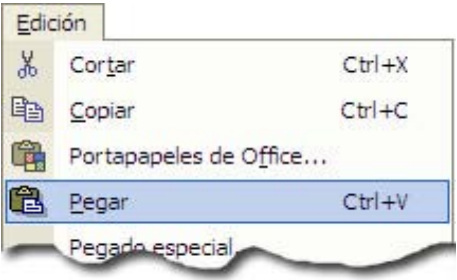

*Barra de herramientas*:

- 1. Seleccionar el texto o elemento a copiar.
- 2. Dar clic en el botón Copiar 中
- 3. Ubicarse en el lugar donde se desea copiar el texto o elemento.
- 4. Dar clic en el botón Pegar **a**.

#### *Teclado*:

- 1. Seleccionar el texto o elemento a copiar.
- 2. Presionar la tecla **CRTL** y la tecla **C** al mismo tiempo (*copiar*).
- 3. Ubicarse en el lugar donde se desea copiar el texto o elemento.
- 4. Presionar la tecla **CRTL** y la tecla **V** al mismo tiempo (*pegar*).

#### **Mover:**

borrarlo y volverlo a escribir. Esta acción se puede realizan utilizando la barra de menú, con la barra de herramientas o con el teclado. La acción de mover permite reubicar algún bloque de un documento sin necesidad de

*Ba rra de Menús*:

- 1. Seleccionar el texto o elemento a mover.
	- 2. Ir al menú *Edición* y elegir *Cortar.*

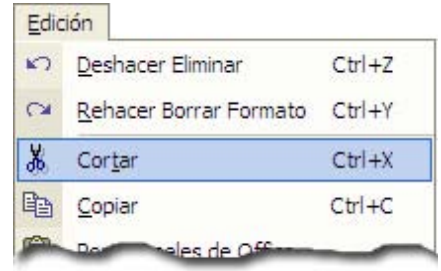

- 3. Ubicarse en el lugar donde se desea mover el texto o elemento.
- 4. Ir al menú *Edición* y elegir *Pegar.*

#### *Ba rra de herramientas*:

- 1. Seleccionar el texto o elemento a copiar.
- 2. Dar clic en el botón Cortar  $\frac{1}{\sqrt{6}}$ .
- 3. Ubicarse en el lugar donde se desea copiar el texto o elemento.
- 4. Dar clic en el botón Pegar  $\Box$ .

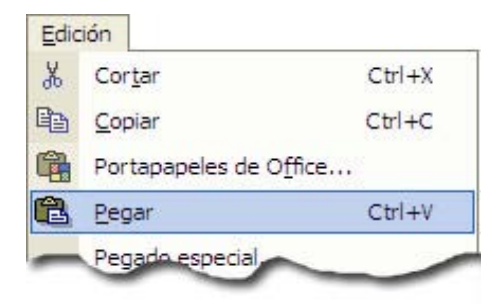

*Te clado*:

- 1. Seleccionar el texto o elemento a copiar.
- 2. Presionar la tecla **CRTL** y la tecla **X** al mismo tiempo (*cortar*).
- 3. Ubicarse en el lugar donde se desea copiar el texto o elemento.
- 4. Presionar la tecla **CRTL** y la tecla **V** al mismo tiempo (*pegar*).

#### **liminar: E**

Cuando se desea eliminar texto o elementos que ya no serán de utilidad, se selecciona el texto o elemento y se presiona la tecla *Supr* o *Retroceso*.

Si utilizamos la *Barra de Menús*, se tiene la opción de elegir entre borrar el contenido o sólo el formato.

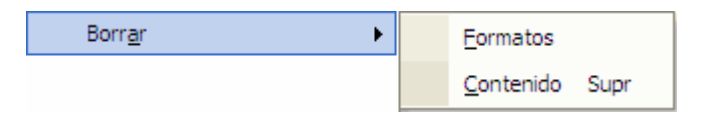

#### **Portapapeles:**

El portapapeles funciona como un área de memoria temporal, de la cual se puede extraer su contenido en el momento que se requiera. Por ejemplo, cuando se utiliza el comando *copiar*, el contenido se almacena en el portapapeles, así es posible copiar información en el mismo documento o entre diferentes programas.

Se puede hacer visible desde el menú *Edición* y después *Portapapeles de Office*, del lado derecho se desplegarán los elementos almacenados, así podrá elegirse entre pegar todo lo almacenado o sólo elegir algunos elementos.

Puede almacenarse como máximo 24 elementos en el portapapeles de Office.

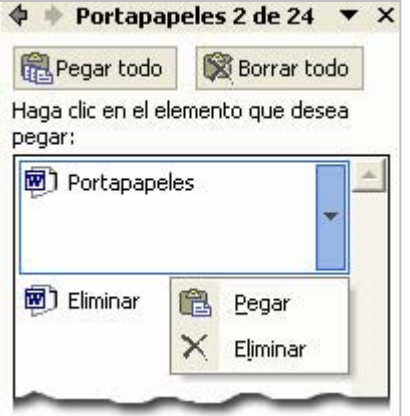

## **3.3.4 Formato de texto.**

Dar formato a un documento significa asignarle ciertas características que le den una apariencia profesional, por ejemplo el tipo de letra, márgenes, color de letra, tamaño de letra, distribución del texto, etc.

El texto puede ser resaltado de diferentes maneras, en el pasado las máquinas de escribir sólo podían resaltar un texto con el subrayado, ahora, las computadoras tienen la capacidad de manejar más características para resaltar la información.

#### **Estilos de caracteres:**

Existen muchas formas de resaltar una palabra o un conjunto de caracteres, las más usadas son:

**Negritas**: muestra la letra resaltada con un color más intenso. La forma más sencilla de usar este estilo de caracter, es con la *Barra de herramienta formato*, con el botón **N**, previamente seleccionado el texto a sobresaltar o con la combinación de teclas *CTRL* y *N*. Ejemplo: **hola**

**Cursivas o itálicas:** muestra la letra resaltada en forma inclinada. Para cambiar el texto a cursivas, primero se deberá seleccionar el texto y después se puede utilizar la Barra de herramientas formato con el botón  $K$  o con la combinación de teclas *CTRL* y *K*. Ejemplo: *hola*

**Subrayado:** para usar este comando se puede usar el botón S de la Barra de herramientas formato o con la combinación de teclas *CTRL* y *S*. Ejemplo: hola

Estas formas de resaltar un texto se pueden usarse simultáneamente, es decir, un carácter puede estar subrayado, en negritas y en cursivas, ejemplo: *hola*

Cuando cualquiera de los botones  $\frac{\mathbf{x} \cdot \mathbf{s}}{\mathbf{x} \cdot \mathbf{s}}$  se muestra como si estuvieran presionados, significa que están siendo usados en esa parte del texto, para quitar cualquiera de estos estilos de carácter, basta con volver a oprimir dichos botones, con lo que se regresará al texto normal (sin estilos)  $\mathbf{N} \times \mathbf{S}$ .

#### **Fuente:**

Es el tipo de letra o carácter que puede ser usado en un documento, por ejemplo, Courier, Arial, Century Gothic, Comic Sans MS, etc.

Los tipos de letra dependen de la impresora instalada y de las fuentes disponibles por el sistema operativo.

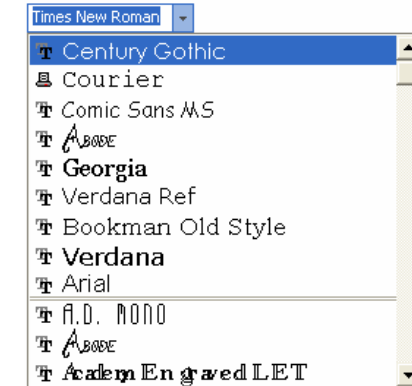

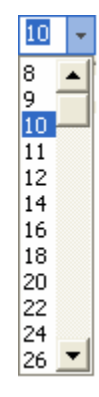

#### **Tamaño de la fuente:**

Se refiere a la altura del caracter que tendrá al imprimirse. Se mide en puntos, cada punto equivale a 1/72 de pulgada o 0.35mm. Los tamaños usados frecuentemente son 10 y 12 puntos. Los tamaños que pueden ser usados dependen de la impresora instalada.

En la *Barra de herramientas formato* se pueden desplegar los tamaños disponibles, aunque también se puede teclear el tamaño exacto que se desee. Por ejemplo, se pueden usar medios puntos, como el tamaño  $\frac{7.5 \cdot 1}{2}$ .

#### **Color de fuente:**

Se puede asignar un color específico al texto, Word ofrece una gran variedad de tonalidades. Se puede acceder al color de la fuente, desde la barra de herramientas de formato. El color automático es el negro, además nos da la opción de personalizar el color deseado, accediendo a *Más colores*.

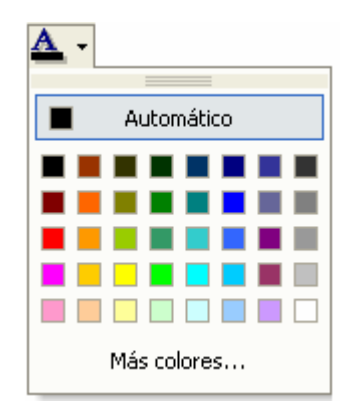

#### **Alineación:**

Es la distribución que tendrá el párrafo en relación con los márgenes. La barra de herramientas de formato muestra un acceso rápido a 4 iconos:

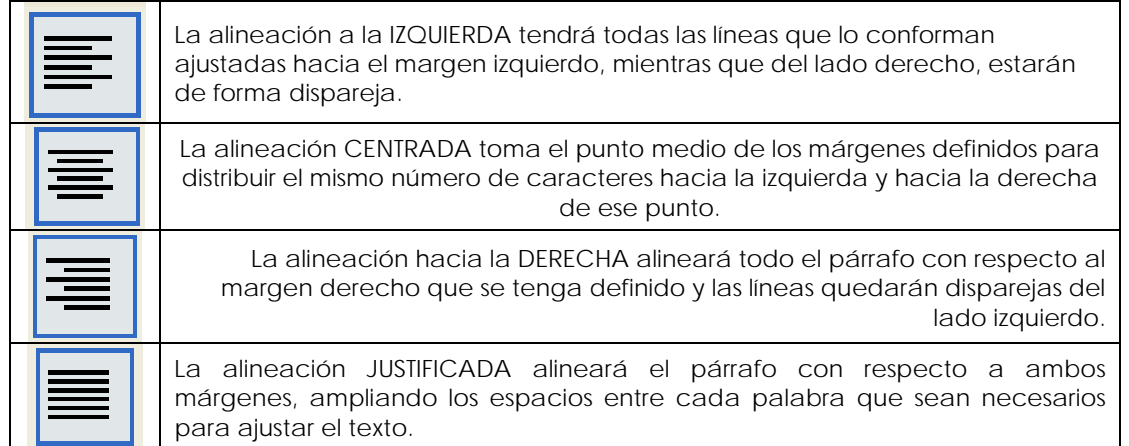

#### **Sangrías:**

Las sangrías permiten especificar la posición del texto en relación con los márgenes izquierdo y derecho.

- a) *Izquierda*: distancia que se dejará entre el margen izquierdo y el inicio del párrafo.
- b) *Derecha*: distancia que se dejará entre el último carácter de cada renglón del párrafo y el margen derecho.
- c) *De primera línea*: es la distancia asignada hacia el lado derecho, en la primera línea del párrafo.
- d) *Francesa:* es la distancia asignada a todas las líneas del párrafo hacia el lado derecho, excepto la primera.

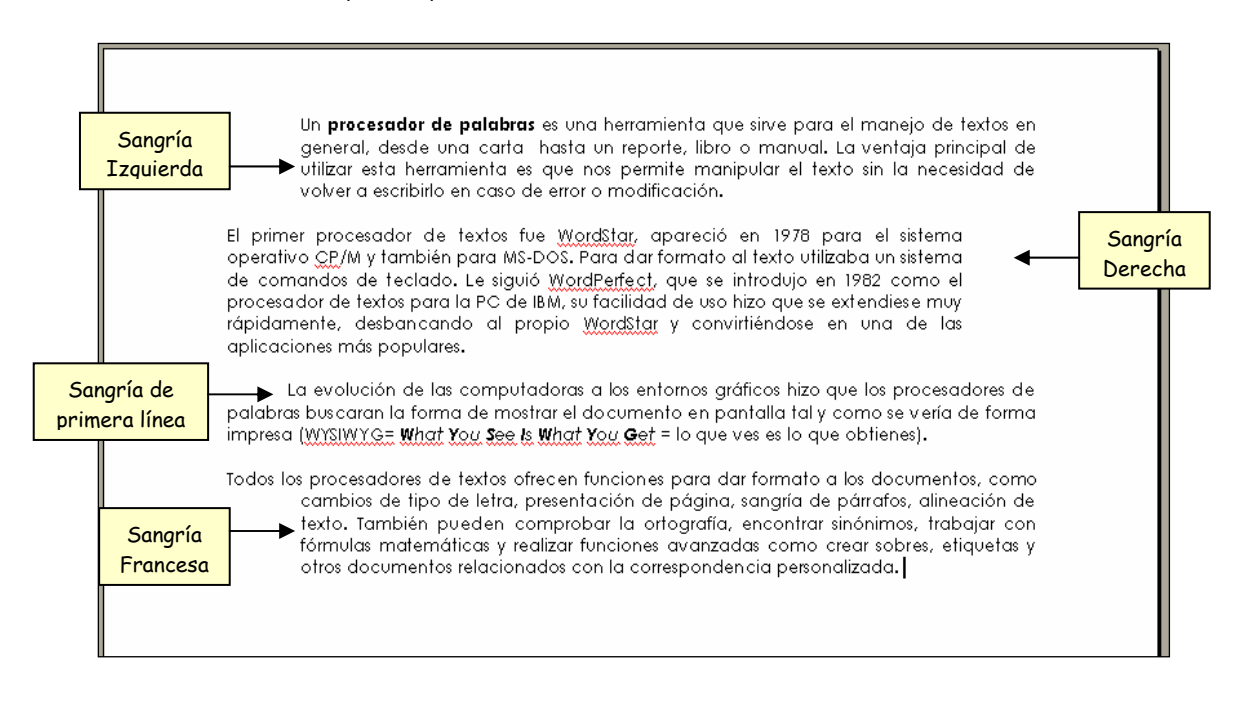

Pueden ser modificadas las sangrías en el cuadro de diálogo del comando *Párrafo*, en el menú *Formato* en la barra de menús.

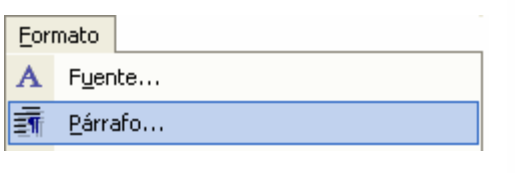

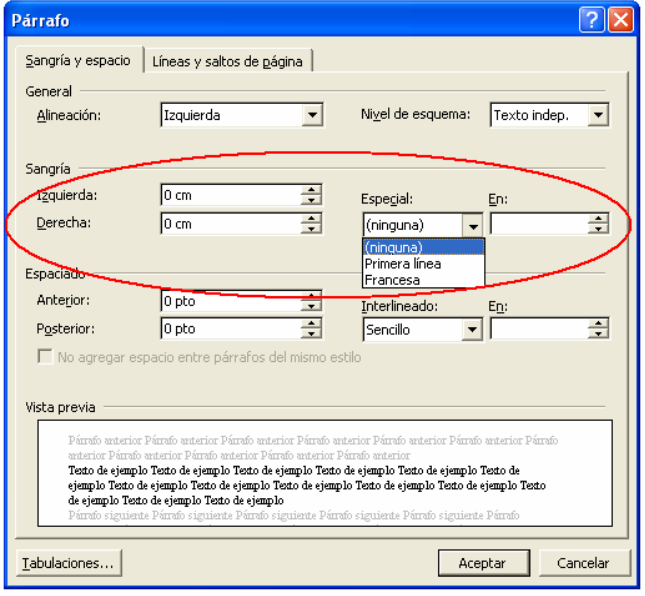

#### **Espaciado:**

Cantidad de espacio que hay entre los párrafos. Al igual que se mide el tamaño de la fuente, el espaciado se mide en puntos.

- a) *Anterior*: espacio antes del párrafo que se desea asignar.
- b) *Posterior*: espacio después del párrafo que se desea asignar.

#### **Interlineado:**

Cantidad de espacio que existe entre las líneas de un mismo párrafo. Ofrece las opciones: Sencillo, 1.5 líneas, Doble, Mínimo, Exacto, Múltiple. Las tres primeras son

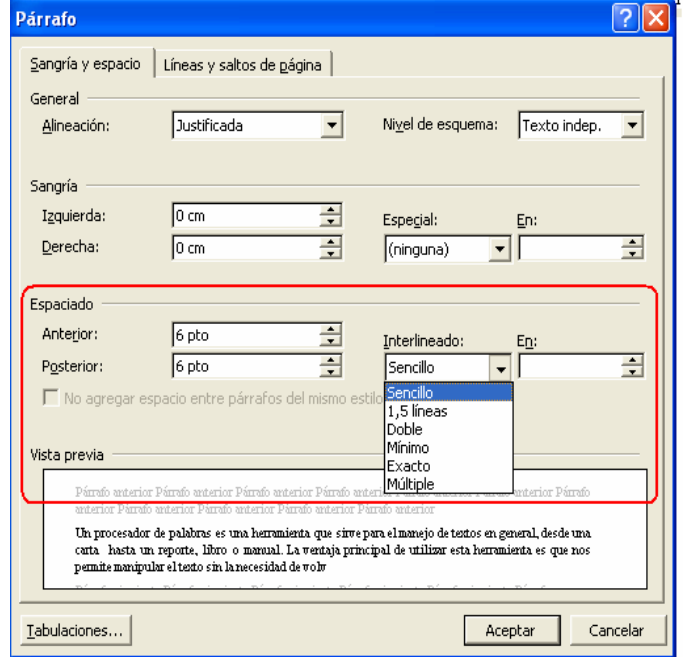

formatos predeterminado por el procesador de palabras. Los siguientes tres pueden ser modificados en el la sección **En** del cuadro de diálogo *Párrafo*.

- Mínimo: es el mínimo espacio que se requiere para que se muestren completas las fuentes o gráficos de mayor tamaño.
- Exacto: es un interlineado fijo, independientemente del tamaño de fuente o gráfico que se inserte.
- Múltiple: permite asignar el interlineado en términos de porcentaje.

#### **Numeración y viñetas:**

Sirven para mostrar en forma de lista diferentes elementos. La numeración asigna números de forma automática cada vez que se da un salto de línea (cuando se oprime la tecla Enter). Las viñetas son símbolos que se colocan a la izquierda de cada elemento, también aparece de forma automática la viñeta cada vez que se da un salto de línea.

La forma más rápida y sencilla de usar números y viñetas, es con la barra de herramientas de formato. Primero será necesario escribir la lista de los elementos y seleccionarla, y después usar uno de lo dos botones (*numeración*) o (*viñetas*).

Si se desea elegir el tipo de numeración y el tipo de viñetas a utilizar, será necesario abrir el cuadro de diálogo ubicado en el menú *Formato* en la Barra de Menús.

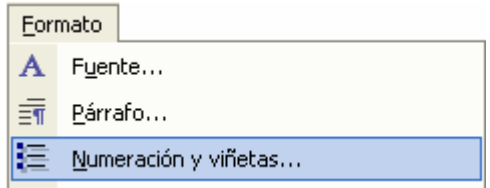

#### **Tabulaciones:**

Son posiciones fijas previamente establecidas (de forma predeterminada se ubican cada 1.25 cm). Cada vez que se usa la tecla de tabulación del teclado | | |, el cursor se ubicará en un sitio específico. Se emplean usualmente como auxiliares en la elaboración de texto cuya información será presentada en forma de tabla.

Por ejemplo:

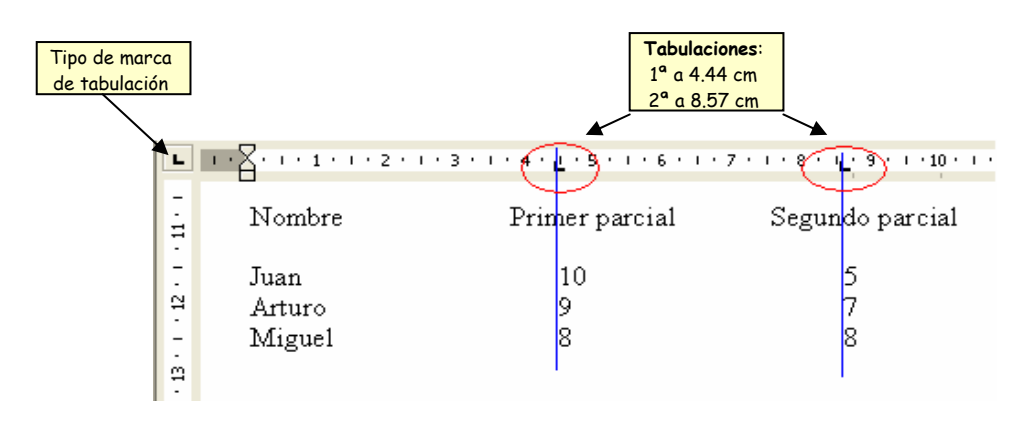

Si se desea establecer tabuladores, se puede realizar de diferentes maneras:

- *Directamente en la Regla Horizontal del texto activo.* Para establecer la mar*ca só*lo será necesario dar un clic sobre la regla en la posición deseada. Para eliminar una marca, tomarla con el mouse y sin soltarla, arrastrar la marca hacia fuera de la regla, con esto la marca desaparecerá.
- *Con el cuadro de diálogo Tabulaciones.*

Para mostrar este diálogo, ir al menú *Formato* y elegir *Tabulaciones*. Este cuadro tiene varias opciones que pueden ser personalizadas:

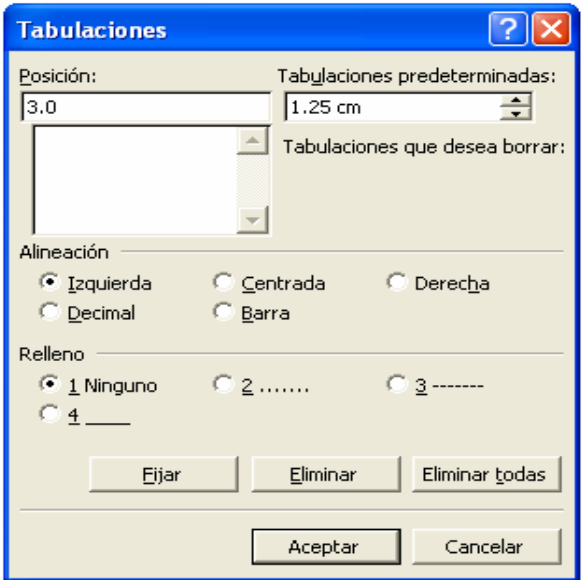

- a) Posición: en esta área se teclea la posición exacta donde se desea el tabulador. Si el párrafo seleccionado o donde este posicionado el cursor tiene tabuladores definidos, en esta área se mostraran todos.
- b) Tabulaciones predeterminadas: es la posición definida previamente por Word, las marcas se colocan cada 1.25 cm.
- c) Alineación: se muestran 5 opciones a elegir, dependiendo de la alineación que se desea asignar a la información. Esta presentación es la alineación que se tendrá con respecto a la marca de tabulación. Cada marca tiene un símbolo para identificarla:

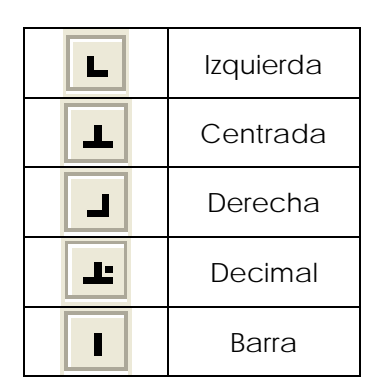

- d) Relleno: se puede elegir 4 opciones (ninguno, puntos, guiones o subrayado) para rellenar el espacios entre tabuladores.
- e) Fijar: cuando se termina de configurar cada tabulador, se debe presionar *Fijar*, para que los cambios surtan efecto.
- f) Eliminar: si se desea eliminar alguna marca, primero será necesario seleccionarla de la lista de posiciones y después oprimir *Eliminar*.
- g) Eliminar todas: nos da la opción de eliminar todas las marcas de tabulación.

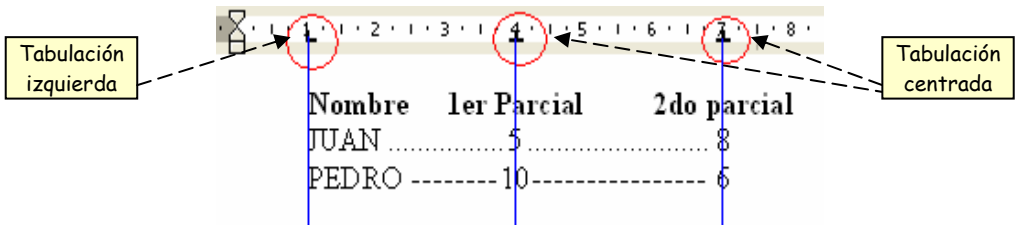

#### **Estilos y formato:**

Un estilo de párrafo es un conjunto de características de formato definidas con un nombre específico. Estas características de formato abarcan todas las antes mencionadas, desde el tipo de letra, la alineación, el color, el tamaño, etc.

Es posible crearlos de acuerdo a los gustos del usuario o usar los incluidos en el programa. Al aplicar el estilo, se asigna todo el grupo de características de formato instantáneamente al párrafo o texto seleccionado.

Los estilos predefinidos por el programa y creados por el usuario se muestran en la lista *Estilos y formato*. Se puede acceder a él desde el menú *Formato* y elegir *Estilos y formato*, mostrará en el panel de tareas todos los estilos disponibles. También se puede acceder desde la barra de herramientas estándar  $\triangleq$  pulsando nuevamente este icono, el panel de *Estilos y formato* se ocultará.

Una forma fácil y muy útil de borrar el formato de un texto es elegir *Borrar formato* en *Estilos y formatos*.

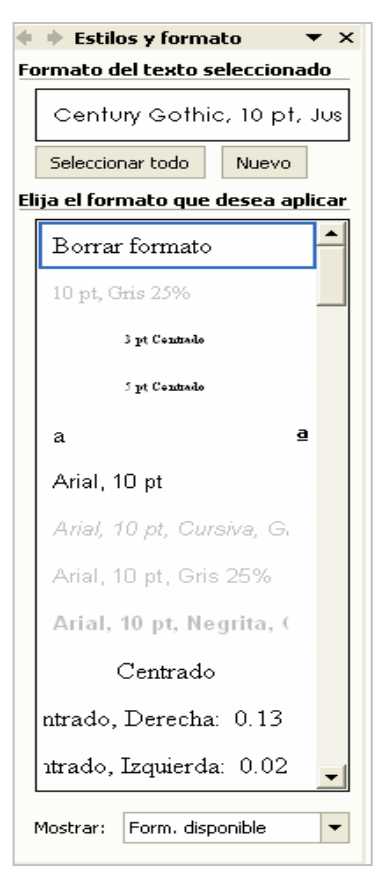

#### **Barra de Herramientas Formato:**

La barra de herramientas de formato nos sirve para acceder rápidamente a los comandos más utilizados. Es de mucha ayuda ubicarlos con rapidez en esta barra.

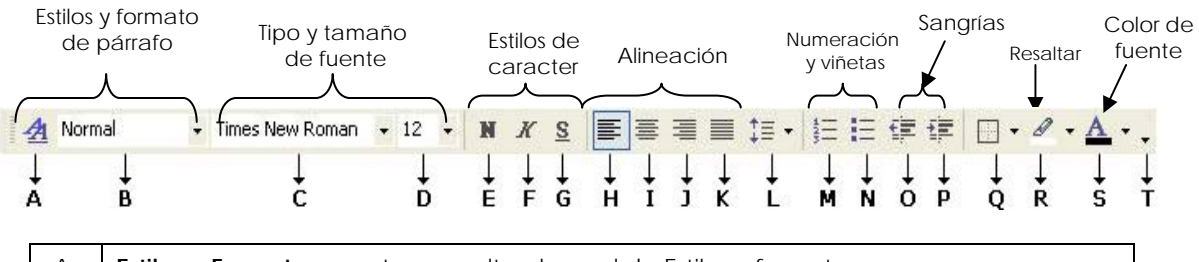

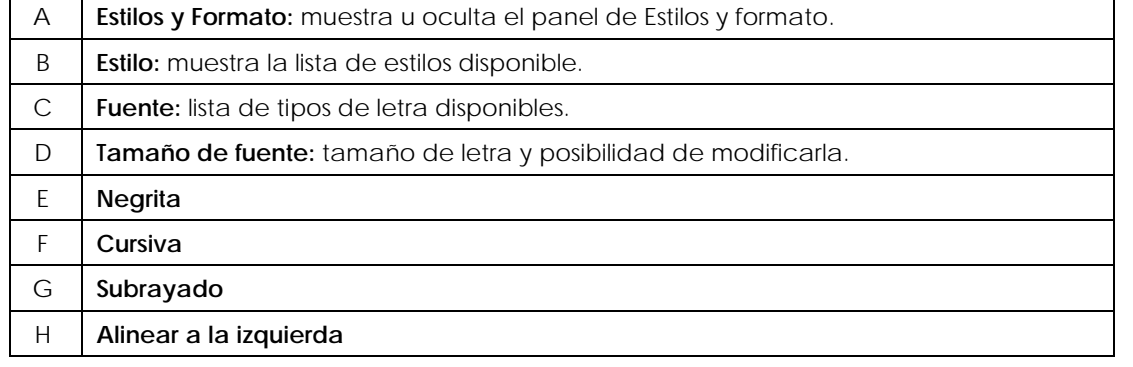

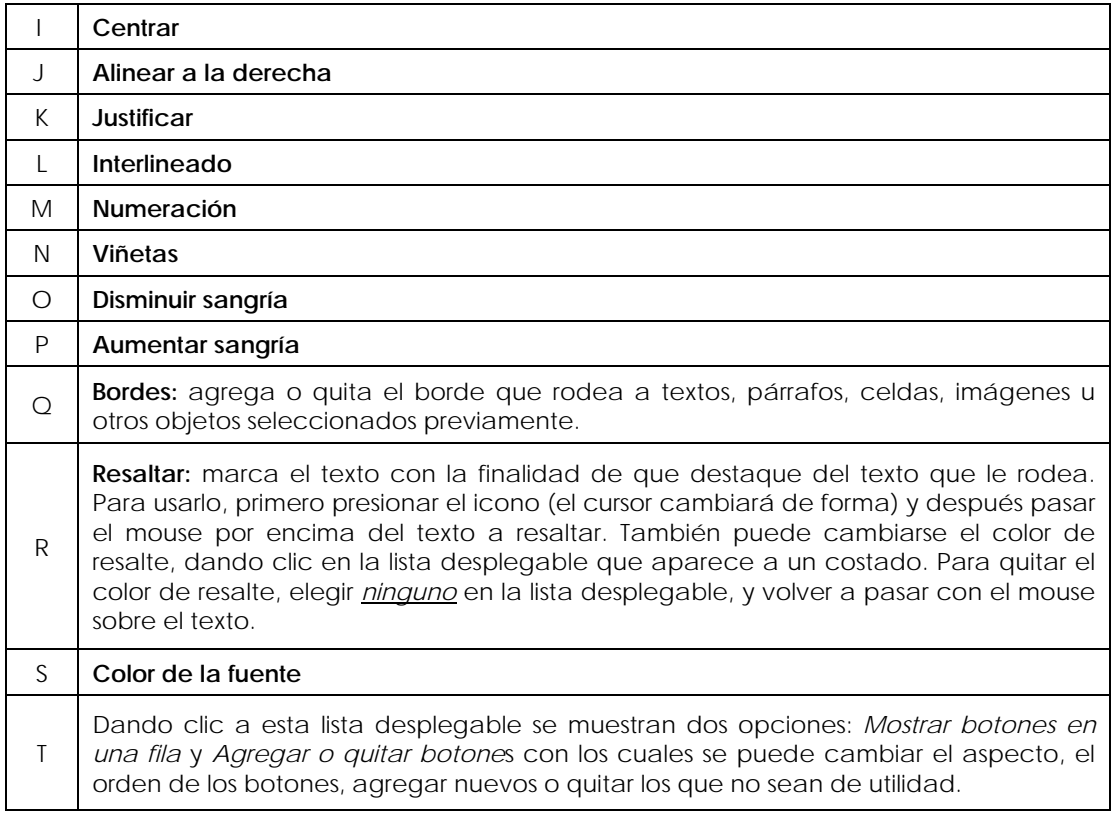

## **3.3.5 Tablas**

Las **tablas** son elementos que permiten organizar y dar una mejor presentación a la información, simplifican el trabajo de alineación que anteriormente se realizaba por medio de tabuladores. Dentro de una tabla se puede incluir texto, números, imágenes e inclusive otra tabla.

Una tabla se compone de:

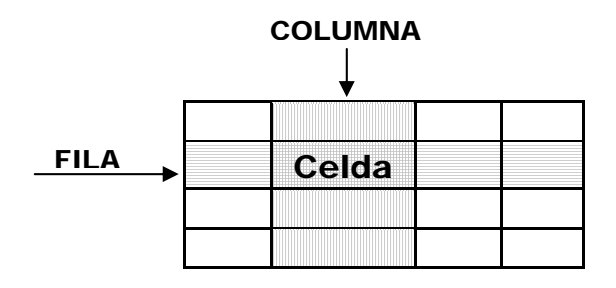

**Fila**: conjunto de celdas ordenadas horizontalmente. **Columna**: conjunto de celdas ordenadas verticalmente. **Celda**: intersección de una fila y una columna

#### **Características de una tabla:**

Cada celda se manipula como un elemento independiente y se caracteriza por tener sus propios atributos como ocurre con los párrafos. Los atributos o características que puede tener una tabla son:

- > Dimensiones (ancho y alto).
- $\triangleright$  Tipo de justificación.
- $\triangleright$  Tipo de fuente, tamaño y estilo.
- **Espaciado o interlineado.**
- Orientación del texto.
- > Sombreado y tipo de líneas de división.

#### **Pasos generales para construir una tabla:**

- 1. Crear la estructura general (filas y columnas).
- 2. Introducir la información.
- 3. Dar formato al texto y a las celdas.

#### **Creación de tablas:**

Microsoft Word ofrece varias maneras de crear una tabla. La manera más idónea depende de cómo prefiera trabajar el usuario y del grado de complejidad que tenga la tabla.

#### **Insertar tabla:**

En el menú *Tabla*, elegir la opción *Insertar,* aparecerá un cuadro de diálogo, donde se podrá configurar algunas características.

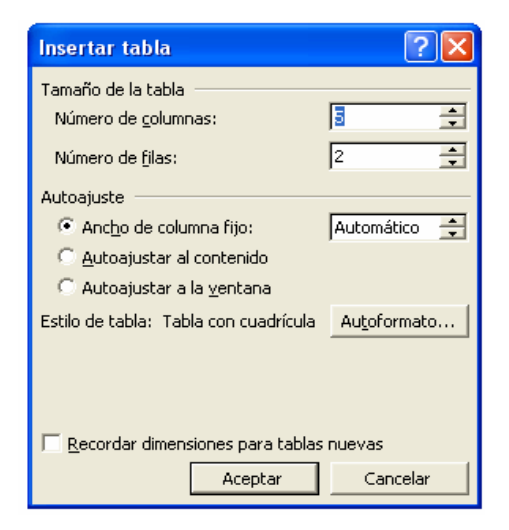

**Número de columnas**: en este cuadro se podrá introducir el número de columnas que se desea que tenga la tabla.

**Número de filas***:* introducir el número de filas de la tabla.

**Autoajuste***:* en esta sección podrá modificar el ancho de las columnas.

**Ancho de columna fijo**: si se requiere que las columnas tengas siempre un mismo tamaño, se debe elegir esta opción y anotar el tamaño en centímetros en el cuadro.

**Autoajustar al contenido**: ajusta automáticamente el ancho de columna según la cantidad de texto que se escriba.

**Autoajustar a la ventana**: si el documento se va a visualizar en un explorador Web, esta opción cambia automáticamente el tamaño de la tabla cada vez que se modifica la ventana del explorador.

**Estilo de tabla**: muestra el estilo de formato seleccionado en el botón Autoformato, donde se puede elegir entre una gran variedad de estilos predefinidos.

**Recordar dimensiones para tablas nuevas**: si se habilita esta opción se guarda la configuración actual como la predeterminada para la creación de nuevas tablas (excepto el estilo, si se desea mantener predeterminado un estilo en específico en el cuadro de diálogo de Autoformato, seleccionar el estilo deseado y después presionar *Predeterminar*).

Por ejemplo, si creamos una tabla con 3 fila y 3 columnas, con un autoajuste fijo de 3 cm y un estilo llamado "tabla vistosa 2", quedaría de la siguiente manera:

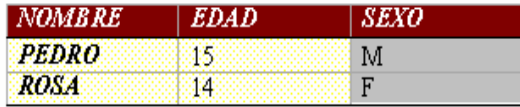

**Dibujar tabla**:

El dibujar una tabla permite al usuario definir el número y tamaño de celdas y columnas, además de tener la libertad de crear una tabla más compleja.

Para dibujar una tabla se puede usar el menú *Tabla* y la opción *Dibujar Tabla* o desde el botón **D** de la barra de herramientas estándar. Cuando se elija cualquiera de estas opciones se mostrará automáticamente la barra de herramientas de *Tablas y bordes*.

El puntero cambiará a la forma de un lápiz  $\mathcal I$ , con el cual se podrá deslizar sobre el documento y delinear las filas y columnas deseadas.

Pasos para dibujar una tabla:

1º Deslizar el mouse con el botón izquierdo presionado, para delimitar el tamaño de la tabla.

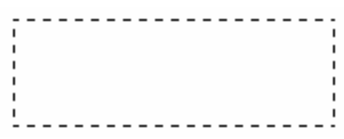

2º Dibujar filas y columnas, presionando con el mouse en donde se deseen las líneas de división.

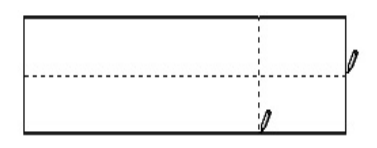

- 3º Si por alguna razón deseamos borrar alguna línea de división, en la barra de herramientas de *Tablas y bordes* existe un icono llamado *Borrador*  $\mathcal{Q}_y$ se usa de la misma forma que el lápiz, pasándolo sobre las líneas que se desean eliminar.
- 4º Una vez que se haya terminado de dibujar la tabla, para salir del modo de dibujar tabla, se puede oprimir el icono  $\mathcal I$  de la de herramientas de *Tablas y bordes* o se puede presionar la tecla **ESC**.

## **Con el icono de la barra de herramienta estándar:**

Para crear una tabla de esta forma se debe de dar clic sobre el icono y se mostrará una cuadrícula con la cual se podrá elegir las filas y columnas, de forma predeterminada sólo aparecen 4 filas y 5 columnas. Si se desean más filas o más columnas, se debe arrastrar el mouse sobre la cuadrícula hasta sombrear las filas y columnas deseadas.

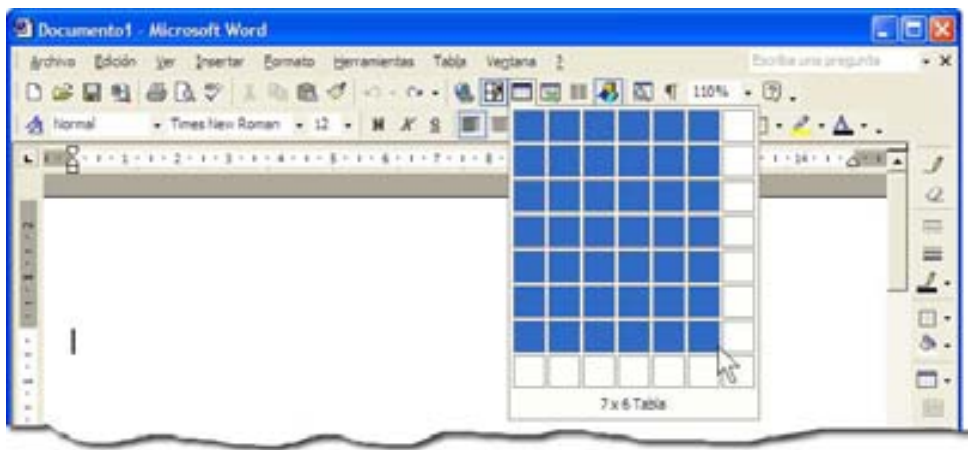

#### **Seleccionar tabla, fila, columna o celda:**

Para realizar cualquier modificación sobre una tabla, al igual que sucede con el texto, es necesario seleccionar sus elementos.

Para seleccionar una:

**Tabla:** ubicarse con el puntero del mouse sobre la esquina superior izquierda, se mostrará el símbolo  $\mathbb{H}$ , con el cual dando un clic se seleccionará la tabla completa.

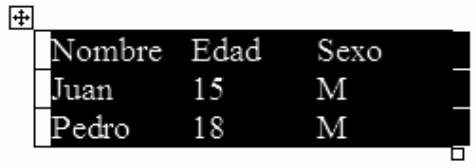

**Fila:** colocarse al inicio de la fila que se desea seleccionar y cuando el cursor cambie a la forma de una flecha  $\overline{A}$ , dar un clic.

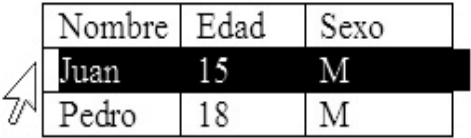

**Columna:** Colocarse al inicio de la columna que se desea seleccionar y cuando el cursor cambie a la forma  $\downarrow$ , dar un clic.

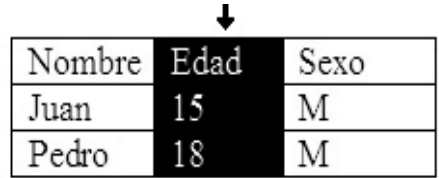

**Celda:** Para seleccionar una sola celda, es necesario mover el mouse a la celda que se desea seleccionar y del lado izquierdo aparecerá una flecha negra  $\blacksquare$ , con ella dar un clic.

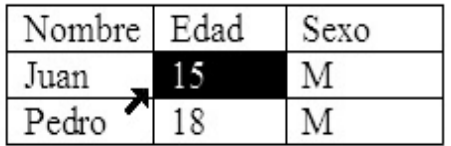

**Nota**: para que aparezcan estas flechas sólo se tiene que mover el mouse, **no oprimir ningún botón.** 

Otra forma de seleccionar tabla, filas, columnas o celdas, es con el menú **Tabla:** 

**Sólo se tiene que colocar el cursor en alguna parte de la tabla o celda que se desee seleccionar.** 

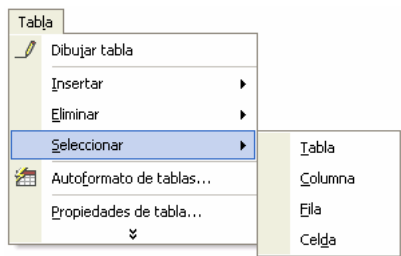

#### **Tamaño de filas y columnas:**

Para cambiar las dimensiones de filas y columnas, es decir, el alto de la fila o el ancho de la columna, se puede realizar de dos maneras:

- *Con mouse*: Colocar el puntero en el límite de la columna o fila que se desee mover hasta que se convierta en  $+\parallel \rightarrow o \frac{1}{\pm}$  y, a continuación, arrastrar el límite hasta que la columna o fila tenga el ancho que se desee.
- *Con el menú Tabla:* ubicar el cursor en alguna parte de la tabla o seleccionar la fila, columna o celda que se desea modificar, después ir al menú **Tabla** y elegir la opción **Propiedades de tabla**, aparecerá un cuadro de diálogo con 4 pestañas, donde se puede asignar el ancho o alto exacto.

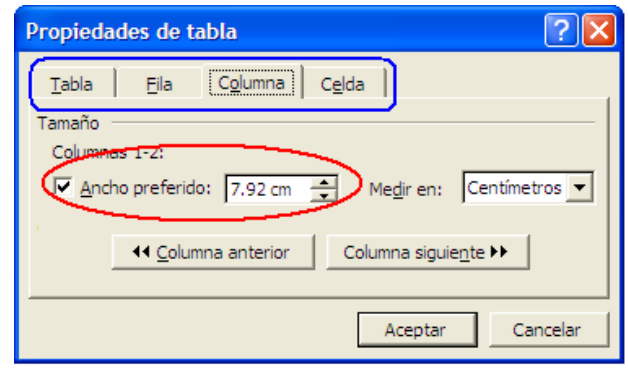

#### **Insertar filas y/o columnas:**

Con frecuencia se desconoce la cantidad de filas y columnas que se necesitan en una tabla y conforme se va introduciendo la información se necesitará de filas o columnas extras. Para insertar filas y/o columnas se puede realizar de las siguientes maneras:

 Será necesario seleccionar la columna o fila donde se desea insertar la nueva columna o fila, dar un clic con el botón derecho del mouse y en el menú contextual elegir *Insertar filas* o *Insertar columnas*.

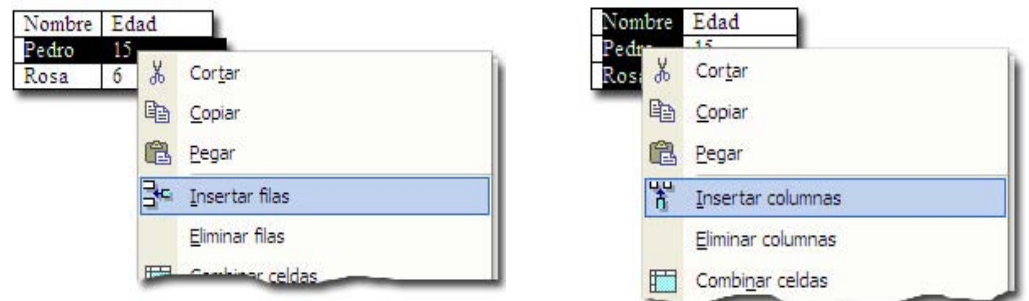

 Colocar el cursor en alguna celda de la tabla e ir a al menú *Tabla* y elegir *Insertar*. Se podrá elegir entre 4 opciones, dependiendo en que parte de la tabla se desea insertar el nuevo elemento, incluso se puede insertar una nueva tabla o celda.

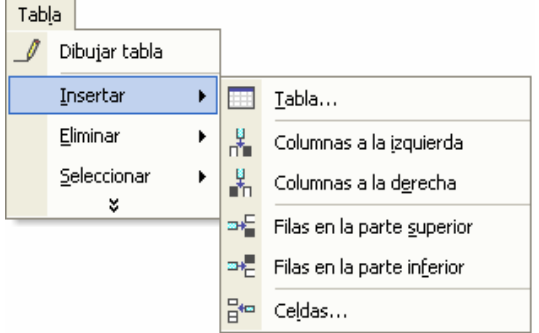

 Una forma rápida de **insertar filas** es colocando el cursor fuera de la tabla a la altura de la fila donde se desea insertar la nueva y solamente oprimir la tecla Enter, después de esto se agregará una nueva fila.

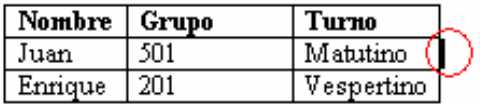

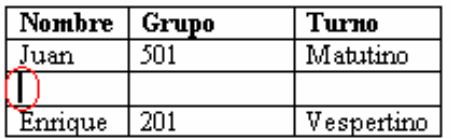

#### **Eliminar filas y/o columnas:**

Cuando se necesite eliminar el contenido de una tabla, se puede realizar seleccionándolo y utilizando la tecla suprimir, con lo cual quedarán las celdas vacías. Si lo que se requiere es eliminar algún elemento de la estructura de la tabla, se puede realizar de manera similar a la inserción de elementos antes visto pero en lugar de insertar se elegirá **eliminar**.

Con el menú contextual:

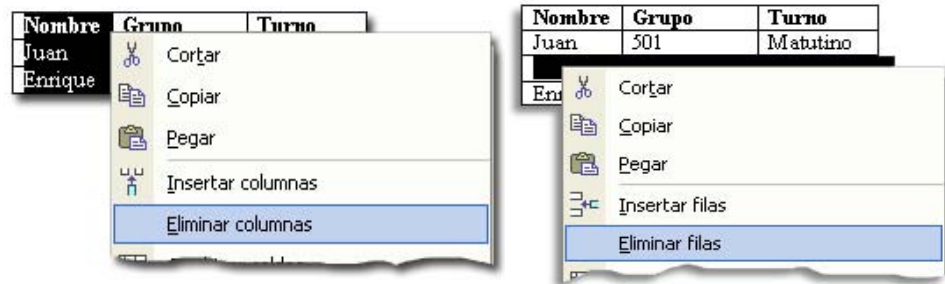

Desde el menú Tabla:

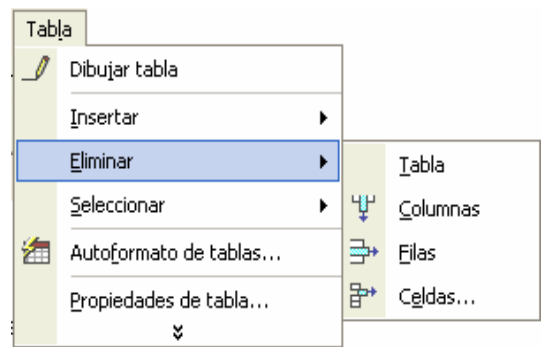

#### **Combinar Celdas:**

Si se desea que dos celdas sean una sola, primero es necesario seleccionar las celdas a combinar y después con el **menú Tabla**, o con **el menú contextual** elegir *Combinar celdas*.

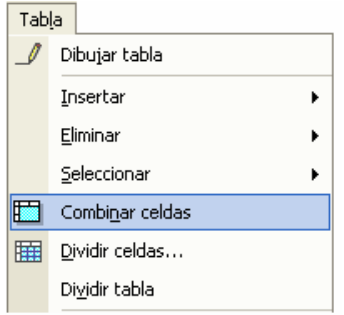

Esto es muy útil para crear títulos que ocupe varias columnas, por ejemplo, en la siguiente tabla se combinaron dos celdas de la primera columna para el título de *Nombre* y dos celdas de la primera fila para el título de *Calificaciones*.

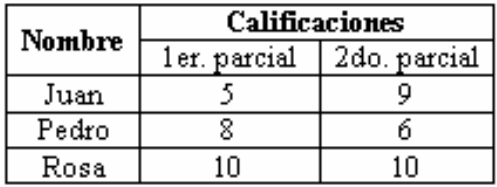

#### **Ordenar información en una tabla:**

Una de las opciones que se tienen cuando se trabaja con tablas es la posibilidad de ordenar la información contenida en ellas. Pueden ordenarse de forma ascendente o descendentemente.

Los pasos son los siguientes:

- 1. Seleccionar las filas, columnas o toda la tabla que se desea ordenar.
- 2. Con el menú *Tabla*, elegir *Ordenar*; aparecerá la siguiente ventana.

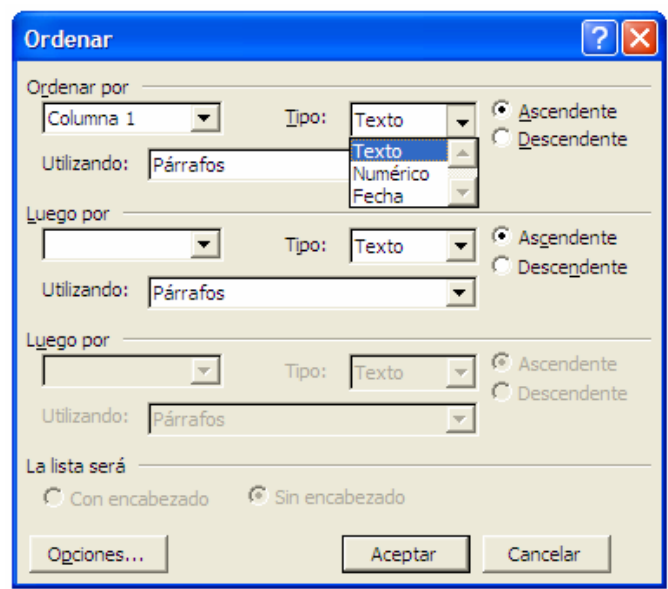

Aquí se podrá elegir la columna que se tomará como criterio para ordenar, además de elegir el tipo de dato (texto, número o fecha) y la forma de ordenación (ascendente o descendentemente). Se puede elegir hasta tres criterios de orden.

#### **Líneas y sombras:**

Para darle mayor presentación a una tabla, se puede modificar el tipo de líneas o aplicar sombreado a ciertas celdas, por ejemplo, los títulos.

Es necesario **primero**, seleccionar las celdas o toda la tabla que se desea modificar.

**Segundo**, en el menú **Formato**, elegir **Bordes y sombreado**, aparecerá un cuadro de diálogo, con 3 fichas, de las cuales *Bordes* y **Sombreado** son las que servirán para realizar modificaciones en tablas.

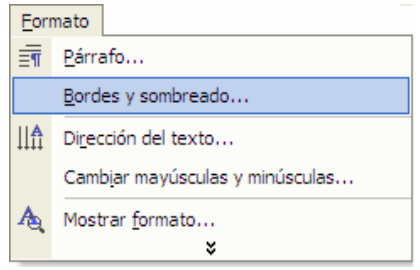

En la ficha **Bordes**, se puede seleccionar valores predefinidos o elegir el *valor* personalizado para modificar tanto el *estilo* de las líneas (sencilla, dobles, punteadas, etc.), el *color* de la línea y el *ancho* de línea. Además ofrece una vista preliminar donde se puede aplicar o quitar el formato de bordes en determinadas líneas, también es necesario revisar que los cambios se aplicarán a toda la tabla o a determinadas celdas, dependiendo de lo que se desee hacer.

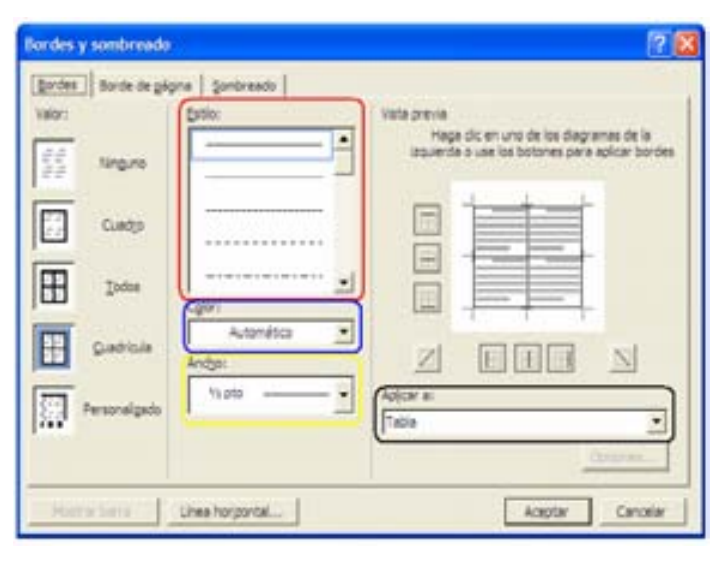

En la ficha **Sombreado** se puede elegir el color o tonalidad que se desee usar, Word ofrece una gran variedad de colores y tonos, si se desea quitar el relleno, se puede seleccionar *Sin relleno*, además se puede seleccionar un estilo en la sección Tramas para darle otra presentación.

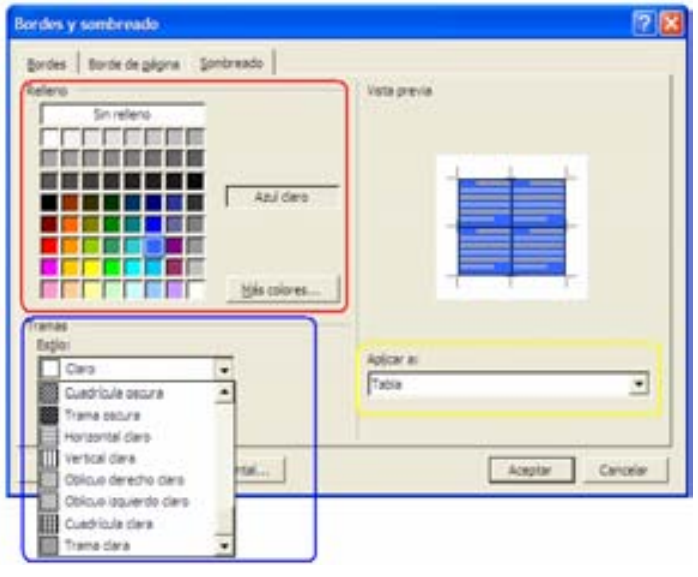

Por ejemplo, para la siguiente tabla se eligió, en la mayoría de las líneas, un tipo de línea gruesa y en los títulos se eligió relleno de diferentes colores.

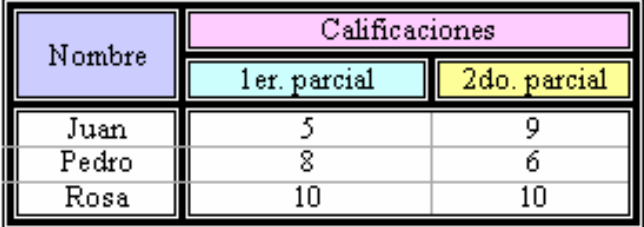

# **3.3.6 Imágenes**

Una de las ventajas que ofrece un procesador de palabras es la posibilidad de introducir imágenes que enriquecen nuestros documentos.

Existen dos maneras de **insertar imágenes**, desde las imágenes prediseñadas incluidas en Word o desde una ubicación exacta donde tengamos una imagen.

#### **Imágenes prediseñadas:**

Para insertar una imagen incluida en Word, abrir el menú **Insertar**, después elegir **Imagen** y seleccionar **Imágenes prediseñadas**.

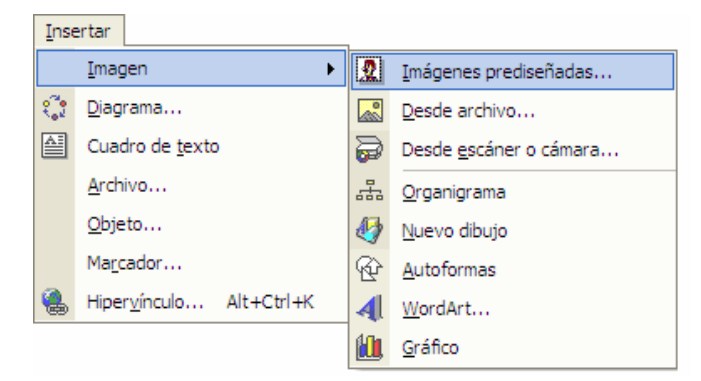

Se mostrará el panel de tareas con el titulo *Insertar imagen prediseñada*, en el cuadro Buscar texto, podremos escribir la palabra o palabras que describan lo que buscamos. Si se desea insertar una imagen se tendrá que dar un clic sobre ella.

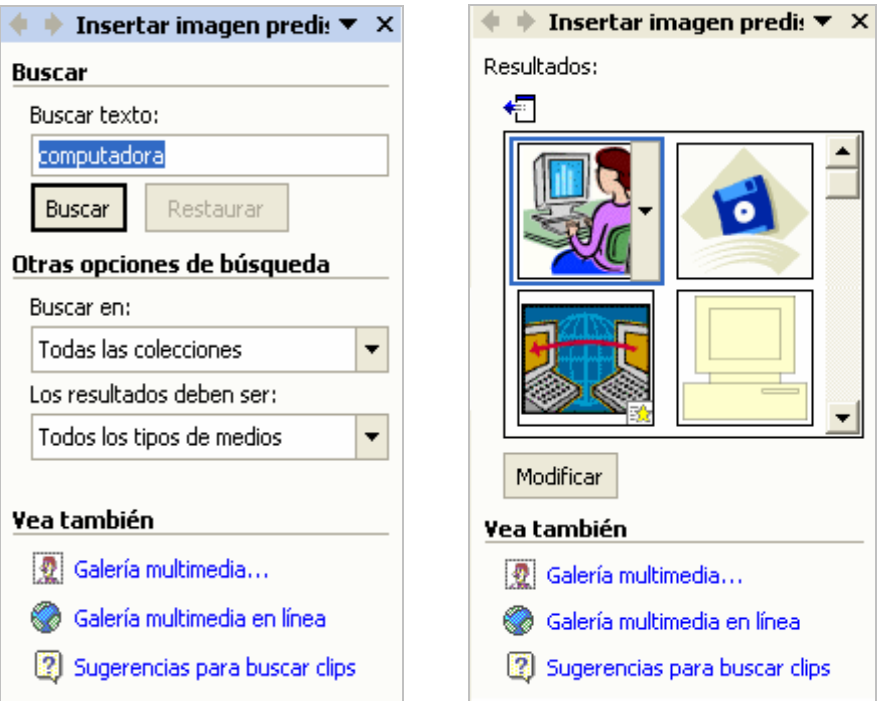

#### **Desde archivo:**

Si disponemos de un archivo de imagen y sabemos su ubicación, podremos introducirla en nuestro documento.

Ir al menú **Insertar**, después elegir **Imagen** y seleccionar **Desde archivo.** Se mostrará un cuadro de diálogo donde podremos buscar el archivo que deseamos insertar. La imagen se insertará en donde se encuentre el cursor.

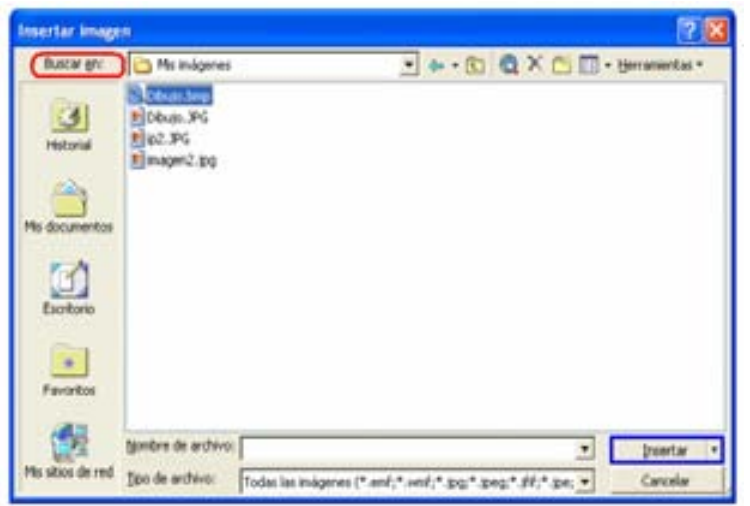

Cuando se agregan imágenes a un documento y sobre todo si son imágenes del usuario, tome en cuenta que el tamaño del documento se hará más grande.

#### **Seleccionar y mover imagen**:

Para *seleccionar* una imagen, sólo será necesario dar un clic sobre ella. Si se desea *moverla*, también usaremos el mouse para arrastrarla y soltarla en el lugar deseado. Si por alguna razón no podemos seleccionar la imagen de forma inmediata con el mouse, podemos usar la opción *Seleccionar objeto* de la barra de herramientas de dibujo.

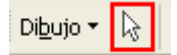

#### **Cambiar de tamaño una imagen**:

Una imagen puede ser modificada en su tamaño (alto y ancho) de acuerdo a las necesidades del usuario. Esto se puede realizar de dos maneras:

 *Con el mouse:* al seleccionar la imagen aparecerán varios puntos negros que al ubicar el mouse sobre alguno de ellos, el puntero cambiará a la forma  $\leftrightarrow$ , cuando esto pase, dar un clic y sin soltar, arrastrar hasta obtener el tamaño deseado.

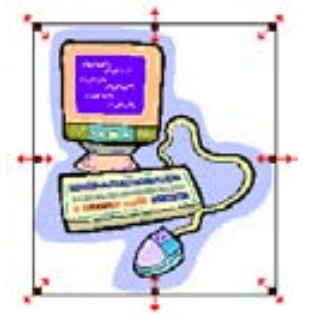

 **Con el cuadro de diálogo Formato de imagen**: antes de realizar cualquier cambio a una imagen deberá estar seleccionada. Para abrir el cuadro de diálogo, elegir **Imagen** en el menú **Formato**. Una manera más rápida de abrir este cuadro es dar clic dos veces sobre la imagen. Una vez abierto el cuadro, seleccionar la pestaña Tamaño.

En esta pestaña, podemos introducir el alto y ancho exacto de la imagen en centímetros, el número de grados que se desea rotar o elegir una escala de tamaño.

También se encuentran las opciones de *Bloquear relación de aspecto*, que significa que si se modifica el ancho también se modificará el alto y viceversa. Y *Proporcional al tamaño original de la imagen*, que significa que si se modifica el alto, no se modificará el ancho y viceversa.

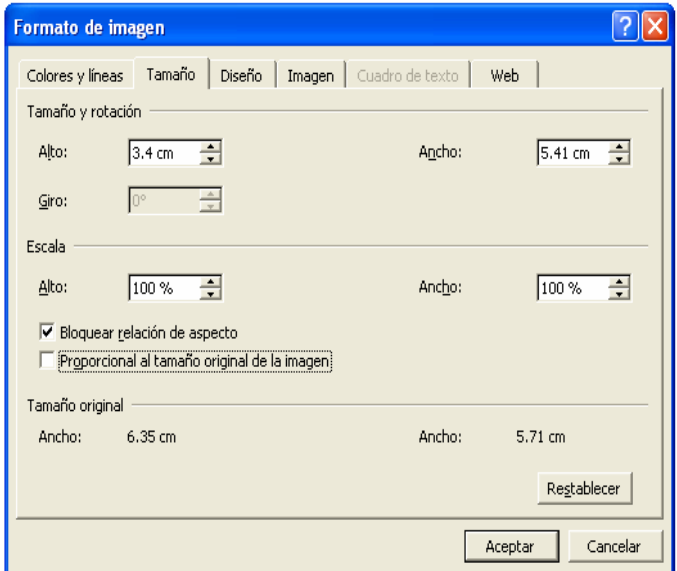

Si se elige *Restablecer*, obtendremos la imagen en su tamaño original.

#### **Ajuste del texto:**

Frecuentemente cuando se introduce una imagen, existe texto alrededor o cerca de ella. Dependiendo de las necesidades o gustos del usuario se pude modificar la forma en que ese texto se acomodará alrededor de la imagen.

Entre los estilos de ajuste que ofrece Word están:

**En línea con el texto**: coloca la imagen con el texto como si fuera un carácter más, es decir, se comporta como si fuera una letra o un número, por lo tanto podemos moverlo con la barra de espaciadora o alinearlo al igual que lo hacemos con el texto.

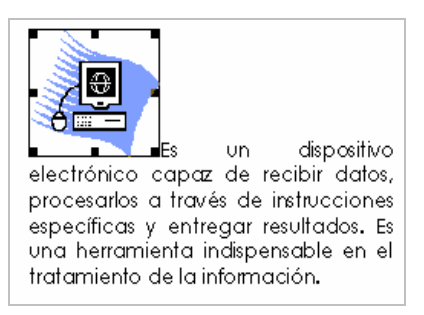

**Cuadrado:** ajusta el texto alrededor de la imagen en forma de cuadro. Se puede seleccionar la alineación para ubicar a la imagen a la izquierda, centrada, derecha o moverla a un lugar específico, dejando el texto cortado dependiendo del lugar en que se ubique a la imagen.

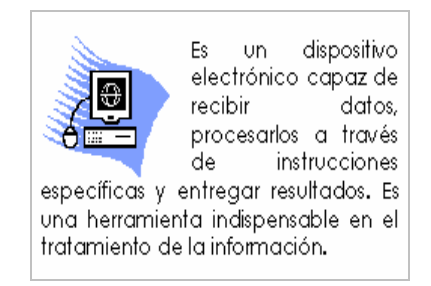

**Estrecho**: ajusta el texto alrededor de los bordes de la imagen real, en vez de ajustarlo en forma de cuadrado. Una vez que se elige Estrecho, para ajustar el perímetro de puntos, elegir la opción *Modificar puntos de ajuste* en la barra de herramientas de imagen, en el botón *Ajuste de texto*, y arrastrar la línea de puntos o controladores de tamaño para cambiar la forma y la distancia del texto.

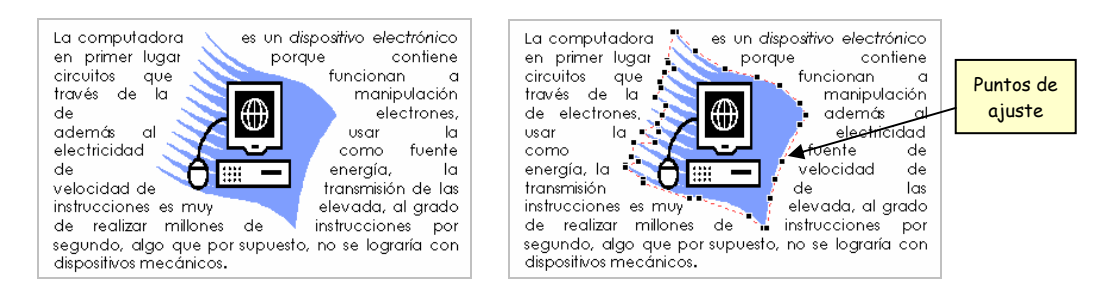

**Detrás del texto**: coloca la imagen detrás del texto. Si el texto abarca toda la imagen puede resultar difícil poder seleccionarla nuevamente, nos podemos auxiliar de la opción *Seleccionar objetos* de la barra de de herramientas de dibujo.

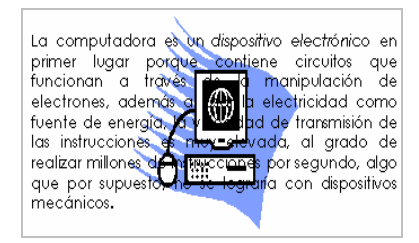

**Delante del texto**: coloca la imagen delante del texto.

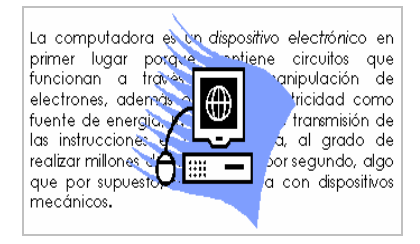

#### **Barra de herramientas de Imagen**:

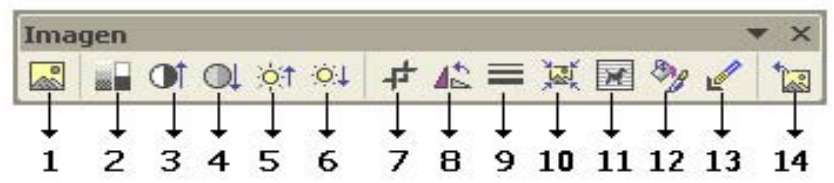

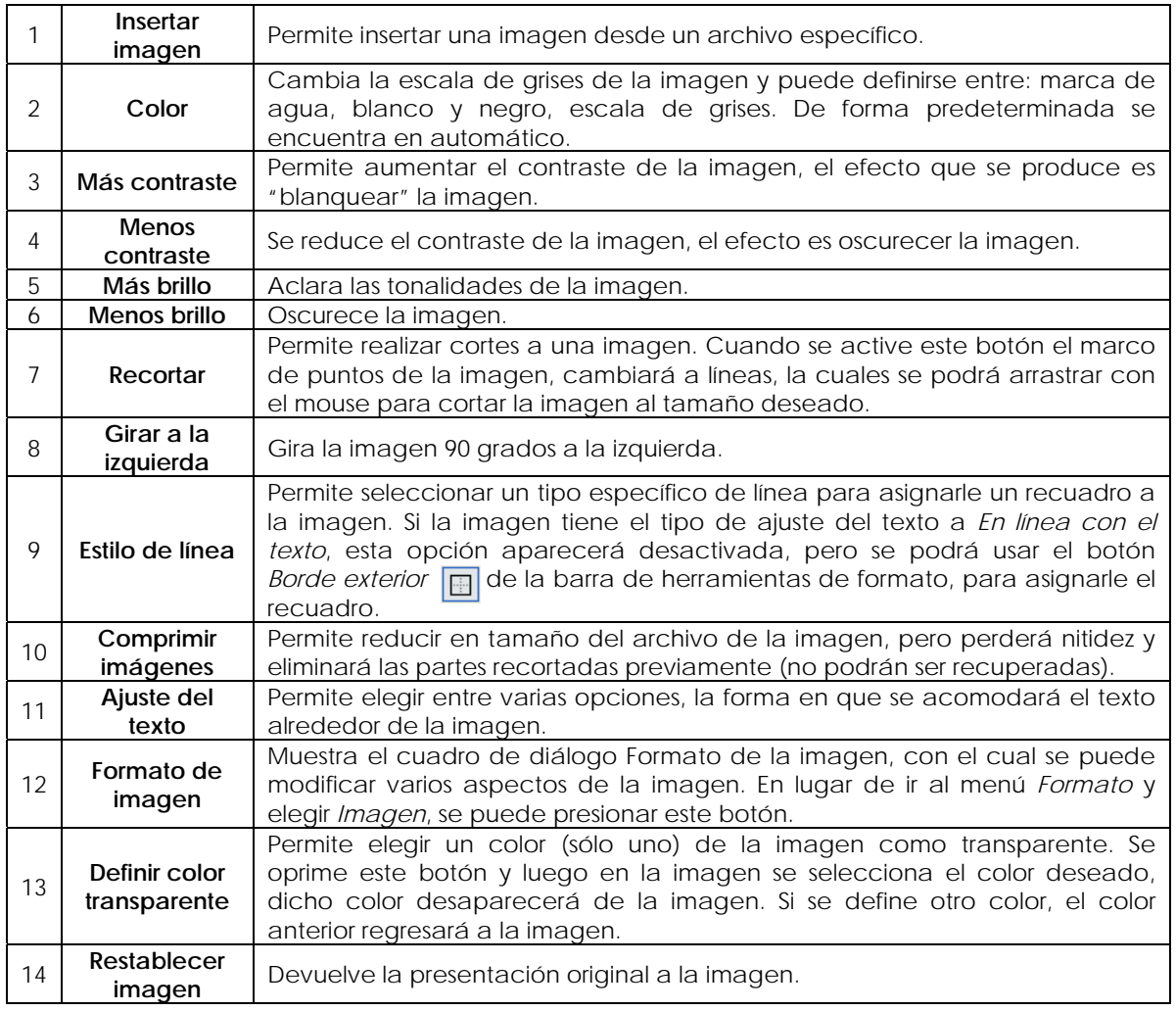

# **3.3.7 Impresión**

Casi todo documento, una vez terminado, se necesitará imprimir en papel.

Antes de mandar a imprimir es importante revisar el documento para intentar corregir cualquier error antes de verlo impreso.

Para realizar esto se puede elegir la opción **Imprimir** en el menú **Archivo**. Si no se desea establecer ninguna característica especial o revisar algunos parámetros de la impresión, se puede oprimir el botón *Imprimir* **de** de la barra de herramientas Estándar, pero debe ser usado con cuidado, ya que si por error o por prisa, se oprime dicho botón, el documento se mandará a la impresora sin preguntar previamente nada y puede ser, que el resultado no sea lo esperado.

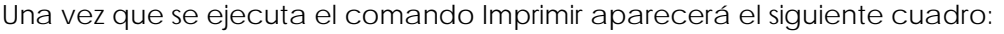

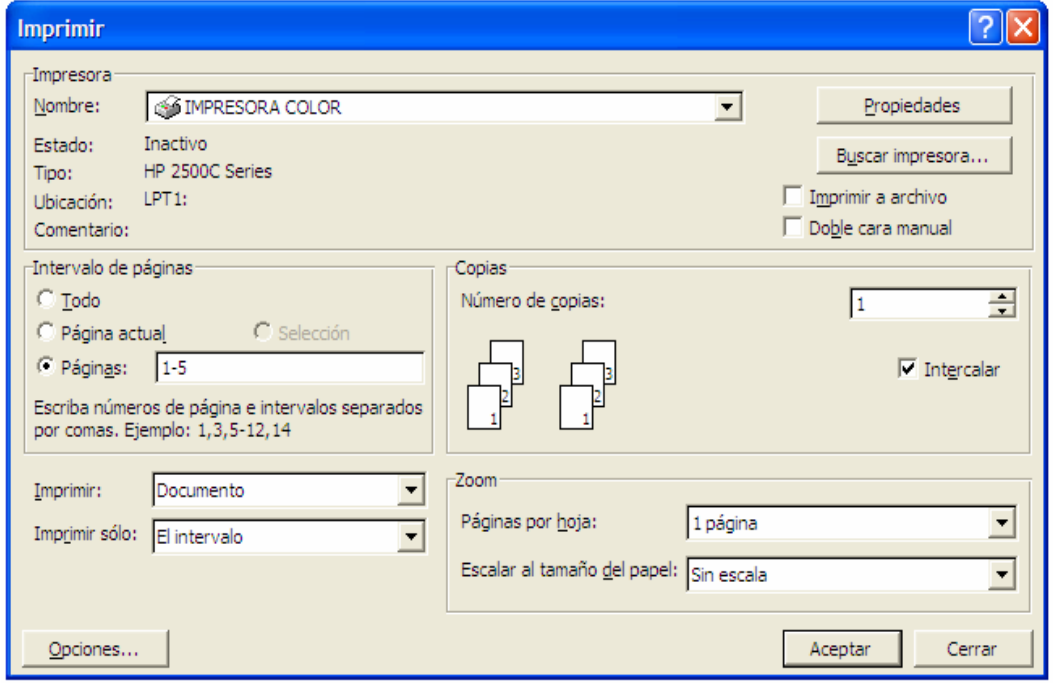

*Impresora*: muestra varias características de la impresora seleccionada, como nombre, estado, tipo, propiedades, etc. Es importante siempre revisar que sea la impresora en la que deseamos imprimir. Existen dos opciones en esta sección:

*Imprimir a archivo*: imprime el documento en un archivo en lugar de mandarlo a la impresora. El documento se guarda en un formato que otra impresora puede utilizar.

*Doble cara manual:* permite imprimir el documento por los dos lados del papel, si la impresora no cuenta con esta opción, Word indicará el momento de voltear el papel para imprimirse del otro lado.

*Intervalo de páginas*: se puede imprimir todo el documento, la página actual (donde se encuentra el cursor), una sección previamente seleccionada o un número de páginas en especifico. Para indicar que es un intervalo de páginas se tiene que anotar en que página inicia la impresión, separar con un guión e indicar la última página a imprimir. Si se desea imprimir páginas salteadas, separar el número de páginas con una coma.

*Copias*: se puede indicar en el cuadro la cantidad de veces o copias que se va a imprimir el documento. También tiene la opción de *intercalar*, esto significa que se imprimirán en el orden necesario para su encuadernación.

*Imprimir*: permite imprimir algunas características del documento por separado o junto con él. Por ejemplo, los estilos utilizados en el documento, las marcas (de párrafo, de línea, etc.) o un resumen. Estas opciones no se usan con frecuencia, así que la opción que debe estar seleccionada es Documento.

*Imprimir sólo*: permite imprimir sólo las páginas impares o las pares, según se seleccione. Si se desea imprimir el documento de forma normal y respetando el intervalo de páginas indicadas previamente, la opción que debe estar seleccionada es *El intervalo*.

*Zoom*: permite modificar temporalmente el tamaño de página del documento. Las opciones son:

*Páginas por hoja*: permite imprimir varias páginas en una hoja, con la reducción de todo el documento según la cantidad de páginas que se deseen imprimir en una sola hoja.

*Escalar al tamaño del papel:* permite seleccionar el tamaño del papel con el que deseamos imprimir, no importando el tamaño seleccionado en la configuración de la página del documento. Por ejemplo, si se eligió el tamaño A4 en la configuración de la página y deseamos imprimir en tamaño carta, no será necesario cambiar la configuración de la página de todo el documento y después imprimir, sino que bastará elegir en el momento de imprimir escalar a tamaño carta. Este cambio solo afecta la impresión, el tamaño de página del documento no es alterado.

Una vez que se indicaron todas las características necesarias para la correcta impresión, elegir **aceptar** y el documento se mandará a la impresora seleccionada.

## **3.3.8 Ejercicios de reforzamiento**

INSTRUCCIONES: LEE CUIDADOSAMENTE Y CONTESTA LAS SIGUIENTES PREGUNTAS.

\_\_\_\_\_\_\_\_\_\_\_\_\_\_\_\_\_\_\_\_\_\_\_\_\_\_\_\_\_\_\_\_\_\_\_\_\_\_\_\_\_\_\_\_\_\_\_\_\_\_\_\_\_\_\_\_\_\_\_\_\_\_\_\_\_\_\_\_\_\_\_\_\_\_\_\_\_\_\_\_\_\_\_\_\_\_\_\_ \_\_\_\_\_\_\_\_\_\_\_\_\_\_\_\_\_\_\_\_\_\_\_\_\_\_\_\_\_\_\_\_\_\_\_\_\_\_\_\_\_\_\_\_\_\_\_\_\_\_\_\_\_\_\_\_\_\_\_\_\_\_\_\_\_\_\_\_\_\_\_\_\_\_\_\_\_\_\_\_\_\_\_\_\_\_\_\_

\_\_\_\_\_\_\_\_\_\_\_\_\_\_\_\_\_\_\_\_\_\_\_\_\_\_\_\_\_\_\_\_\_\_\_\_\_\_\_\_\_\_\_\_\_\_\_\_\_\_\_\_\_\_\_\_\_\_\_\_\_\_\_\_\_\_\_\_\_\_\_\_\_\_\_\_\_\_\_\_\_\_\_\_\_\_\_\_ \_\_\_\_\_\_\_\_\_\_\_\_\_\_\_\_\_\_\_\_\_\_\_\_\_\_\_\_\_\_\_\_\_\_\_\_\_\_\_\_\_\_\_\_\_\_\_\_\_\_\_\_\_\_\_\_\_\_\_\_\_\_\_\_\_\_\_\_\_\_\_\_\_\_\_\_\_\_\_\_\_\_\_\_\_\_\_\_

\_\_\_\_\_\_\_\_\_\_\_\_\_\_\_\_\_\_\_\_\_\_\_\_\_\_\_\_\_\_\_\_\_\_\_\_\_\_\_\_\_\_\_\_\_\_\_\_\_\_\_\_\_\_\_\_\_\_\_\_\_\_\_\_\_\_\_\_\_\_\_\_\_\_\_\_\_\_\_\_\_\_\_\_\_\_\_\_ \_\_\_\_\_\_\_\_\_\_\_\_\_\_\_\_\_\_\_\_\_\_\_\_\_\_\_\_\_\_\_\_\_\_\_\_\_\_\_\_\_\_\_\_\_\_\_\_\_\_\_\_\_\_\_\_\_\_\_\_\_\_\_\_\_\_\_\_\_\_\_\_\_\_\_\_\_\_\_\_\_\_\_\_\_\_\_\_

\_\_\_\_\_\_\_\_\_\_\_\_\_\_\_\_\_\_\_\_\_\_\_\_\_\_\_\_\_\_\_\_\_\_\_\_\_\_\_\_\_\_\_\_\_\_\_\_\_\_\_\_\_\_\_\_\_\_\_\_\_\_\_\_\_\_\_\_\_\_\_\_\_\_\_\_\_\_\_\_\_\_\_\_\_\_\_\_ \_\_\_\_\_\_\_\_\_\_\_\_\_\_\_\_\_\_\_\_\_\_\_\_\_\_\_\_\_\_\_\_\_\_\_\_\_\_\_\_\_\_\_\_\_\_\_\_\_\_\_\_\_\_\_\_\_\_\_\_\_\_\_\_\_\_\_\_\_\_\_\_\_\_\_\_\_\_\_\_\_\_\_\_\_\_\_\_

- 1. ¿Qué es un procesador de texto y para que sirve?
- 2. ¿Cuál fue el primer procesador de textos y en que año apareció?

3. ¿Qué significan las siglas WYSIWYG y a que hace referencia?

- 4. Menciona por lo menos 3 paquetes de oficina (suites):
- 5. En qué año fue creado el paquete de oficina Microsoft Office y cuáles son los programas que incluye: \_\_\_\_\_\_\_\_\_\_\_\_\_\_\_\_\_\_\_\_\_\_\_\_\_\_\_\_\_\_\_\_\_\_\_\_\_\_\_\_\_\_\_\_\_\_\_\_\_\_\_\_\_\_\_\_\_\_\_\_\_\_\_\_\_\_\_\_\_\_\_\_\_\_\_\_\_\_\_\_\_\_\_\_\_\_\_\_

\_\_\_\_\_\_\_\_\_\_\_\_\_\_\_\_\_\_\_\_\_\_\_\_\_\_\_\_\_\_\_\_\_\_\_\_\_\_\_\_\_\_\_\_\_\_\_\_\_\_\_\_\_\_\_\_\_\_\_\_\_\_\_\_\_\_\_\_\_\_\_\_\_\_\_\_\_\_\_\_\_\_\_\_\_\_\_\_

- 6. Relaciona la columna de la izquierda con la de la derecha.
	- **P)** Es un conjunto de caracteres que inician en el margen izquierdo y terminan en el margen derecho.
	- **Q)** Conjunto de líneas que expresan una idea y ( ) MÁRGENES terminan con un punto y aparte.
	- **R)** Son los espacios que quedan en blanco a cada uno de los cuatro lados de una página.
	- **S)** Se coloca en el área del margen superior y repite de forma automática en cada página.
	- **T)** Es el área ubicada en el margen inferior y se usa para colocar información que se desea repetir en cada página.
	- **U)** Es cualquier símbolo o espacio en blanco que puede ser tecleado, por ejemplo una letra, un número o un símbolo.
- 
- ( ) CARACTER
- ( ) ENCABEZADO
- ( ) PÁRRAFO
- ( ) LÍNEA
	- ( ) PIE DE PÁGINA

7. Anota en los cuadros el nombre de cada componente de la interfaz de Word.

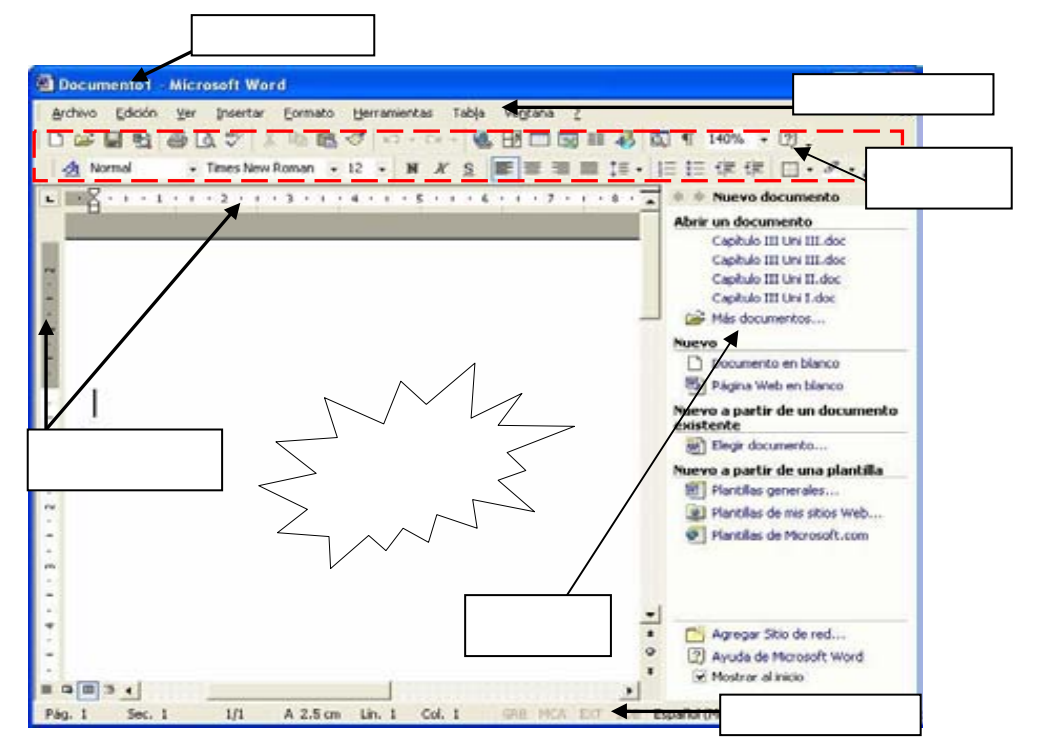

- 8. Relaciona la columna de la izquierda con la columna de la derecha. Barra de menús.
	- **a)** Contiene los comandos que dan una mejor apariencia al documento.
	- **b)** Con este menú se puede acceder a la Ayuda que proporciona Word, además de mostrar la versión del programa y la ayuda en línea.
	- **c)** Contiene los comandos relativos a la edición de texto, aquellos que permiten copiar o mover información, así como comandos de búsqueda y sustitución de palabras.
	- **d)** Contiene los comandos que permiten insertar todo tipo de elementos en un documento, desde la fecha hasta una imagen o cualquier otro objeto.
	- **e)** Este menú confinen los comandos ortografía y gramática, protección del documento, control de cambios, cartas y correspondencia, personalizar y opciones, entre otros.
	- **f)** Contiene aquellos comandos relacionados con el manejo de archivos, así como las opciones para preparar la página antes de imprimir, la vista preliminar y las opciones de impresión
	- **g)** Contiene todos los comandos para la creación y manejo de tablas
	- **h)** Muestra los comandos para gestionar el manejo de varias ventanas de documentos simultáneamente
	- **i)** Contiene los comandos de visualización del documento, los modos de trabajo, las barras de herramientas, el encabezado y pie de página, entre otros
- ( ) EDICIÓN ( ) HERRAMIENTAS ( ) TABLA ( ) FORMATO ( ) INSERTAR ( ) ? AYUDA ( ) ARCHIVO ( ) VENTANA ( ) VER

9. Menciona los pasos para Guardar un documento.

10. Explica una forma para Copiar y otra para Mover un bloque de texto.

11. ¿Qué es el portapapeles y para que sirve?

12. ¿Qué significa dar formato a un texto? 

13. ¿Cuántas formas hay de alineación de texto y cuáles son?

14. ¿Cuáles son los estilos de carácter?

15. ¿Qué son las viñetas y para que sirven?

16. ¿Qué son los estilos de párrafo?

17. ¿Qué son las tablas, para que sirven y cuáles son sus elementos?

<u> 1980 - Johann Barn, mars ann an t-Amhain an t-Amhain an t-Amhain an t-Amhain an t-Amhain an t-Amhain an t-Amh</u>

<u> 1989 - Johann John Stein, mars an deus Amerikaansk kommunister (</u>

18. Menciona los pasos generales para crear una tabla.

19. Explica una forma de insertar una tabla.

20. Menciona los pasos para insertar una imagen.

21. Crea un documento con el siguiente texto y las características que se indican.

Márgenes: superior e inferior 2 cm, derecha e izquierda 2.5 cm. Tamaño de papel: Carta Orientación: Vertical

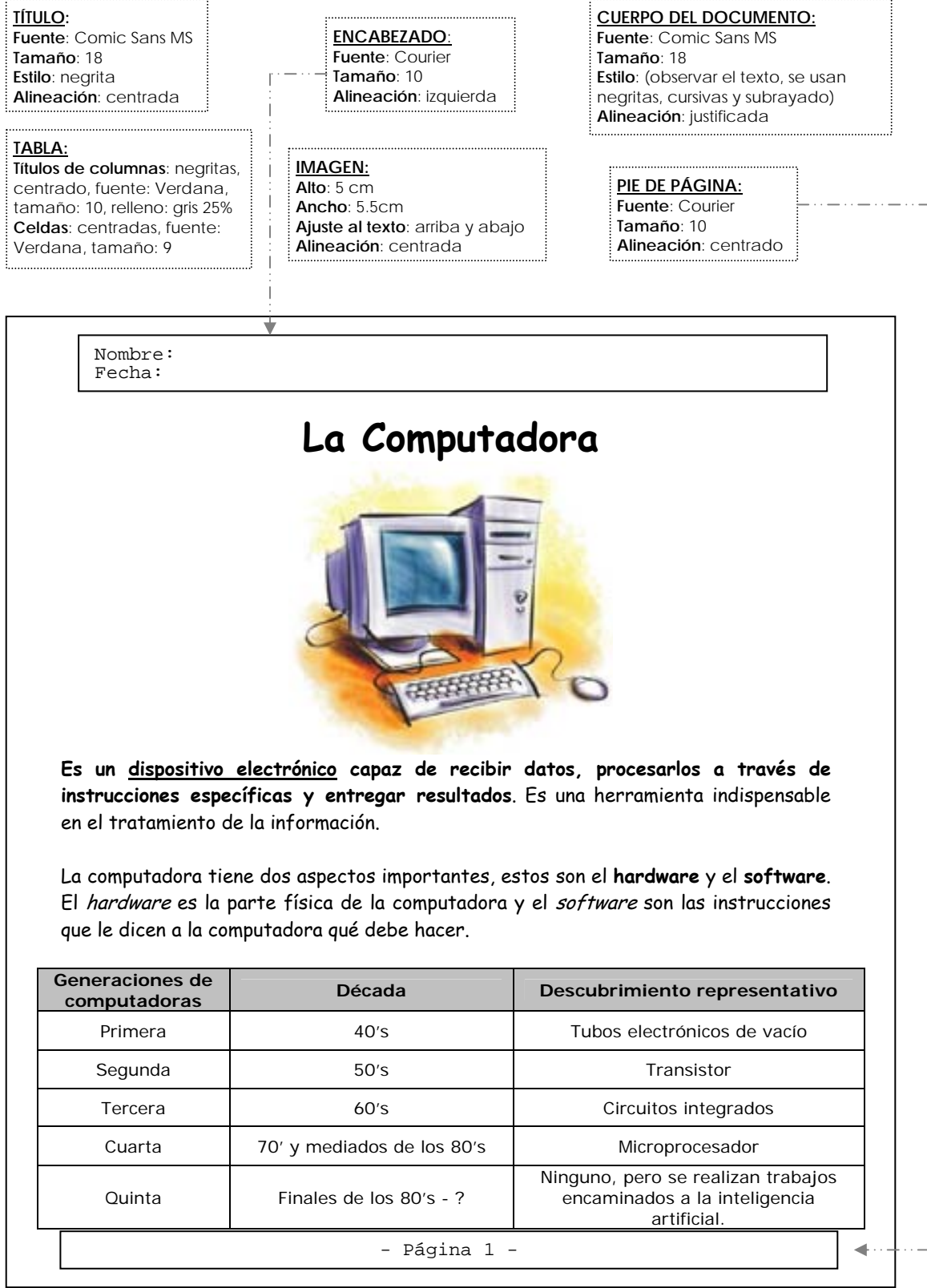

# **HOJA DE CÁLCULO**

## Objetivo general:

El estudiante comprenderá los elementos esenciales de la informática y sus relaciones mediante su caracterización y la ubicación de la computadora como herramienta básica; para reconocer la importancia de su influencia en el procesamiento de la información y en la solución de problemas escolares y de la vida cotidiana.

### Objetivos específicos:

- El estudiante generará respaldos de información en dispositivos de almacenamiento secundario y/o en papel, utilizando los íconos, menús y comandos de una hoja de cálculo; para organizar información textual o numérica y realizar diferentes operaciones matemáticas.
- El estudiante realizará operaciones en el área de trabajo, sistematizando datos numéricos y alfanuméricos en las columnas y renglones y aplicando las funciones de celdas absolutas o relativas; para manipular la información y plantear soluciones adecuadas al problema o situación abordado.
- El estudiante realizará operaciones básicas de copiado, traslado y borrado, mediante la selección del rango de celdas y la aplicación de las funciones correspondientes; para ajustar y organizar la tabulación de los datos con los que cuenta.
- El estudiante establecerá formato a celdas (alineación, ancho de columnas, parámetros globales y numéricos), mediante la selección del rango de datos y la aplicación de las funciones correspondientes, para establecer las características específicas en la organización y presentación de la hoja de trabajo.

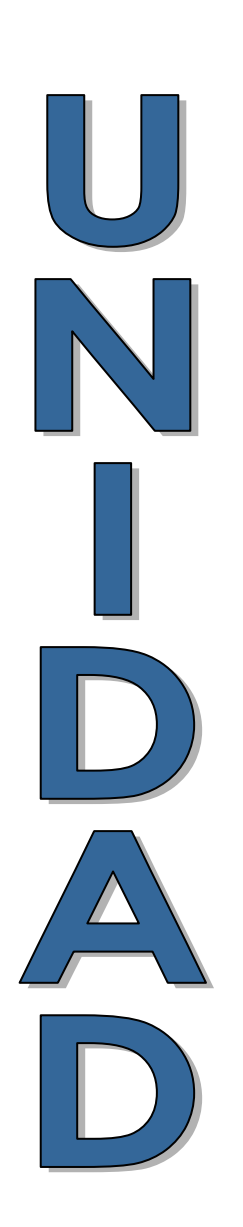

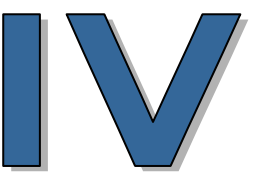

# **HOJA DE CÁLCULO**

## Objetivos específicos:

- El estudiante realizará las operaciones de suma, resta, multiplicación y división en problemas de diferentes áreas, aplicando las fórmulas básicas de una hoja de cálculo, para identificar las funciones y procedimientos que permiten manipular y ajustar la información.
- El estudiante realizará operaciones básicas de estadística: suma, media, mínimo y máximo, seleccionando el rango de datos y aplicando las funciones correspondientes, para manipular los datos numéricos según las necesidades o características del problema planteado.
- El estudiante realizará la graficación de datos numéricos, definiendo el rango de datos, tipo de gráfico y atributos, para presentar la información procesada de forma visual y relacionar los datos con su gráfica.

## **3.4 Hoja de cálculo.**

Una hoja de cálculo (Spreadsheet) es el equivalente electrónico de los libros de contabilidad que se utilizaban para realizar balances y trabajos financieros de forma manual. Están compuestas por filas y columnas que permiten registrar datos y fórmulas en cada una de las celdas (intersecciones de filas y columnas).

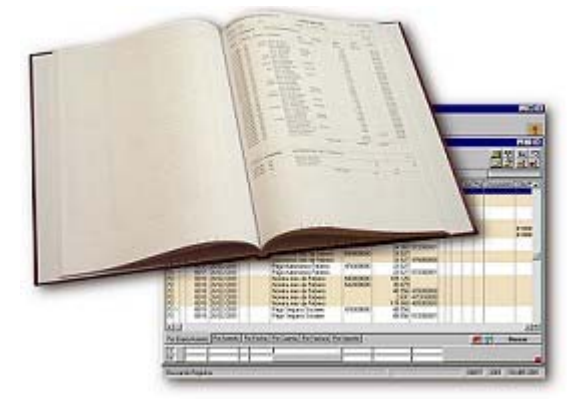

Una **hoja de cálculo** es una aplicación que tiene la finalidad de realizar cálculos con los datos introducidos y la posibilidad de representarlos de forma gráfica<sup>[22](#page-177-0)</sup>.

Se pueden realizar cálculos simples y complejos. Se podría pensar que una simple suma es mejor realizarla con lápiz, papel y quizás una calculadora, pero si la información que se maneja es muy extensa o quizás muy detallada, un pequeño error podría provocar un resultado incorrecto, al usar una hoja de cálculo, si existe una cantidad errónea sólo bastará con corregirla y el resultado volverá a calcularse de forma automática mostrando el resultado correcto.

Con una hoja de cálculo se pueden realizar desde las finanzas básicas de un hogar hasta cálculos financieros muy complejos.

Han existido varios programas de hojas de cálculo a lo largo de la historia de la computación, entre los primeros están[23](#page-177-1):

#### **VisiCalc:**

<span id="page-177-1"></span><span id="page-177-0"></span>1

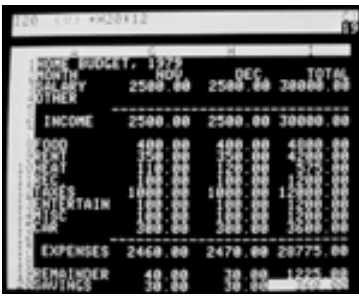

En 1979 Dan Bricklin y Bob Frankston estudiantes de Harvard, crean la primera hoja de calculo llamada VisiCalc, por las siglas VISIble CALCulator. Fue diseñada para la Apple II. Al darse cuenta los usuarios de las computadoras personales de la utilidad de este software, se popularizó rápidamente.

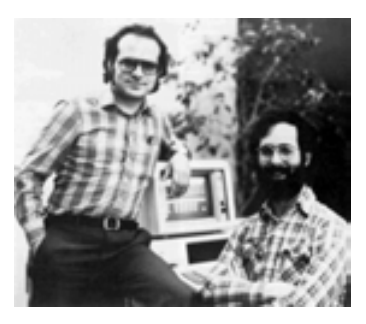

<sup>22</sup> Ferreyra Cortés, Gonzalo. *Informática para cursos de bachillerato*. Alfaomega, 2ª Edición, México, 2006. p. 323. <sup>23</sup> Idem. p. 324.

#### **SuperCalc:**

Desarrolladores de software de Silicon Valley crean la hoja de calculo SuperCalc entre 1980 y 1983.

#### **Multiplan:**

Microsoft introduce en 1983 la hoja de calculo Multiplan, con la mejora de encadenar múltiples hojas para trabajar simultáneamente y actualizar los datos.

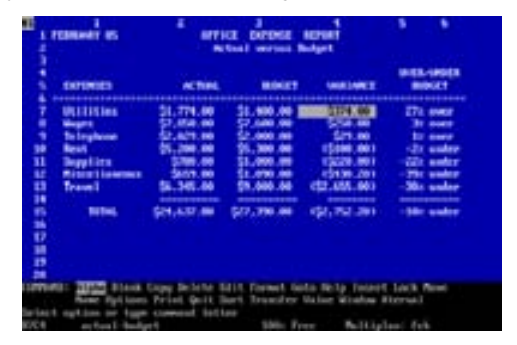

#### **Context MBA:**

Esta hoja de cálculo fue desarrollada desde 1981 por Context Management Systems. Incluía la posibilidad de crear gráficos y manejo de bases de datos.

#### **Lotus 1-2-3:**

En 1982 Mitchell Kapor funda la compañía Lotus Development Corporation y en 1983 diseña junto con Jonathan Sachs la hoja de cálculo denominada Lotus 1-2-3 para las computadoras IBM PC. En este programa se introducen las características que se volverían estándares en las hojas de cálculo más adelante, como son los nombres de celdas, las macros, los nombres de rangos de celdas, entre otras.

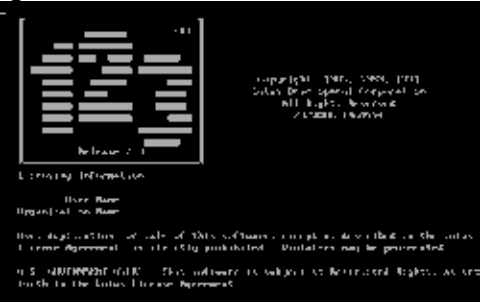

#### **Excel:**

En 1985 Microsoft crea su nueva hoja de cálculo para la computadora Macintosh de Apple, denominada Excel (de Excellent). Su versión para Windows sale en 1987 llamándose Microsoft Excel 2.0. Compitió durante un tiempo con Lotus 1-2-3 en popularidad, pero a partir de 1988 Excel superó a Lotus.

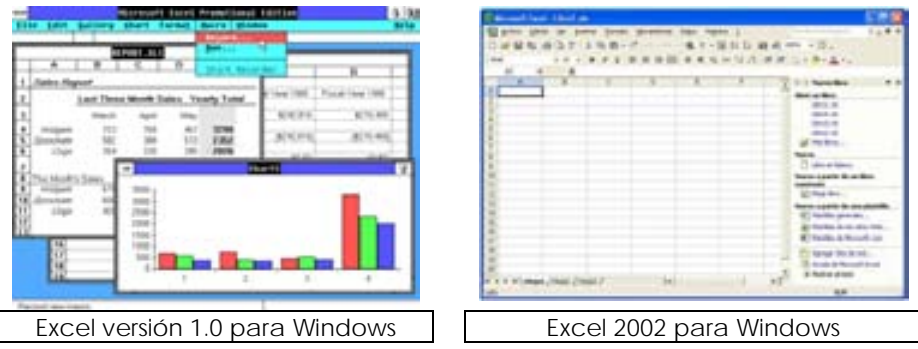

Actualmente Microsoft con su suite Office es el software más utilizado, aunque ya comienza a despuntar el software libre, que ofrece las mismas características que Office pero incluye la de ser libre y muchas veces también gratuito. La forma de usar una hoja de cálculo es muy similar en todos los paquetes de oficina, así que si se aprende uno de ellos resultará fácil usar cualquier otro.

#### **Microsoft Excel**

La versión que se explicará a continuación es Excel 2002 que viene incluido en la suite Office XP. Al ser parte de esta suite, guarda mucha relación en su aspecto con los otros programas como por ejemplo Word, pero tiene algunas características propias de casi todas las hojas de cálculo.

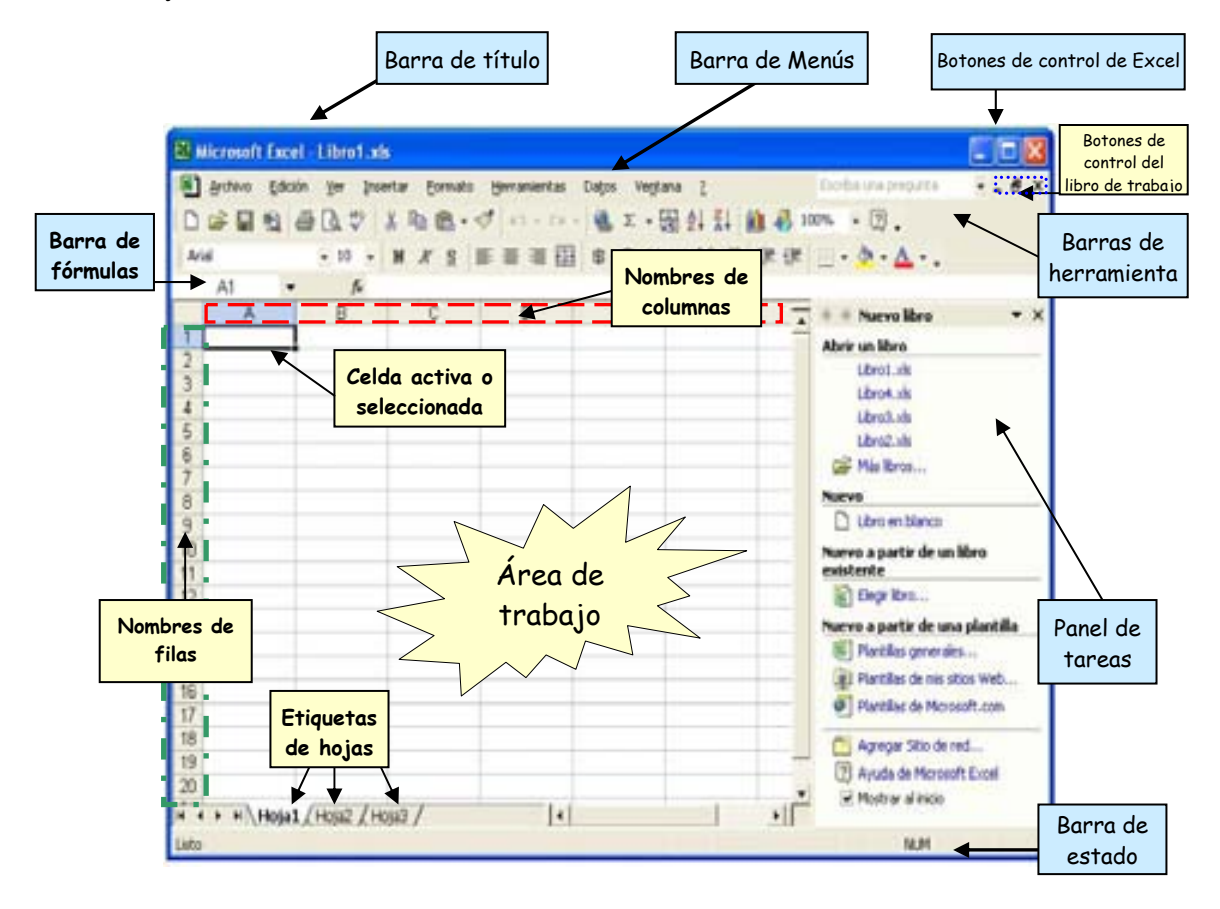

Además de tener las Barras de título, de menús, de herramientas, de estado y el panel de tareas, tiene las siguientes secciones:

**Barra de fórmulas**: está compuesta por dos áreas.

*Cuadro de nombre:* muestra la ubicación del cursor haciendo referencia a la columna y fila correspondiente, en ese orden, por ejemplo, la coordenada *C5*, significa que el cursor se ubica en la columna *C* de la fila *5*.

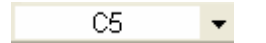
*Cuadro de edición:* permite insertar datos o formulas, además muestra el contenido de una celda cuando es seleccionada, ya sean datos o fórmulas.

## $=$ SUMA $(A1, B1)$

En esta barra también se incluye un botón llamado **Insertar función** .

Cuando son datos, el cuadro de nombre indica la ubicación, y cuando son fórmulas en lugar del cuadro de nombre se muestra la función que se ha elegido, dando opción a cambiarla con un menú desplegable  $\frac{5 \text{U} \text{MA}}{2}$ , además de mostrar 2 botones más, el de **Cancelar <sup>Ⅹ</sup> e Introducir √** función.

> SUMA.  $\rightarrow$  **X J**  $\hat{\mathcal{F}}$  = SUMA(A1, B1)

**Área de trabajo**: las columnas se identifican con letras, de la A hasta la IV (256 en total) y las filas se identifican con números, desde el 1 al 65 536, por lo tanto, una hoja cuenta con 16 777 216 celdas.

**Nombres de columnas**: Excel identifica a cada columna con una letra del abecedario, desde la *A* hasta la *Z*, luego se comienza a realizar combinaciones de letras:

> *AA*, *AB*, *AC, AD* … *AZ*; *BA*, *BB*, *BC, BD* … *BZ; … HA, HB, HC,HD … HZ; IA*, *IB*, *IC*… *IV* que es la última columna.

**Nombres de filas**: Excel identifica a las filas o renglones con un número que va desde el 1 hasta el 65 536.

**Celda activa o seleccionada**: es aquella que esta disponible para recibir datos. Cuando se selecciona una celda el borde de esta se pone en un color más oscuro y los encabezados de las filas y las columnas se muestran en otro color. Se convierte en una celda activa cuando se selecciona. Para moverse de celda, se puede hacer dando clic sobre ella, con las flechas de dirección del teclado o con la tecla TAB.

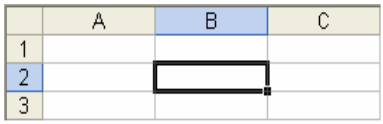

## **Conceptos relacionados con el uso de una hoja de cálculo**

**Libro**: Excel maneja lo que se llama *Libro de trabajo*, éstos contienen múltiples hojas. Los libros son conjuntos de *hojas*, es decir que en cada libro puede tener más de una hoja de trabajo. La ventana del libro se muestra de forma predeterminada en estado maximizado, por lo que se mezcla con la ventana de Excel. Propiamente la ventana de un libro de Excel es la siguiente: (*para que se muestre de la siguiente manera hay que elegir restaurar en los botones de control del libro*).

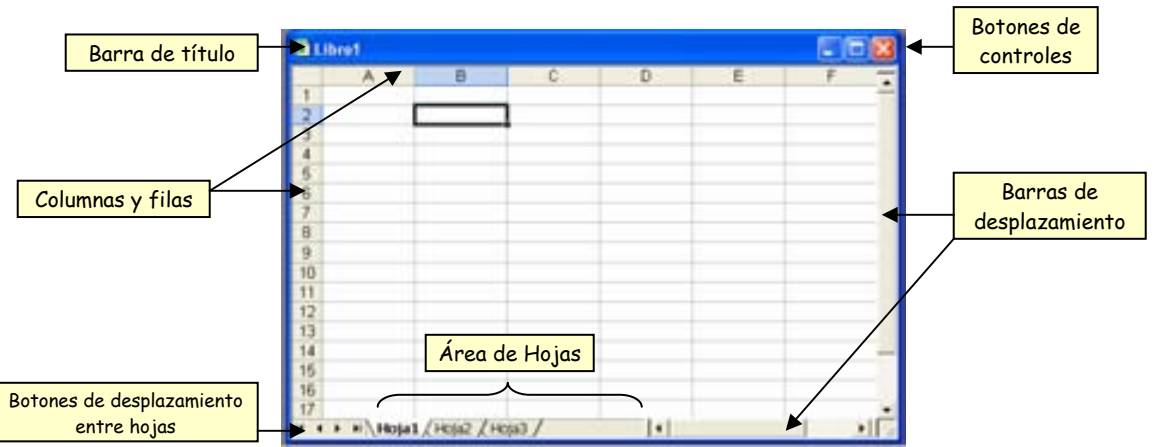

**Hoja**: una hoja esta compuesta por filas y columnas. Cada hoja contiene 256 columnas y 65 536 filas. A cada una de las hojas le corresponde una etiqueta. Dando clic sobre la etiqueta correspondiente se puede cambiar a las diferentes hojas que contiene el libro.

## $\left\langle$  Hoja1  $\right\rangle$  Hoja2  $\left\langle$  Hoja3  $\right\rangle$

**Líneas de división:** sirven para identificar rápidamente donde está una celda. En cada celda se va a alojar un dato distinto a manipular. Inicialmente las líneas son de color gris y de manera predeterminada no se imprimirán en el papel, esto se puede modificar de acuerdo a las necesidades del usuario.

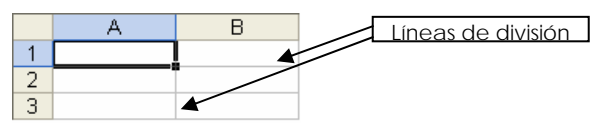

**Fila**: conjunto de celdas ordenadas horizontalmente.

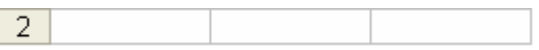

**Columna**: conjunto de celdas ordenadas verticalmente.

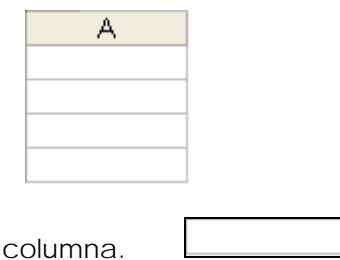

**Celda**: intersección de una fila y una columna.

**Referencia:** una referencia identifica una celda o un rango de celdas en una hoja e indica a Excel en qué celdas se deben buscar los valores o los datos que se van a utilizar en una fórmula. También puede hacerse referencia a las celdas de otras hojas en el mismo libro e incluso a otros libros. Las referencias a celdas de otros libros se denominan vínculos. Existen referencias absolutas y relativas. Ejemplo, referencia a la celda B5

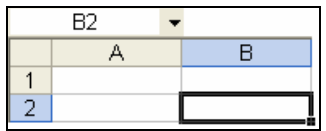

**Rango**: es un conjunto rectangular de celdas. La referencia de un rango se hace usando dos puntos. Por ejemplo, A1:B2, hace referencia al contenido de las celdas: *A1*, A2, B1 y *B2*.

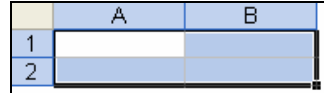

**Fórmulas:** son expresiones que se utilizan para realizar cálculos numéricos. La forma de escribir una fórmula en Excel, es semejante a como se haría de forma manual. Las fórmulas siempre inician con el signo =, para se Excel las reconozca como tales, y se usan operadores para realizar los cálculos. Ejemplo:  $=$  A1  $*$  3, significa que se multiplicará por tres la cantidad que tenga la celda A1.

**Operadores**: especifican el tipo de cálculo que se desea realizar en una fórmula. Microsoft Excel incluye cuatro tipos diferentes de operadores de cálculo: aritmético, comparación, texto y referencia. Ejemplos de operadores aritméticos:

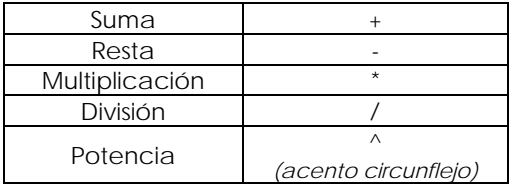

**Funciones**: son fórmulas predefinidas que permiten realizar cálculos con valores específicos llamados argumentos, que pueden ser constantes (cantidades fijas) o referencias. Excel contiene más de 200 fórmulas. Todas las funciones tienen la misma forma básica o sintaxis: el signo igual (=), nombre de la función y los argumentos encerrados entre paréntesis.

 $=$  FUNCIÓN (argumento1, argumento2,...)

## **3.4.1 Barra de menús.**

La barra de menús de Excel contiene 9 menús desplegables, de los cuales casi todos son los mismos que en Word, a excepción del menú Datos. Dentro de cada uno de estos menús, existen comandos, algunos son muy semejantes a los de Word otros tienen características propias de una hoja de cálculo.

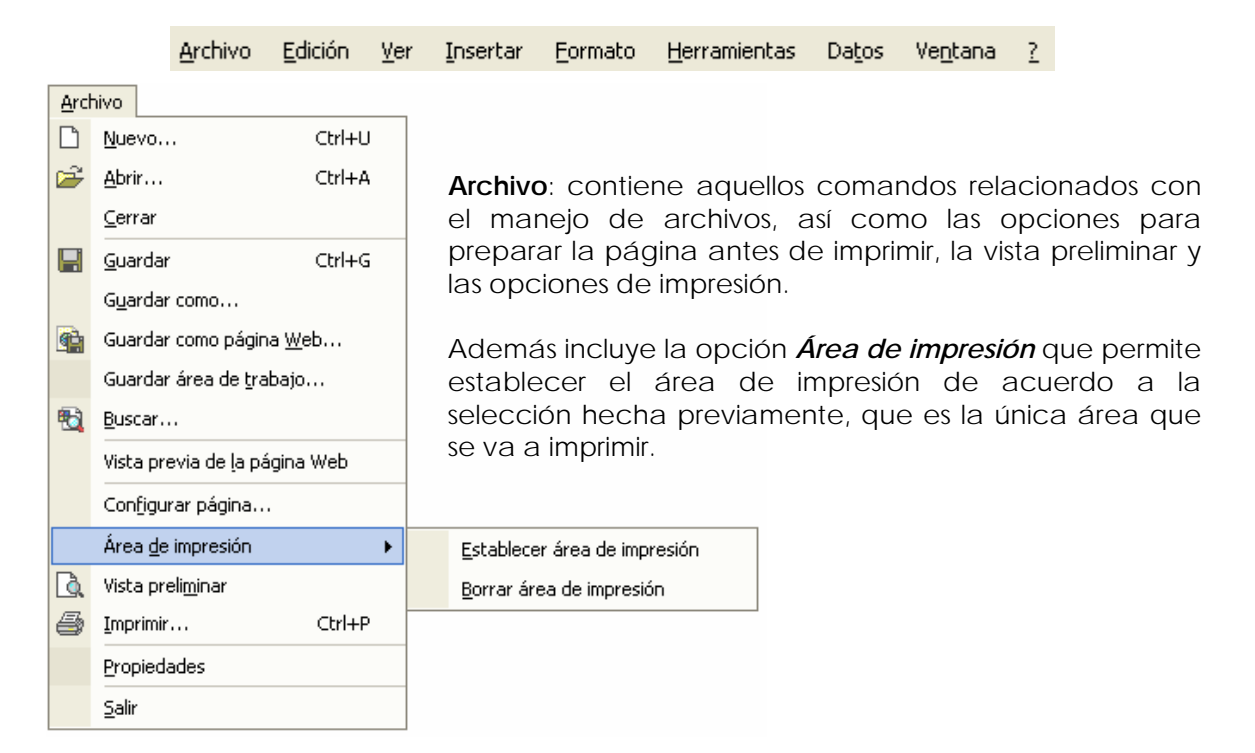

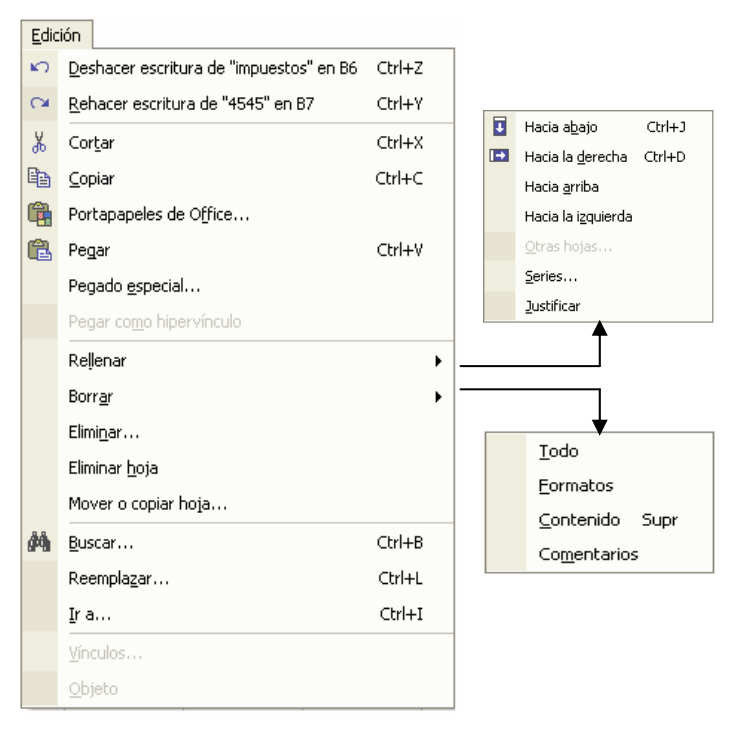

**Edición**: contiene los comandos relativos a la edición de texto o celdas, aquellos que permiten copiar, mover o cortar información así como comandos que sirven para rellenar o borrar contenidos o formatos.

Insertar

**Ver**: contiene los comandos de visualización del documento y del contexto de trabajo, como las barras de herramientas, el encabezado y pie de página, comentarios, la barra de fórmulas, de estado o el panel de tareas, los cuales pueden ser ocultados o mostrados de acuerdo a las preferencias del usuario.

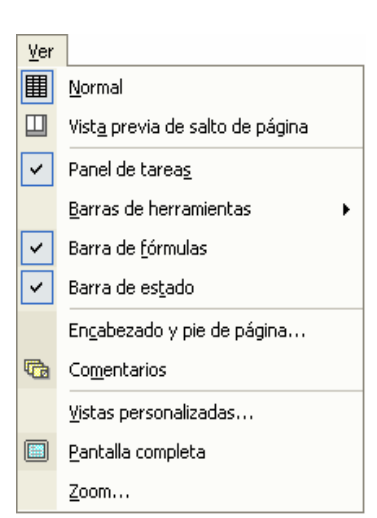

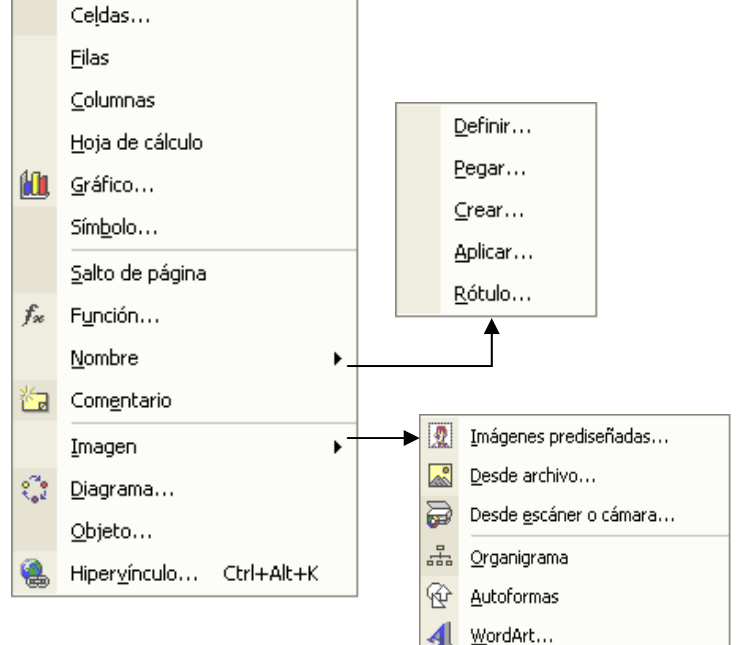

Insertar: contiene los comandos que permiten insertar todo tipo de elementos en una hoja de cálculo.

de *Nombre*, que sirve para Además de incluir el comando definir nombre a celdas, rangos, constantes o valores calculados, que pueden usarse para hacer referencia a ellos en otro momento.

**ormato**: con él se accede a **F** todos aquellos comandos que mejoran la presentación de la información y de las celdas. Incluye los comandos autoformato, estilo y formato condicional (aplica el formato dependiendo de los criterios establecidos).

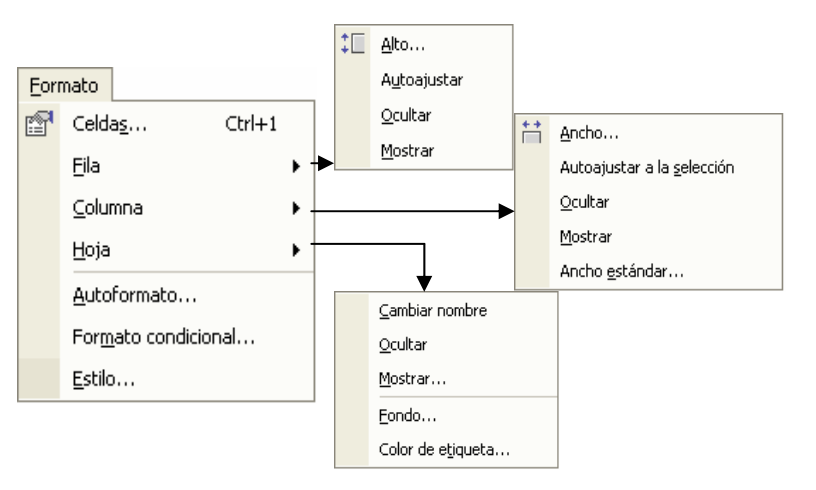

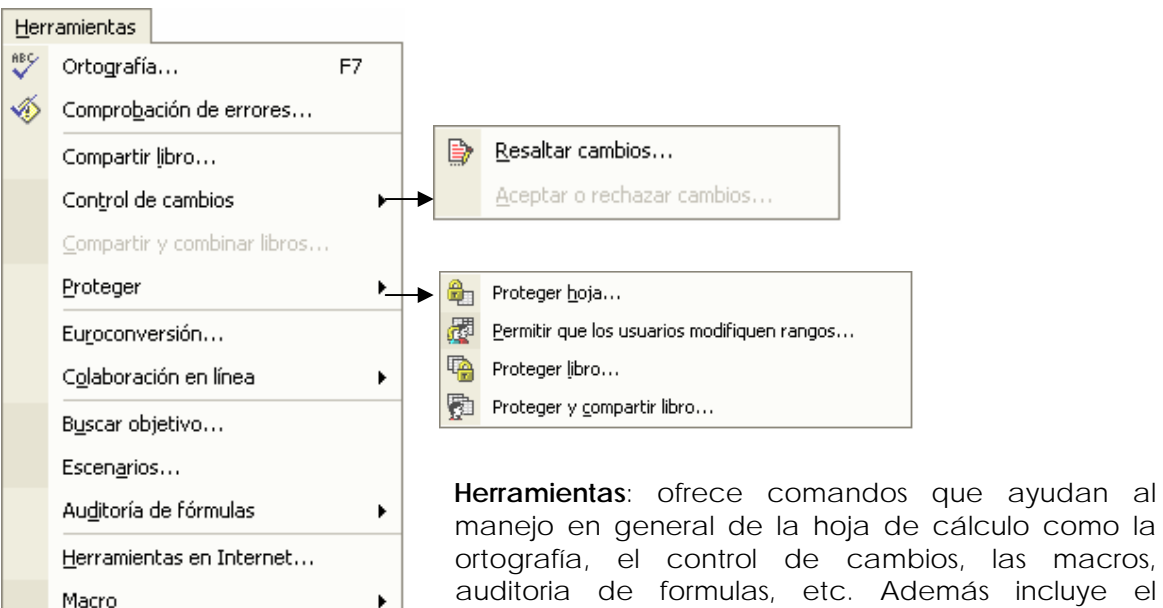

manejo en general de la hoja de cálculo como la ortografía, el control de cambios, las macros, auditoria de formulas, etc. Además incluye el comando *Proteger* que ayuda a impedir o limitar los cambios en la hoja o en todo el libro de trabajo. También incluye el comando *Opciones*, donde se pueden personalizar algunas características del entorno de trabajo de Excel.

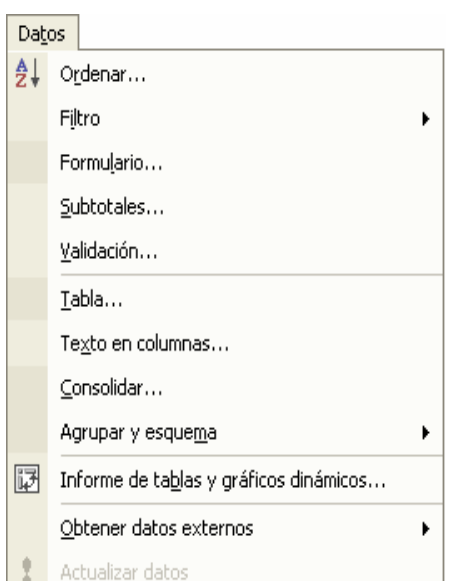

Complementos...

Personalizar... Opciones...

罗 Opciones de Autocorrección...

**Datos**: ayuda a la manipulación de datos introducidos en la hoja de cálculo. Ofrece la opción de *Ordenar* para organizar la información de acuerdo a criterios específicos. Permite *Filtrar* o seleccionar sólo los elementos que desea mostrar de una lista. Puede mostrar un *formulario* de datos en un cuadro de diálogo. Además, permite validar, es decir, define qué datos son válidos para celdas individuales o rangos de celdas.

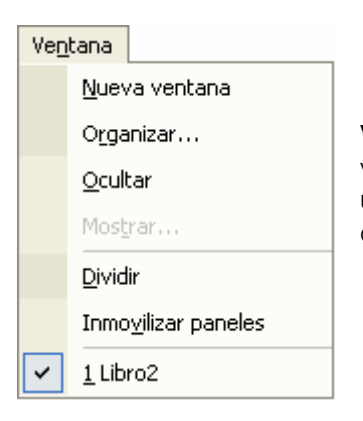

**Ventana**: muestra los comandos para gestionar el manejo de varias ventanas de documentos simultáneamente y de dividir un documento en varias secciones, que resulta útil cuando un documento es muy grande.

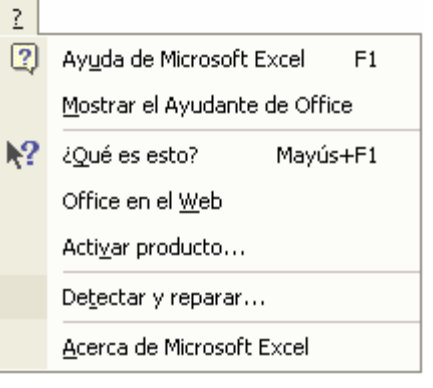

**:** Ayuda que proporciona Excel al usuario, además de mostrar la versión del programa y ayuda en línea.

Office ofrece una ayuda sensible a la pantalla llamada ¿*Qué es esto?,* que sirve para obtener información de distintos elementos o secciones de una pantalla, dando clic sobre ellos (una vez seleccionada esta opción). Esto es útil cuando no recordamos con exactitud para que sirve un determinado comando.

# **3.4.2 Área de trabajo.**

El área que se utilizará constantemente es el área de trabajo, donde manipularemos los datos necesarios. Los procedimientos más usados para trabajar en una hoja de cálculo son los siguientes:

## **Introducción de datos:**

Antes de introducir datos se debe seleccionar la celda. Las celdas se seleccionan dando un clic sobre ella, con las flechas de control (**←**, **↑**, **→**, **↓**) del teclado o con la tecla TAB.

Una vez hecho esto, se introduce el texto, la fórmula o el número y finalmente se oprime la tecla *Enter*, para fijar o dar por aceptado el dato. Recuerda, que a la celda seleccionada se le conoce como *celda activa* y su referencia o nombre aparece en el cuadro de *Nombre*.

Si se presiona las teclas de dirección o la tecla TAB en lugar de la tecla *Enter*, después de introducir los datos, también se fija la información, pero el cursor se desplaza hacia la dirección de la tecla seleccionada o hacia la derecha si se utilizó la tecla TAB. Se puede también usar el botón  $\vee$  para fijar los datos.

Cuando se selecciona una celda y comenzamos a introducir texto, si esta celda no está vacía, se borrará la información contenida en ella.

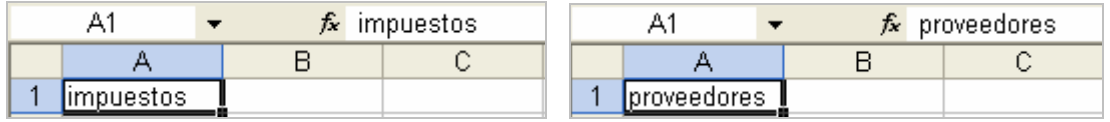

Si se desea conservar dicha información, se deberá dar *doble clic* en dicha celda o pulsar la tecla de función **F2** para no borrar el contenido y continuar introduciendo información a la celda seleccionada.

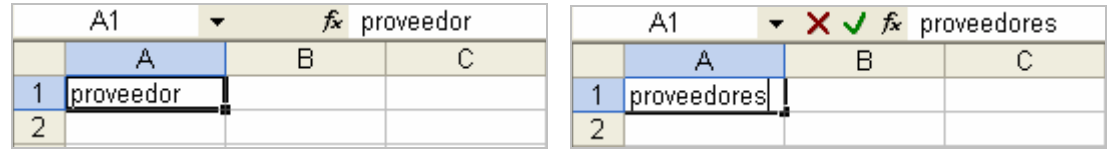

Si antes de fijar los datos, se desea cancelar la información introducida y recuperar la anterior (si es que hubiera) se puede presionar la tecla ESC o el botón  $\mathsf{\mathsf{X}}$ .

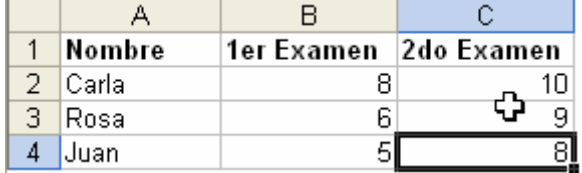

*Nota*: la forma del cursor sobre el área de trabajo comúnmente será $\mathbf{\hat{\Phi}}$ , cambiará de forma dependiendo de las actividades que se realicen sobre las celdas.

## **Seleccionar celdas (rangos de celdas):**

Para poder realizar operaciones sobre las celdas es importante saber seleccionarlas.

Para seleccionar:

**Una celda**: como ya se ha mencionado, se puede dar un clic sobre la celda deseada, moverse con las flechas de control o con la tecla TAB hasta llegar a la celda necesaria.

 **Varias celdas:** para seleccionar un conjunto de celdas adyacentes, se tiene que dar clic sobre la primera celda a seleccionar y sin soltar, arrastrar hasta la última celda deseada, una vez hecho esto, soltar el botón del mouse y las celdas seleccionadas aparecerán con un marco con una línea más gruesa y las celdas se mostrarán de otro color.

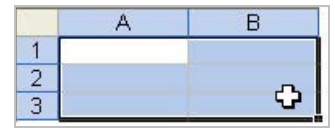

**Una fila completa:** moverse a la cabecera de la fila que se desea seleccionar, el cursor cambiará de forma a una flecha negra, en ese momento, dar un clic sobre el nombre de la fila.

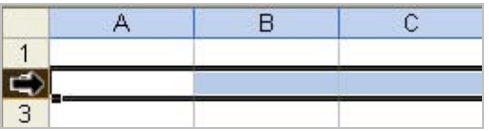

**Una columna completa:** moverse a la cabecera de la columna que se desea seleccionar, el cursor cambiará de forma a una flecha negra, en ese momento, dar un clic sobre el nombre de la columna.

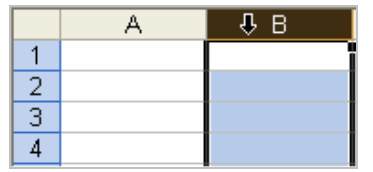

 **Una hoja completa:** moverse a la parte superior izquierda de la hoja, aun costado de la cabecera de columnas, dar un clic sobre esa área y en ese momento se seleccionará toda la hoja.

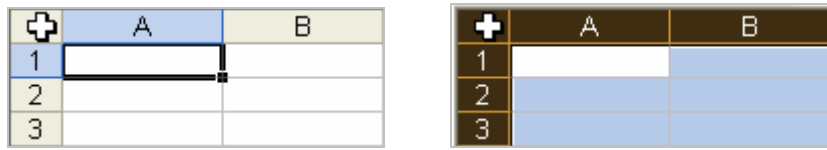

**Celdas no adyacentes:** seleccionar la primera celda o rango de celdas y con la tecla Ctrl presionada, seleccionar con el mouse las celdas siguientes.

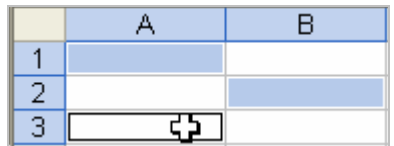

#### **Inserción celdas, filas o columnas:**

#### *Una celda:*

Se debe seleccionar la celda donde se desea que se ubique la nueva celda, abrir el **menú Insertar** y elegir Celdas, aparecerá un cuadro de diálogo donde se podrá elegir el desplazamiento de las celdas o incluso la opción de insertar una fila o columna completa.

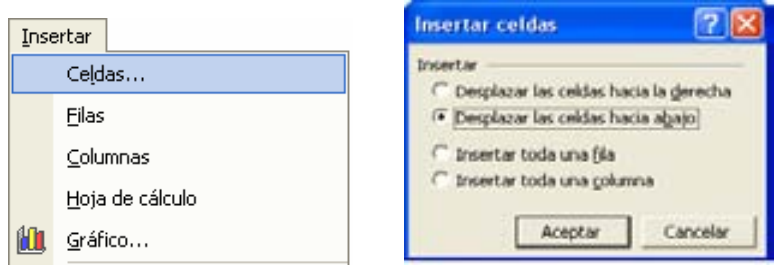

También se puede dar un clic derecho sobre la celda seleccionada, aparecerá un **menú contextual**, elegir la opción **Insertar** y aparecerá el mismo cuadro de diálogo.

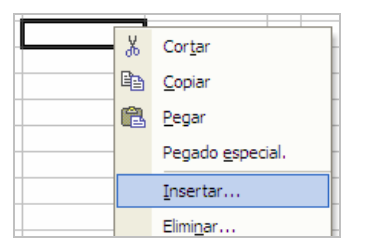

*Fila o columna completa:* 

Se tiene que ubicar el cursor en la fila o columna donde se desee insertar el nuevo elemento, después ir al **menú Insertar** y elegir el elemento que se desee.

También se puede seleccionar toda la fila o columna donde se desee insertar el nuevo elemento y con un clic derecho aparecerá un **menú contextual** donde de podrá elegir la opción Insertar.

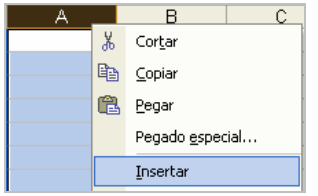

#### **Borrar datos:**

Para eliminar los datos que contenga una o varias celdas, simplemente se tienen que seleccionar las celdas y oprimir la **tecla Suprimir**. O desde el **menú Edición** y elegir la opción *Borrar*, mostrará varias opciones que a continuación se describen:

> *Todo*: elimina tanto el contenido como el formato del texto y/o celda. *Formatos*: sólo elimina el formato, mantiene los datos.

*Contenido*: elimina los datos pero mantiene el formato, es decir, si se introduce otra información se mostrará con el formato anterior. Es lo mismo que presionar la tecla *Suprimir*.

*Comentarios*: elimina los comentarios asignados a dichas celdas.

#### **Eliminar celdas, filas o columnas:**

#### *Una celda:*

Se debe seleccionar la celda que se desea que eliminar, ir al **menú Edición** y elegir *Eliminar*, aparecerá un cuadro de diálogo donde se podrá elegir el desplazamiento de las celdas o incluso la opción de eliminar una fila o columna completa.

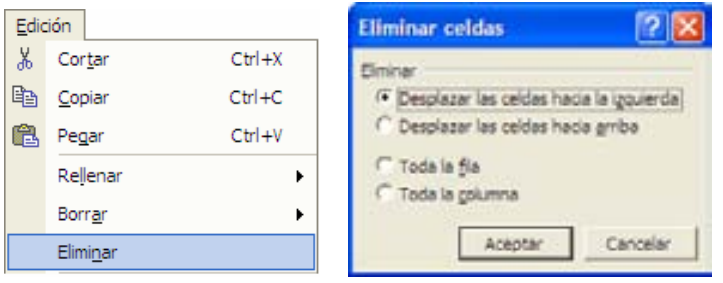

También se puede dar un clic derecho sobre la celda seleccionada, aparecerá un **menú contextual**, elegir la opción **Eliminar** y aparecerá el mismo cuadro de diálogo.

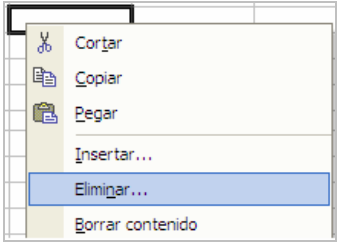

#### *Fila o columna completa:*

Seguir los mismos pasos que se realizan para eliminar una celda, pero en el cuadro de diálogo, elegir *Toda la fila* o *Toda la columna*, de acuerdo a lo que se desee.

También se puede seleccionar toda la fila o columna que se desea eliminar, dar un clic derecho sobre ella y aparecerá un **menú contextual** donde se deberá elegir la opción *Eliminar*.

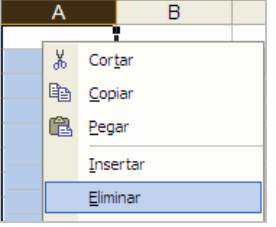

#### **Agregar hojas:**

Para agregar una hoja al libro de trabajo, abrir el **menú Insertar**, elegir *Hoja de cálculo*, con esto se insertará una nueva hoja del lado izquierdo de la hoja actual.

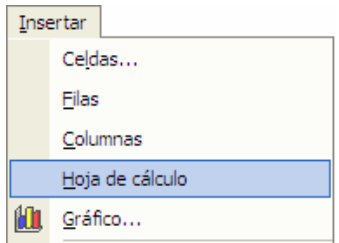

Otra forma de insertar una hoja es con el **menú contextual** que se obtiene presionando el botón derecho del mouse sobre el nombre de alguna de las hojas del libro de trabajo. Se mostrarán varias opciones, elegir *Insertar*, se abrirá un cuadro de diálogo donde se mostrarán varios elementos que se pueden insertar, elegir *Hoja de cálculo*, la nueva hoja se insertará del lado izquierdo de la seleccionada.

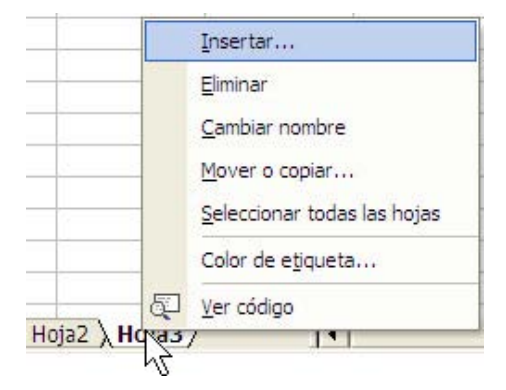

#### **Eliminar hojas**:

Para eliminar una hoja del libro de trabajo en necesario primero ubicarnos en dicha hoja, después abrir el **menú Edición** y elegir *Eliminar hoja*.

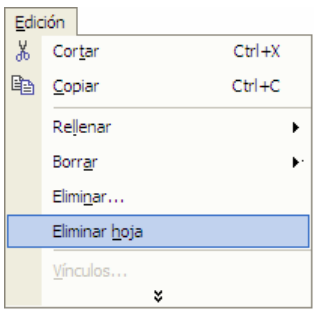

Para eliminar una hoja con el **menú contextual** se presiona el botón derecho del mouse sobre la hoja que se desee eliminar y se selecciona el comando *Eliminar*, el cursor pasará a la hoja ubicada del lado izquierdo de la hoja eliminada.

#### **Poner nombres a hojas:**

Poner un nombre específico a una hoja sirve para poder organizar adecuadamente la información, además de poder hacer referencia a ella desde otra ubicación.

Para poner un nombre específico a una hoja, primero se debe ubicar el cursor en la hoja deseada, después abrir el **menú Formato**, seleccionar *Hoja* y elegir *Cambiar nombre*, esto hará que la etiqueta de la hoja pueda ser editada, introducir el nombre deseado y pulsar **Enter** para fijar el nuevo nombre.

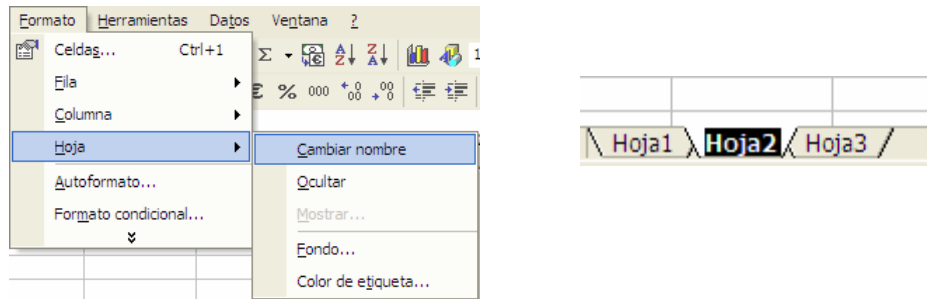

Una forma más sencilla y rápida es con el **menú contextual**, dar clic con el botón derecho del mouse sobre la etiqueta de la hoja que se desea modificar, elegir *Cambiar nombre*, introducir el nombre deseado y pulsar **Enter** para fijar el nuevo nombre.

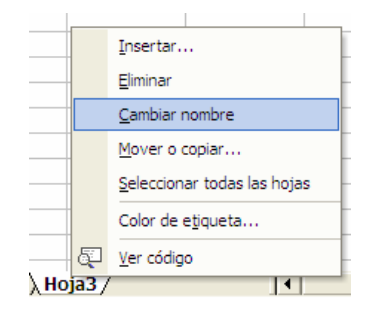

#### **Mover o copiar hojas**:

Si se desea ordenar las hojas de un libro de trabajo será necesario poder moverlas o quizás realizar una copiar de una hoja (datos y formato).

Esto se puede realizar desde el **menú Edición**, elegir *Mover o copiar hoja*, mostrará un cuadro de diálogo donde se podrá activar la casilla Crear una copia si se desea realizar una copia o sólo dar un clic sobre el nombre de la hoja delante de la cual se desea ubicar dicha hoja o donde se desea ubicar la copia. También en este cuadro se puede elegir la opción *Mover al final* para ubicar la hoja al final de todas las hojas que contiene el libro de trabajo.

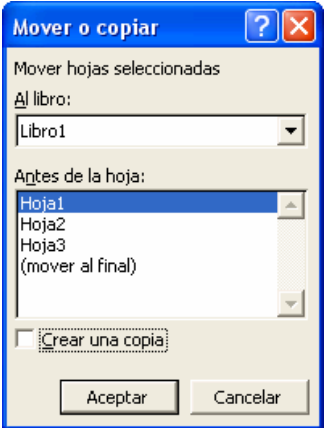

También se puede obtener este mismo cuadro de diálogo con el **menú contextual** de las etiquetas de las hojas (botón derecho del mouse sobre el nombre de alguna hoja del libro de trabajo).

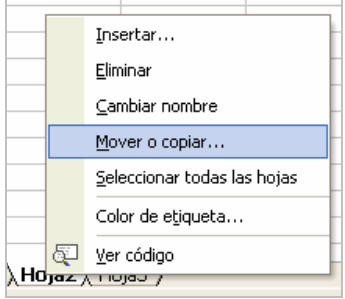

# **3.4.3 Tipos de datos.**

Excel puede trabajar con varios tipos de datos, estos se pueden dividir en constantes y fórmulas.

Dentro de las **constantes** se encuentran:

## **Datos numéricos:**

Cuando se introducen sólo números, Excel los reconoce como tales y los *alinea a la derecha*. Pueden introducirse números pero indicarle a Excel que no los tome como cantidades sino como texto, esto sirve frecuentemente para usarlos como letreros o etiquetas de filas o columnas. Los números de forma predeterminada son tomados por el programa como cantidades numéricas, con las cuales se realizaran operaciones matemáticas o cálculos.

Para introducir números negativos se teclea el signo menos (-) o bien se encierra la cantidad entre paréntesis.

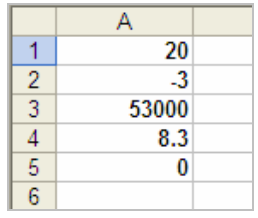

## **Datos de texto:**

Son cadenas de caracteres de tipo alfanumérico (números, letras, espacios, símbolos) que se utilizan para representar títulos, letreros, números telefónicos, direcciones, etc. Se *alinean automáticamente a la izquierda* de la celda. Al introducir texto, Excel automáticamente los reconoce como letreros, no como cantidades.

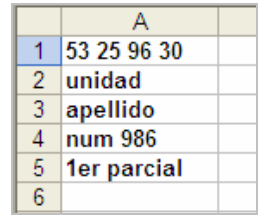

## **Datos de fecha y hora:**

Los datos de fechas y horas realmente también son números y Excel los trata como tal, pero les da un formato especial para facilitar su uso, ya que son utilizados frecuentemente.

Las fechas y las horas se alinean por omisión (igual que los números) a la derecha de la celda. Pueden ser sumados, restados o incluirse en formulas.

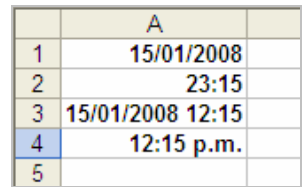

Los separadores que con frecuencia se utilizan son  $\boxed{\phantom{x}}$  o  $\boxed{\phantom{x}}$  para las fechas y el símbolo **:** para las horas, esto depende de la configuración del sistema operativo. Para modificarla entrar al *Panel de control* y elegir *Opciones regionales de idioma y de fecha y hora*, después elegir *Configuración regional y de idioma*.

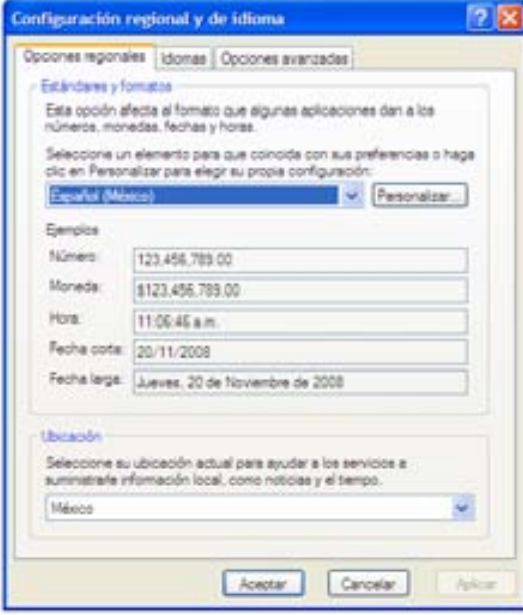

Si se desea introducir la fecha y la hora en la misma celda, separarlas con un espacio. Excel por omisión maneja el formato de 24 horas, si se requiere manejar el formato de 12 horas se debe agregar las letras a.m. y p.m. al final.

#### **Datos lógicos:**

 Los datos de tipo lógico son dos, el estado VERDADERO y el estado FALSO, por lo general se utilizan como resultado de algunas fórmulas, pero si se introducen directamente en una celda por omisión se alinean al centro. Para introducirlos directamente, sólo se teclean las palabras: *verdadero* o *falso*.

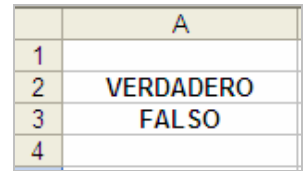

#### **Fórmulas**:

Este tipo de dato es un conjunto de caracteres que pueden ser constantes, referencias, funciones, operadores, que sirven para realizar cálculos. Una fórmula se introduce en la barra de fórmulas o directamente sobre la celda siempre comenzando con el signo =.

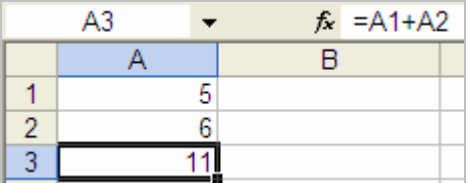

## **3.4.4 Referencias absolutas y relativas.**

Excel utiliza las referencias para indicar la ubicación del contenido de una celda y poder realizar operaciones con ella. Se dividen en relativas y absolutas.

#### **Relativas:**

Una referencia relativa en una fórmula es aquella que se modifica cuando cambia ubicación. Por ejemplo, si esa fórmula se copia a otra ubicación, las referencias se actualizarán automáticamente.

Si tenemos la fórmula = (A1+A2)/5 y se copia a la columna B, donde existen otros valores en las celdas B1 y B2, la fórmula quedaría de la siguiente manera =(B1+B2)/5

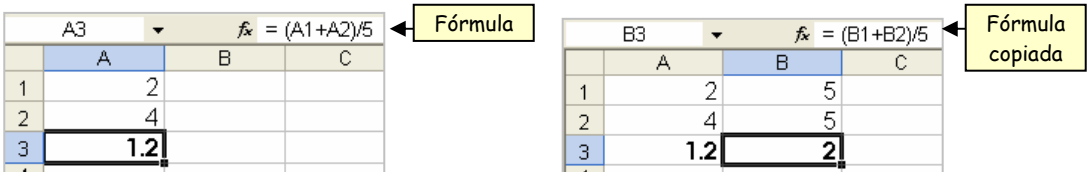

Si se tiene la fórmula =(A1+B1)/5 y se copia a la fila 2, la fórmula en la nueva ubicación quedaría  $=(A2+B2)/5$ 

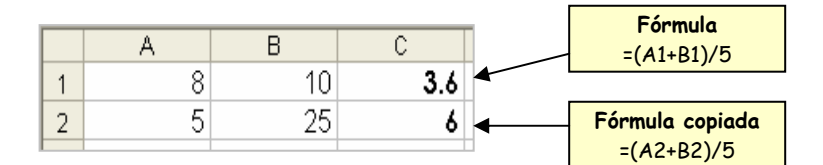

## **Absolutas:**

Una referencia absoluta es aquella que no se modifica cuando cambia su ubicación, siempre hace referencia al contenido de la misma celda. Para indicar esto se antepone el signo \$ a la columna y a la fila.

Por ejemplo si tenemos la fórmula =(A1-B1)\*3 y queremos introducirla con referencias absolutas se escribiría **=(\$A\$1-\$B\$1)\*3** y al copiarla seguiría haciendo referencia a las celdas A1 y B1, sin importar que existan otros valores en A2 y B2

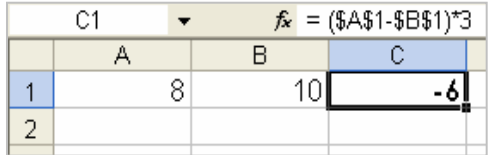

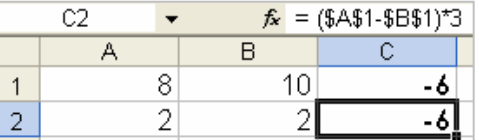

También se pueden realizar fórmulas con **referencias mixtas**, es decir, con una mezcla de referencias relativas y absolutas. Una referencia mixta tiene una columna absoluta y una fila relativa o una fila absoluta y una columna relativa.

Por ejemplo,

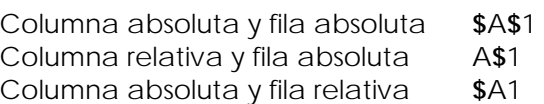

La referencia **A\$1** significa que la *columna se modificará* cuando se copie esta referencia y la fila permanecerá invariable.

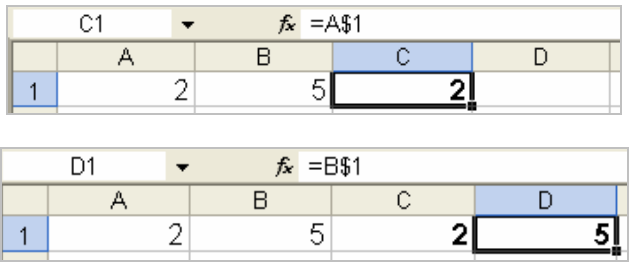

La referencia **\$A1** significa que la columna permanecerá invariable cuando se copie la referencia y la *fila se modificará*.

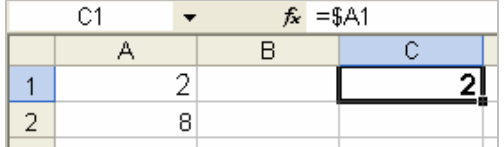

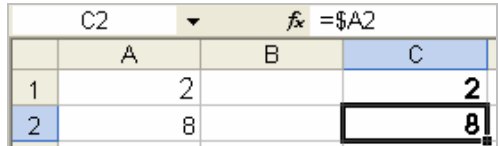

# **3.4.5 Operaciones con bloques.**

Las operaciones que se pueden realizar con bloques (en el caso de Excel, son un conjunto de celdas), son mover, copiar y eliminar. El comando eliminar ya se revisó con anterioridad.

Excel ofrece una forma de copiar el contenido de una celda en un rango de celdas, con la opción de rellenar, también veremos este comando en esta misma sección.

## **Copiar celdas:**

Para copiar un rango de celdas, primero se necesitará selecciónalas. La copia se puede realizar con el **menú Edición**, utilizando el comando *Copiar*, con la **barra de herramientas** estándar con el icono **con** la combinación de teclas **Ctrl +C**.

Después de ejecutar el comando copiar, ubicarse en la celda donde se quiere comenzar la copia, y pegar el contenido del portapapeles, con el comando *Pegar* del **menú Edición,** con la **barra de herramientas** estándar con el icono **de** o con la combinación de teclas **Ctrl + V**.

Por ejemplo:

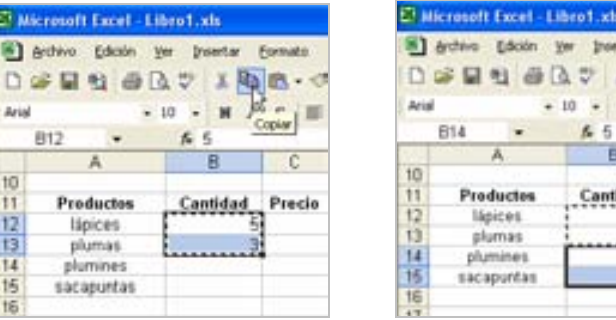

#### **Mover celdas:**

Para mover un rango de celdas, primero se necesitará selecciónalas. La copia se puede realizar con el **menú Edición**, utilizando el comando Cortar, con la **barra de herramientas** estándar con el icono **&** o con la combinación de teclas **Ctrl + X** 

Después de ejecutar el comando cortar, ubicarse en la celda donde se quiere mover el rango de celdas, y pegar el contenido del portapapeles, con el comando *Pegar* del **menú Edición**, con la **barra de herramientas** estándar con el icono<sup>[</sup> a o con la combinación de teclas **Ctrl + V**. Por ejemplo:

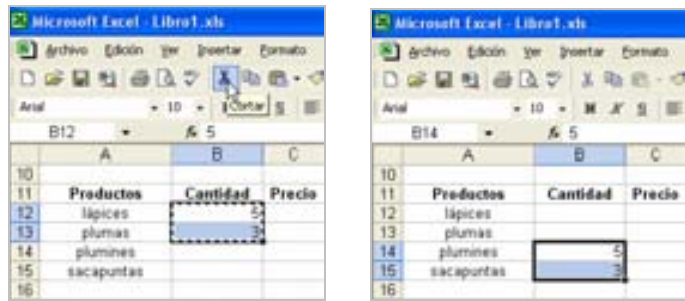

#### **Rellenar:**

Si se necesita rellenar un rango de celdas con el contenido de otra, se puede realizar con el comando *Rellenar* del **menú Edición**. Este comando ofrece varias opciones, entre las más usadas son:

#### *Hacia abajo*:

Copia la información de la primera fila, a todas las celdas que estén por debajo de ella dentro del rango seleccionado previamente.

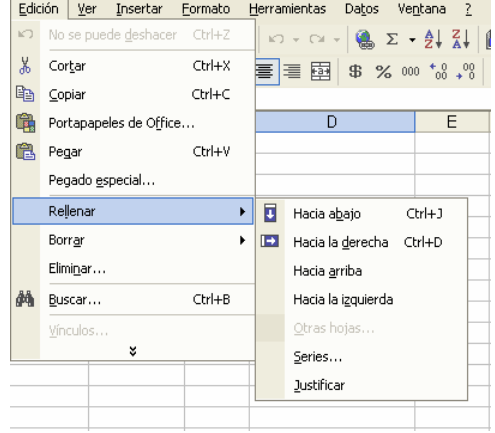

 Por ejemplo, para rellenar con la primera fila el rango seleccionado, se abre el **menú Edición**, se elige *Rellenar* y finalmente se selecciona el comando *Hacia abajo* o con la combinación de teclas Ctrl + J , si existieran datos dentro de este rango aparte de la primera fila, dicha información se eliminará.

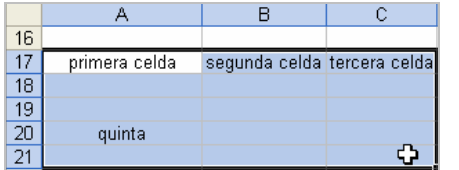

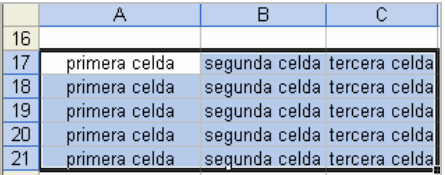

#### *Hacia la derecha*:

Copia la información de la primera columna, a todas las celdas que estén a la derecha de ella dentro del rango seleccionado previamente.

 Por ejemplo, para rellenar con la primera columna el rango seleccionado, se abre el **menú Edición**, se elige *Rellenar* y finalmente se selecciona el comando *Hacia la derecha* o con la combinación de teclas Ctrl + D , si existieran datos dentro de este rango aparte de la primera columna, dicha información se eliminará.

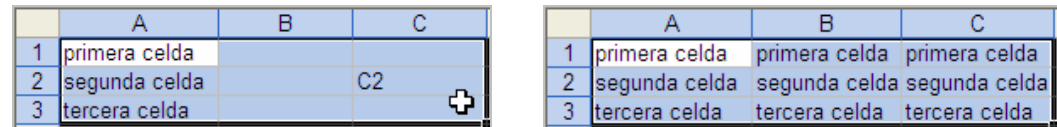

#### *Hacia la arriba*:

Copia la información de la última fila, a todas las celdas que estén sobre de ella dentro del rango seleccionado previamente.

 Por ejemplo, para rellenar con la última fila el rango seleccionado, se abre el **menú Edición**, se elige *Rellenar* y finalmente se selecciona el comando *Hacia arriba*, si existieran datos dentro de este rango aparte de la última fila, dicha información se eliminará.

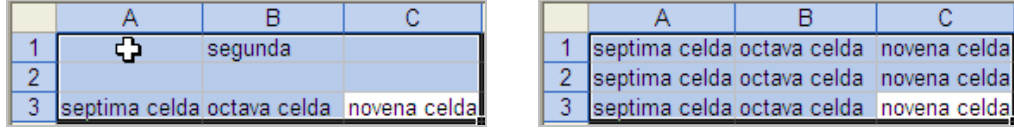

## *Hacia la izquierda*:

Copia la información de la última columna, a todas las celdas que estén a la izquierda de ella dentro del rango seleccionado previamente.

 Por ejemplo, para rellenar con la última columna el rango seleccionado, se abre el **menú Edición**, se elige *Rellenar* y finalmente se selecciona el comando *Hacia la izquierda*, si existieran datos dentro de este rango aparte de la última columna, dicha información se eliminará.

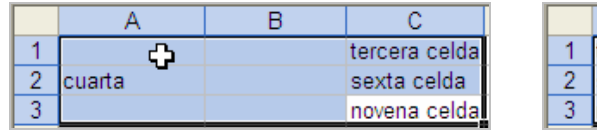

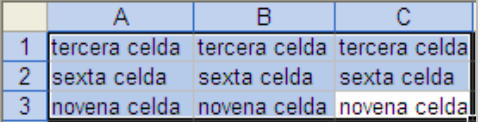

*Series*:

Microsoft Excel puede continuar automáticamente una serie de números, combinaciones de números y texto, fechas o períodos de tiempo basados en un diseño que se establezca. Se puede crear una serie de relleno personalizada de acuerdo a las necesidades de cada caso.

 Por ejemplo, para rellenar con una serie un rango seleccionado, se abre el **menú Edición**, se elige *Rellenar* y finalmente se selecciona el comando *Serie*, se mostrará un cuadro de diálogo que servirá para indicar las características de la serie.

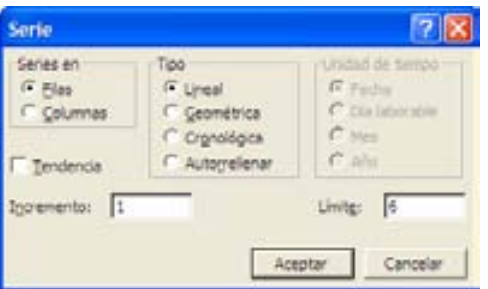

Serie en: determina si la serie se rellena en las filas o en las columnas seleccionadas. El contenido de la primera celda (s) de cada fila o columna de la selección se utiliza como valor inicial.

Tipo: se podrá elegir el tipo de la serie, ya sea lineal, geométrica, cronológica (serie de fechas) o autorellenar (toma en cuenta los datos incluidos en la selección para realizar el relleno).

Tendencia: calcula la línea de mejor ajuste (en las series lineales) o una curva geométrica (en series geométricas). Los incrementos de la tendencia se calculan a partir de los valores existentes en la parte superior o a la izquierda de la selección. Si se activa la casilla de verificación, no se tomará en cuenta el valor de incremento.

Unidad de tiempo: cuando se elige el tipo de serie cronológica, esta opción se habilita para elegir el incremento en la unidad de tiempo que se desee.

Incremento: es la cantidad que se va agregando o disminuyendo a la serie. Si la cantidad es positiva se incrementa, si es negativa, disminuye.

Límite: es la cantidad positiva o negativa para indicar el valor máximo que puede tener la serie. Si se rellena la selección antes de que la serie alcance el valor final, la serie se detendrá en ese punto, si la selección es mayor, las celdas restantes quedarán en blanco.

## *Opciones de relleno usando el mouse:*

 Se puede realizar el relleno hacia la izquierda, abajo, derecha y arriba con el mouse. Primero se debe seleccionar los datos que se desean utilizar para el relleno de celdas, del recuadro que se forma, mover el puntero a la parte inferior derecha, el puntero cambiará de forma a una cruz negra  $+$ , presionar con el botón derecho del mouse y sin soltar, arrastrar hacia donde se desee realizar el relleno.

Por ejemplo, tenemos los valores A, B y C seleccionados, se rellenarán las celdas hacia abajo. El icono  $\mathbb{H}$  nos indica que estamos usando el autorrelleno y nos puede mostrar algunas opciones dependiendo del tipo de relleno que detecte el programa, como realizar el relleno sin formato o sólo copiar el formato.

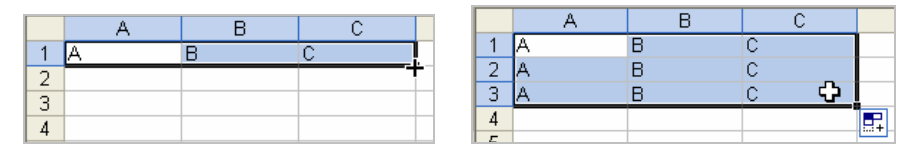

Para realizar un relleno del tipo serie, se debe introducir dos elementos iniciales (el programa detectará automáticamente el incremento), después seleccionarlos, tomarlos con el mouse de la esquina inferior derecha del rango seleccionado y arrastrarlos hacia donde se desee realizar el relleno.

Por ejemplo, se introducirán los valores iniciales 2, 4 en las celdas A1 y A2 respectivamente, y se realizará un relleno hasta la celda A5.

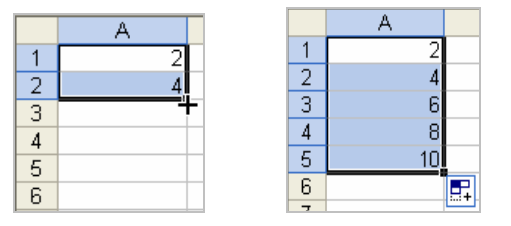

Excel detectó que se deseaba realizar una serie cuyo incremento era de 2 en 2.

Segundo ejemplo, se introducirán el valor inicial **lunes** en las celda A1 y se realizará un relleno hasta la celda A5.

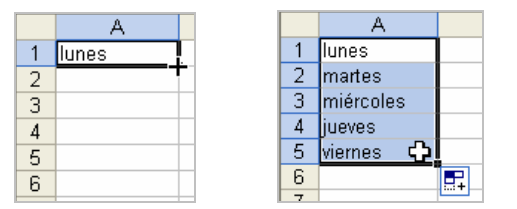

Excel detectó que se deseaba realizar una serie de días de la semana.

# **3.4.6 Formato de celdas.**

Una de las ventajas de utilizar las computadoras para realizar documentos es la característica de poder darle un formato especifico a la información, ofreciendo una mejor presentación y ayudando a identificar mejor determinados datos.

Para poder aplicar el formato a celdas o un rango de ellas primero se deberá introducir la información y después será necesario seleccionarlas. Una forma de seleccionar un rango de celdas adyacentes de forma rápida es anotando en el *cuadro de nombre* en la barra de fórmula, la celda inicial y la celda final separados de **:** (dos puntos).

## **FORMATO DE CELDAS:**

Para dar formato a la información contenida en una celda o un rango de ellas es con el comando *Celdas* del **menú Formato**, también se puede utilizar la barra de herramientas de formato.

Cuando se ejecute dicho comando aparecerá el siguiente cuadro de dialogo:

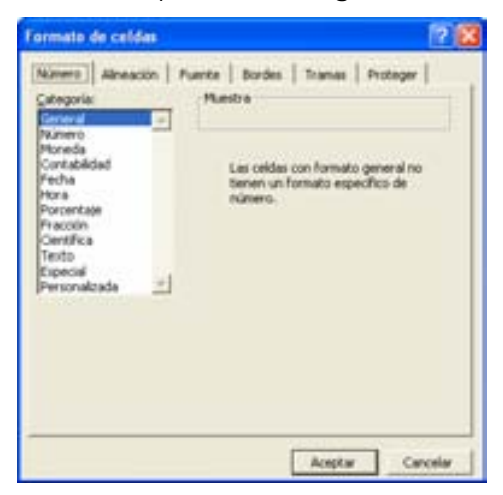

Están divididas en 6 secciones (fichas) que veremos a continuación.

#### **Número:**

Esta pestaña contiene varias categorías que sirven para dar una presentación específica dependiendo del tipo de información contenida en la celda. Si se selecciona alguna categoría, del lado derecho se ofrece una muestra de cómo se vería la información con dicho formato.

*General*: es el formato predefinido y que es utilizado cuando no se especifica ningún otro formato.

*Número*: es el formato utilizado para cantidades numéricas, donde se puede definir el número de decimales que tendrán los datos, así como si deben llevar separadores de miles y como se mostrarán o imprimirán las cantidades negativas.

 *Moneda*: se utiliza para asignar algún formato de moneda. Se puede elegir el tipo de símbolo, el número de decimales, los separadores de millares y el formato de las cantidades negativas. El símbolo y la notación dependen el sistema monetario internacional configurado desde la instalación del programa.

*Contabilidad*: este formato alinea los símbolo de moneda y los puntos decimales (o comas, dependiendo del país) en una columna.

*Fecha*: aplica un formato de fecha a las cantidades, se pueden elegir el tipo dentro de las opciones que ofrece Excel y además modificar la configuración regional.

 *Hora*: el formato de hora funciona de manera similar al de Fecha y se puede utilizar solo o como complemente de Fecha. Se pueden configurar horas con minutos y segundos, y representar las horas en formato de 24 horas o de 12 horas que incluye am o pm.

 *Porcentaje*: al asignar este formato a una celda o rango que contenga números, estos se presentaran como porcentajes. Los valores de las celdas se multiplican por 100 y se muestran con un símbolo de porcentaje al final. De manera que el 1 será 100%, .1 será 10%, .01 será 1%, etc.

 *Fracción*: los números que contienen decimales se pueden convertir en fracciones aplicándoles este formato. La parte entera se conserva como tal y la parte decimal se puede configurar para que se muestre de la forma a/b. Se puede elegir la cantidad de dígitos que se pueden mostrar en la parte fraccionaria.

 *Científica*: cambia el formato de números a la notación científica, que es útil cuando se quiere manejar cantidades muy grandes en una celda. Por ejemplo, 9 200 000 se convierte en 9.20E+06 eligiendo el formato con dos decimales.

*Texto*: sirve para especificar que el contenido de una celda será tratado como texto aunque contenga números o fórmulas.

 *Especial*: son formatos que conservan una forma y son útiles cuando se realizan procesos con listas y bases de datos.

 *Personalizada*: cuando los formatos antes mencionados no se adecuan al formato deseado se puede seleccionar alguno de los tipos mostrados en esta categoría y crear un formato personalizado editando en el cuadro de Tipo, algún formato mostrado en la lista.

#### **Alineación:**

Esta ficha ayuda a configurar la posición de los textos en una celda o rango de celdas.

*Alineación de texto*: permite definir la posición del texto con respecto al ancho de la columna, es decir, de forma horizontal con la posibilidad de asignarle sangría, y la posición del texto con respecto a la fila, es decir, de forma vertical.

*Orientación*: permite girar el texto hasta 90° hacia abajo o 90° hacia arriba, de tal manera que se mostrará verticalmente en la celda o dependiendo de los grados que se indiquen en el cuadro de grados.

**Control de texto**: permite ajustar el texto al ancho de la columna de dos maneras. *Ajustar texto* que abre el alto de la fila tanto como se quiera y *Reducir hasta ajustar*, que reduce el texto de manera que quepa en el ancho definido, en ambos casos no se modifica el ancho de la columna sino el espaciamiento del texto. Además esta la opción *Combinar celdas*, que permite distribuir el contenido de la celda en un rango seleccionado previamente, considerando un conjunto de celdas como si fuera una.

**Dirección del texto:** permite cambiar el orden de lectura del contenido de la celda, se utiliza para lenguajes que tienen un orden de lectura diferente, por ejemplo el árabe o el hebreo.

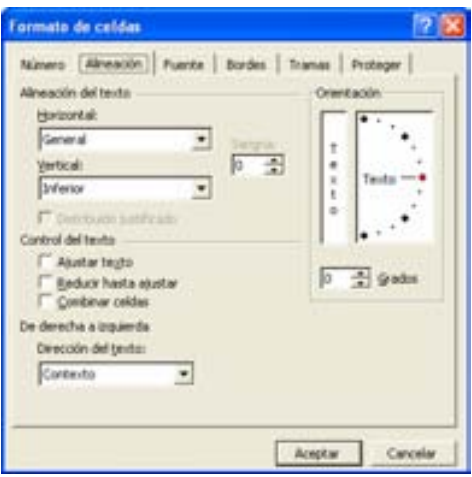

#### **Fuente:**

Permite asignar tipo de letra, el estilo del carácter, el tamaño, el tipo de subrayado, el color y aplicar algún efecto como tachado, superíndice o subíndice. El tipo de fuente disponible depende de las fuentes que estén instaladas en el equipo. Al elegir las características deseadas se muestra una vista previa de lo que se seleccionó.

Si por alguna razón, después de elegir las opciones deseadas, se quiere regresar al texto normal, es decir al predeterminado de Excel, se puede activar la opción Fuente normal.

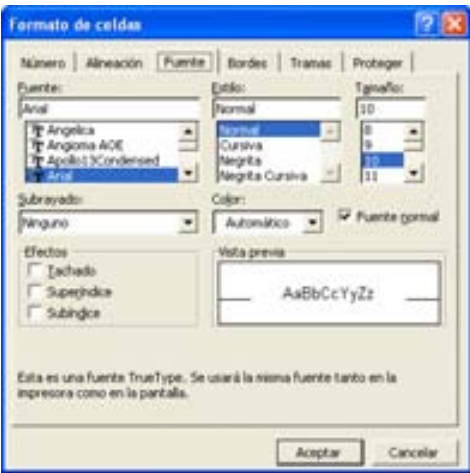

#### **Bordes:**

Permite definir bordes de líneas de diferentes estilos y color.

Para aplicar el borde a una celda o rango de celdas se tienen que seleccionar primero, después abrir el cuadro de diálogo *Formato de celdas* y seleccionar la ficha *Bordes*, seleccionar el estilo y color. Para aplicarlos se puede elegir los bordes preestablecidos o con los botones de la vista previa ir eligiendo los costados que se deseen.

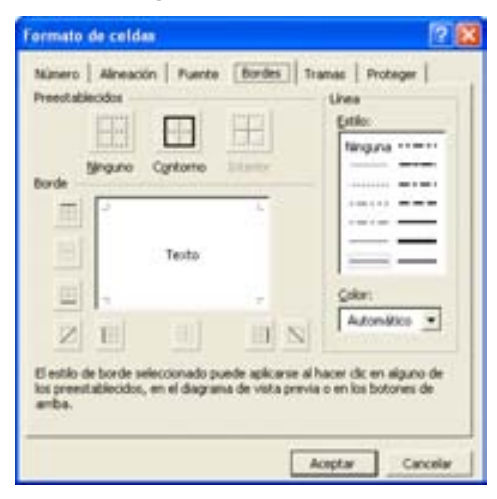

## **Tramas:**

Se usan para asignar color de fondo a las celdas seleccionadas previamente y/o un estilo de trama (líneas o puntos por toda la celda). A cada cambio de color y/o trama se mostrará una vista previa. Si se desea quitar un color de fondo o trama previamente asignado, elegir la opción *Sin color*.

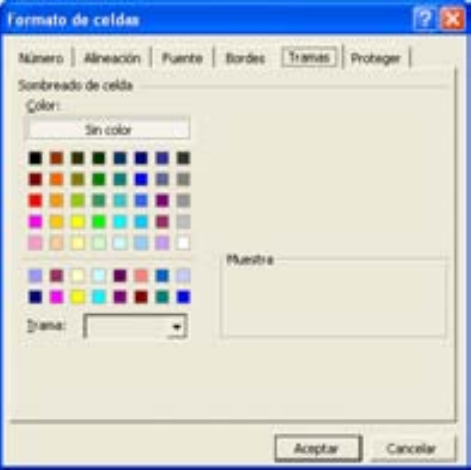

## **Proteger:**

Si se necesita proteger una hoja o un libro completo para evitar que sean modificados, se debe utilizar el comando Proteger del menú Herramientas. Es posible que se desee que alguna celda o celdas especificas queden desprotegidas, para este caso, se utiliza la ficha Proteger del formato de celdas. También pueden ocultarse y volverse a mostrar determinadas celdas en esta ficha.

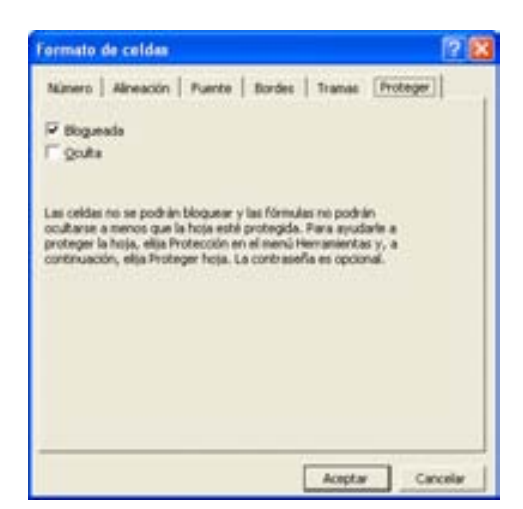

#### **FORMATO DE FILAS:**

Se puede asignar un formato específicamente a filas o columnas desde el **menú Formato** eligiendo *Filas* o *Columnas*.

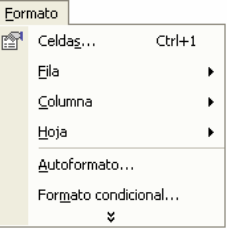

#### **Alto o ancho:**

Para establecer el alto de la fila o el ancho de la columna de forma manual, elegir el comando respectivo de cada submenú.

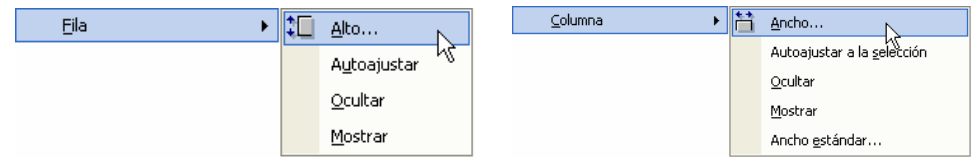

Se mostrará un cuadro donde se podrá introducir el ancho o alto exacto deseado. Se podrá introducir desde 0 hasta 409 puntos en las filas. Se podrá introducir desde 0 hasta 255 puntos en las columnas.

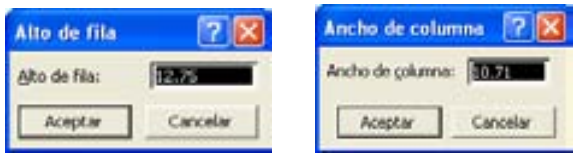

#### **Autoajustar:**

Cuando se trata de **filas**, ajusta el alto con el valor mínimo necesario para que se muestre la fuente más alta de la fila.

Por ejemplo:

La celda que contiene la letra h con un tamaño de letra de 14 puntos, no se puede mostrar completa.

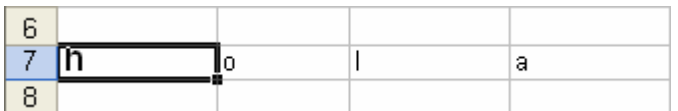

Si se le aplica Autoajustar queda de la siguiente manera,

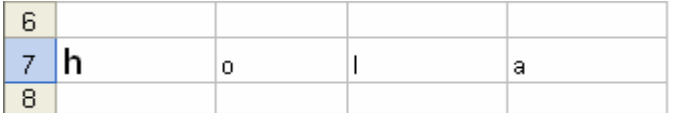

Cuando se trata de **columnas**, ajusta el ancho de la columna al texto introducido.

#### Por ejemplo:

La palabra *hola* en cada una de las celdas se ajustará al ancho de cada letra.

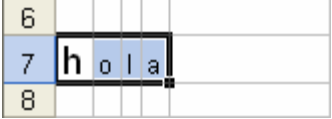

#### **Ocultación:**

Cuando el ancho o alto de la columna o fila es cero, se considera que la fila o la columna esta oculta, para volver a mostrarla se elige el comando *Mostrar* del respectivo submenú.

Por ejemplo:

En esta porción de hoja, la *fila 2* y la *columna B* están ocultas, es decir, tienen un alto y ancho en cero.

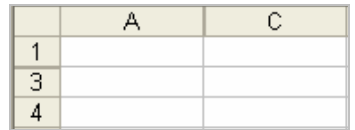

## **AUTOFORMATO:**

Aplica un formato preestablecido al rango de celdas que se seleccionen. Excel ofrece 17 formatos que pueden elegirse, aceptando todas las características o desmarcando algunas de las opciones (parte inferior, si no aparece, dar clic en el botón *Opciones*).

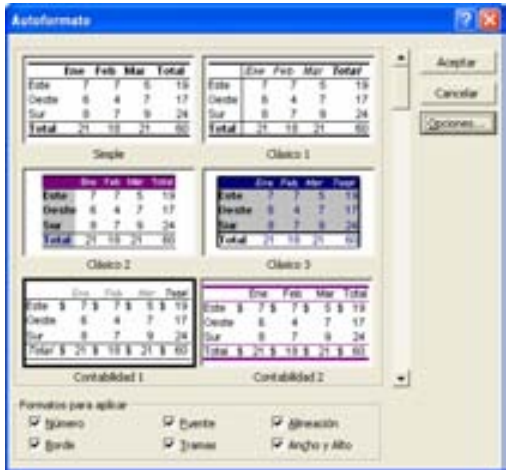

# **3.4.7 Fórmulas básicas y de estadística.**

La necesidad de realizar operaciones de forma más rápida y eficiente es una de las razones de la creación de las hojas de cálculo. Y para realizar dichos cálculos, es importante conocer la forma de introducir adecuadamente las fórmulas.

La forma de escribir una fórmula en Excel, es semejante a como se haría manualmente. Las fórmulas siempre inician con el signo =, para que Excel las reconozca como tales, y se usan operadores para realizar los cálculos. Una fórmula puede contener texto, números, referencias de celdas y funciones.

En la celda que se introduce una fórmula se visualiza siempre el resultado de la misma y la fórmula en sí se muestra en la barra de fórmulas.

#### **Operadores:**

Los operadores especifican el tipo de cálculo que se desea realizar con los elementos de una fórmula. Microsoft Excel incluye cuatro tipos diferentes de operadores de cálculo: aritmético, comparación, texto y referencia.

*Aritmético:* para ejecutar las operaciones matemáticas básicas como suma, resta o multiplicación, combinar números y generar resultados numéricos, utilice los siguientes operadores aritméticos.

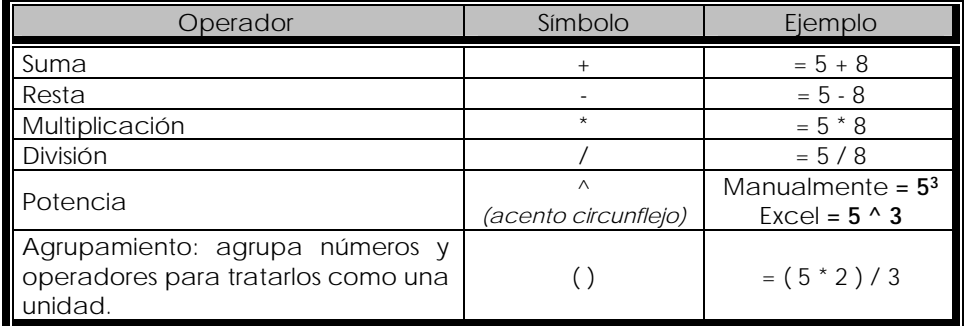

*Comparación*: se utilizan para comparar dos valores, el resultado es un valor lógico (VERDADERO o FALSO).

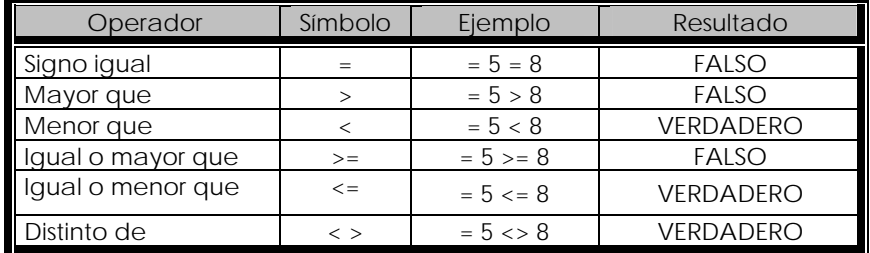

*Concatenación de texto:* se utiliza para unir (concatenar) uno o varios caracteres de texto con el fin de generar un solo elemento. Se usa el signo & (*ampersand*) para unirlos.

Por ejemplo, si se desea unir dos palabras contenidas en la celda A1 y A2, el resultado sería:

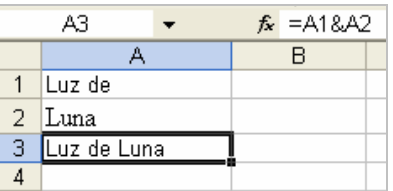

*Referencia*: se utilizan para combinan rangos de celdas y realizar cálculos.

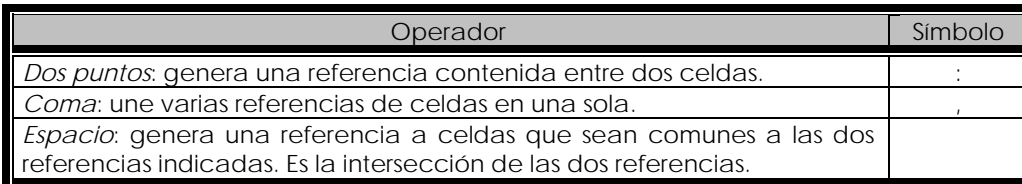

Ejemplo del operador *Dos puntos*: se suma el contenido de la celda A1 hasta la celda A5.

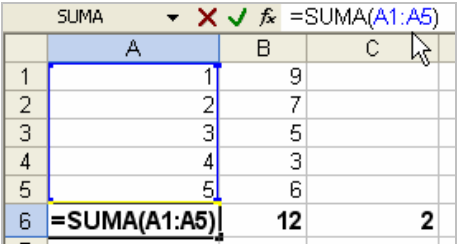

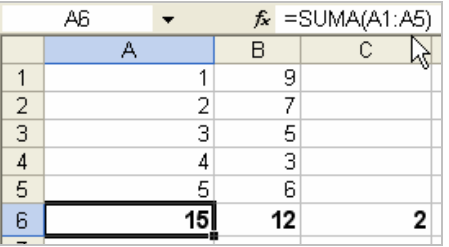

Ejemplo del operador *Coma*: se suma el contenido de las tres celdas B2, A1 y A4.

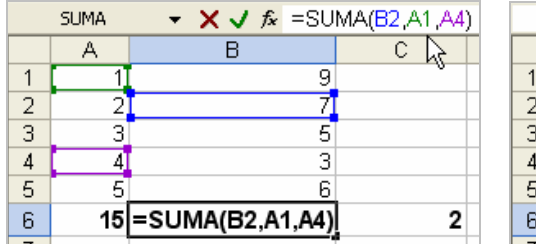

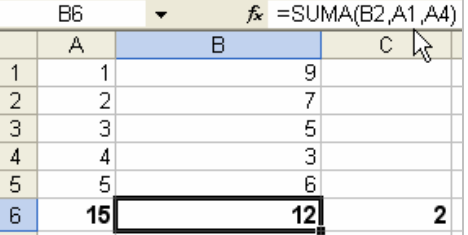

Ejemplo del operador *Espacio*: se suma el contenido de las celdas que forman la intersección de los rangos A1:B3 y A2:A4, que en este ejemplo serían las cantidades 2 y 3, el resultado sería 5.

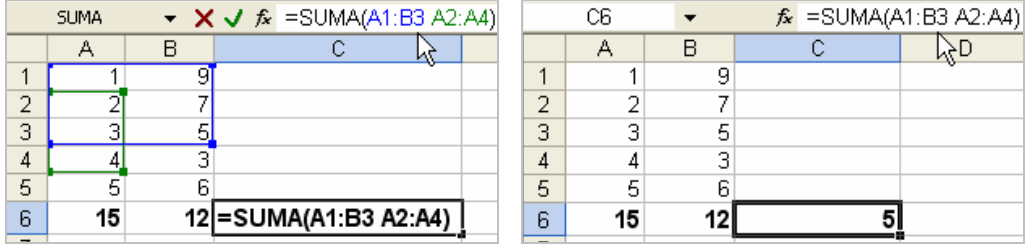

## **Jerarquía de operadores:**

Para realizar los cálculos, Excel sigue una prioridad de acuerdo a los operadores involucrados en la fórmula, realizando las operaciones de izquierda a derecha. Se puede cambiar el orden de prioridad usando paréntesis.

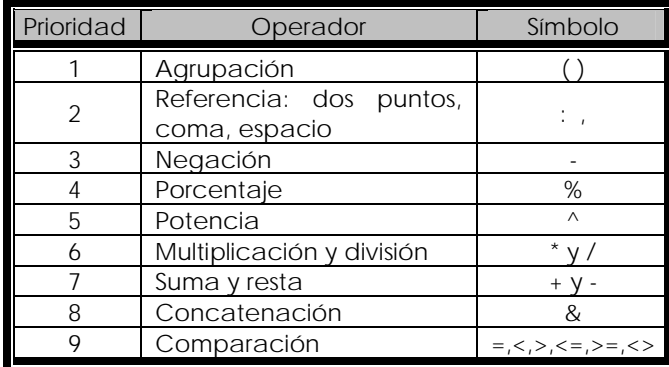

## **Pasos para introducir una fórmula:**

- 1º Introducir los valores necesarios en cada celda para realizar los cálculos.
- 2º Colocarse en la celda donde se desea que se muestre el resultado.
- 3º Introducir la fórmula comenzando con el signo =

## Ejemplos:

a) Sumar los números ubicados en las celdas A1 hasta A6.

## RESPUESTA:

Para realizar esto podemos introducir las celdas una por una,  $=$ A1+A2+A3+A4+A5+A6

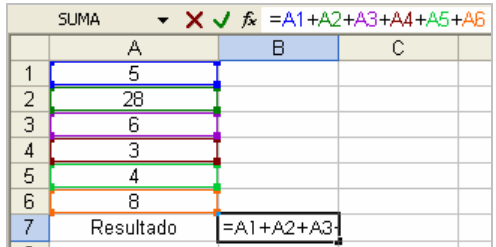

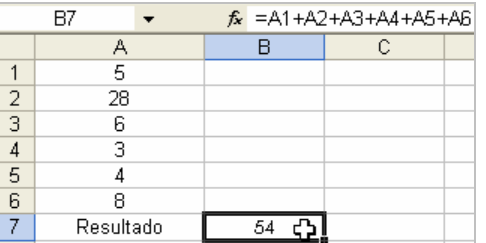

O utilizar la función Suma con los argumentos A1:A6, =SUMA (A1:A6), que es lo más adecuado, ya que si el rango de números a sumar es muy grande, resultaría tedioso introducir todas las celdas separadas por el signo +

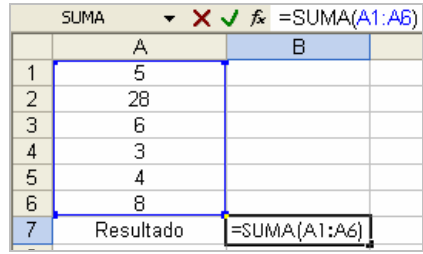

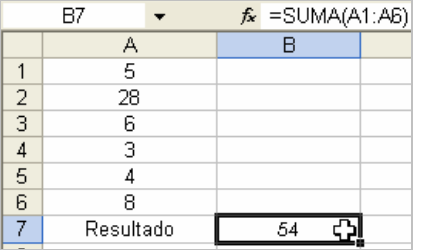

 $\overline{\phantom{a}}$ 

Recuerda que si se cambian los valores en las celdas, Excel recalculará automáticamente, con los nuevos valores, esta es la ventaja de utilizar referencias en lugar de los números como tales.

b) Calcular la siguiente fórmula:  $(5 \times 6)^2 - 3$ 

RESPUESTA: Introducir de la siguiente manera:  $\begin{vmatrix} 1 & 5 & 6 \end{vmatrix}$  = (5<sup>\*</sup>6) ^ 2 - 3

*Nota: se puede obtener el signo ^ presionando la tecla ALT y tecleando el número 64.* 

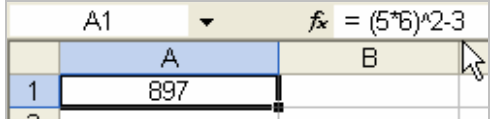

c) Calcular la siguiente fórmula: 3+5/2-5

## RESPUESTA:

Esta fórmula puede ser introducida tal cual, pero puede ser que el resultado no sea el esperado, ya que de acuerdo a la jerarquía de los operadores, la operación que se realizaría en primer lugar sería la *división* 5/2, después como la *suma* y la *resta* tienen la misma jerarquía, las operaciones se realizarían de izquierda a derecha, 3 + 2.5 y luego -5, quedando el resultado 0.5

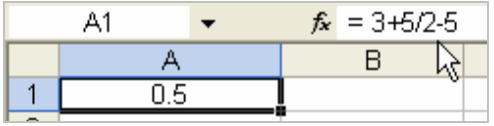

Pero quizás lo que realmente deseamos es: (3 + 5)/ 2 - 5 y el resultado seria -1, ya que lo primero que se calcularía es lo que está entre paréntesis, después la división ya que es la de mayor jerarquía y finalmente la resta.

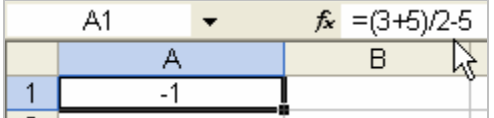

## **FUNCIONES:**

Son fórmulas predefinidas que permiten realizar cálculos con valores específicos llamados argumentos, que pueden ser constantes (cantidades fijas) o referencias. Excel tiene una gran variedad de funciones desde aritméticas, matemáticas, estadística, trigonométricas hasta funciones de texto.

Todas las funciones tienen la misma forma básica o sintaxis, el signo igual (=), el nombre de la función y los argumentos encerrados entre paréntesis.

=FUNCIÓN (argumento1, argumento2,...)

Cuando se introducen fórmulas se debe evitar incluir espacios, ya que esto puede provocar errores.

## **EJEMPLOS DE FUNCIONES MÁS COMUNES:**

## **SUMA:**

La función más utilizada es una hoja de cálculo es la Suma, tanto así que existe un botón llamado Autosuma en la barra de herramientas estándar  $\Sigma$ .

> *Sintaxis*: = SUMA (argumento1, argumento2,…)

Para realizar la suma se puede introducir los nombres de las celdas que se desean sumar o colocar el rango de celdas deseado.

Para utilizar el botón Autosuma, se puede escribir los elementos que se van a sumar en cada celda y colocarse en una celda vacía contigua al último valor a sumar, dar clic en el botón $\Sigma$ , lo que provocará que Excel sugiera el rango que se va a agregar. Sino es el rango correcto, se puede seleccionar con el mouse las celdas deseadas y finalmente presionar Enter para fijar la función.

Por ejemplo, sumar los valores mostrados en la fila A, ubicarse en la celda A5 y presionar el botón  $\Sigma$ , Excel sugerirá de forma automática el rango de las celdas introducidas, se puede presionar ENTER si es ese el rango deseado, si no es así, arrastrar el mouse y seleccionar el rango de celdas deseado (las líneas punteadas indican el rango seleccionado).

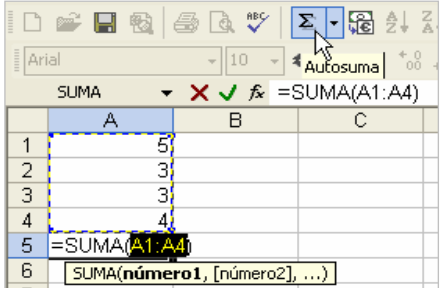

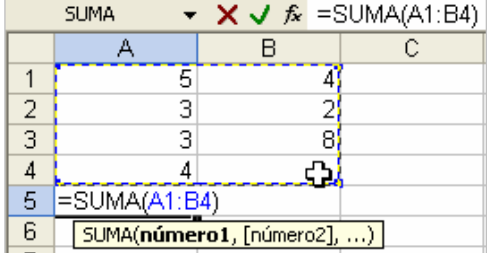

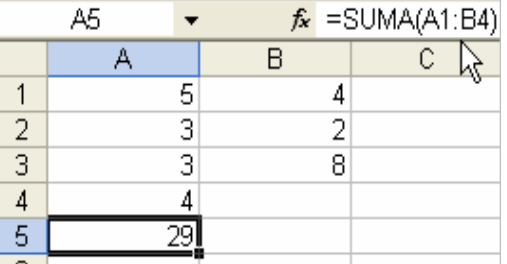

## **PRODUCTO:**

Esta función multiplica todos los elementos (números o referencias) contenidos en los argumentos. En lugar de utilizar el operador \* se puede utilizar esta función.

> *Sintaxis*: = PRODUCTO (argumento1, argumento2,…)

Ejemplo: multiplicar los valores ubicados en las celdas A1:A3 y colocar el resultado en la celda A4.

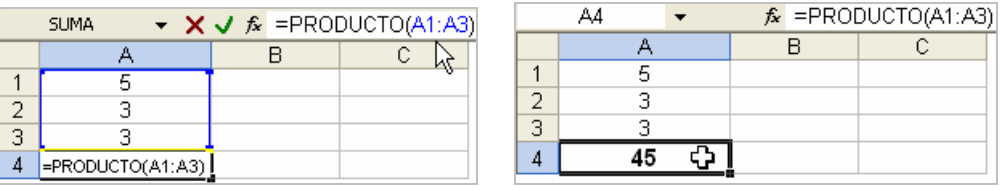

## **REDONDEO:**

Redondea un número al entero o al entero con decimales que se especifique como argumento.

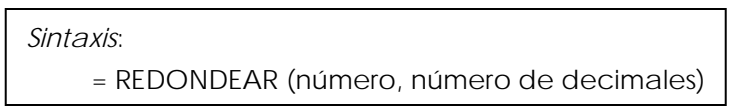

Ejemplo 1: redondear el número 1.59 a un solo número decimal.

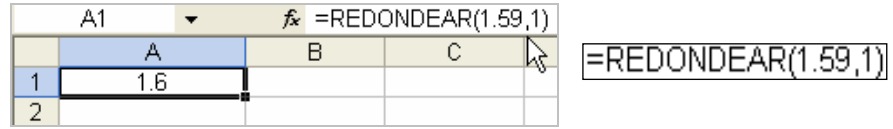

Ejemplo 2: redondear el número 1.2 y 1.6 al entero más próximo.

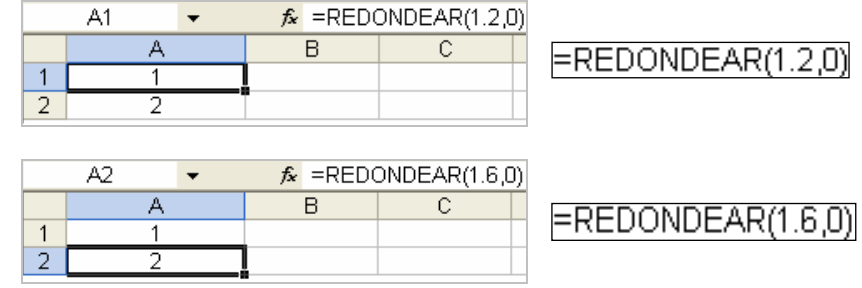

## **TRUNCAR:**

Devuelve como resultado la parte entera de un número, es decir, elimina los decimales. O muestra la cantidad de decimales que se desee. No redondea, sólo recorta.

> *Sintaxis*: = REDONDEAR (número, número de decimales)

Ejemplo 1: truncar el número 1.2235

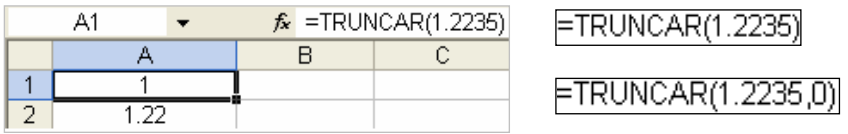

Ejemplo 2: truncar el número 1.2235 a un dos números decimales.

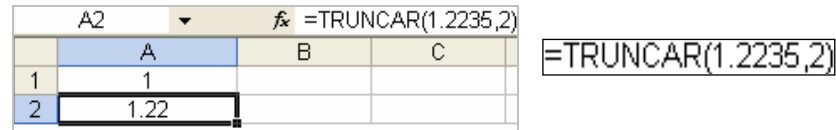

## **COCIENTE:**

Devuelve la parte entera de una división. Se usa esta función cuando se quiere descartar el residuo de una división.

> *Sintaxis*: = COCIENTE (numerador, denominador)

Si esta función no está disponible y devuelve el error  $\#$ ¿NOMBRE?, se deberá de cargar (activar) las **Herramientas para análisis**, en el **menú Herramientas**, elegir *Complementos*, se abrirá un cuadro de diálogo donde se deberá activar la opción *Herramientas para análisis*, luego dar clic en Aceptar.

Será necesario realizar este procedimiento cada vez que se necesiten ejecutar algunas funciones que Excel no carga de forma predeterminada.

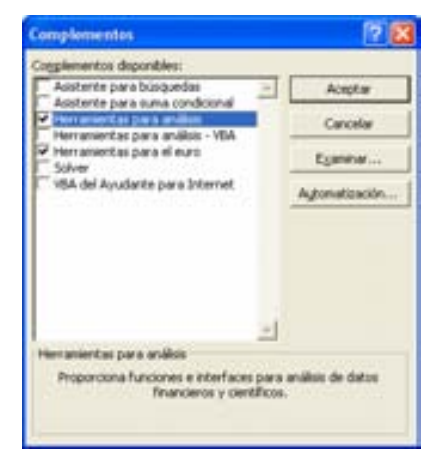

Ejemplo: Calcular el cociente de 52/5

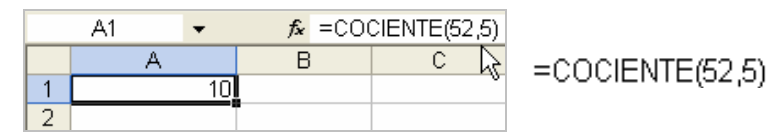

El resultado de la división es 10.4, así que la parte entera es 10

## **RESIDUO:**

Devuelve el residuo o resto de la división. El resultado tiene el mismo signo que el divisor.

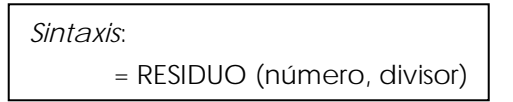

Ejemplo: Obtener el residuo de 52/5

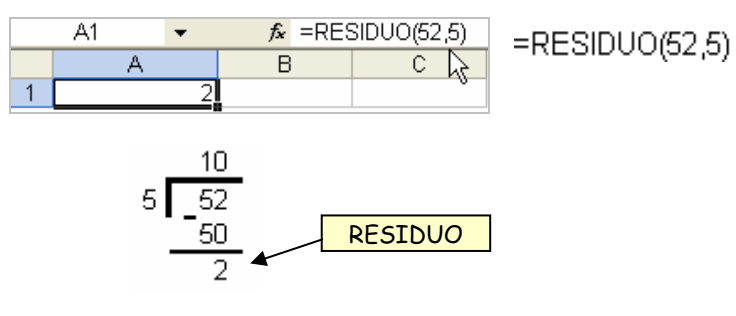

#### **RAÍZ:**

Devuelve la raíz cuadrada de un número.

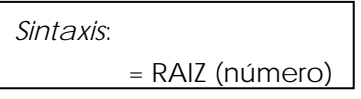

Ejemplo: Calcular la raíz cuadrada de 900

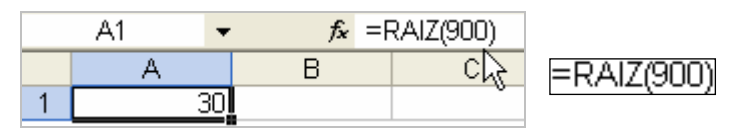

## **FACTORIAL:**

Devuelve el *factorial* de un número dado. Si el número es negativo se producirá un error. *Factorial de n*: multiplicación de todos los números naturales desde 1 hasta *n*.

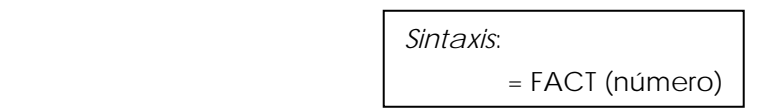

Ejemplo: Calcular el factorial de 6, es decir, 1\*2\*3\*4\*5\*6

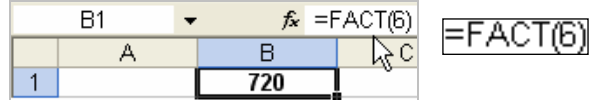

#### **NÚMERO ROMANO:**

Realiza la conversión de números arábigos a romanos.

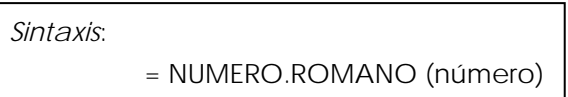

Ejemplo: Realizar la conversión del 1 al 4 a números romanos. Introducir los valores en las celdas A1 a A4 y los resultados en las celdas B1 a B4.

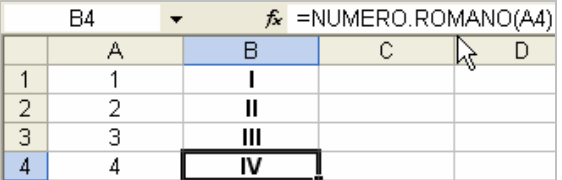

#### **CONVERTIR:**

Convierte un número de un sistema de medida a otro. Excel incluye medidas de peso, distancia, tiempo, presión, fuerza, energía, potencia, magnetismo, temperatura y líquidos.

> *Sintaxis*: = CONVERTIR (número, de\_unidad, a\_unidad)

*De unidad*: es la unidad de medida del argumento número. *A unidad:* es la unidad de medida que se desea en el resultado.

Se deben usar comillas en los argumentos de las unidades de medida.

Para ver una lista completa de todas las medidas que se pueden convertir, consulta el tema de la Ayuda de Excel.

Ejemplo: Convierte del 1 al 4 pulgadas a centímetros. Una pulgada por convención equivale a 2.54 centímetros.

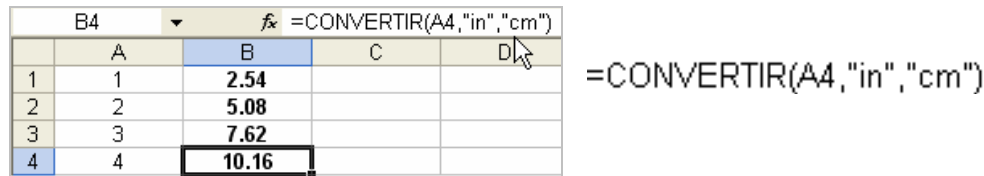

Algunas abreviaciones que usa Excel como argumento en unidades de medida en esta función son:

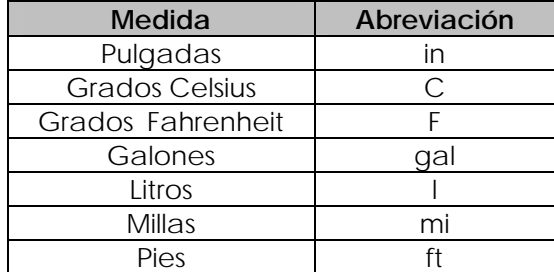

Para conocer más abreviaciones de medidas, revisar la Ayuda de Excel.

## **EJEMPLOS DE FUNCIONES DE ESTADÍSTICA:**

#### **MÁXIMO:**

Devuelve el valor máximo de un conjunto de valores (el mayor).

Sintaxis: 
$$
= \text{MAX} \text{ (argumento1, argumento2, ...)}
$$

Ejemplo: mostrar el valor mayor entre los valores ubicados en las celdas A1:A3 y colocar el resultado en la celda A4.

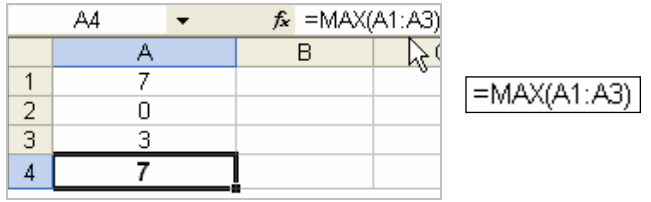

#### **MÍNIMO:**

Devuelve el valor mínimo de un conjunto de valores (el menor).

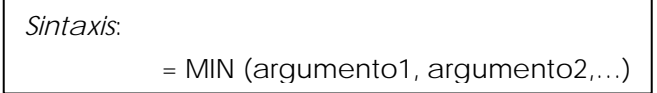

Ejemplo: mostrar el valor menor entre los valores ubicados en las celdas A1:A3 y colocar el resultado en la celda A4.

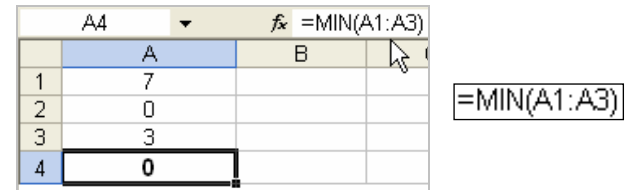
## **PROMEDIO:**

Devuelve el promedio (media aritmética) de los argumentos introducidos.

*Sintaxis*: = PROMEDIO (argumento1, argumento2,…)

Ejemplo: mostrar el promedio entre los valores ubicados en las celdas A1:A3 y colocar el resultado en la celda A4. Resultado: (7+0+3)/3=3.333333333…

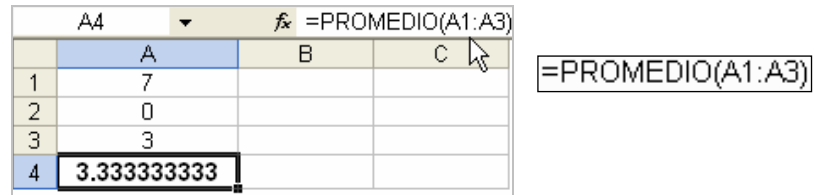

## **MEDIANA:**

Devuelve la mediana de los números introducidos.

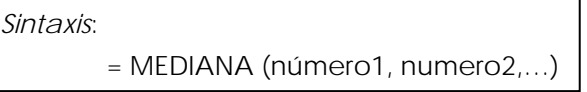

La *mediana* es el número que se encuentra en medio de un conjunto de números (ordenados), es decir, la mitad de los números es mayor que la mediana y la otra mitad es menor. Es un cálculo de posición en comparación con el conjunto. Pero si la cantidad de números en el conjunto es par, se calcula el promedio de los números centrales.

Ejemplo 1: Calcular la mediana de los números del 1 al 6. Como la cantidad de números es impar, la mediana es (3+4)/2

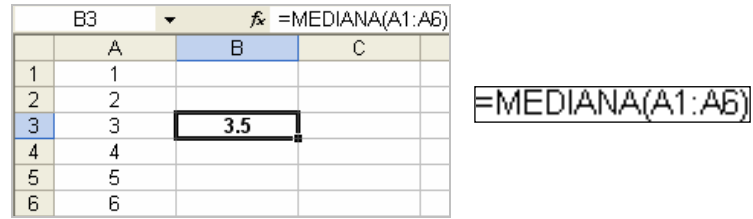

Ejemplo 2: Calcular la mediana de los números del 1 al 5. Como la cantidad de números es par, el número central de estos números, aunque estuvieran en desorden, es 3

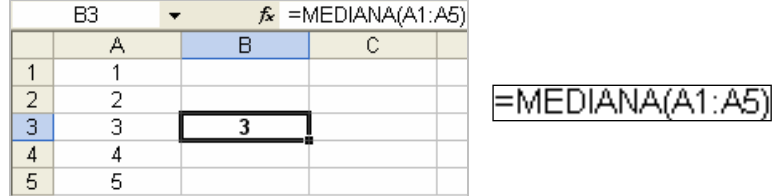

# **MODA:**

Devuelve el valor que se repite con más frecuencia en una matriz o rango de datos. Al igual que MEDIANA, MODA es una medida de posición.

> *Sintaxis*:  $=$  MODA (número1, numero2,...)

# Ejemplo: Calcular la moda de los números (8,9,8,6,7,4,2,8,9,5,7)

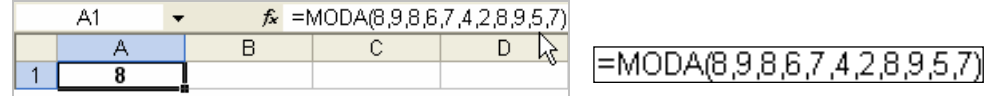

Usando rango de celdas

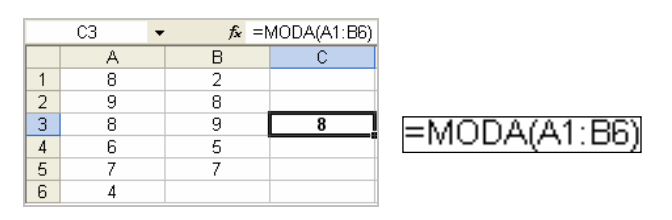

## **INSERTAR FUNCIÓN CON ASISTENTE:**

Para introducir funciones puede usarse el comando Insertar función ubicado en el **menú Insertar** o desde el botón  $\frac{f}{f}$  de la **barra de fórmulas**.

El cuadro de diálogo es el siguiente (siempre y cuando la celda este vacía):

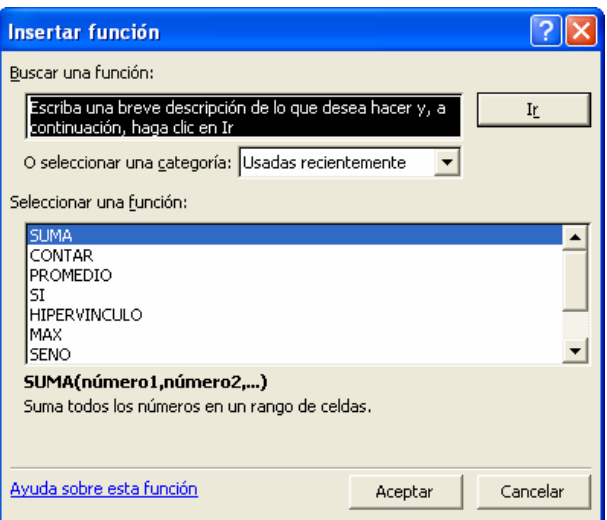

Nos muestra todas las funciones disponibles y la sintaxis que se debe usar. Se puede buscar una función introduciendo una descripción breve o buscando por categorías.

Una vez que se elige la función, se presiona el botón Aceptar, a continuación pedirá los argumentos con el cuadro de diálogo siguiente:

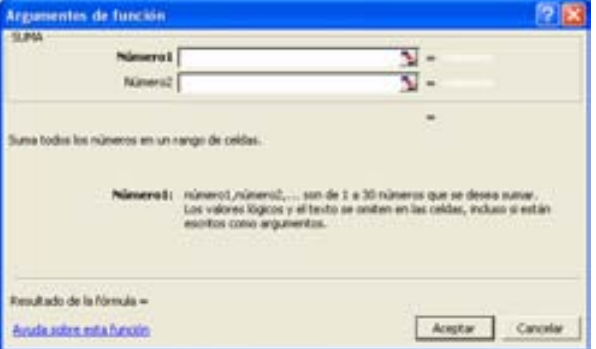

Se pueden introducir directamente los valores o las referencias en los cuadros de texto o usando el mouse, dar clic sobre la celda(s) que se deseen en la hoja activa.

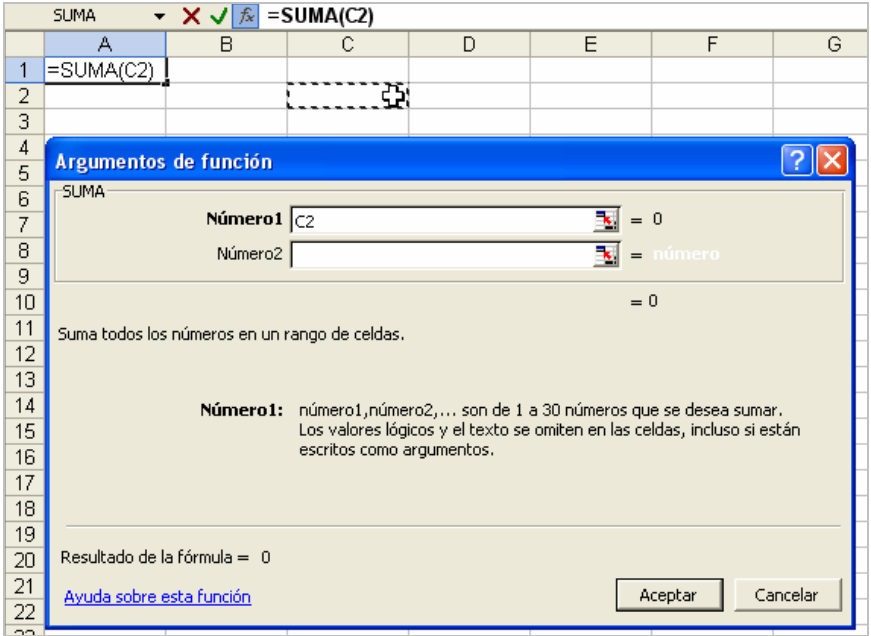

Una vez que se han introducido todos los valores, presionar el botón Aceptar, para dar por terminada la inserción de la función.

# **3.4.8 Graficación de datos.**

Las gráficas o gráficos son representaciones visuales de los resultados obtenidos en una hoja de cálculo.

Es posible colocar una gráfica en hoja de forma independiente, llamada hoja de gráfico o como un objeto dentro de la misma hoja, gráfico incrustado. De ambas formas, el gráfico queda vinculado a los datos de origen, por lo tanto, se actualiza al actualizar los datos de la hoja de cálculo.

Excel ofrece una gran variedad de formatos para representar los datos.

Una grafica puede contener muchos elementos que pueden confundir al usuario, pero los componentes más representativos son los siguientes:

*Titulo*: es la etiqueta ubicada en la parte superior del gráfico. Esta etiqueta acepta datos alfanuméricos y se recomienda escribir frases cortas.

*Eje de valores*: muestra la escala de los datos que se están graficando.

*Eje de categorías*: muestra las categorías que se usan para la graficación.

*Rótulos*: son etiquetas que muestran alguna información que sirva para clarificar el contenido del gráfico.

*Leyenda*: identifica con colores o tramas los diferentes datos que se estén graficando.

*Tabla de datos*: son los datos de donde se están obteniendo los valores para la graficación. Se tiene la opción de incorporarlos en la misma gráfica o no.

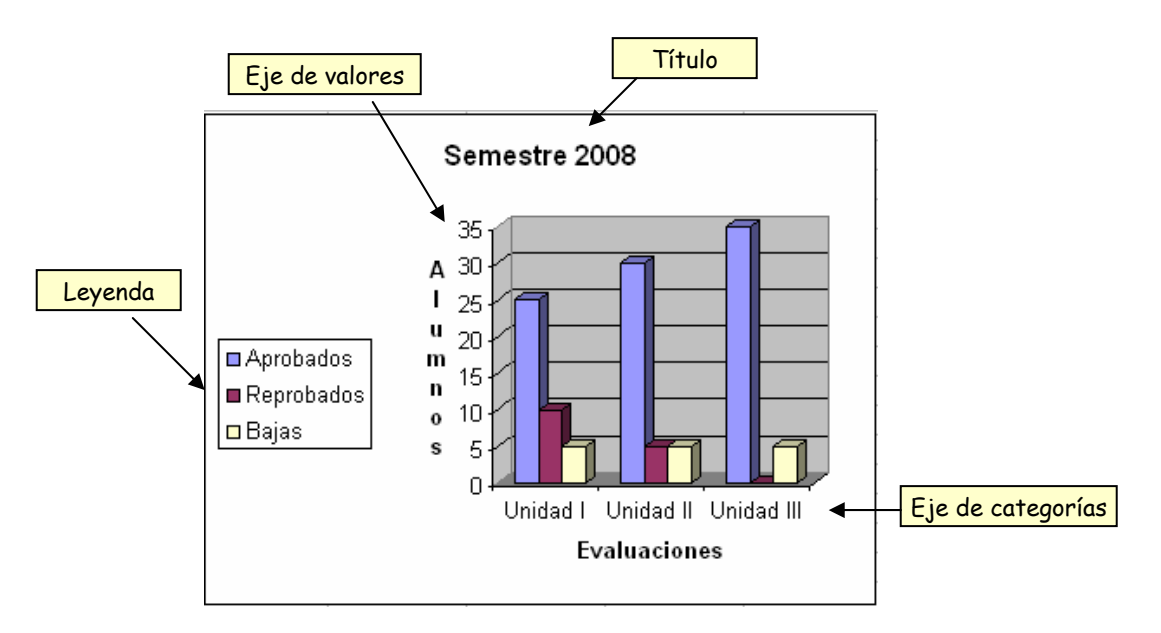

# PASOS PARA CREAR UN GRÁFICO:

1. Para crear un gráfico se debe comenzar **seleccionando** la información a graficar, se recomienda incluir los títulos de la tabla, ya que Excel los incorpora automáticamente en la gráfica.

Para entender mejor este tema, introduzcamos los siguientes datos para realizar una gráfica paso a paso.

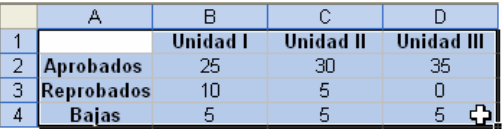

2. Para insertar la gráfica se puede realizar ejecutando el comando *Gráfico* del **menú Insertar** o desde la **barra de herramientas estándar**

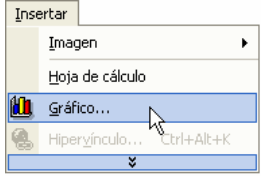

- 3. Una vez hecho lo anterior se mostrará el **Asistente para gráficos** que nos guiará paso a paso (total 4) en la inserción del gráfico.
- 4. Paso 1 de 4: Tipo de gráfico.

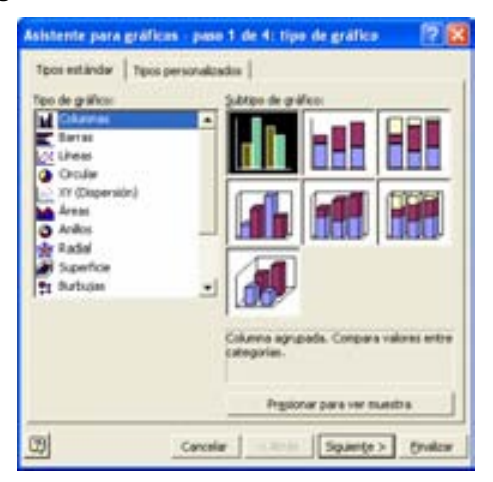

Es esta ventana se podrá elegir el **tipo de gráfico**. Excel ofrece una gran variedad de tipos y subtipos, mostrando una descripción breve del tipo del gráfico elegido. Además si se mantiene presionado el botón "*Presionar para ver muestra*", nos ofrece una muestra del gráfico con los datos seleccionados.

Para nuestro ejemplo elegir el primer tipo (columna agrupada) y presionar el botón *Aceptar* par continuar con el siguiente paso.

5. Paso 2 de 4: Datos de origen.

Esta ventana esta compuesta por dos fichas: Rango de datos y Serie.

En la ficha **Rango de datos** se puede introducir o modificar el *Rango de datos* que se usará para la gráfica. Si se seleccionó previamente el rango no será necesario cambiarlo. En la sección *Series en*, permite elegir la opción filas o columnas para definir el origen de los datos que se usarán para diseñar el trazo el gráfico. Se puede jugar con estas dos opciones y observar la vista previa para decidir mejor la forma del gráfico que se desea obtener.

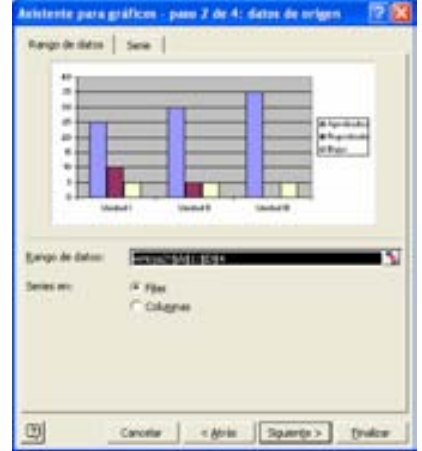

En la ficha **Serie**, muestra los elementos con los cuales se está trabajando, Excel les llama series. Se pueden agregar o quitar series. Cuando se selecciona una serie se muestra el rango de donde se está tomando el nombre, los valores y los rótulos para el eje de categorías, con la posibilidad de modificarlos.

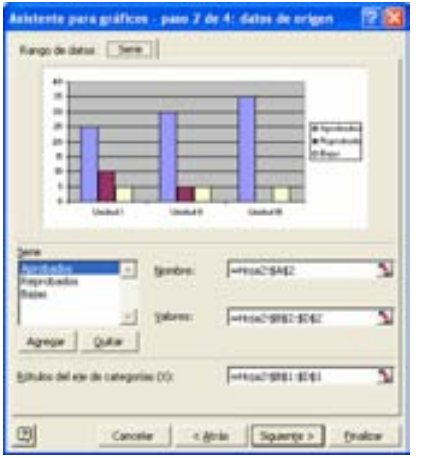

Es frecuente usar los valores que están de forma predeterminada. Para nuestro ejemplo no modificar nada. Presionar el botón *Aceptar* par continuar con el siguiente paso.

6. Paso 3 de 4: Opciones de gráfico.

Esta ventana esta compuesta por 6 fichas que se explicarán a continuación:

*Títulos*: en esta ficha se puede introducir o modificar el título del gráfico y los nombres de los ejes.

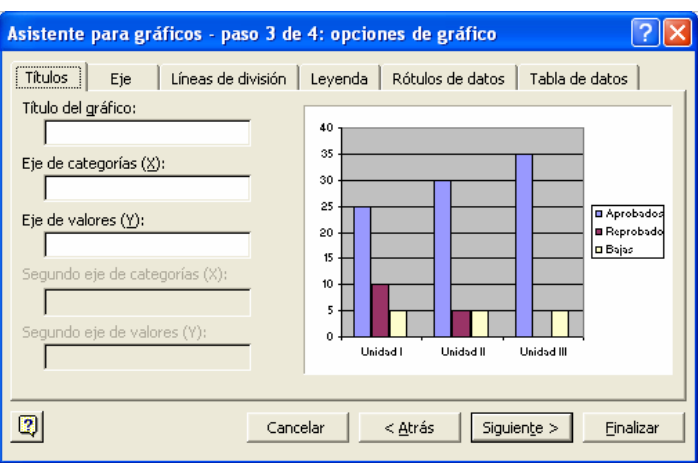

*Eje*: muestra u oculta los ejes principales del gráfico.

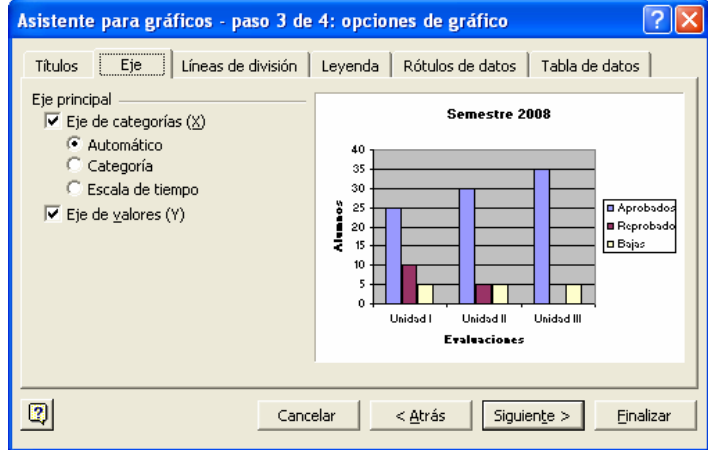

*Líneas de división*: muestra u oculta las líneas de división, principales y secundarias de los ejes.

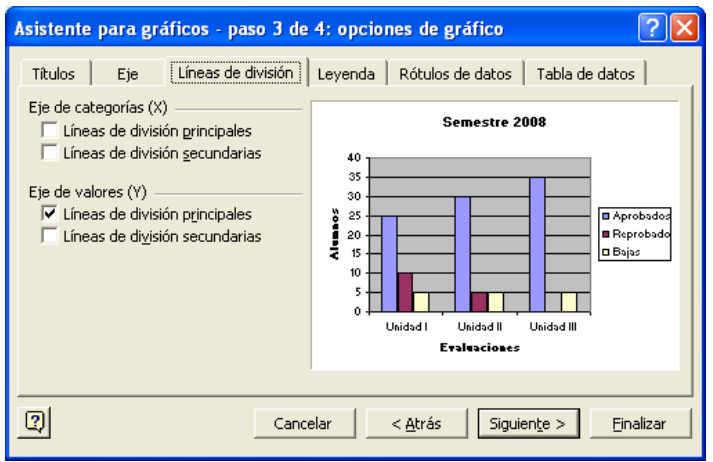

*Leyenda*: muestra u oculta la leyenda del gráfico, además de modificar su ubicación.

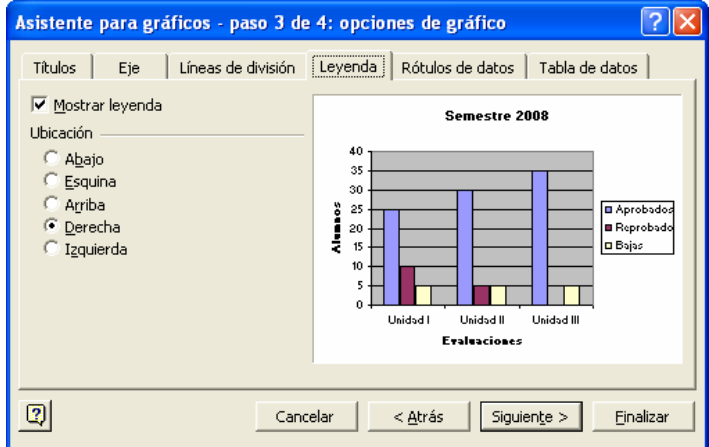

*Rótulos de datos*: agrega o quita los rótulos o indicaciones de datos de todos los puntos del gráfico.

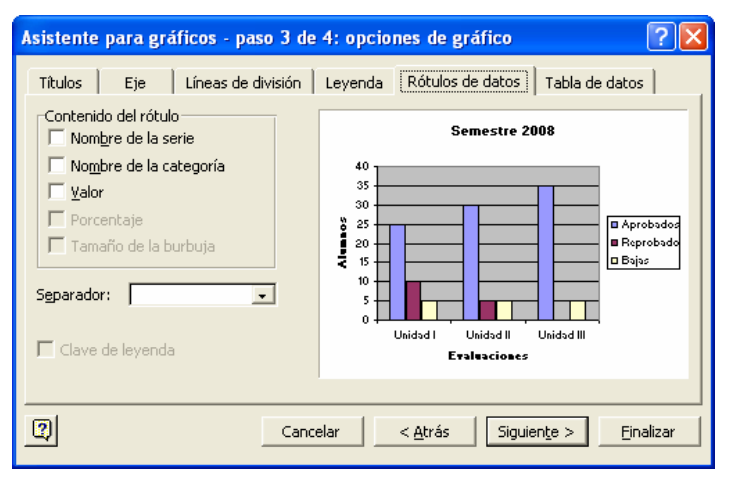

*Tabla de datos*: muestra u oculta la tabla de los datos usados para la creación del gráfico.

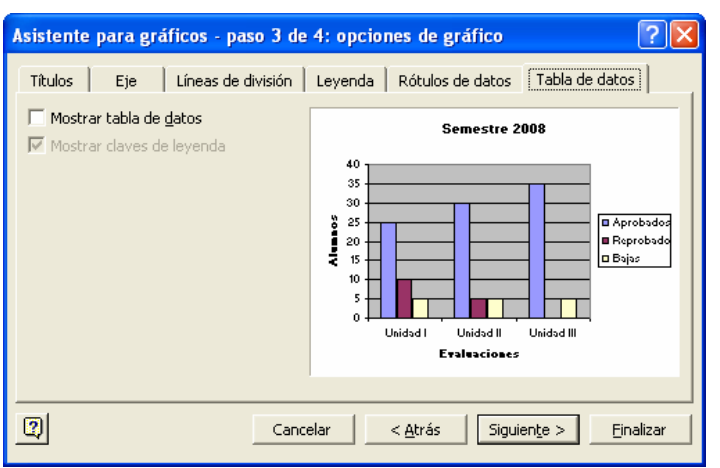

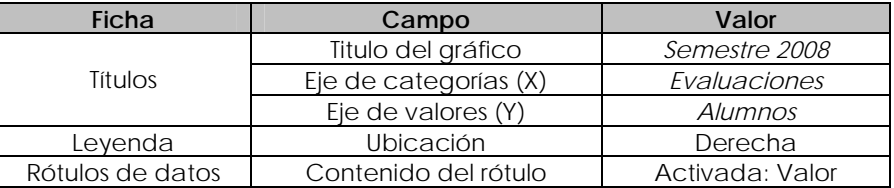

Para nuestro ejemplo, realiza las siguientes modificaciones:

7. Paso 4 de 4: Ubicación del gráfico.

En esta ventana se debe elegir la forma en que se desea insertar el gráfico, **En una hoja nueva**, dando la opción de colocar un nombre o dejar el predefinido, o **Como objeto en** una hoja que determine el usuario.

Para nuestro ejemplo, agreguémoslo como objeto en la hoja activa. Elegir el botón *Finalizar* para dar por terminado la inserción de la gráfica.

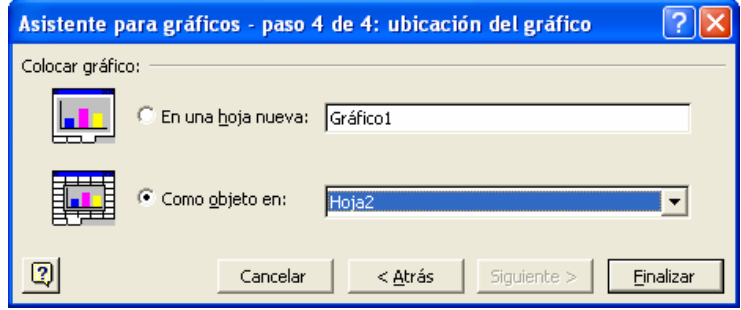

Al insertarse como un objeto se tiene la posibilidad de moverlo al área que se desee.

Si se desea cambiar la apariencia el gráfico, es decir, su formato, se puede dar un clic derecho sobre el elemento a modificar y elegir la opción **Formato**. Dependiendo del elemento seleccionado se mostrarán las opciones que se pueden modificar.

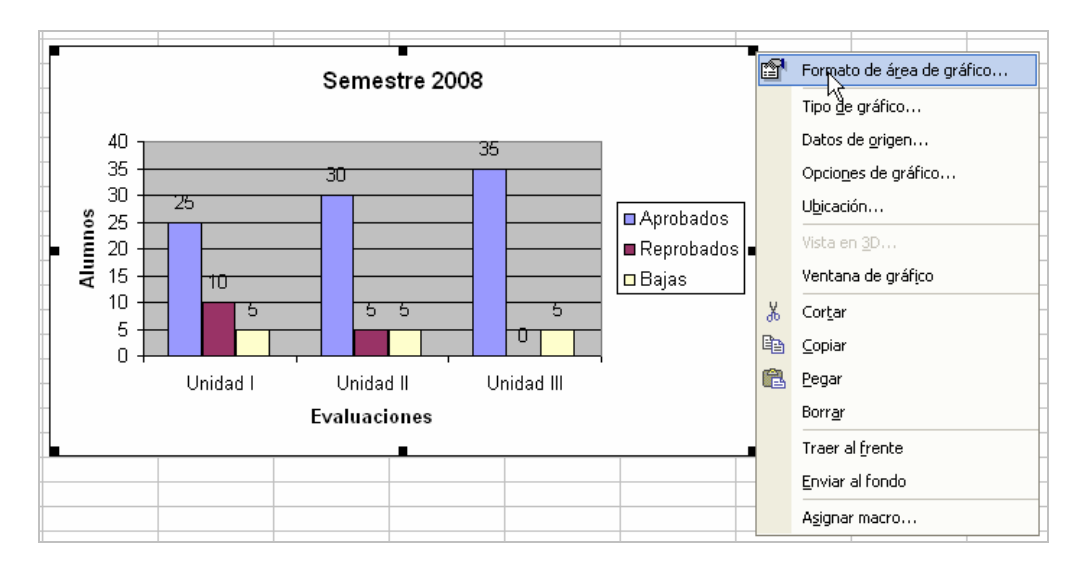

# **3.4.9 Impresión**

La finalidad principal de realizar un documento en un procesador de palabras o en una hoja de cálculo es la de imprimirlo. Excel a diferencia de Word, es necesario revisar con más detalle algunas características para que la impresión sea la deseada.

## **Configurar página:**

Antes de enviar un documento a la impresora es importante (si no se ha hecho al momento de crear el documento) configurar la página.

Para realizar esto ir al menú Archivo y elegir la opción Configurar página, se mostrará un cuadro de diálogo con 4 fichas.

*Página*: permite elegir la orientación de la hoja (vertical u horizontal), la escala (ajusta de acuerdo a un porcentaje o a un número de páginas), tamaño de papel, la calidad de impresión y el número de la primera página (si no se desea comenzar con el número 1, colocar el número que se necesite).

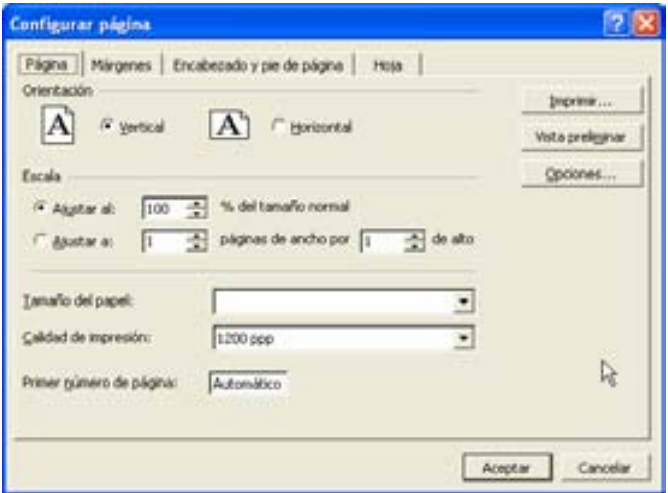

*Márgenes*: permite modificar los márgenes superior, inferior, izquierdo, derecho, del encabezado y del pie de página. Además se puede elegir centrar en la página, de forma horizontal o vertical.

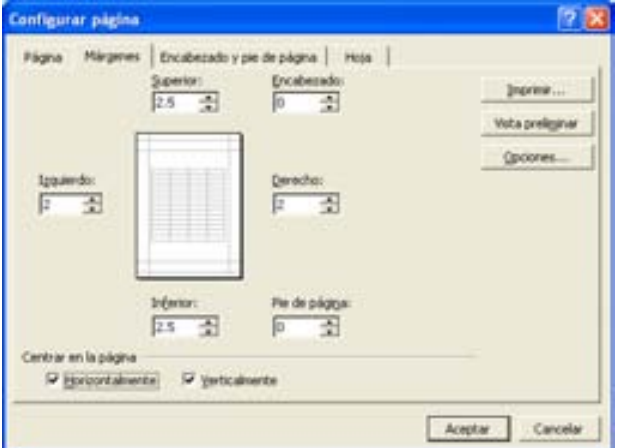

*Encabezado y pie de página*: permite personalizar el encabezado y el pie de página.

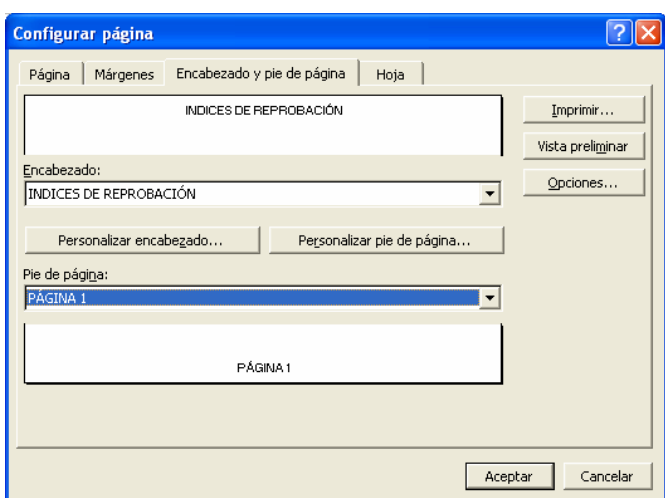

Encabezado: datos que se desea que aparezcan en la parte superior de cada hoja impresa. Se pueden introducir en 3 secciones: izquierda, central o derecha.

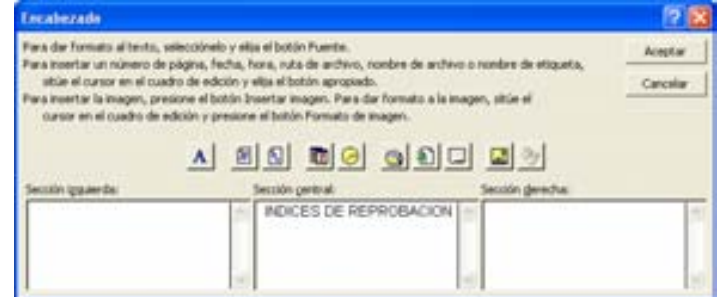

Pie de página: datos que se desea que aparezcan en la parte inferior de cada hoja impresa. Se pueden introducir en 3 secciones: izquierda, central o derecha.

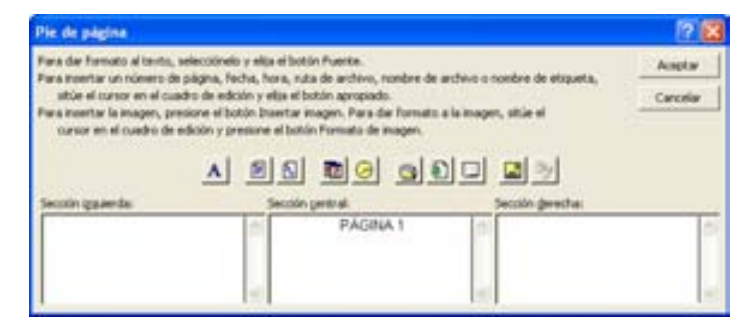

*Hoja*: permite elegir el área de impresión (si es que no se ha hecho antes), imprimir los títulos de las filas o columnas que se desean que se repitan en cada hoja, los elementos que se van a imprimir (líneas de división, títulos, comentarios, errores) en calidad de borrador o en blanco y negro, y el orden de las páginas cuando no se ajustan a una sola hoja.

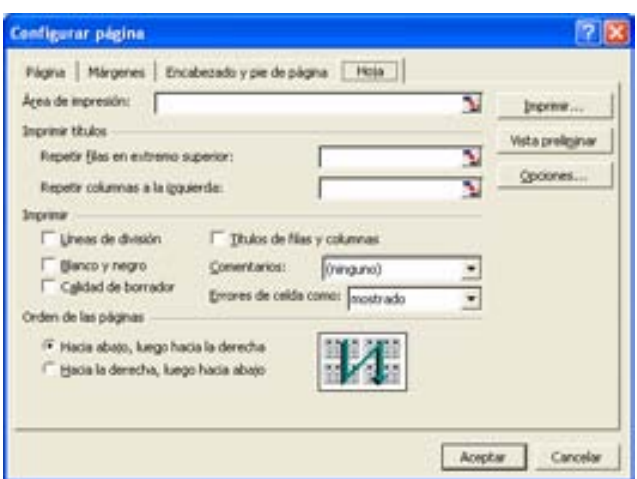

En cualquiera de las fichas se puede elegir la opción **Vista preliminar** para obtener una muestra de la impresión del documento, también puede ejecutarse este comando con el menú *Archivo* o con el botón **d**en la *barra de herramientas estándar*.

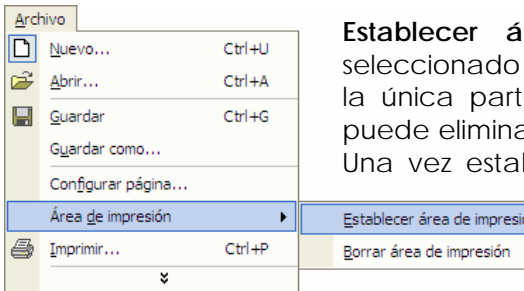

rea de impresión: permite definir el rango previamente como el área de impresión, que es le de la hoja que se va a imprimir. También se ar el área de impresión anteriormente establecida. blecido el área de impresión, si se desea incluir alguna otra área, se deberá establecer

nuevamente dicha área.

#### **Imprimir:**

Para mandar a imprimir un documento se recomienda ejecutar el comando *Imprimir* desde el **menú Archivo**.

Puede mandarse a imprimir un documento desde el icono de la barra de herramientas estándar, pero no mostrará el cuadro de diálogo donde se puede elegir características adicionales de la impresión, y mandará a imprimir sin mostrar alguna pregunta de confirmación, por lo tanto, **no** se recomienda esta forma de impresión.

Cuando se ejecuta el comando Imprimir, mostrará un cuadro de diálogo donde se puede elegir la impresora donde se desea mandar a imprimir, el número de copias, la opción de intercalar páginas, el intervalo de páginas. Además permite elegir si se va a imprimir la selección hecha previamente, solo las hojas activas o todo el libro.

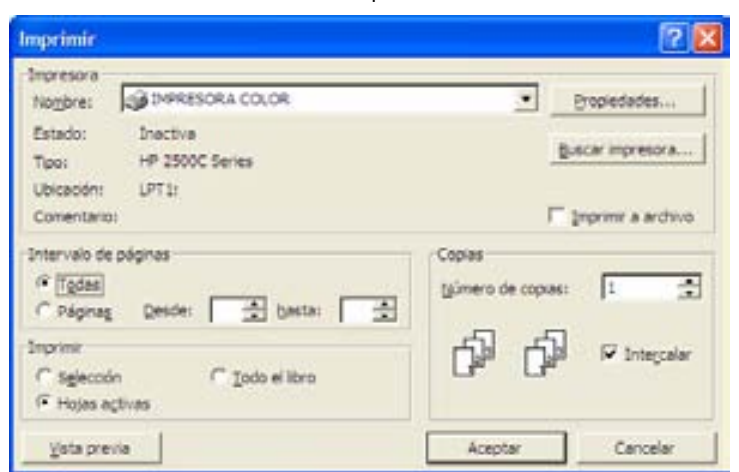

# **3.4.10 Ejercicios de reforzamiento**

INSTRUCCIONES: LEE CUIDADOSAMENTE Y CONTESTA LAS SIGUIENTES PREGUNTAS.

22. ¿Qué es una hoja de cálculo?

23. ¿Cuál fue la primera hoja de cálculo, quiénes la crearon y en qué año apareció?

\_\_\_\_\_\_\_\_\_\_\_\_\_\_\_\_\_\_\_\_\_\_\_\_\_\_\_\_\_\_\_\_\_\_\_\_\_\_\_\_\_\_\_\_\_\_\_\_\_\_\_\_\_\_\_\_\_\_\_\_\_\_\_\_\_\_\_\_\_\_\_\_\_\_\_\_\_\_\_\_\_\_\_\_\_\_\_\_ \_\_\_\_\_\_\_\_\_\_\_\_\_\_\_\_\_\_\_\_\_\_\_\_\_\_\_\_\_\_\_\_\_\_\_\_\_\_\_\_\_\_\_\_\_\_\_\_\_\_\_\_\_\_\_\_\_\_\_\_\_\_\_\_\_\_\_\_\_\_\_\_\_\_\_\_\_\_\_\_\_\_\_\_\_\_\_\_

\_\_\_\_\_\_\_\_\_\_\_\_\_\_\_\_\_\_\_\_\_\_\_\_\_\_\_\_\_\_\_\_\_\_\_\_\_\_\_\_\_\_\_\_\_\_\_\_\_\_\_\_\_\_\_\_\_\_\_\_\_\_\_\_\_\_\_\_\_\_\_\_\_\_\_\_\_\_\_\_\_\_\_\_\_\_\_\_ \_\_\_\_\_\_\_\_\_\_\_\_\_\_\_\_\_\_\_\_\_\_\_\_\_\_\_\_\_\_\_\_\_\_\_\_\_\_\_\_\_\_\_\_\_\_\_\_\_\_\_\_\_\_\_\_\_\_\_\_\_\_\_\_\_\_\_\_\_\_\_\_\_\_\_\_\_\_\_\_\_\_\_\_\_\_\_\_

# 24. ¿En qué año se crea la hoja de cálculo Excel? \_\_\_\_\_\_\_\_\_\_\_\_\_\_\_\_\_\_\_\_\_\_\_\_\_\_\_\_\_\_\_\_\_\_\_\_\_\_\_\_\_\_\_\_\_\_\_\_\_\_\_\_\_\_\_\_\_\_\_\_\_\_\_\_\_\_\_\_\_\_\_\_\_\_\_\_\_\_\_\_\_\_\_\_\_\_\_\_

25. Relaciona la columna de la izquierda con la de la derecha.

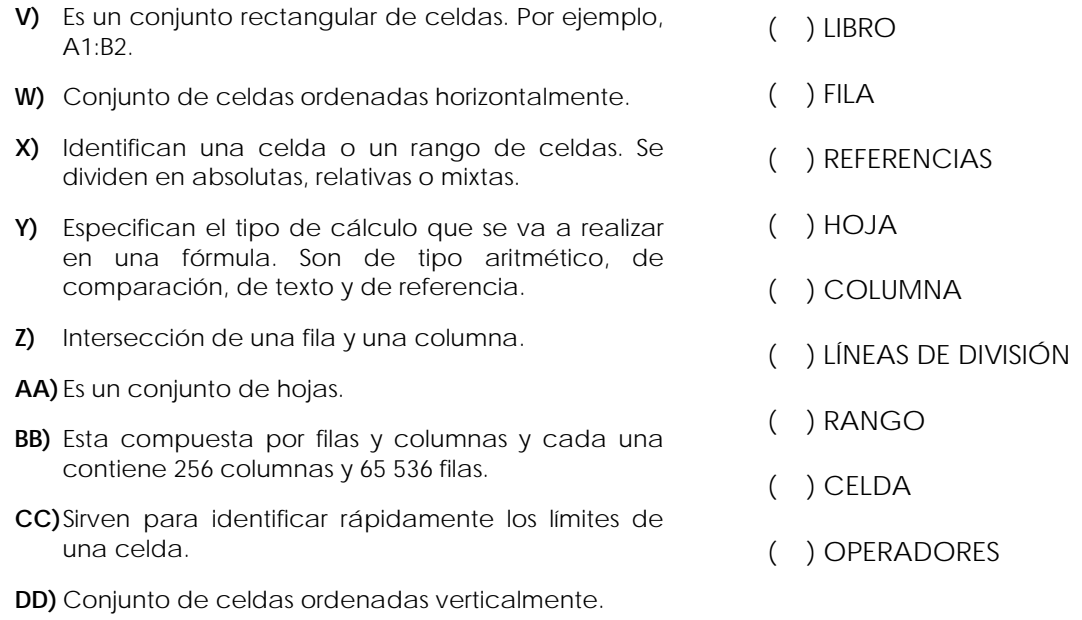

26. Define qué es una fórmula y que signo se usa para que Excel la identifique.

\_\_\_\_\_\_\_\_\_\_\_\_\_\_\_\_\_\_\_\_\_\_\_\_\_\_\_\_\_\_\_\_\_\_\_\_\_\_\_\_\_\_\_\_\_\_\_\_\_\_\_\_\_\_\_\_\_\_\_\_\_\_\_\_\_\_\_\_\_\_\_\_\_\_\_\_\_\_\_\_\_\_\_\_\_\_\_\_ \_\_\_\_\_\_\_\_\_\_\_\_\_\_\_\_\_\_\_\_\_\_\_\_\_\_\_\_\_\_\_\_\_\_\_\_\_\_\_\_\_\_\_\_\_\_\_\_\_\_\_\_\_\_\_\_\_\_\_\_\_\_\_\_\_\_\_\_\_\_\_\_\_\_\_\_\_\_\_\_\_\_\_\_\_\_\_\_

\_\_\_\_\_\_\_\_\_\_\_\_\_\_\_\_\_\_\_\_\_\_\_\_\_\_\_\_\_\_\_\_\_\_\_\_\_\_\_\_\_\_\_\_\_\_\_\_\_\_\_\_\_\_\_\_\_\_\_\_\_\_\_\_\_\_\_\_\_\_\_\_\_\_\_\_\_\_\_\_\_\_\_\_\_\_\_\_ \_\_\_\_\_\_\_\_\_\_\_\_\_\_\_\_\_\_\_\_\_\_\_\_\_\_\_\_\_\_\_\_\_\_\_\_\_\_\_\_\_\_\_\_\_\_\_\_\_\_\_\_\_\_\_\_\_\_\_\_\_\_\_\_\_\_\_\_\_\_\_\_\_\_\_\_\_\_\_\_\_\_\_\_\_\_\_\_

\_\_\_\_\_\_\_\_\_\_\_\_\_\_\_\_\_\_\_\_\_\_\_\_\_\_\_\_\_\_\_\_\_\_\_\_\_\_\_\_\_\_\_\_\_\_\_\_\_\_\_\_\_\_\_\_\_\_\_\_\_\_\_\_\_\_\_\_\_\_\_\_\_\_\_\_\_\_\_\_\_\_\_\_\_\_\_\_ \_\_\_\_\_\_\_\_\_\_\_\_\_\_\_\_\_\_\_\_\_\_\_\_\_\_\_\_\_\_\_\_\_\_\_\_\_\_\_\_\_\_\_\_\_\_\_\_\_\_\_\_\_\_\_\_\_\_\_\_\_\_\_\_\_\_\_\_\_\_\_\_\_\_\_\_\_\_\_\_\_\_\_\_\_\_\_\_

\_\_\_\_\_\_\_\_\_\_\_\_\_\_\_\_\_\_\_\_\_\_\_\_\_\_\_\_\_\_\_\_\_\_\_\_\_\_\_\_\_\_\_\_\_\_\_\_\_\_\_\_\_\_\_\_\_\_\_\_\_\_\_\_\_\_\_\_\_\_\_\_\_\_\_\_\_\_\_\_\_\_\_\_\_\_\_\_

27. ¿Qué es una función y cuál es su sintaxis?

28. ¿Cuántos submenús contienen la Barra de Menús y cuáles son?

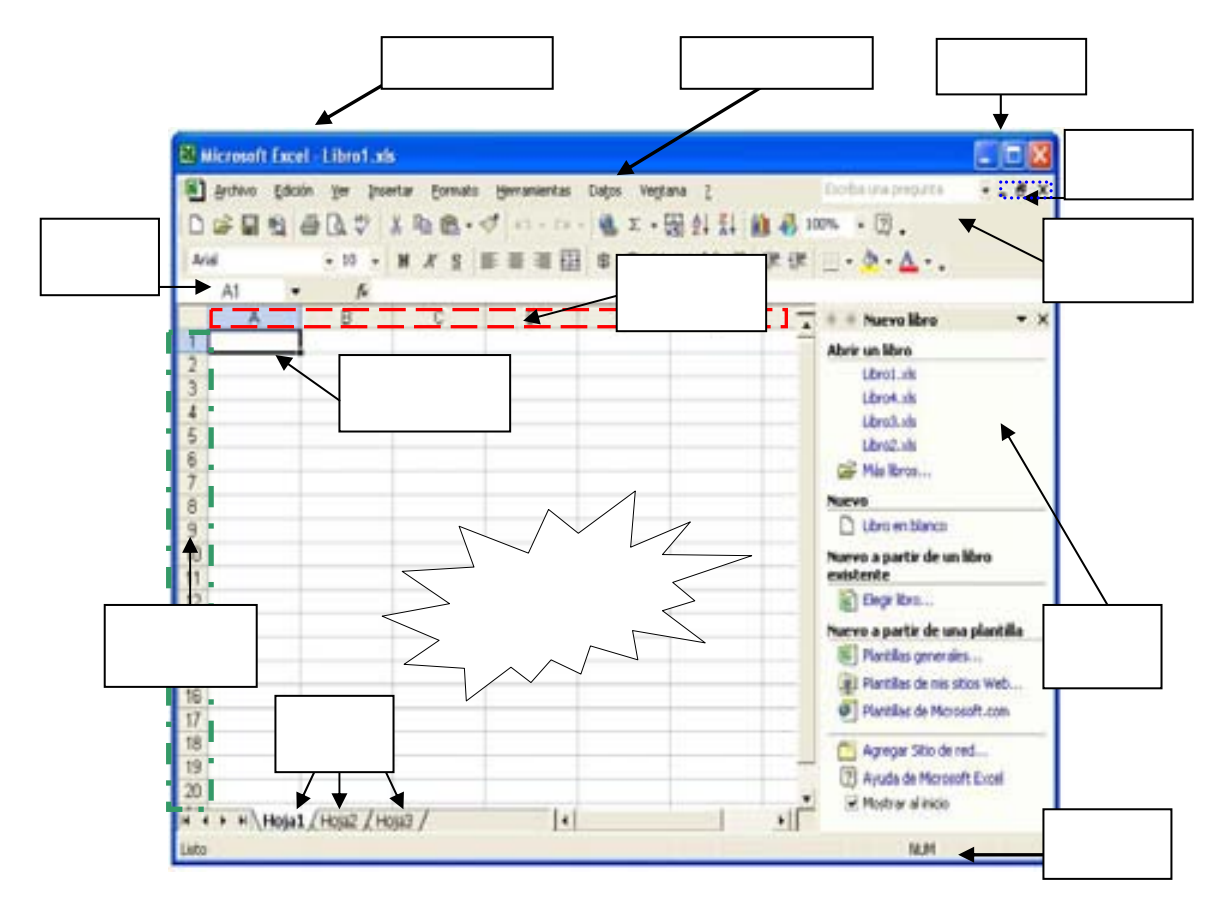

29. Anota en los cuadros el nombre de cada componente de la interfaz de Excel.

30. Identifica el tipo (texto, numérico o fórmula) de cada uno de los siguientes datos:

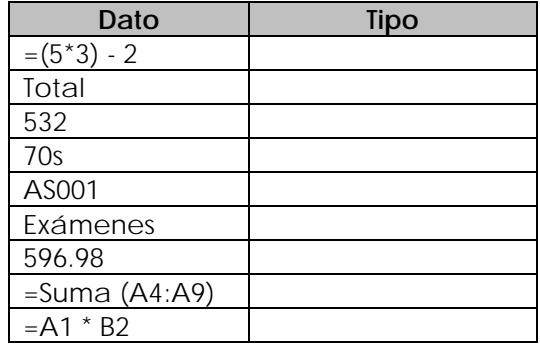

31. Define lo que es una referencia absoluta y una relativa, y menciona dos ejemplos de cada una. \_\_\_\_\_\_\_\_\_\_\_\_\_\_\_\_\_\_\_\_\_\_\_\_\_\_\_\_\_\_\_\_\_\_\_\_\_\_\_\_\_\_\_\_\_\_\_\_\_\_\_\_\_\_\_\_\_\_\_\_\_\_\_\_\_\_\_\_\_\_\_\_\_\_\_\_\_\_\_\_\_\_\_\_\_\_\_\_

\_\_\_\_\_\_\_\_\_\_\_\_\_\_\_\_\_\_\_\_\_\_\_\_\_\_\_\_\_\_\_\_\_\_\_\_\_\_\_\_\_\_\_\_\_\_\_\_\_\_\_\_\_\_\_\_\_\_\_\_\_\_\_\_\_\_\_\_\_\_\_\_\_\_\_\_\_\_\_\_\_\_\_\_\_\_\_\_ \_\_\_\_\_\_\_\_\_\_\_\_\_\_\_\_\_\_\_\_\_\_\_\_\_\_\_\_\_\_\_\_\_\_\_\_\_\_\_\_\_\_\_\_\_\_\_\_\_\_\_\_\_\_\_\_\_\_\_\_\_\_\_\_\_\_\_\_\_\_\_\_\_\_\_\_\_\_\_\_\_\_\_\_\_\_\_\_ \_\_\_\_\_\_\_\_\_\_\_\_\_\_\_\_\_\_\_\_\_\_\_\_\_\_\_\_\_\_\_\_\_\_\_\_\_\_\_\_\_\_\_\_\_\_\_\_\_\_\_\_\_\_\_\_\_\_\_\_\_\_\_\_\_\_\_\_\_\_\_\_\_\_\_\_\_\_\_\_\_\_\_\_\_\_\_\_ 32. De acuerdo a la jerarquía de operadores que maneja Excel, anota los números del 1 al 9, de mayor a menor prioridad.

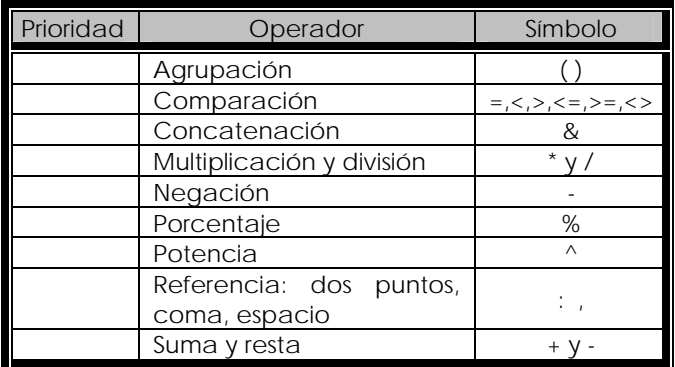

33. ¿Cuál es la sintaxis para la función SUMA, si los datos a sumar están en el rango A1 hasta A7?

\_\_\_\_\_\_\_\_\_\_\_\_\_\_\_\_\_\_\_\_\_\_\_\_\_\_\_\_\_\_\_\_\_\_\_\_\_\_\_\_\_\_\_\_\_\_\_\_\_\_\_\_\_\_\_\_\_\_\_\_\_\_\_\_\_\_\_\_\_\_\_\_\_\_\_\_\_\_\_\_\_\_\_\_\_\_\_\_ \_\_\_\_\_\_\_\_\_\_\_\_\_\_\_\_\_\_\_\_\_\_\_\_\_\_\_\_\_\_\_\_\_\_\_\_\_\_\_\_\_\_\_\_\_\_\_\_\_\_\_\_\_\_\_\_\_\_\_\_\_\_\_\_\_\_\_\_\_\_\_\_\_\_\_\_\_\_\_\_\_\_\_\_\_\_\_\_

- 34. ¿Cuál es la sintaxis para la función REDONDEO, si el número a redondear es 1.89 a un decimal y cuál es el resultado? \_\_\_\_\_\_\_\_\_\_\_\_\_\_\_\_\_\_\_\_\_\_\_\_\_\_\_\_\_\_\_\_\_\_\_\_\_\_\_\_\_\_\_\_\_\_\_\_\_\_\_\_\_\_\_\_\_\_\_\_\_\_\_\_\_\_\_\_\_\_\_\_\_\_\_\_\_\_\_\_\_\_\_\_\_\_\_\_
- 35. ¿Cuál es la sintaxis para la función TRUNCAR, si el número es 25.89 a un decimal y cuál es el resultado? \_\_\_\_\_\_\_\_\_\_\_\_\_\_\_\_\_\_\_\_\_\_\_\_\_\_\_\_\_\_\_\_\_\_\_\_\_\_\_\_\_\_\_\_\_\_\_\_\_\_\_\_\_\_\_\_\_\_\_\_\_\_\_\_\_\_\_\_\_\_\_\_\_\_\_\_\_\_\_\_\_\_\_\_\_\_\_\_

\_\_\_\_\_\_\_\_\_\_\_\_\_\_\_\_\_\_\_\_\_\_\_\_\_\_\_\_\_\_\_\_\_\_\_\_\_\_\_\_\_\_\_\_\_\_\_\_\_\_\_\_\_\_\_\_\_\_\_\_\_\_\_\_\_\_\_\_\_\_\_\_\_\_\_\_\_\_\_\_\_\_\_\_\_\_\_\_

36. ¿Cuál es la sintaxis para la función COCIENTE para la división 15/6 y cuál es el resultado? \_\_\_\_\_\_\_\_\_\_\_\_\_\_\_\_\_\_\_\_\_\_\_\_\_\_\_\_\_\_\_\_\_\_\_\_\_\_\_\_\_\_\_\_\_\_\_\_\_\_\_\_\_\_\_\_\_\_\_\_\_\_\_\_\_\_\_\_\_\_\_\_\_\_\_\_\_\_\_\_\_\_\_\_\_\_\_\_

\_\_\_\_\_\_\_\_\_\_\_\_\_\_\_\_\_\_\_\_\_\_\_\_\_\_\_\_\_\_\_\_\_\_\_\_\_\_\_\_\_\_\_\_\_\_\_\_\_\_\_\_\_\_\_\_\_\_\_\_\_\_\_\_\_\_\_\_\_\_\_\_\_\_\_\_\_\_\_\_\_\_\_\_\_\_\_\_

37. ¿Cuál es la sintaxis para la función RESIDUO para la división 15/6 y cuál es el resultado? \_\_\_\_\_\_\_\_\_\_\_\_\_\_\_\_\_\_\_\_\_\_\_\_\_\_\_\_\_\_\_\_\_\_\_\_\_\_\_\_\_\_\_\_\_\_\_\_\_\_\_\_\_\_\_\_\_\_\_\_\_\_\_\_\_\_\_\_\_\_\_\_\_\_\_\_\_\_\_\_\_\_\_\_\_\_\_\_

\_\_\_\_\_\_\_\_\_\_\_\_\_\_\_\_\_\_\_\_\_\_\_\_\_\_\_\_\_\_\_\_\_\_\_\_\_\_\_\_\_\_\_\_\_\_\_\_\_\_\_\_\_\_\_\_\_\_\_\_\_\_\_\_\_\_\_\_\_\_\_\_\_\_\_\_\_\_\_\_\_\_\_\_\_\_\_\_

\_\_\_\_\_\_\_\_\_\_\_\_\_\_\_\_\_\_\_\_\_\_\_\_\_\_\_\_\_\_\_\_\_\_\_\_\_\_\_\_\_\_\_\_\_\_\_\_\_\_\_\_\_\_\_\_\_\_\_\_\_\_\_\_\_\_\_\_\_\_\_\_\_\_\_\_\_\_\_\_\_\_\_\_\_\_\_\_

38. ¿Cuál es la sintaxis para la función RAIZ para los números 4,5,9,52,90 y cuál es el resultado?

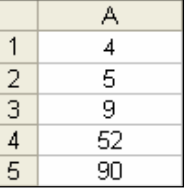

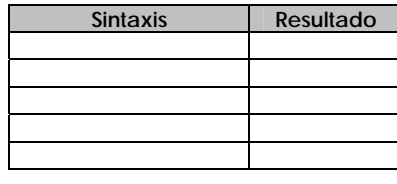

39. ¿Cuál es la sintaxis para la función PROMEDIO, si los números son 98,6,74,52,89,22,10 y están almacenados desde la celda A1 hasta A7? Anota el resultado.

\_\_\_\_\_\_\_\_\_\_\_\_\_\_\_\_\_\_\_\_\_\_\_\_\_\_\_\_\_\_\_\_\_\_\_\_\_\_\_\_\_\_\_\_\_\_\_\_\_\_\_\_\_\_\_\_\_\_\_\_\_\_\_\_\_\_\_\_\_\_\_\_\_\_\_\_\_\_\_\_\_\_\_\_\_\_\_\_ \_\_\_\_\_\_\_\_\_\_\_\_\_\_\_\_\_\_\_\_\_\_\_\_\_\_\_\_\_\_\_\_\_\_\_\_\_\_\_\_\_\_\_\_\_\_\_\_\_\_\_\_\_\_\_\_\_\_\_\_\_\_\_\_\_\_\_\_\_\_\_\_\_\_\_\_\_\_\_\_\_\_\_\_\_\_\_\_ 40. Obtén el máximo y el mínimo de la siguiente serie de números, anota la sintaxis y los resultados.

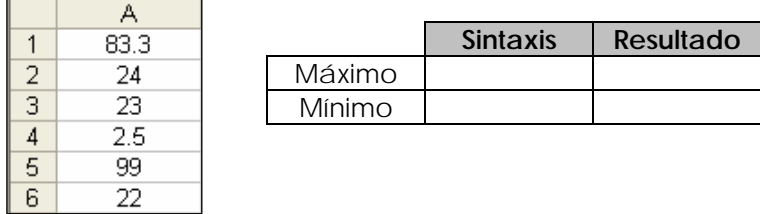

- 41. Obtén el PROMEDIO DE CALIFICACIONES de un grupo de 10 alumnos. Además:
	- Redondea el promedio obtenido.
	- Calcula el promedio del grupo.
	- Muestra el promedio más alto y el más bajo.
	- Gráfica el promedio redondeado con sus respectivos nombres de alumnos.
	- Aplica algún formato que desees para resaltar mejor los resultados.

El resultado debe ser similar al siguiente:

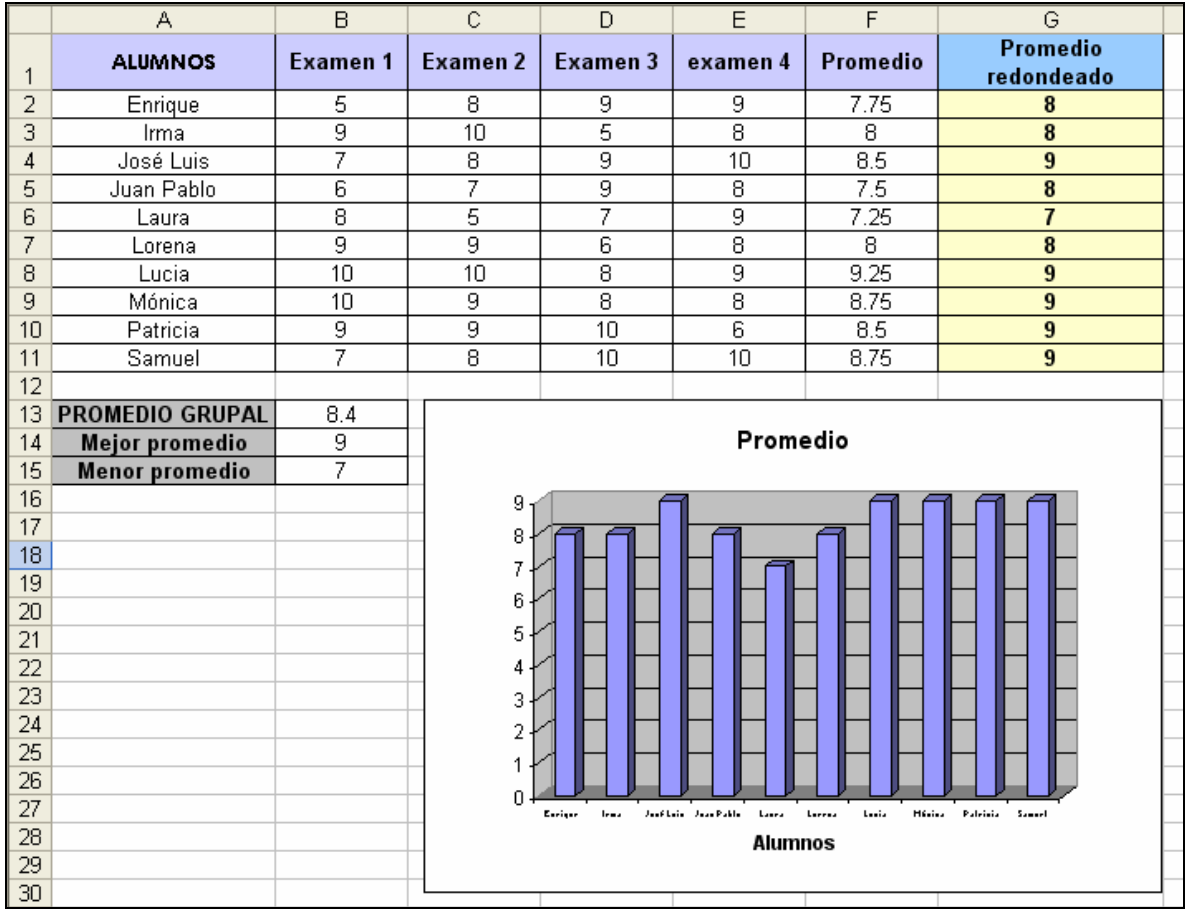

42. Realiza la conversión del 1al 100 de números Arábigos a números Romanos. Como encabezado anota "Conversión de números Arábigos a Romanos" y obtén una impresión de ello. El resultado debe ser similar al siguiente.

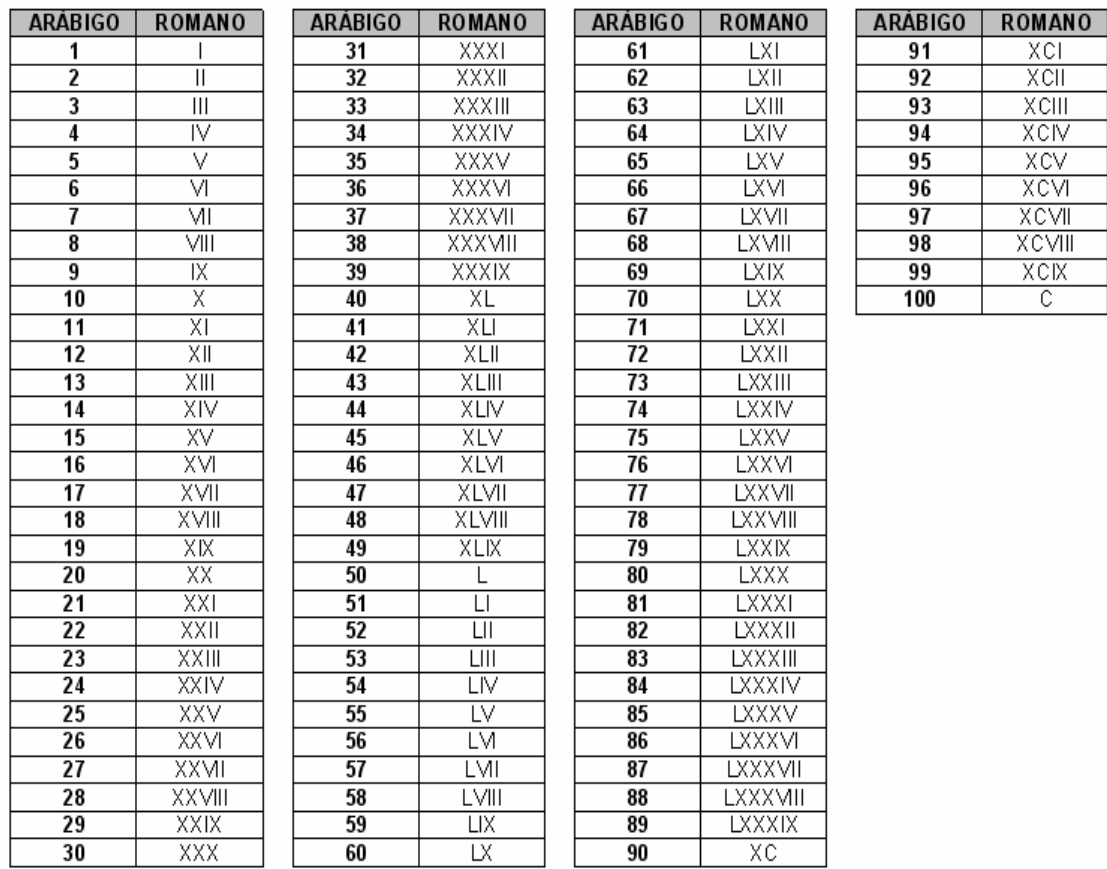

# CONVERSIÓN DE NÚMEROS ARÁBIGOS A ROMANOS

43. GASTOS DEL HOGAR. Calcular el gasto anual y el gasto mensual de los siguientes datos.

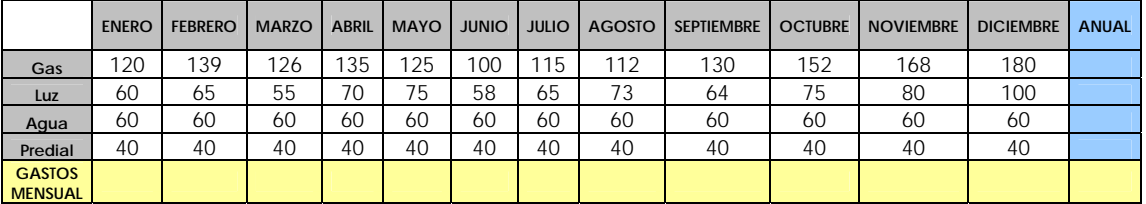

- Obtén la gráfica de los gastos anuales, recuerda que sólo debes seleccionar la columna de gastos (gas, luz, agua, predial) y la columna de los resultados anuales. Usa la gráfica de tipo circular.
- Obtén la gráfica de los gastos mensuales, recuerda que sólo debes seleccionar la fila de los resultados de los meses y los títulos de cada mes. Usa la gráfica tipo barras 3D.
- Coloca como encabezado "Gastos del Hogar".
- Aplica algún formato que desees para resaltar mejor los resultados y obtén una impresión de ellos.

El resultado debe ser semejante al siguiente:

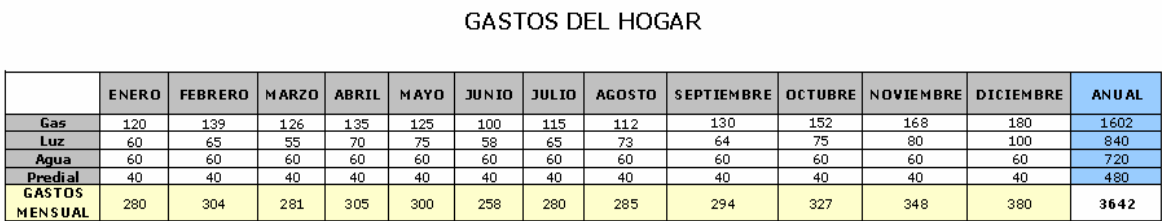

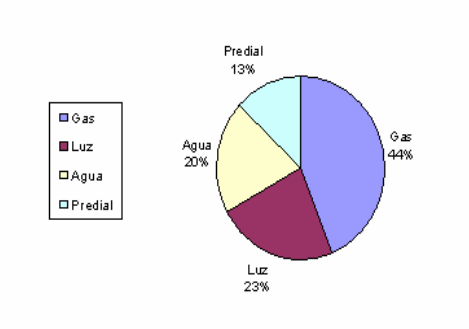

**Gastos Anuales** 

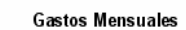

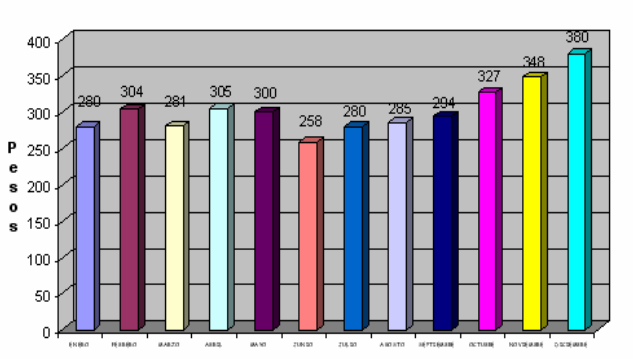

*Capítulo III: Desarrollo del programa de asignatura* 

# **CONCLUSIONES**

Una vez concluido el presente trabajo y de haber realizado todo el trabajo de recopilación, análisis y presentación de la información, se puede decir que el objetivo inicial se ha cubierto, el de crear material de apoyo para la asignatura de Laboratorio de Informática I del Colegio de Bachilleres, de acuerdo al plan de estudios actual.

Una característica de la informática es su constante cambio, por lo cual es importante que un trabajo de este tipo no permanezca estático, es aconsejable la constante revisión y mejoramiento del mismo. Una institución de educación, cualquiera que esta sea, no debe permitir que sus materiales se queden limitados, es vital que se revisen y actualicen frecuentemente por todo el personal involucrado, principalmente el profesor. Así mismo, los profesores deben estar en constante aprendizaje y no sólo de adquirir el nuevo conocimiento, sino de saber como presentarlo a los estudiantes.

La realización del presente trabajo me ayudo a entender la importancia de manejar la información de manera ordenada, buscando la sencillez (dentro de lo posible) y entendiendo que los alumnos traen consigo información previa que debe de ser considerada para la adquisición del nuevo conocimiento. Que tener los conocimientos no es suficiente (pero sí, indispensable) para ser un buen profesor. El realizar este tipo de ejercicio ofrece a quien lo haga, una experiencia incomparable, ya que ayuda a estructurar mejor las clases.

El hecho de haber estudiado la carrera de Matemáticas Aplicadas y Computación, me enseño (además de los conocimientos necesarios, propios del área) a tener un pensamiento analítico y ordenado, sin el cual el presente trabajo hubiera resultado más difícil de realizarlo. El rigor con que se estudia, principalmente las matemáticas, brinda a quien las práctica una forma de ver la realidad, buscando siempre la claridad y el orden en las estructuras, por lo cual siempre son recomendables, en cualquier área del conocimiento en la cual se quiera profundizar. En mi actividad como docente esto se vuelve necesario, ya que si el profesor no cuenta con la claridad y orden en las ideas, difícilmente el alumno entenderá las indicaciones dadas por este.

Mi experiencia como docente es muy poca, así que haber realizado este trabajo contribuyó a mejorar mi actividad como profesora, que dicho de paso, es una actividad poco valorada por algunas personas y nada sencilla, que requiere de un constante esfuerzo para mejorar.

# **REFERENCIAS**

# **INFORMÁTICA**

# *Libros*

- Boqué, Carlos. *Windows XP en un solo libro.* Editorial Trillas, 2ª edición, México, 2004.
- Coello Coello, Carlos A. *Breve historia de la computación y sus pioneros*. Fondo de Cultura Económica, México, 2003.
- Dirección General de Servicios de Cómputo Académico (DGSCA). *Procesador de texto Word XP*. Guías y textos de cómputo. UNAM. 2005.
- Ferreyra Cortés, Gonzalo. *Curso de Informática para Docentes*. Alfaomega, México, 2003.
- Ferreyra Cortés, Gonzalo. *Informática para cursos de bachillerato*. Alfaomega, 2ª Edición, México, 2006.
- Huerta Molina, Gregorio. *Excel Básico*. Guías y textos de cómputo. DGSCA, UNAM, 1998.
- Maran, Ruth y Whitehead, Paul. *Computadoras.* Colección: Aprenda Visualmente. ST Editorial, 3ª Edición, Panamá, 2004.

# *Internet*

- Alegsa. *Diccionario de informática, internet, tecnologías y computación.* Disponible: http://www.alegsa.com.ar/Diccionario/diccionario.php
- Ayuda de Microsoft Excel 2002 [En línea]. Disponible: http://office.microsoft.com/es-es/excel/FX100646973082.aspx?CTT=96&Origin=CL 100570553082
- Centro de Investigación y de Estudios Avanzados del Instituto Politécnico Nacional (CINVESTAV). *50 años de la computación en México y 25 años de la computación en el CINVESTAV* [Página Web en línea]. Disponible: http://www.cs.cinvestav.mx/SemanaComputoCINVESTAV/Computo.html
- Diccionario de la Real Academia Española [en línea]. Vigésima segunda edición. Disponible: http://www.rae.es/rae.html
- Digital Research [Página web en línea]. *Página de la empresa Digital Research fundada por Gary Kildall.* Disponible: http://www.digitalresearch.biz/ Gary.Kildall.htm
- Dirección General de Servicios de Cómputo Académico (DGSCA, UNAM). *Hojas de cálculo* [Material didáctico en línea]. Última modificación: enero de 2000. Disponible: http://entren.dgsca.unam.mx/excel/index.html
- Dirección General de Servicios de Cómputo Académico (DGSCA, UNAM). *Introducción a la Computación* [Material didáctico en línea]. Disponible: http://entren.dgsca.unam.mx/introduccion/index.html
- Dirección General de Servicios de Cómputo Académico (DGSCA, UNAM). *Procesador de Palabras* [Material didáctico en línea]. Última modificación: septiembre 2000. Disponible: http://entren.dgsca.unam.mx/word/indexa.html
- Dirección General de Servicios de Cómputo Académico (DGSCA, UNAM). *Manual de introducción a la computación* [Material didáctico, descargable, en formato pdf]. Serie SEPAcómputo, 1999. Disponible: http://sepacomputo.unam.mx/es/descargas/cat\_view/81-materiales-didacticossepacomputo
- Dirección General de Servicios de Cómputo Académico (DGSCA, UNAM). Revista Digital Universitaria. Ortiz Arroyo, Daniel; Rodríguez Enríquez, Francisco y Coello Coello, Carlos A. *Computadoras Mexicanas: una breve reseña técnica e histórica* [Revista digital en línea]. Número 9, volumen 9, publicación mensual, 10 de septiembre de 2008. Disponible: http://www.revista.unam.mx/vol.9/num9/ art63/int63.htm
- Dirección General de Servicios de Cómputo Académico (DGSCA, UNAM). Suplemento mensual de cómputo y telecomunicaciones de la UNAM. Sánchez Yllanez, José Antonio. *Cronografía. Cinco décadas del cómputo en México* [Revista digital en línea]. Año 7, número 70, publicación mensual, 26 de Junio de 2008. Disponible: http://www.enterate.unam.mx/artic/2008/ junio/art9.html
- Dirección General de Servicios de Cómputo Académico (DGSCA, UNAM). Suplemento mensual de cómputo y telecomunicaciones de la UNAM. Romo Zamudio, José Fabián. *Breve historia de Internet* [Revista digital en línea]. Año 4, número 41, publicación mensual, agosto de 2005. Disponible: http://www.enterate.unam.mx/Articulos/2005/agosto/internet.htm
- GNU Operating System [Página Web en línea]. Página en español de la organización de software libre GNU. Disponible: http://www.gnu.org/ home.es.html
- INEGI, *Ciberhábitat, Ciudad de la Informática* [Página Web en línea]. Disponible: www.ciberhabitat.gob.mx
- **Israde, Yanireth.** *El nepohualtzitzin, opción para enseñar matemáticas* [Periódico] en línea] 17 de agosto de 2002, periódico La Jornada, sección Cultura. Disponible: http://www.jornada.unam.mx/2002/08/17/02an1cul.php?origen= cultura.html
- **Lasso Clemente, Iván.** *Ciberia. Hardware, Software, GUI*. [Descargable, formato pdf] Vol. 1, 2006, bajo la licencia Creative Commons. Disponible: http://www.geocities.com/yelece/ o http://www.proyectoautodidacta.com/
- UNAM. *50 años del cómputo en México.* [Página Web en línea]. Disponible: http://computo50.unam.mx
- UNAM. Departamento de Supercómputo de la Dirección General de Servicios de Cómputo Académico. Supercómputo [Página Web en línea]. Página dedicada a las actividades académicas en relación con las supercomputadoras con las que cuenta la UNAM. Disponible: http://www.super.unam.mx/index.php
- Universidad Politécnica de Madrid. Departamento de Matemática Aplicada de la Escuela Universitaria de Informática. *Historia de la Informática* [Página Web en línea]. Disponible: http://www.dma.eui.upm.es/historia\_informatica/Flash/ inicio.html

## *Otros*

- Microsoft. *Ayuda de Microsoft Excel 2002* [CD-ROM].
- Microsoft. *Ayuda de Microsoft Word 2002* [CD-ROM].
- Microsoft. *Enciclopedia Digital Microsoft Encarta 2005*[CD-ROM].

# **PEDAGOGÍA**

*Libros* 

- Carretero, Mario. *Constructivismo y educación.* Editorial Progreso, México, 2005.
- Díaz-Barriga Arceo, Frida y Hernández Rojas, Gerardo. *Estrategias docentes para un aprendizaje significativo. Una interpretación constructivista.* Mc Graw-Hill, 2ª edición, México, 2007.
- Sarramona, Jaime. *Teoría de la educación. Reflexión y normativa pedagógica.*  Editorial Ariel, 1ª edición, España, 2000.
- Shunk Dale H. *Teorías del aprendizaje.* Pearson Educación, 2ª edición, México, 1997.
- Tovar Santana, Alfonso. *El constructivismo en el proceso enseñanza aprendizaje.* IPN, México, 2001.

# *Internet*

- **ANUIES.** Estudio sobre la demanda de educación de nivel medio superior y nivel *superior (primer ingreso) en el país y proposiciones para su solución* [Documento en línea]. 28 de mayo de 1973. Disponible: http://www.anuies.mx/ servicios/p\_anuies/publicaciones/revsup/res006/art5.htm
- Diario Oficial. *Decreto que crea El Colegio de Bachilleres* [Documento en línea]. Tomo CCCXX, núm. 18, 26 de septiembre de 1973. Disponible: http://www.anuies.mx/servicios/p\_anuies/publicaciones/revsup/res008/txt6.htm
- Página oficial del Colegio de Bachilleres de la Ciudad de México. Disponible: *www.cbachilleres.edu.mx*

 Estatuto General del Colegio de Bachilleres. Disponible: http://www.ordenjuridico.gob.mx/Federal/PE/APF/OD/SEP/Estatutos/EstColBach. pdf

*Otros* 

- Colegio de Bachilleres, Secretaría Académica, Dirección de Planeación Académica. *Programa de la asignatura de Laboratorio de Informática I.* Febrero 2003.
- Colegio de Bachilleres. *Modelo educativo del Colegio de Bachilleres.* Versión sintética. Noviembre de 1997.